# **ESCUELA SUPERIOR POLITÉCNICA DEL LITORAL**

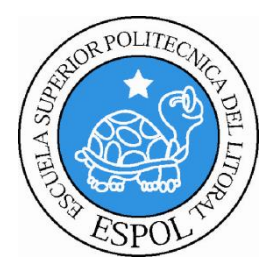

# **ESCUELA DE DISEÑO Y COMUNICACIÓN VISUAL**

#### **PROYECTO DE GRADUACIÓN**

# **PREVIO A LA OBTENCIÓN DEL TÍTULO DE: ANALISTA EN SISTEMAS**

TEMA

SITIO WEB CONTROL DE PASANTÍAS PARA EDCOM

MANUAL DE USUARIO

AUTORES JULIANA STEFANIA DECKER TRIGUERO KAREN VANESSA VARGAS SALAZAR ROLANDO ROSENDO REYES CHAVEZ

> AÑO 2009

#### **AGRADECIMIENTO**

Agradezco a Dios por iluminarme y llevarme siempre por el camino correcto, a mi familia ya que me apoyan y están cuando más lo necesito en todo momento e incondicionalmente.

A los profesores de la Escuela de Diseño y Comunicación Visual (EDCOM) que me llenaron de sabios conocimientos en el transcurso de mi carrera, en especial al Lsi. Ángel Veloz que estuvo dispuesto a brindarme su ayuda en este proyecto, y al Msig. Luis Rodríguez que fue mi profesor y también director de proyecto.

Gracias a mis compañeros de tesis que unidos sacamos adelante este proyecto y a cada una de las personas que me ayudaron cuando lo necesité.

*Karen Vanessa Vargas Salazar*

#### **DEDICATORIA**

Dedicado a Dios que me dio la vida, y jamás me desampara, a mi familia los amo mucho y en especial a mi madre Ing. Petita Salazar Alvarado que es mi ejemplo a seguir ya que es una mujer luchadora y entregada a su familia, sin su amor y apoyo incondicional no hubiese podido lograr con éxito este proyecto.

*Karen Vanessa Vargas Salazar*

#### **AGRADECIMIENTO**

Doy gracias a Dios por ayudarme, protegerme y guiarme cada uno de los días de mi vida. En especial por darme valor para continuar aun sin tener a mis padres junto a mí.

A mis padres y hermanos por darme perseverancia y fuerza para afrontar los momentos difíciles, y capacidad para disfrutar los momentos felices.

A mi Tía porque siempre busca lo mejor para mí y fue pilar fundamental para formarme como una persona con valores y principios.

A los profesores de la Escuela de Diseño y Comunicación Visual (EDCOM), en especial al Lsi. Ángel Veloz por ayudarnos incondicionalmente, al Msig. Luis Rodríguez nuestro director, por su paciencia y tolerancia.

Y a mis compañeros de tesis ya que juntos pudimos llevar a cabo este proyecto.

*Juliana Estefanía Décker Triguero*

#### **DEDICATORIA**

Quiero dedicar este trabajo de graduación a Dios que me dio la oportunidad de pertenecer a una familia maravillosa.

Con mucho cariño y amor para mis padres quienes me apoyan siempre en todo lo que me propongo emprender.

En general a toda mi familia y amigos ya que cada unos de ellos forman parte de mi vida y han colaborado para cumplir esta, una de mis metas.

*Juliana Estefanía Décker Triguero*

#### **AGRADECIMIENTO**

Agradezco en primer lugar a Dios por ser el dador de la vida y de la sabiduría, a mis padres por su apoyo incondicional, por guiarme y animarme cada día para realizar este proyecto de la mejor manera posible.

A los profesores de la Escuela de Diseño y Comunicación Visual (EDCOM), en especial al Lsi. Ángel Veloz por brindarme su ayuda incondicional, al Msig. Luis Rodríguez mi director, por su paciencia.

Y en general a cada una de las personas que forman parte de mi vida ya que sin ellas esto no habría sido posible.

*Rolando Reyes Chávez*

### **DEDICATORIA**

Dedicado especialmente a Dios que me dio la vida y fue el proveedor de toda sabiduría, gracia y misericordia.

Con mucho cariño y amor para mis padres y hermanos quienes están a mi lado siempre ofreciéndome su apoyo en todo lo que me propongo adquirir para mi futuro.

*Rolando Reyes Chávez*

# **DECLARACIÓN EXPRESA**

*"La responsabilidad del contenido de este Trabajo final de Graduación, me corresponde exclusivamente; y el patrimonio intelectual del mismo a la Escuela Superior Politécnica del Litoral".*

(Reglamento de Graduación de Pregrado de la ESPOL).

**FIRMA DEL DIRECTOR DEL PROYECTO**

**Msig. Luis Rodríguez**

**\_\_\_\_\_\_\_\_\_\_\_\_\_\_\_\_\_\_\_\_\_\_\_\_\_\_\_\_\_\_\_\_\_\_**

**FIRMA DE LOS AUTORES DEL PROYECTO**

**\_\_\_\_\_\_\_\_\_\_\_\_\_\_\_\_\_\_\_\_\_\_\_\_\_\_\_ \_\_\_\_\_\_\_\_\_\_\_\_\_\_\_\_\_\_\_\_\_\_\_\_\_\_**

**Juliana Décker T. Karen Vargas S.**

**Rolando Reyes Ch**

**\_\_\_\_\_\_\_\_\_\_\_\_\_\_\_\_\_\_\_\_\_\_\_\_\_\_\_**

#### **RESUMEN**

El Sistema de Control de Pasantías, ha sido desarrollado con el fin de proporcionar una herramienta para el respectivo control de las prácticas laborales o pasantías que realizan los estudiantes en una o varias empresas, obteniendo el "Certificado de Pasantías", documento obligatorio para el proceso de graduación del estudiante.

Así como también se encarga de llevar el registro de las empresas que solicitan personal para que trabajen en sus instalaciones y asigna a los estudiantes según su perfil guiándose por los requisitos de las empresas.

El sistema posee un ambiente para el coordinador de pasantías, el cual permite mantener la información que se muestra en los ambientes de usuario: Estudiantes y Empresas, así como también controla el ingreso de comentarios emitidos por los estudiantes en la sección de Foro, al igual que las solicitudes que generen las empresas, esta y toda la información será controlada por el coordinador del sitio.

.

# ÍNDICE GENERAL

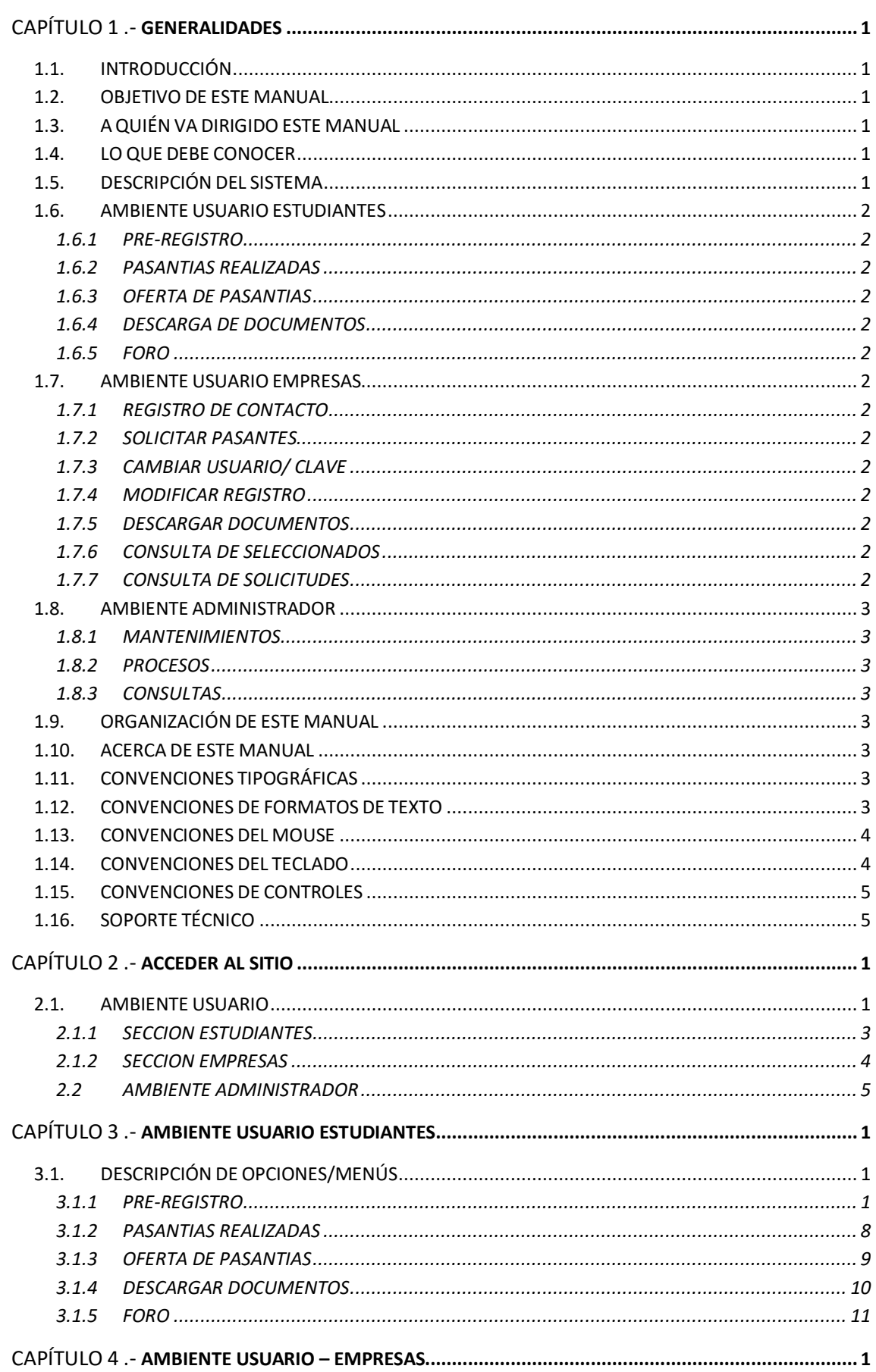

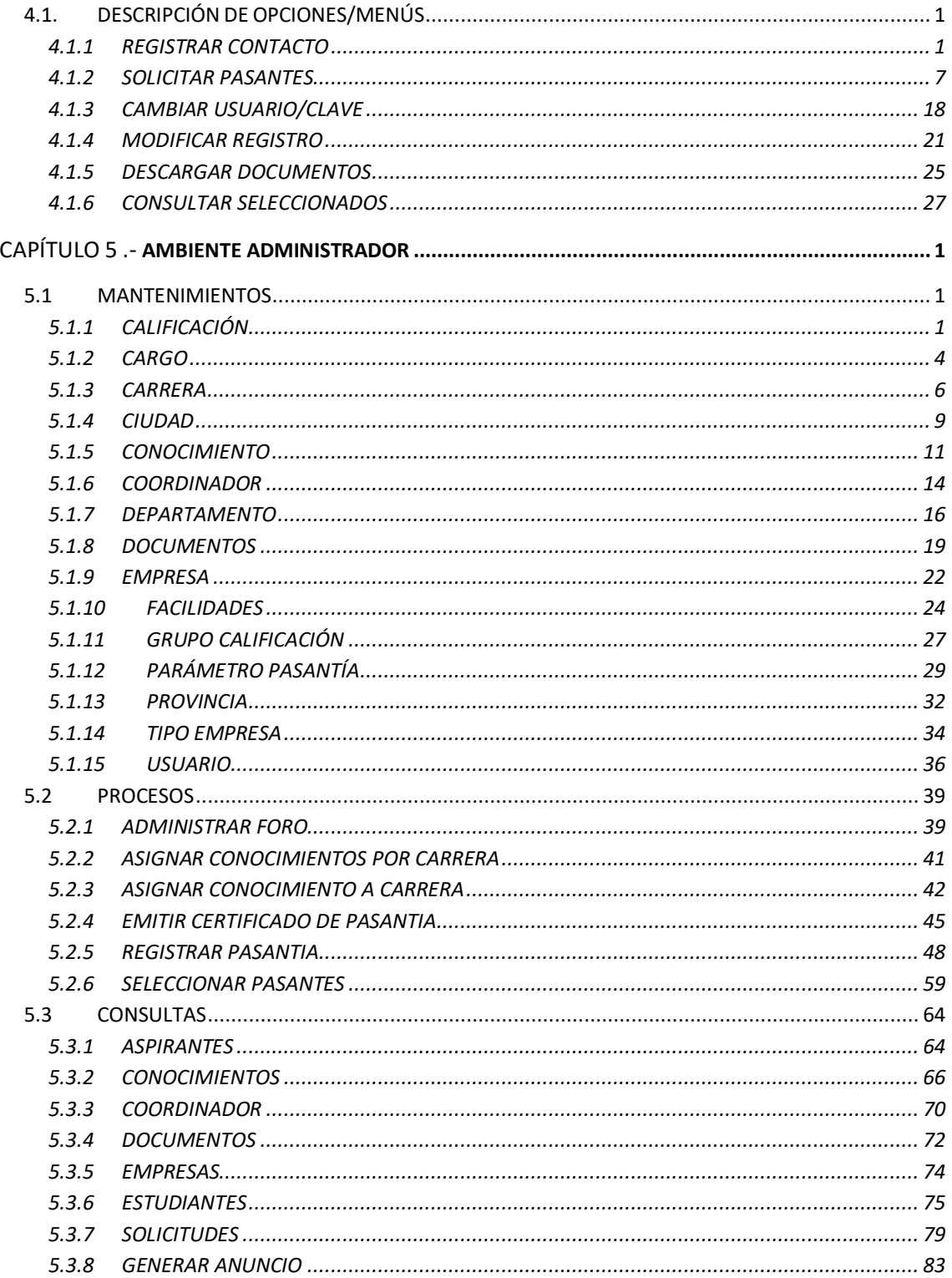

# **ÍNDICE DE TABLAS**

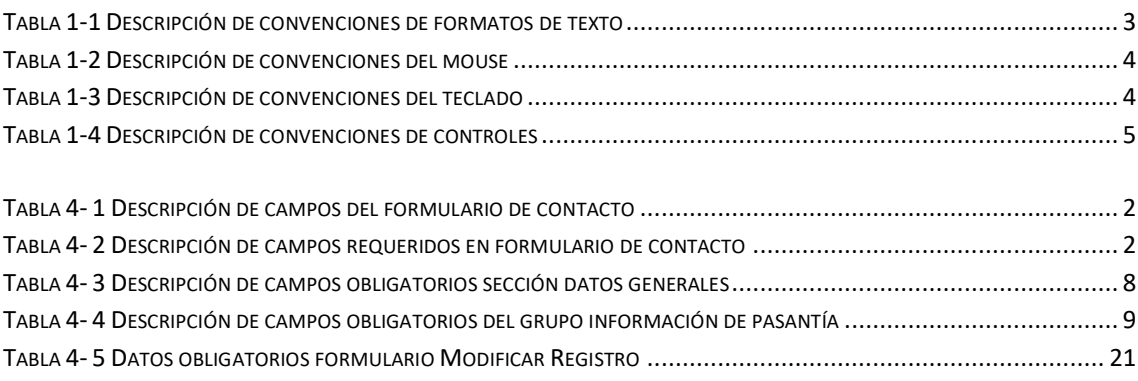

# **ÍNDICE DE FIGURAS**

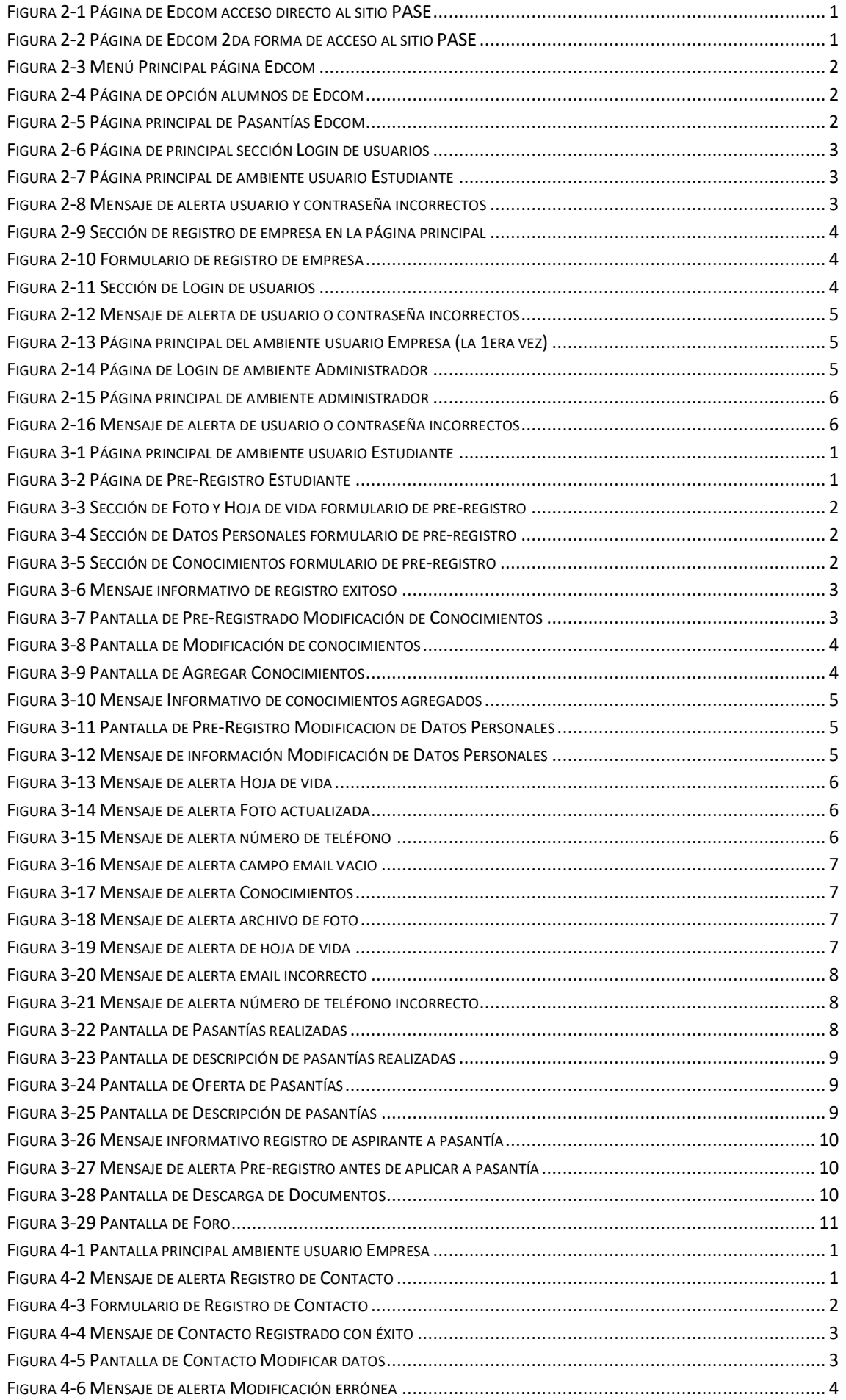

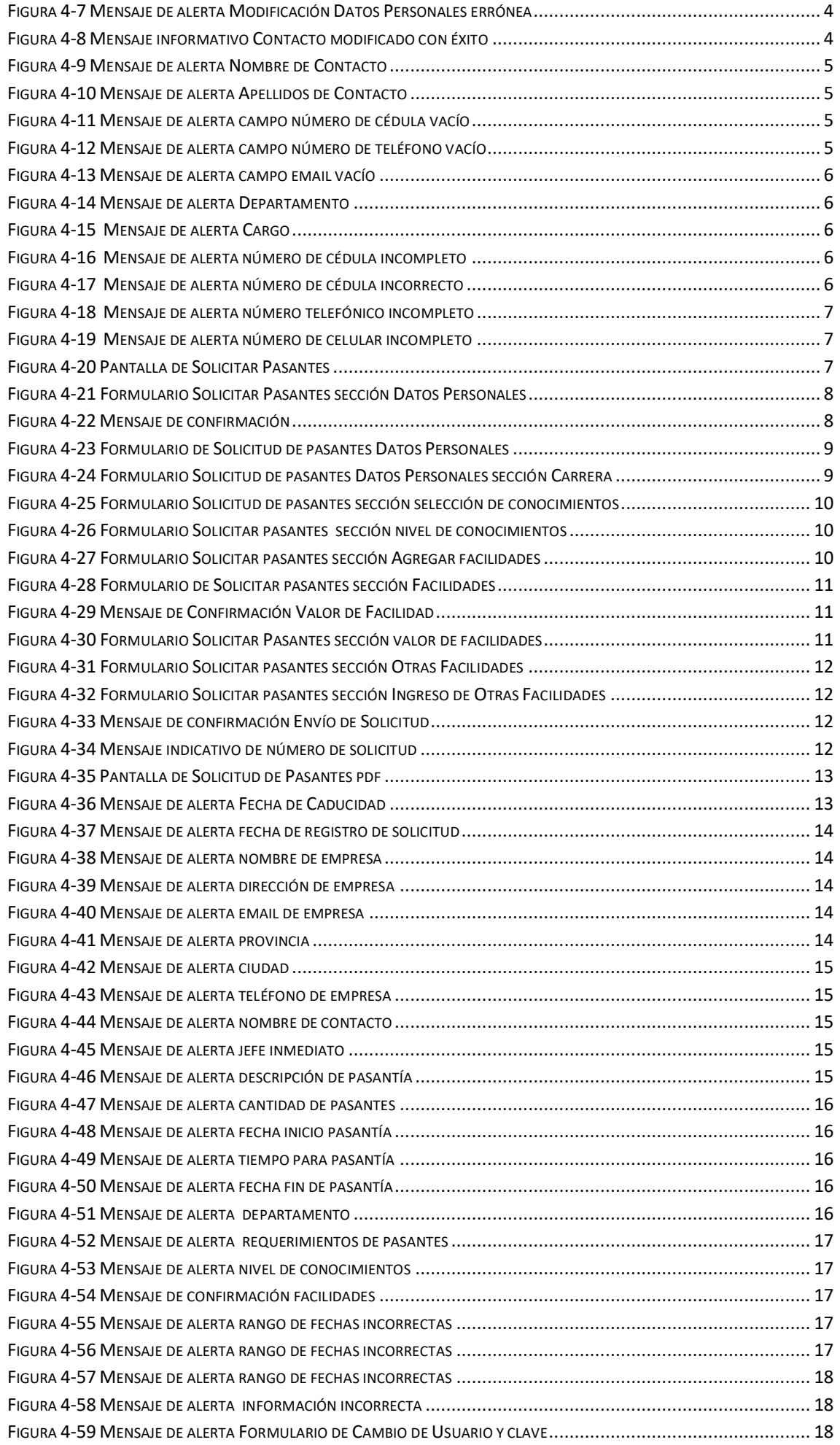

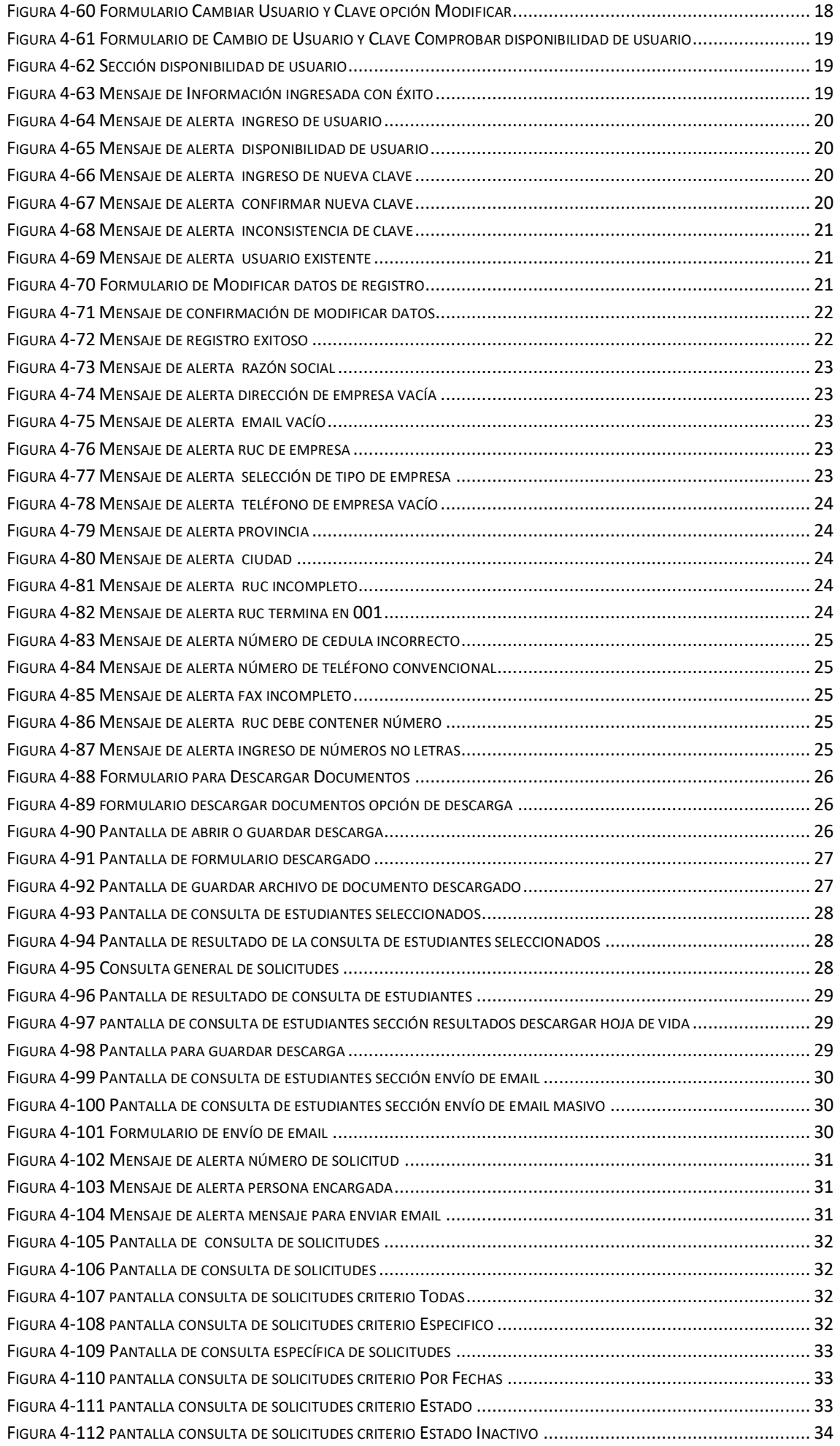

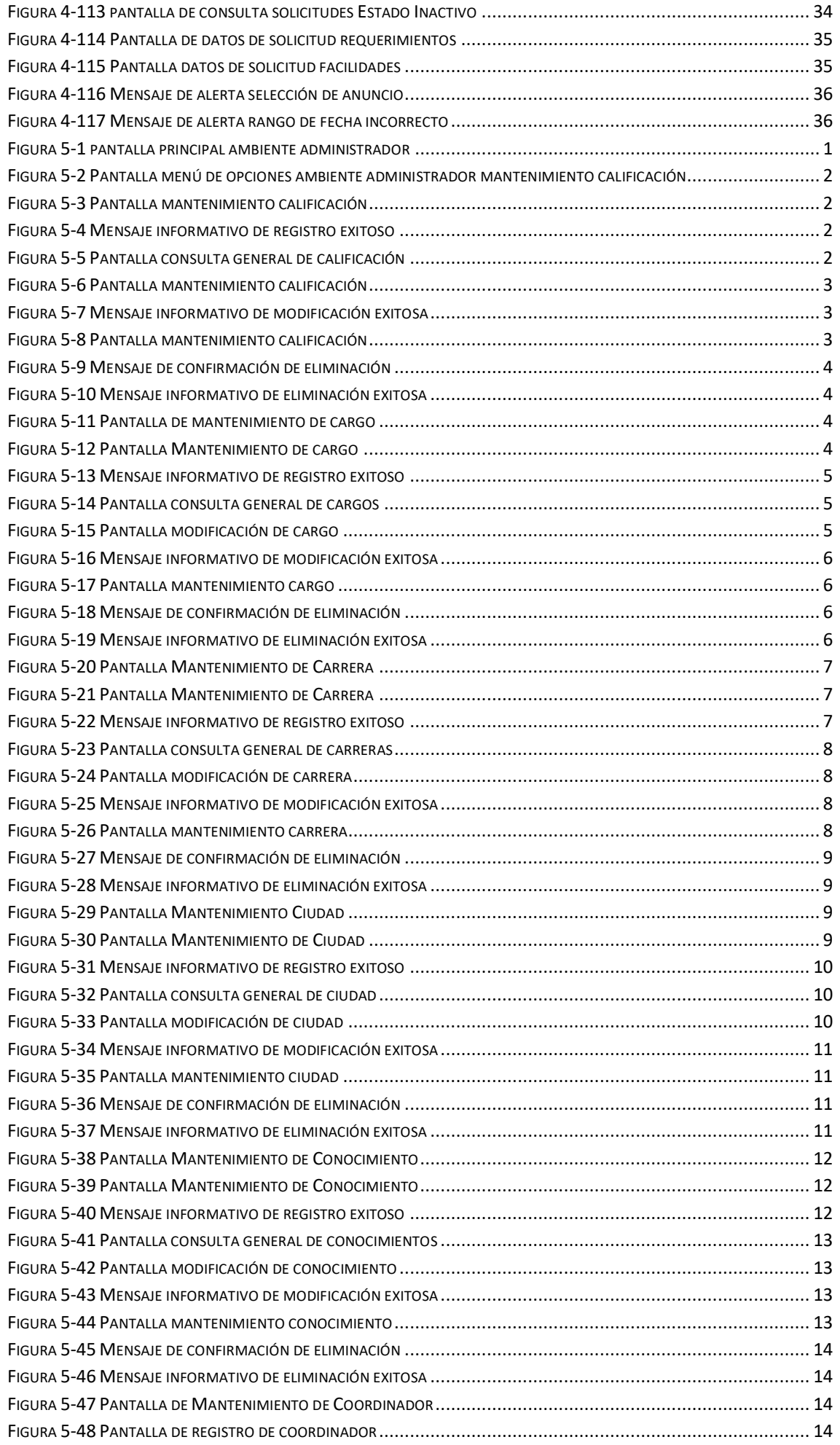

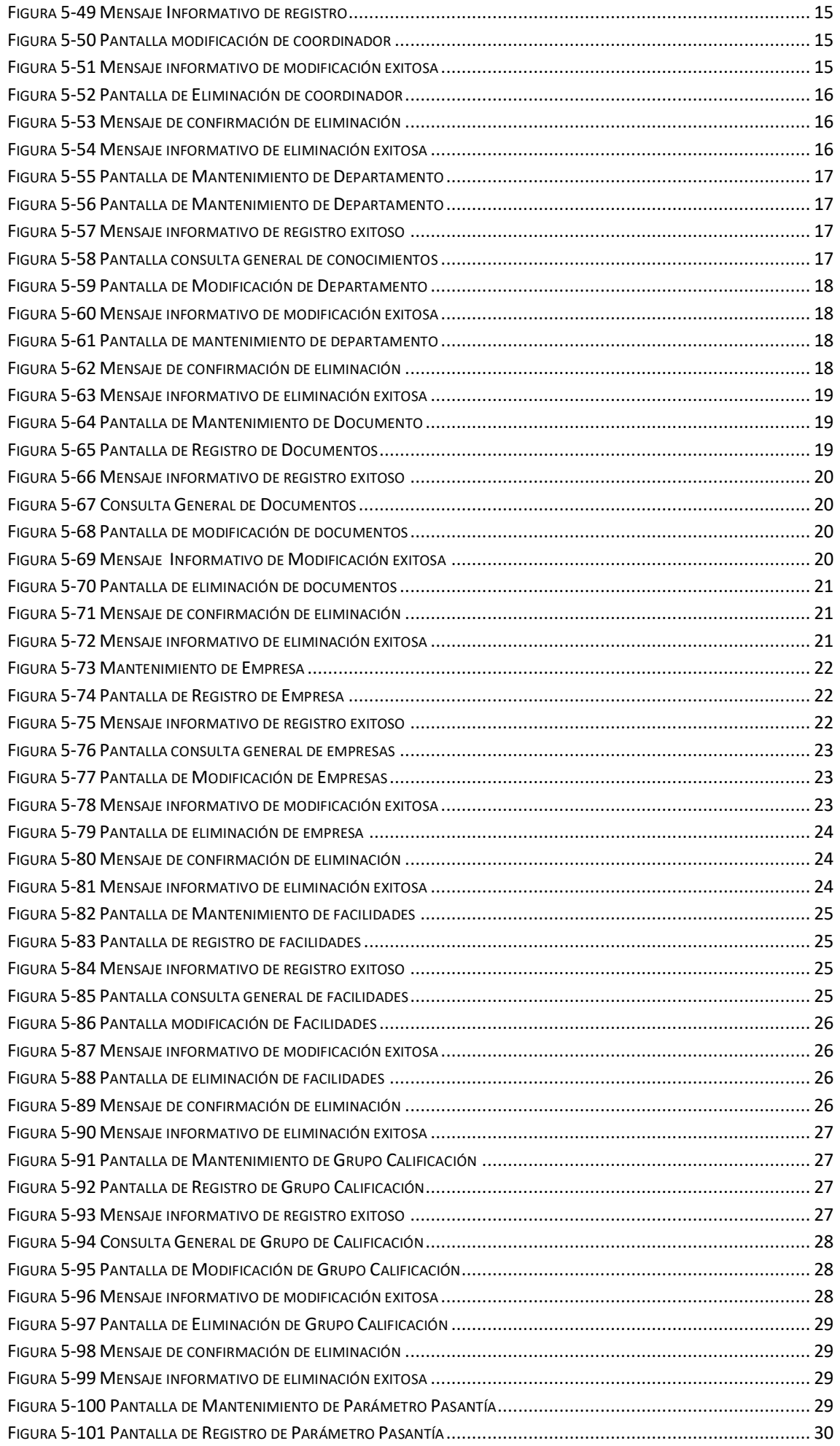

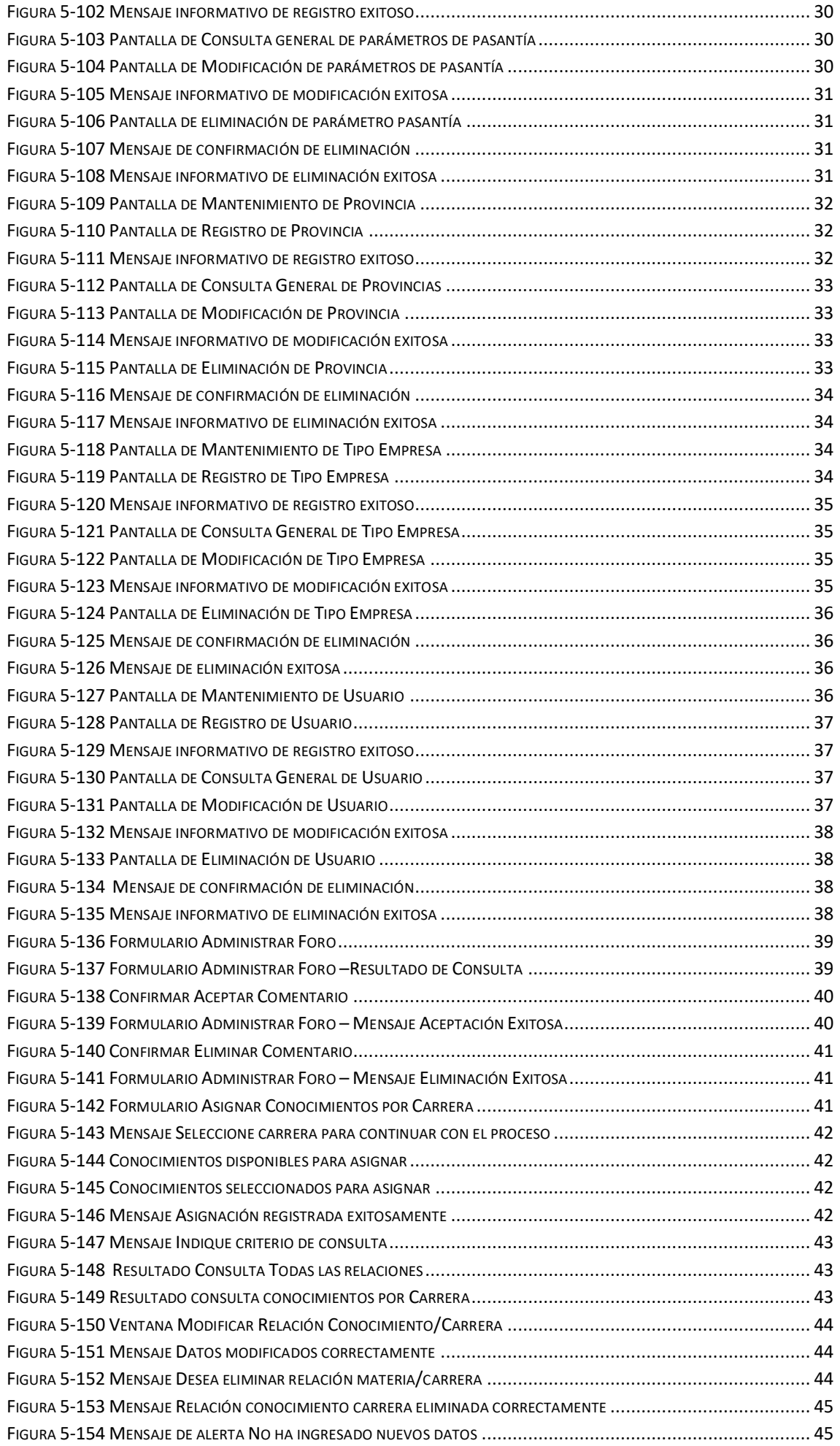

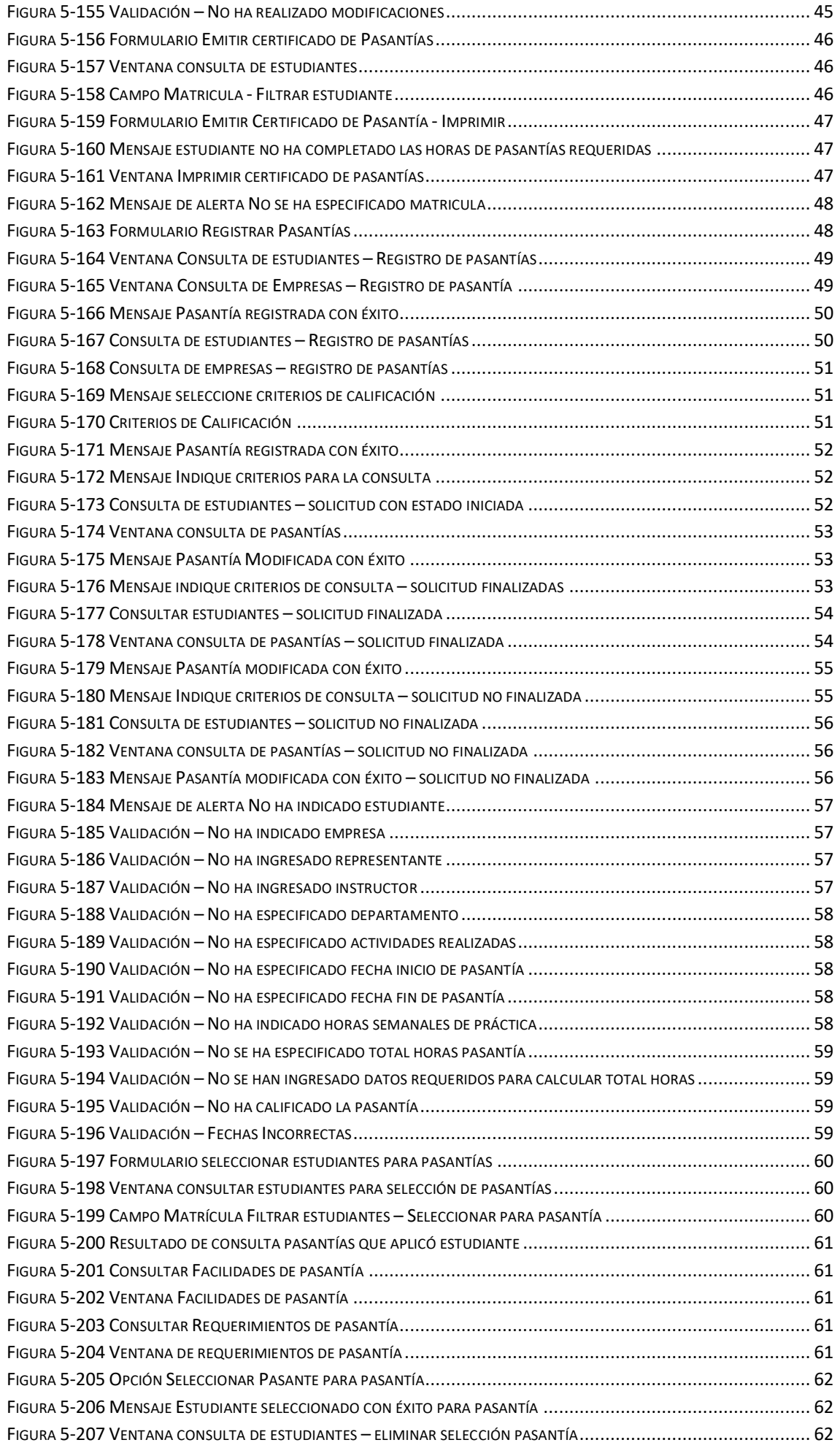

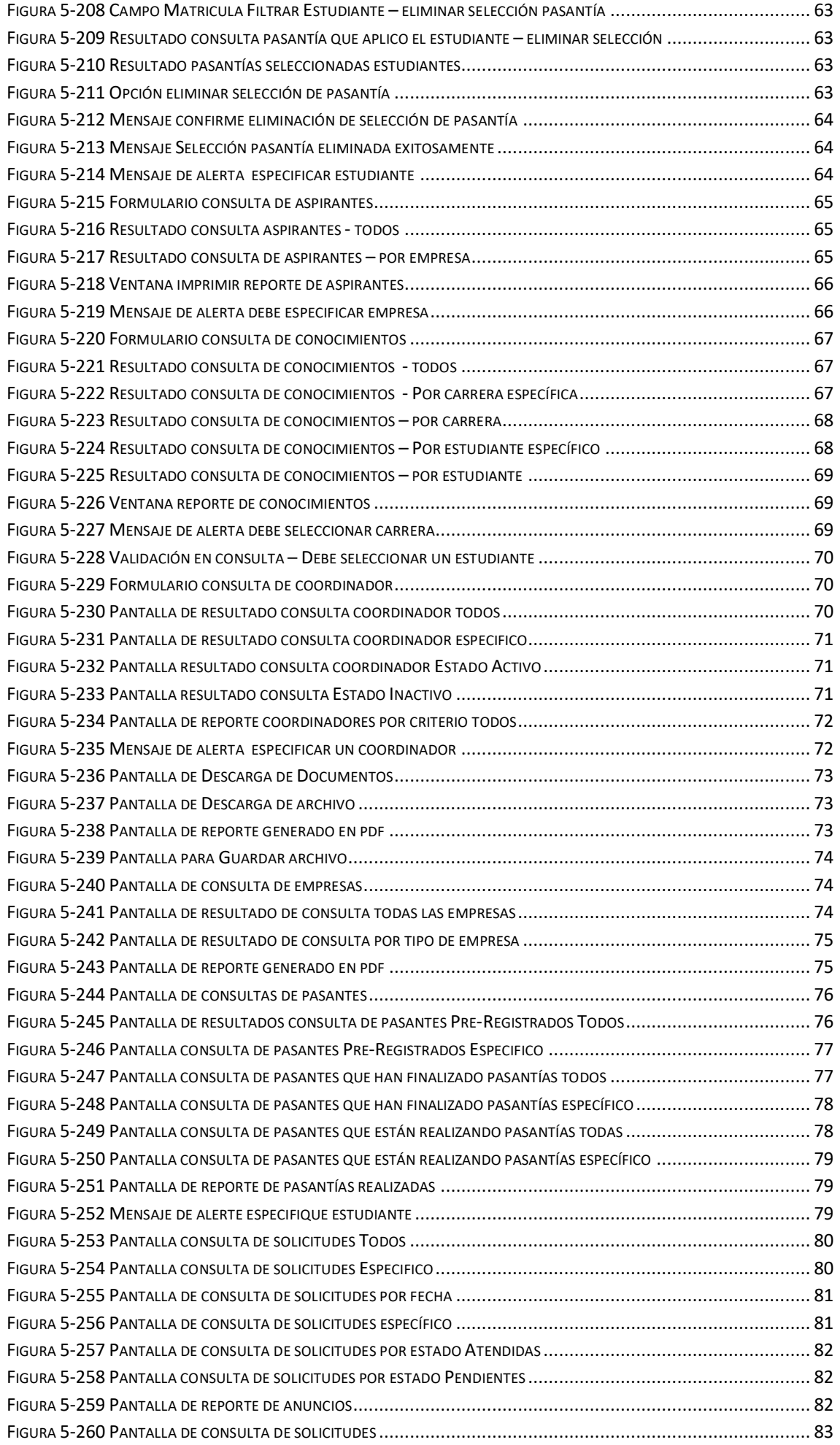

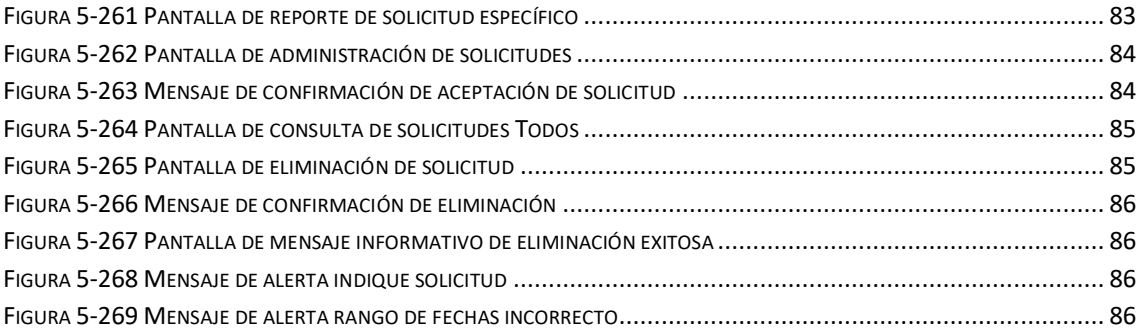

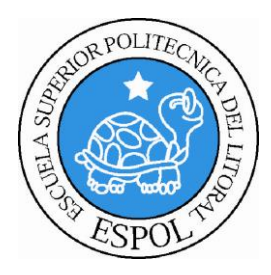

# **CAPÍTULO 1 GENERALIDADES**

# <span id="page-24-0"></span>**1. GENERALIDADES**

# <span id="page-24-1"></span>**1.1. INTRODUCCIÓN**

Este manual contiene información acerca de cómo trabajar con el Sistema de Control de Pasantías, conocer su funcionamiento, identificar los usuarios que pueden utilizarlo y los conocimientos mínimos que se deben tener para lograr una correcta comprensión de cada una de las funciones del mismo.

Es de mucha importancia leer este manual antes y/o durante la utilización del Sistema, ya que lo guiará paso a paso en el manejo de todas sus funciones.

## <span id="page-24-2"></span>**1.2. OBJETIVO DE ESTE MANUAL**

El objetivo de este manual es ayudar al usuario final en el manejo de las opciones del Sistema de Control de Pasantías el cual comprende:

- Como utilizar el Sistema de Control de Pasantías.
- Conocer el alcance de todo el Sistema por medio de una explicación detallada e ilustrada de cada una de las opciones que lo forman.
- Ayudar a la solución de problemas que se presenten durante el uso del sistema.
- Servir como soporte, para que el usuario pueda obtener resultados satisfactorios en los procesos realizados por el sistema.

# <span id="page-24-3"></span>**1.3. A QUIÉN VA DIRIGIDO ESTE MANUAL**

Este manual está dirigido a los usuarios finales (Estudiantes, Empresas, Departamento de Coordinación de Pasantías), los cuales intervienen en la realización de una pasantía laboral.

#### <span id="page-24-4"></span>**1.4. LO QUE DEBE CONOCER**

Los conocimientos mínimos que deben tener las personas que operarán el Sistema de Control de Pasantías son:

<span id="page-24-5"></span>Conocimientos básicos de informática basada en Ambiente Web (Internet Explorer).

#### **1.5.DESCRIPCIÓN DEL SISTEMA**

El Sistema de Control de Pasantías de EDCOM (PASE), ha sido desarrollado con el fin de permitir interactuar a Estudiantes, Empresas y Coordinador de una manera rápida y eficaz en el proceso de pasantías. El sistema abarca todos los procesos que anteriormente se realizaban en la coordinación de pasantías de forma manual los cuales generaban confusión entre las personas involucradas en el proceso de pasantías.

El Sistema PASE está compuesto por los siguientes ambientes:

- Ambiente Usuario
	- Estudiantes
	- Empresas
- Ambiente Administrador

# <span id="page-25-0"></span>**1.6.AMBIENTE USUARIO ESTUDIANTES**

#### <span id="page-25-1"></span>**1.6.1 PRE-REGISTRO**

Registra datos personales y de conocimientos del estudiante.

#### <span id="page-25-2"></span>**1.6.2 PASANTIAS REALIZADAS**

Permite a los estudiantes llevar un control de las horas de pasantías que han realizado hasta el momento.

#### <span id="page-25-3"></span>**1.6.3 OFERTA DE PASANTIAS**

Brinda a los estudiantes la oportunidad de aplicar a las solicitudes generadas por las empresas que requieren pasantes.

#### <span id="page-25-4"></span>**1.6.4 DESCARGA DE DOCUMENTOS**

Aquí se encontrarán todos los formularios que deben ser llenados por estudiante y empresa en su respectivo momento, dependiendo del procedimiento que va a realizar.

#### <span id="page-25-5"></span>**1.6.5 FORO**

Permite a los estudiantes emitir comentarios acerca de cómo aportaron las pasantías en su experiencia laboral.

## <span id="page-25-6"></span>**1.7.AMBIENTE USUARIO EMPRESAS**

#### <span id="page-25-7"></span>**1.7.1 REGISTRO DE CONTACTO**

Registra los datos de la persona que facilitará la comunicación entre la empresa y el coordinador de pasantías.

#### <span id="page-25-8"></span>**1.7.2 SOLICITAR PASANTES**

Permite que las empresas llenar la información del requerimiento.

#### <span id="page-25-9"></span>**1.7.3 CAMBIAR USUARIO/ CLAVE**

Da la facilidad a las empresas a cambiar su usuario y contraseña asignados en el registro inicial.

#### <span id="page-25-10"></span>**1.7.4 MODIFICAR REGISTRO**

Permite modificar los datos del contacto registrados inicialmente.

#### <span id="page-25-11"></span>**1.7.5 DESCARGAR DOCUMENTOS**

Esta opción permite descargar los documentos necesarios para verificar la transparencia de la pasantía realizada por el estudiante. Deberá remitirlos al departamento de Coordinación de Pasantías después de haberlos llenado y adjuntado el sello de la empresa.

#### <span id="page-25-12"></span>**1.7.6 CONSULTA DE SELECCIONADOS**

Permite a las empresas consultar todos los estudiantes que han sido seleccionados para una pasantía.

#### <span id="page-25-13"></span>**1.7.7 CONSULTA DE SOLICITUDES**

Brinda la opción a las empresas de visualizar todas las solicitudes que han generado.

# <span id="page-26-0"></span>**1.8.AMBIENTE ADMINISTRADOR**

#### <span id="page-26-1"></span>**1.8.1 MANTENIMIENTOS**

Permite mantener información relevante del sistema y de quienes intervienen en su funcionamiento.

#### <span id="page-26-2"></span>**1.8.2 PROCESOS**

Permite realizar tareas a cargo del coordinador o administrador del sitio las cuales permitirán el buen funcionamiento del mismo.

#### <span id="page-26-3"></span>**1.8.3 CONSULTAS**

Permite visualizar e imprimir los resultados de los diferentes criterios de consulta existentes.

## <span id="page-26-4"></span>**1.9. ORGANIZACIÓN DE ESTE MANUAL**

Este manual está organizado de la siguiente manera:

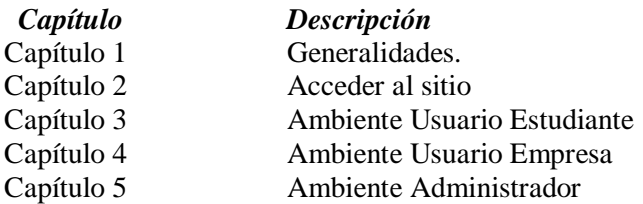

#### <span id="page-26-5"></span>**1.10. ACERCA DE ESTE MANUAL**

Este manual contiene diversas ilustraciones, las mismas que debe seguir el usuario paso a paso para utilizar el Sistema de Control de Pasantías desarrollado en ambiente web.

#### <span id="page-26-6"></span>**1.11. CONVENCIONES TIPOGRÁFICAS**

Antes de comenzar a utilizar el Sistema de Control de Pasantías, es importante la comprensión de las convenciones tipográficas y los términos utilizados en el mismo.

#### <span id="page-26-7"></span>**1.12. CONVENCIONES DE FORMATOS DE TEXTO**

En la siguiente Tabla se describen los diferentes formatos utilizados para identificar los términos más importantes en el Manual de Usuario.

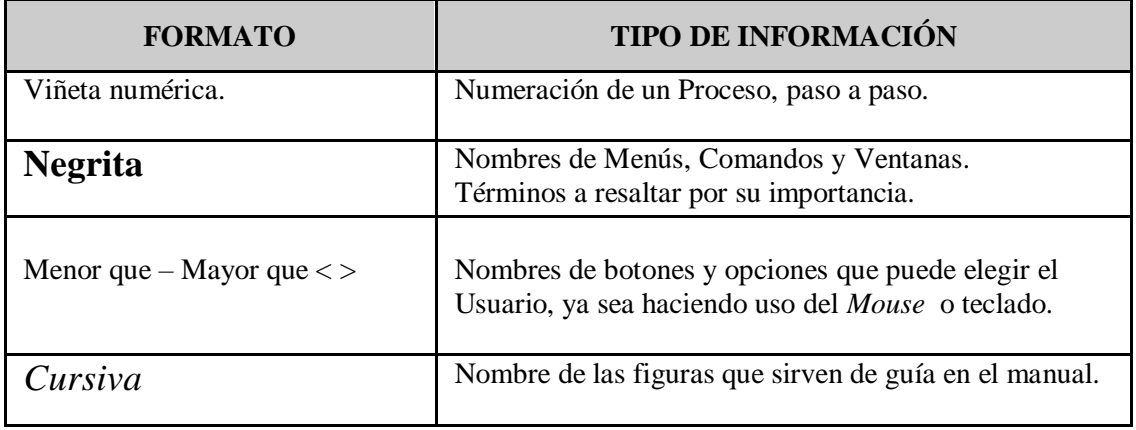

<span id="page-26-8"></span>**Tabla 1-1 Descripción de convenciones de formatos de texto**

### <span id="page-27-0"></span>**1.13. CONVENCIONES DEL MOUSE**

En la siguiente Tabla se describen los posibles eventos que se pueden realizar con el Mouse, los cuales le ayudarán a seguir correctamente los pasos descritos en el Manual de Usuario del Sistema del Control de Pasantías.

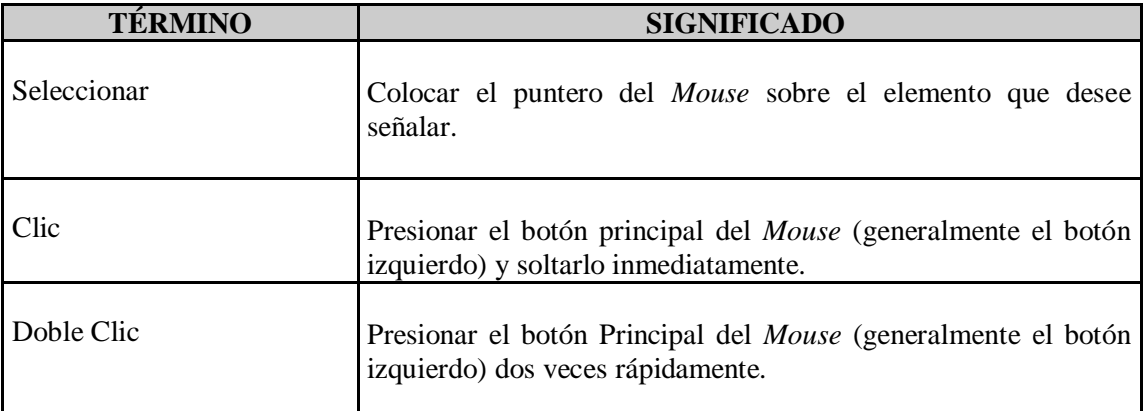

<span id="page-27-2"></span>**Tabla 1-2 Descripción de convenciones del mouse**

# <span id="page-27-1"></span>**1.14. CONVENCIONES DEL TECLADO**

En la siguiente Tabla se describen las posibles combinaciones y eventos que puede realizar con las teclas para poder acceder de manera rápida a las diferentes opciones descritas en el Manual de Usuario del Sistema del Control de Pasantías.

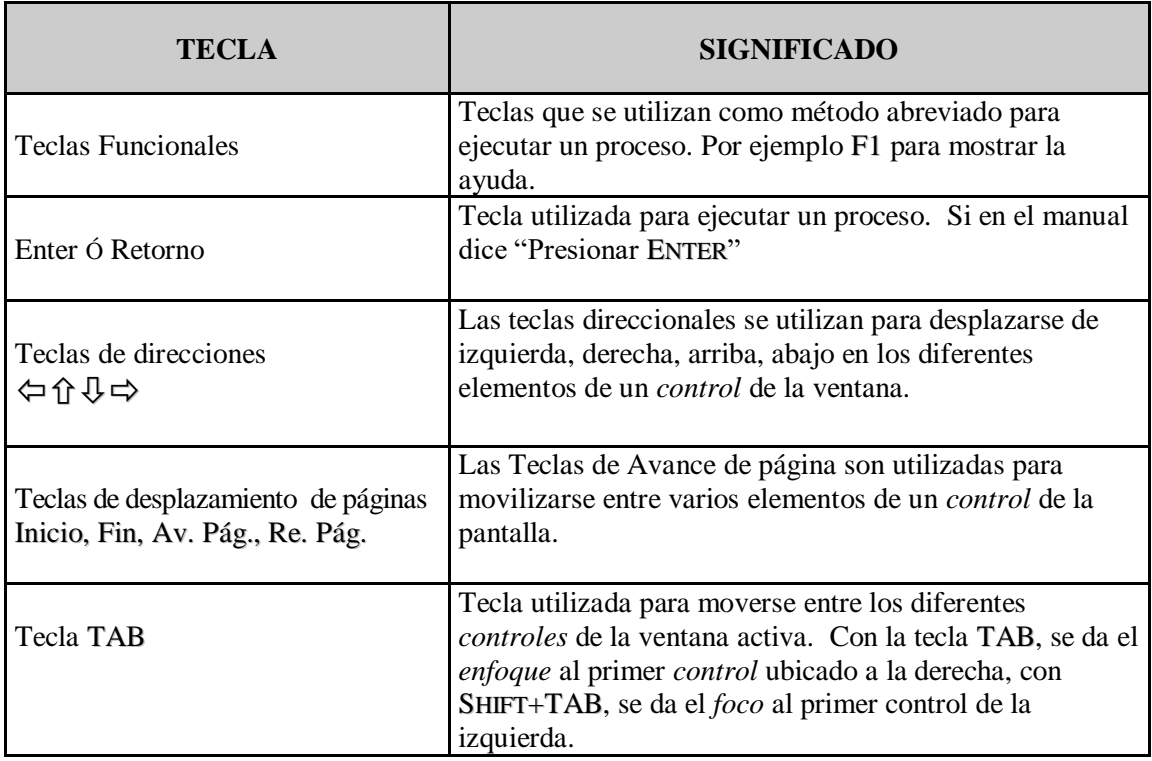

<span id="page-27-3"></span>**Tabla 1-3 Descripción de convenciones del teclado**

# <span id="page-28-0"></span>**1.15. CONVENCIONES DE CONTROLES**

En la siguiente Tabla se describen los controles utilizados en el Sistema de Control de Pasantías.

Es de mucha importancia el entendimiento de la función de cada uno de los controles por cuanto forman la base para la comprensión de este manual.

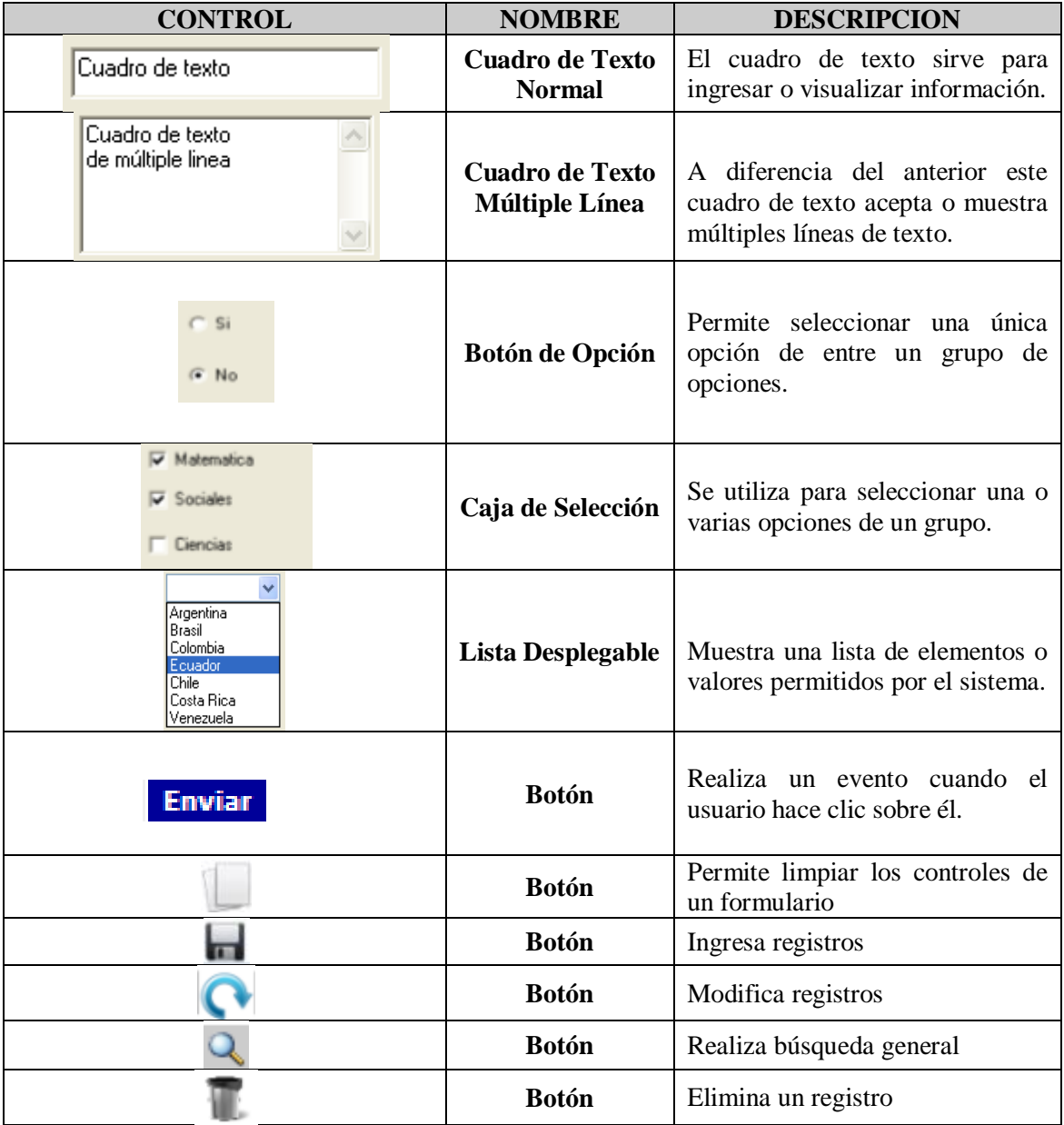

<span id="page-28-2"></span>**Tabla 1-4 Descripción de convenciones de controles**

# <span id="page-28-1"></span>**1.16. SOPORTE TÉCNICO**

Si tiene alguna duda acerca del funcionamiento del Sistema de Control de Pasantías, revise el Manual de Usuario.

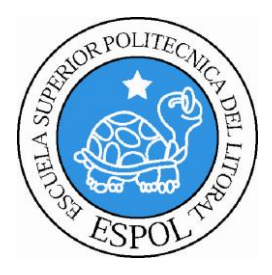

# **CAPÍTULO 2 ACCEDER AL SITIO**

# <span id="page-30-0"></span>**2. ACCEDER AL SITIO**

Para poder utilizar cualquier opción del sistema, el usuario deberá iniciar sesión esto quiere decir que el usuario mediante el ingreso de un identificador único (*Usuario, Contraseña*) podrá acceder a todas las opciones otorgadas por la persona encargada de administrar el sistema.

#### <span id="page-30-1"></span>**2.1. AMBIENTE USUARIO**

Para ingresar al ambiente usuario del Sistema de Control de Pasantías puede realizarlo de las siguientes maneras:

#### **1ra forma:**

1. Ingrese a la dirección: [www.edcom.espol.edu.ec](http://www.edcom.espol.edu.ec/alumnos/pasantías) y dar clic en el logo del

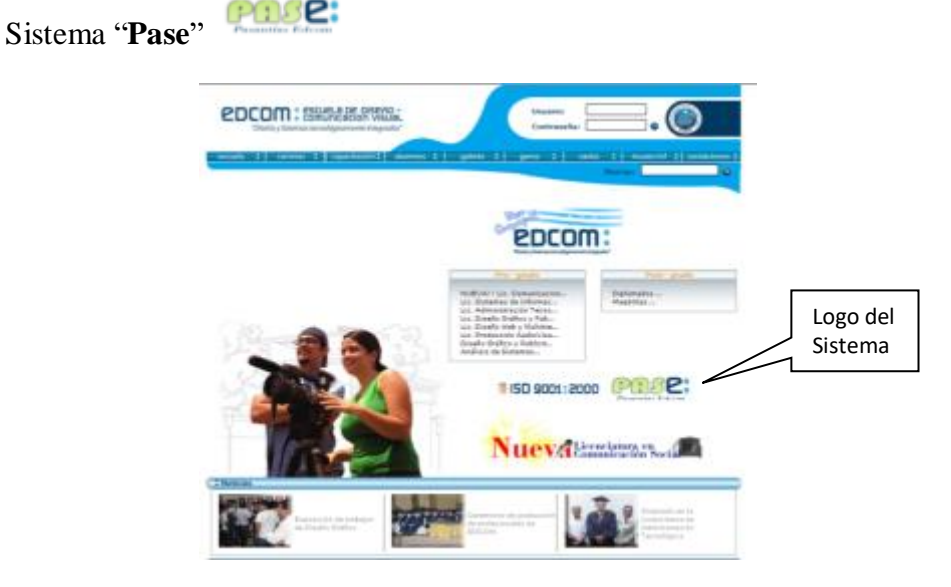

 **Figura 2-1 Página de Edcom acceso directo al sitio PASE**

#### **2da forma:**

1. Ingrese a la dirección: [www.edcom.espol.edu.ec](http://www.edcom.espol.edu.ec/alumnos/pasantías)

<span id="page-30-3"></span><span id="page-30-2"></span>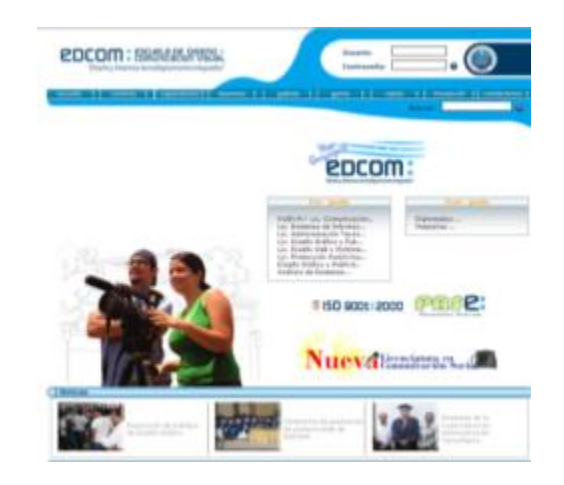

**Figura 2-2 Página de Edcom 2da forma de acceso al sitio PASE**

2. Diríjase a la opción <**alumnos**> en el menú principal

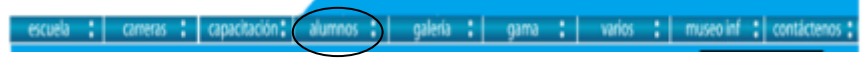

<span id="page-31-0"></span> **Figura 2-3 Menú Principal página Edcom**

3. En el menú ubicado de lado izquierdo de la página, deberá escoger la opción <**Sistema De Control De Pasantías**>

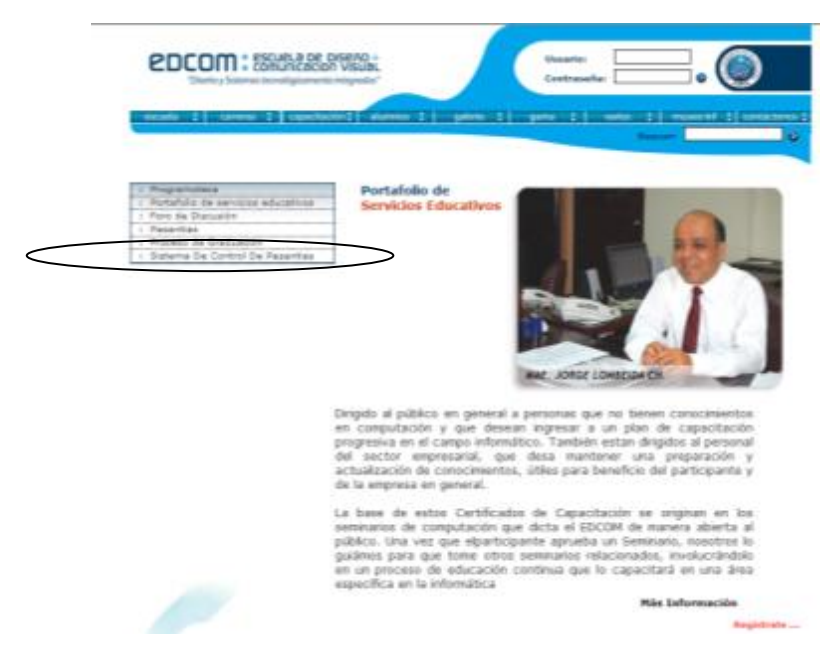

**Figura 2-4 Página de opción alumnos de Edcom**

<span id="page-31-1"></span>A continuación se mostrará la página principal del Sistema de Control de Pasantías

<span id="page-31-2"></span>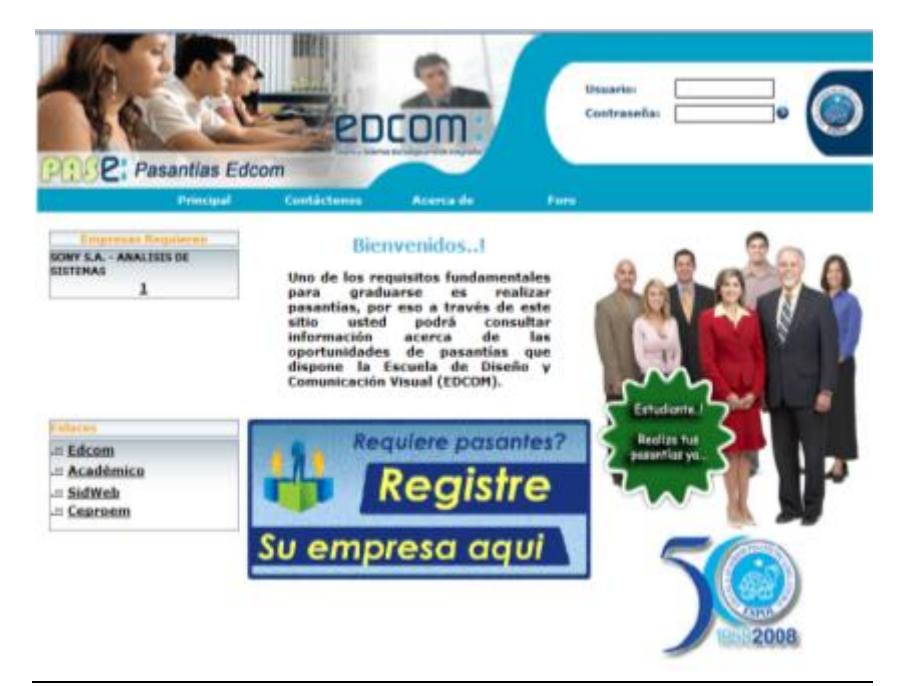

**Figura 2-5 Página principal de Pasantías Edcom**

#### <span id="page-32-0"></span>**2.1.1 SECCION ESTUDIANTES**

1. Para ingresar al sistema PASE (Pasantías Edcom), debe ingresar con su usuario y contraseña de Espol desde la sección de Login.

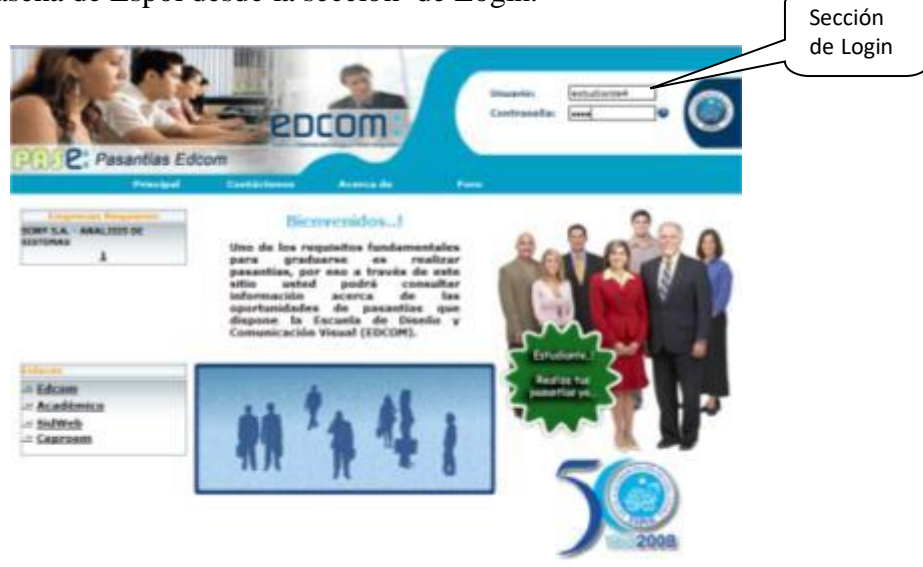

**Figura 2-6 Página de principal sección Login de usuarios**

<span id="page-32-1"></span>2. Si el usuario y la contraseña ingresados son correctos, a continuación se mostrará la página de inicio con las opciones disponibles para los estudiantes.

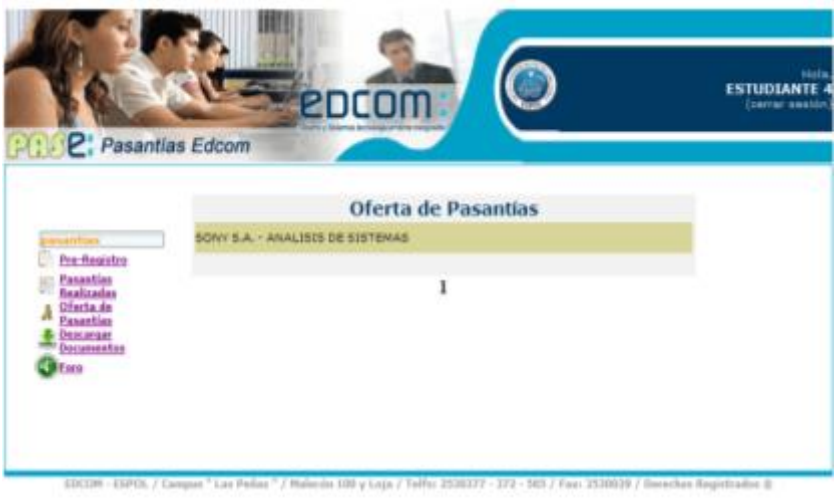

**Figura 2-7 Página principal de ambiente usuario Estudiante**

<span id="page-32-3"></span><span id="page-32-2"></span>En caso de ser incorrecto el usuario y/o contraseña, se mostrará el siguiente mensaje.

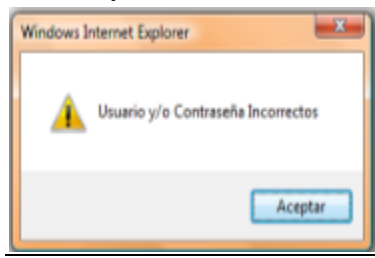

**Figura 2-8 Mensaje de alerta usuario y contraseña incorrectos**

#### <span id="page-33-0"></span>**2.1.2 SECCION EMPRESAS**

Para ingresar a esta sección realice los siguientes pasos:

1. Deberá registrar su empresa dando clic en el anuncio <**Registre su Empresa Aquí**>.

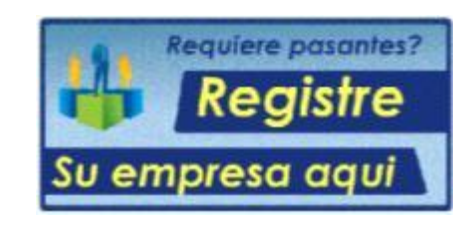

**Figura 2-9 Sección de registro de empresa en la página principal**

<span id="page-33-1"></span>2. A continuación aparecerá un formulario en el cual debe ingresar la información solicitada, al registrar su empresa se le enviará un email a la dirección de correo que usted indicó en el registro, el cual contiene su usuario y contraseña asignados.

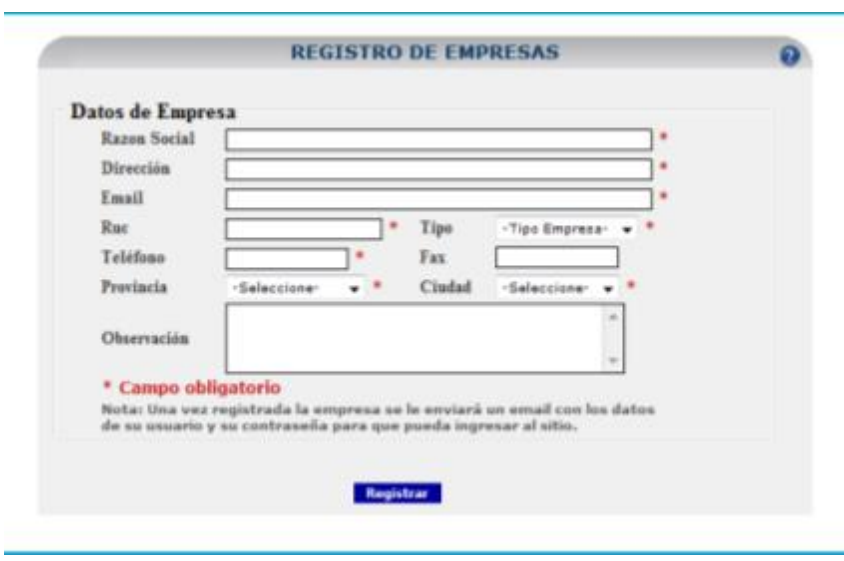

**Figura 2-10 Formulario de registro de empresa**

<span id="page-33-3"></span><span id="page-33-2"></span>3. Una vez que ha recibido la información con su usuario y contraseña, podrá ingresar dirigiéndose a la sección de Login de la página principal.

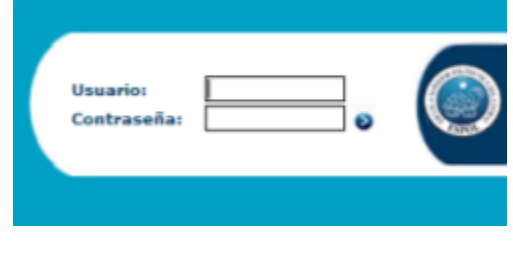

**Figura 2-11 Sección de Login de usuarios**

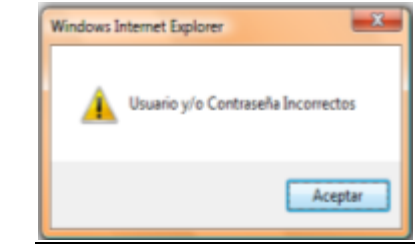

En caso de ser incorrecto el usuario y contraseña se mostrará el siguiente mensaje.

**Figura 2-12 Mensaje de alerta de usuario o contraseña incorrectos**

<span id="page-34-1"></span>4. Finalmente se mostrará la página de inicio con las opciones disponibles para la empresa.

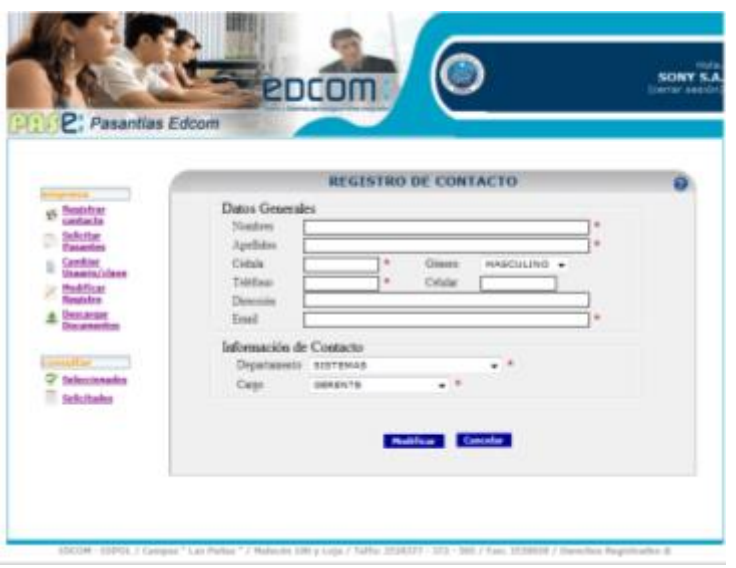

**Figura 2-13 Página principal del ambiente usuario Empresa (la 1era vez)**

#### <span id="page-34-2"></span><span id="page-34-0"></span>**2.2 AMBIENTE ADMINISTRADOR**

Para ingresar a este ambiente realice los siguientes pasos:

- 1. Ingrese a la dirección: [www.edcom.espol.edu.ec/pasantias/admin](http://www.edcom.espol.edu.ec/pasantias/admin)
- 2. Ingrese el usuario y contraseña asignados como Administrador.

**Administrador de Registros Pase** 

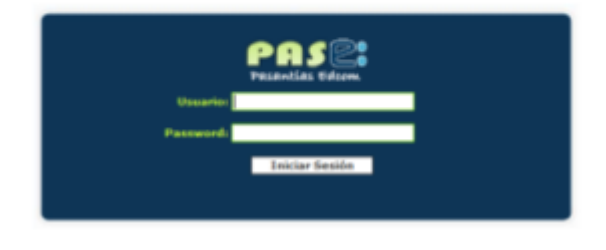

<span id="page-34-3"></span>**Figura 2-14 Página de Login de ambiente Administrador**

3. Si el usuario y contraseña ingresados son correctos se mostrará la página de inicio con las opciones disponibles de Administrador.

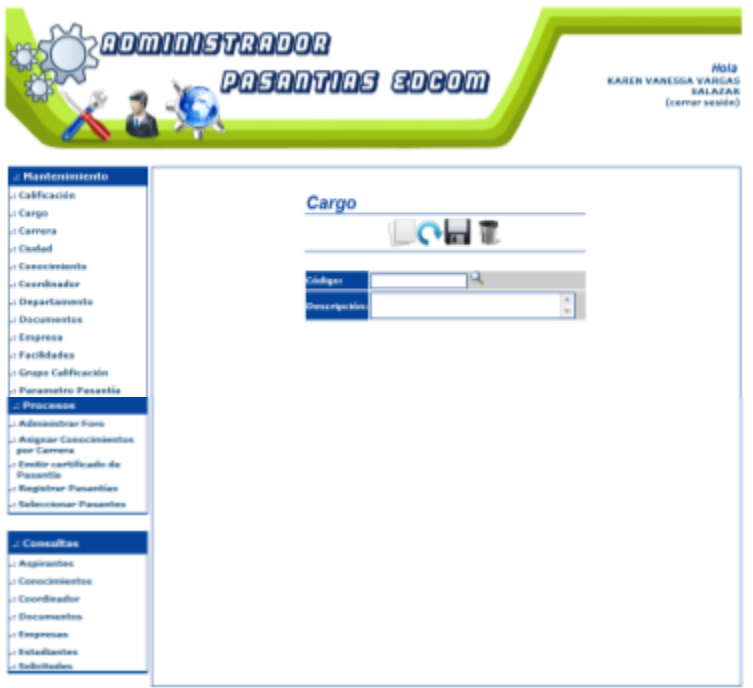

**Figura 2-15 Página principal de ambiente administrador**

<span id="page-35-1"></span><span id="page-35-0"></span>En caso de ser incorrecto el usuario y contraseña se mostrará el siguiente mensaje.

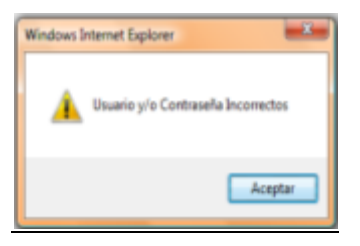

**Figura 2-16 Mensaje de alerta de usuario o contraseña incorrectos**
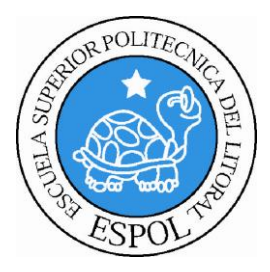

# **CAPÍTULO 3**

**AMBIENTE USUARIO ESTUDIANTES**

# **3. AMBIENTE USUARIO ESTUDIANTES**

Esta sección permitirá a los estudiantes estar informados acerca de las solicitudes de pasantías que las empresas realizan en el sitio, brindando la opción de aplicar a cualquiera de ellas. Así también llevar un control de las horas de pasantías realizadas, emitir comentarios sobre como aporta la realización de pasantías en la experiencia profesional, etc.

| : : : 2: Pasantias Edcom                                                                |                                  | (cerrar eeside |
|-----------------------------------------------------------------------------------------|----------------------------------|----------------|
|                                                                                         | Oferta de Pasantias              |                |
| <b>STATISTICS</b>                                                                       | SONY S.A. - ANALISIS DE SISTEMAS |                |
| <b>Pre-Registra</b><br>Pasarstias                                                       | SONY S.A. - DISEÑO GRAFICO       |                |
| <b>Sealtzadas</b><br>Offenta de<br>Pasantias<br><b>Description</b><br><b>Documentos</b> | ı                                |                |
|                                                                                         |                                  |                |

**Figura 3-1 Página principal de ambiente usuario Estudiante**

# **3.1.DESCRIPCIÓN DE OPCIONES/MENÚS**

#### **3.1.1 PRE-REGISTRO**

Esta opción permite registrar su información personal y de conocimientos al sitio para poder aplicar a una pasantía.

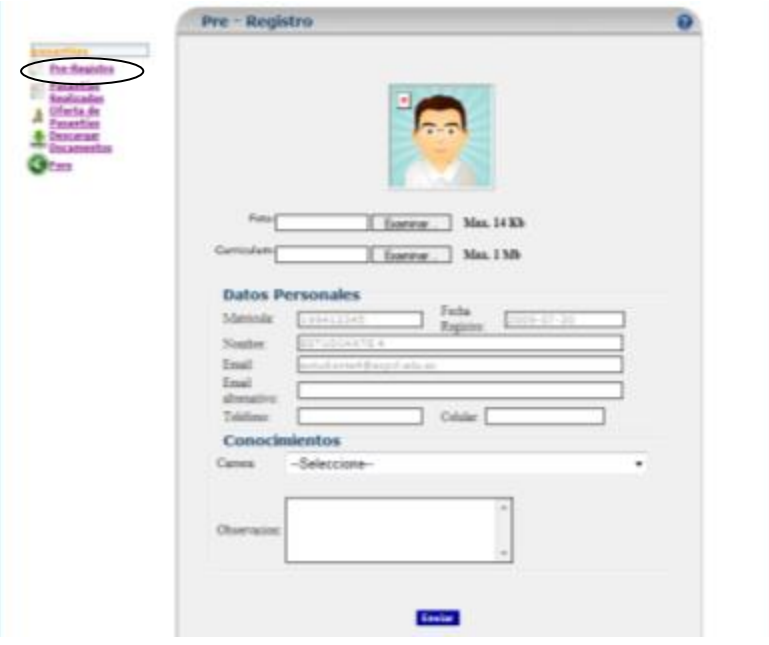

**Figura 3-2 Página de Pre-Registro Estudiante**

Siga los siguientes pasos para realizar de forma correcta el Pre-Registro.

1. Deberá adjuntar una foto y su hoja de vida actualizada tomando en cuenta que cada archivo no deberá pesar más de 14 KB y 1 MB respectivamente.

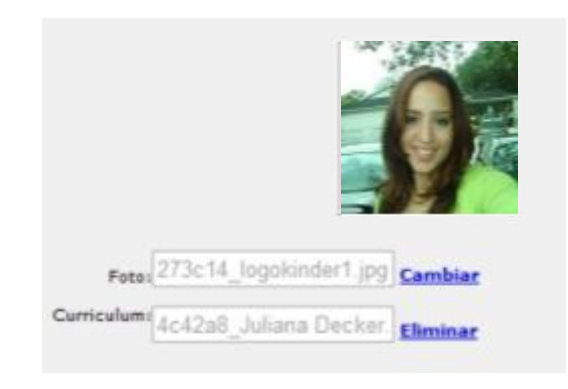

**Figura 3-3 Sección de Foto y Hoja de vida formulario de pre-registro**

2. Luego tendrá que completar sus datos con su email personal diferente al de Espol, su número telefónico convencional, y celular al cual sea posible localizarlo de forma rápida.

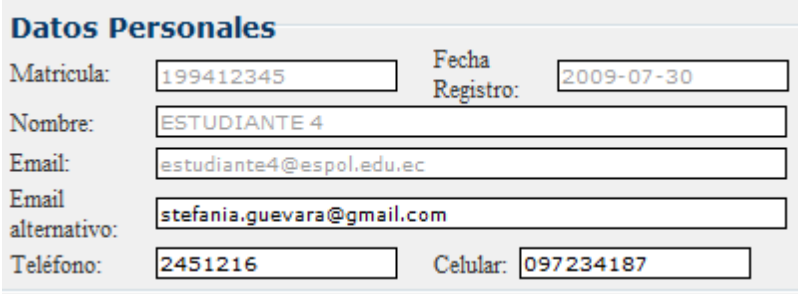

**Figura 3-4 Sección de Datos Personales formulario de pre-registro**

3. Posteriormente podrá seleccionar la carrera a la que pertenece, para continuar con la selección de sus conocimientos adquiridos con un respectivo nivel para cada uno de ellos.

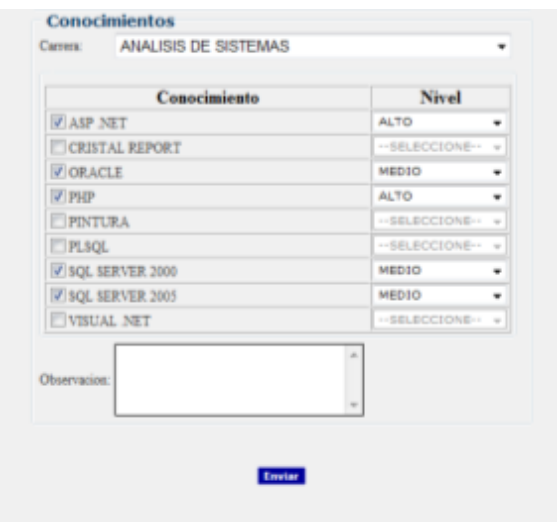

**Figura 3-5 Sección de Conocimientos formulario de pre-registro**

4. Una vez completa la información debe dar clic en el botón <**Enviar**> . En caso de ser correcta la información aparecerá un mensaje que indica que se Realizó con Éxito la acción.

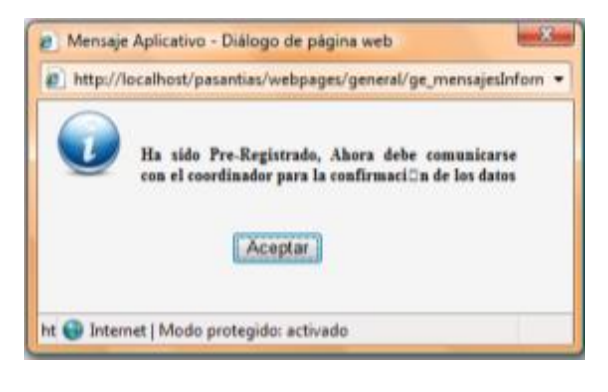

**Figura 3-6 Mensaje informativo de registro exitoso**

5. A continuación le aparecerá la pantalla de Pre-Registro con la nueva opción de los botones de <**Modificar Conocimientos**> y <**Modificar Datos Personales**>.

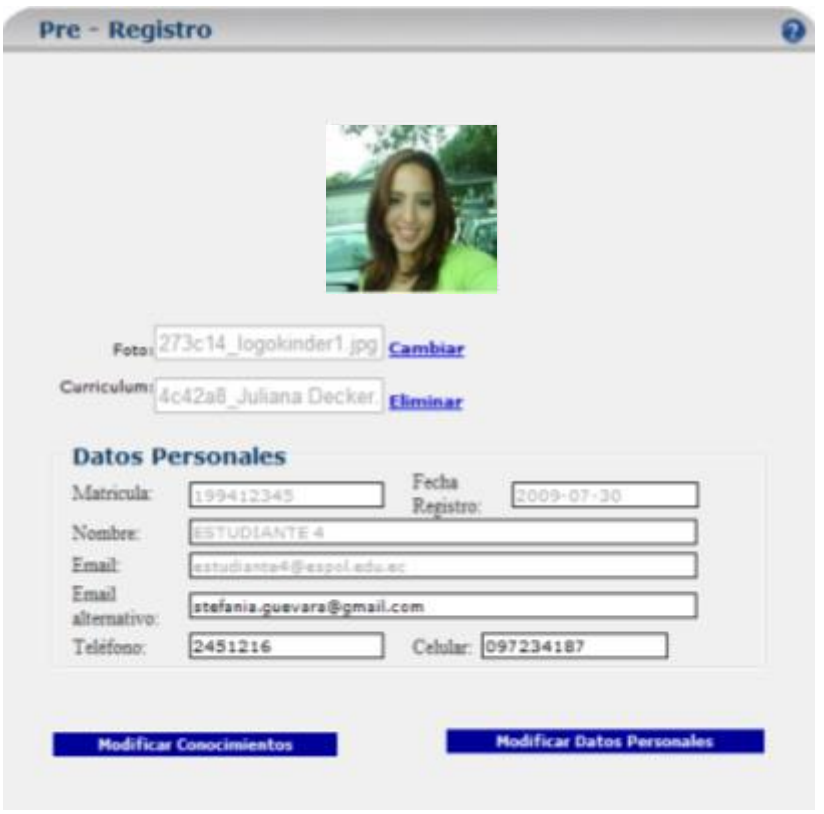

**Figura 3-7 Pantalla de Pre-Registrado Modificación de Conocimientos**

**Nota:** Para las siguientes ocasiones que ingrese al Sistema, y seleccione la opción de Pre-Registro, se mostrará la pantalla con los botones de Modificación.

### *MODIFICAR SUS CONOCIMIENTOS*

1. Deberá dar clic en el botón <**Modificar Conocimientos**> Modificar Conocimientos Aquí se mostrará una nueva ventana donde usted podrá seleccionar que desea hacer, si modificar el nivel del conocimiento, para lo cual deberá cambiar el nivel deseado y luego dar clic en el icono de modificación **o eliminar dicho** conocimiento para lo que deberá hacer clic en el icono de eliminación  $\times$ respectivo.

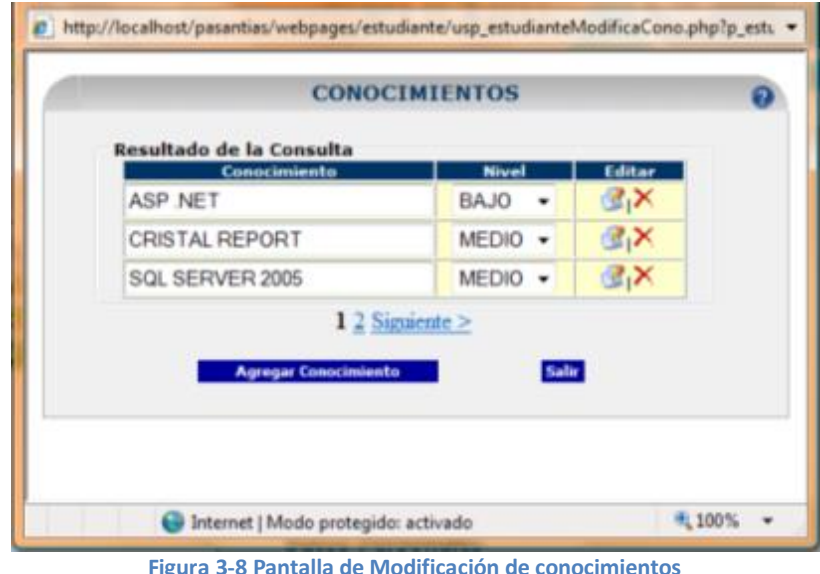

2. Para agregar un nuevo conocimiento deberá dar clic en el botón <**Agregar**  Conocimiento> Agregar Conocimiento

Aquí se mostrará una nueva ventana, la cual permitirá seleccionar su carrera y escoger el o los nuevos conocimientos que desea agregar, acción que la podrá realizar dando clic en el botón <**Agregar**> .

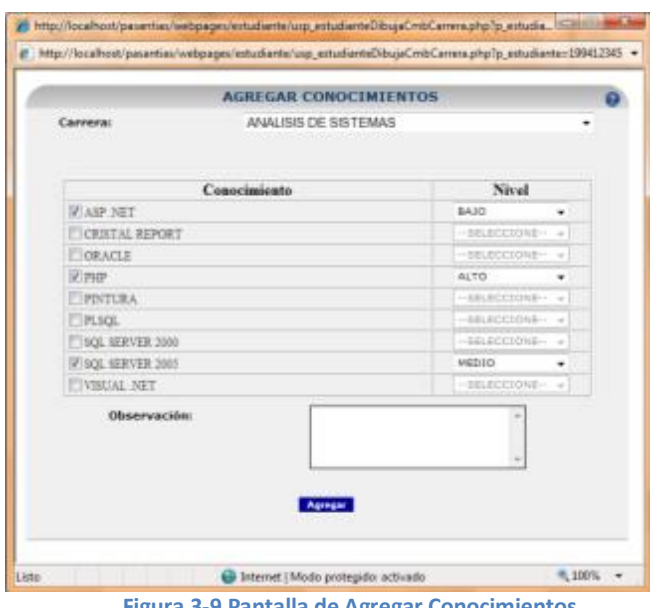

**Figura 3-9 Pantalla de Agregar Conocimientos**

Luego se mostrará un mensaje indicando que los conocimientos fueron agregados con éxito.

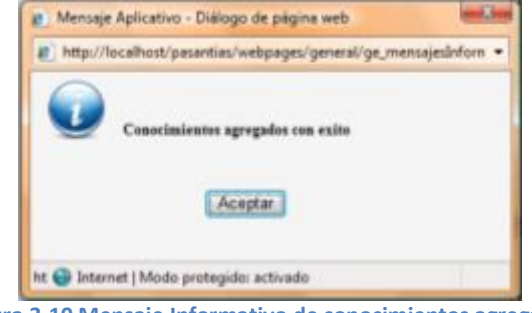

**Figura 3-10 Mensaje Informativo de conocimientos agregados**

#### *MODIFICAR SUS DATOS PERSONALES*

1. Deberá colocar la nueva información en el campo requerido y luego dar clic en el botón <**Modificar Datos Personales**> .

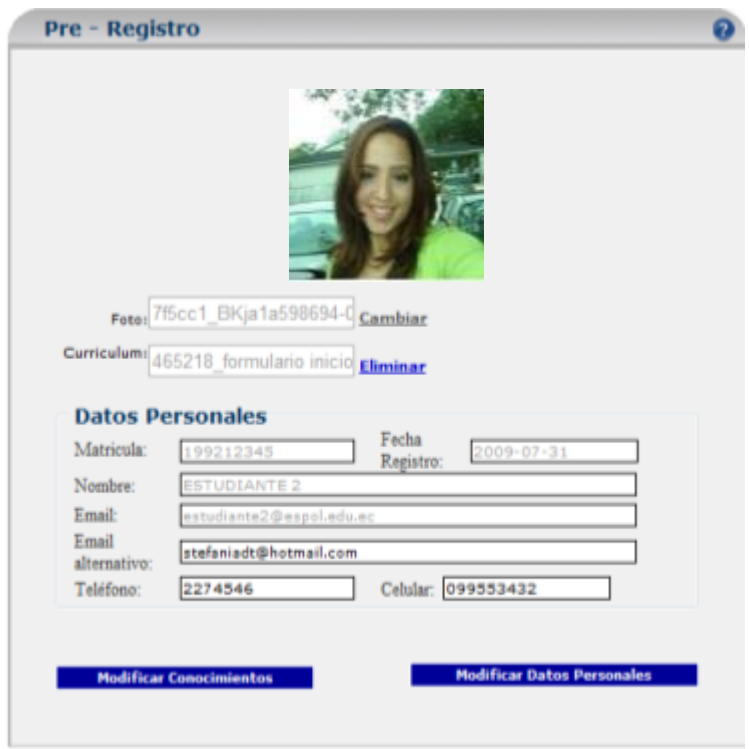

**Figura 3-11 Pantalla de Pre-Registro Modificacion de Datos Personales**

Posteriormente se mostrará un mensaje que indica que la modificación se realizó con éxito.

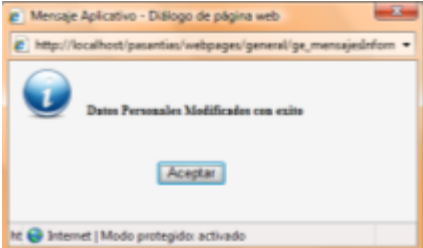

**Figura 3-12 Mensaje de información Modificación de Datos Personales**

#### *VALIDACIONES EN PRE-REGISTRO*

Para esta opción el Sistema realiza dos tipos de validaciones en los campos requeridos:

- $\checkmark$  Por Ausencia de dato
- $\checkmark$  Por Dato Incorrecto

Si se presentará cualquiera de los dos casos mencionados, se impide que continúe con el proceso de Pre-Registro hasta que no se ingrese de manera correcta el dato requerido.

Para cada uno de los siguientes casos que se presentan a continuación se mostrará un mensaje indicando cual es el campo que no contiene datos y automáticamente el cursor se ubicará sobre aquel campo.

#### *AUSENCIA DE DATOS*

1. Si no ha adjuntado su hoja de vida.

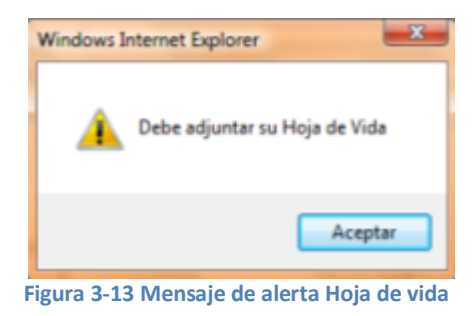

2. Si no ha adjuntado su fotografía.

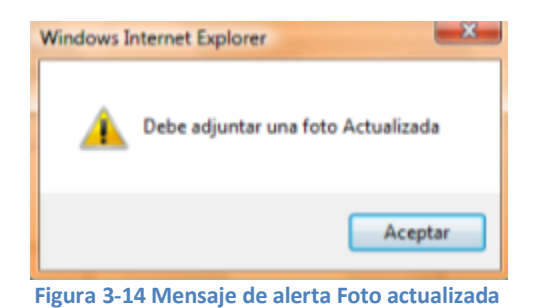

3. Si no ha ingresado su número telefónico.

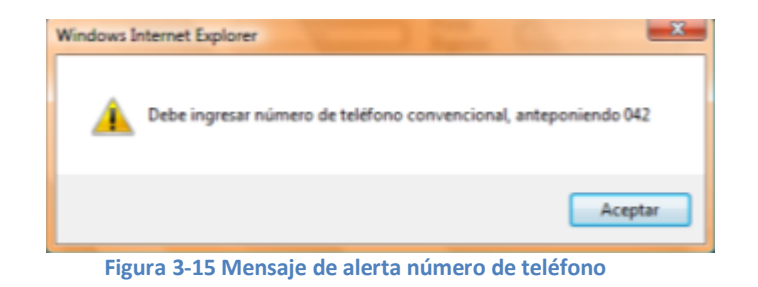

4. Si no ha ingresado una dirección de email válida.

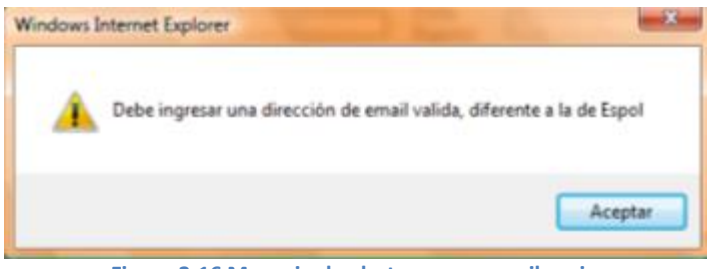

**Figura 3-16 Mensaje de alerta campo email vacio**

5. Si no ha seleccionado una carrera para escoger sus conocimientos.

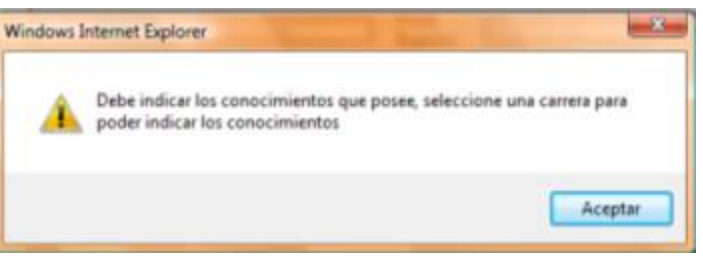

**Figura 3-17 Mensaje de alerta Conocimientos**

- *DATO INGRESADO INCORRECTAMENTE*
	- 1. Si el tamaño de la foto es superior a 14 Kb.

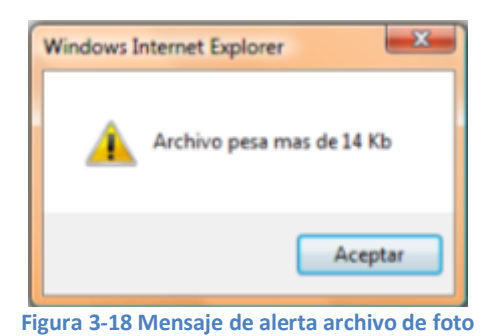

2. Si el tamaño de la hoja de vida es superior a 1 Mb

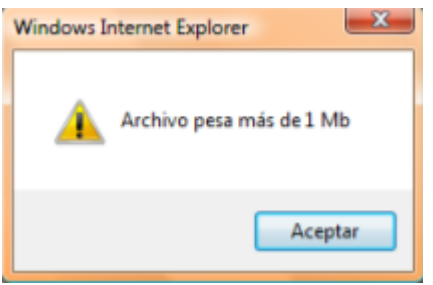

**Figura 3-19 Mensaje de alerta de hoja de vida**

3. Si la dirección de correo electrónico es incorrecta.

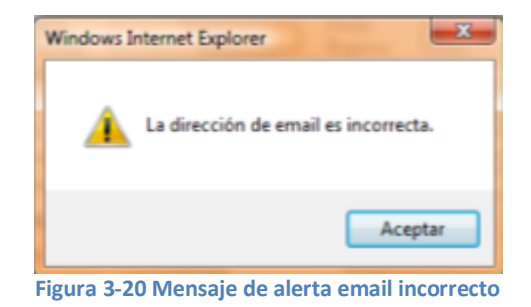

4. Si el número telefónico está incompleto.

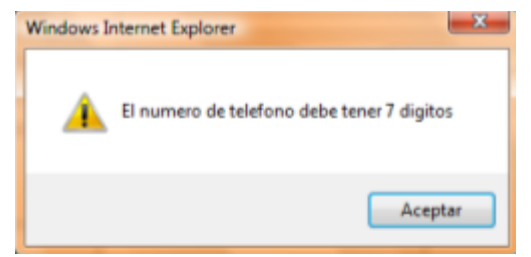

**Figura 3-21 Mensaje de alerta número de teléfono incorrecto**

# **3.1.2 PASANTIAS REALIZADAS**

Esta opción permite al estudiante llevar un control del número de horas que ha realizado pasantías.

1. Al dar clic en la opción **Pasantías Realizadas** en el menú, se mostrará un registro por cada una de las pasantías que usted haya realizado. El cual indica la razón social de la empresa, fecha de inicio y fin de la pasantía así como también el número de horas de cada una y un total de horas realizadas.

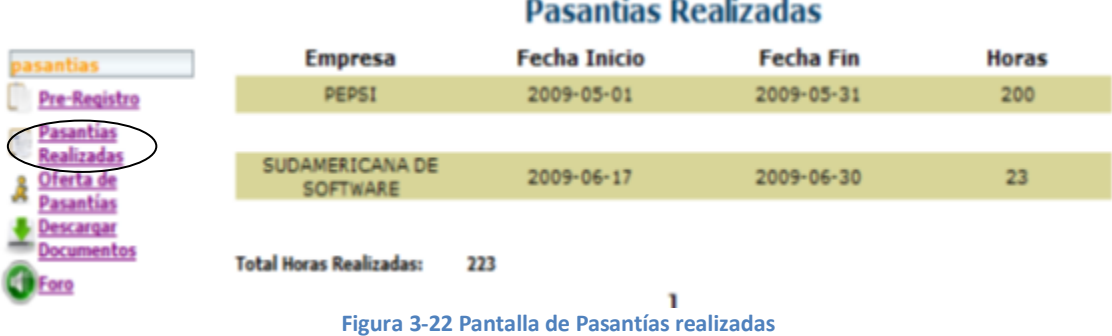

2. Al momento de hacer clic sobre una de las pasantías, permitirá visualizar información como: el área donde la realizó y las actividades que desarrolló durante ese periodo.

|                                   | <b>Informacion de Pasantias Realizadas</b> |           |
|-----------------------------------|--------------------------------------------|-----------|
| <b>Empresa:</b>                   | PEPSI                                      |           |
| Fecha Inicio: 2009-05-01          |                                            |           |
| Fecha Fin:                        | 2009-05-31                                 |           |
| <b>Horas</b><br>realizadas:       | 200                                        |           |
| Area de<br>practicas:             | <b>SISTEMAS</b>                            |           |
| <b>Actividades</b><br>realizadas: | DESARROLLADOR                              |           |
|                                   |                                            | $<$ Atras |

**Figura 3-23 Pantalla de descripción de pasantías realizadas**

#### **3.1.3 OFERTA DE PASANTIAS**

En esta opción encontrará todas las solicitudes generadas por las empresas, las cuales están dirigidas a las diferentes carreras que se dictan en Edcom.

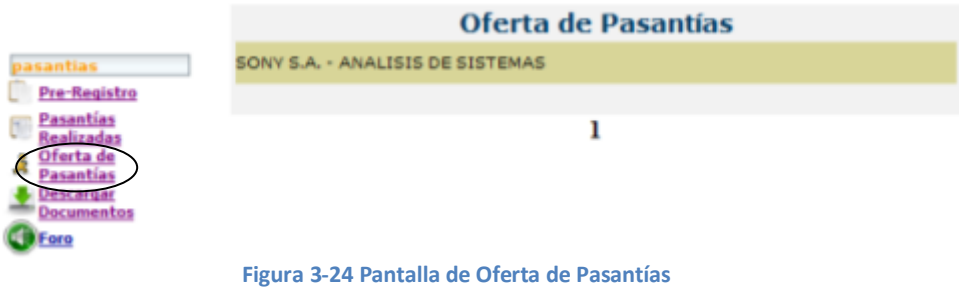

Para ver información más detallada acerca de una pasantía, deberá dar clic sobre una de ellas.

Aquí se mostrará información como el requerimiento de la empresa, la carrera a la que debe pertenecer el aspirante, la cantidad de pasantes, la duración de la pasantía, los conocimientos requeridos, etc.

Para aplicar a una pasantía debe dar clic en el botón <**Aplicar**>

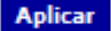

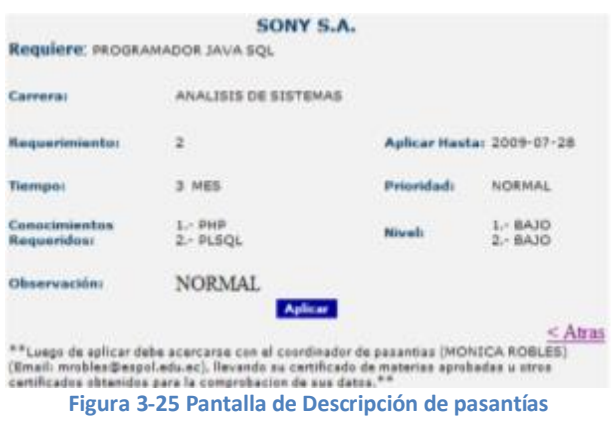

**IMPORTANTE**: al momento de aplicar a una pasantía, el sistema mostrará un mensaje en el cual se le indica hasta qué fecha deberá acercarse con el coordinador para la verificación de sus datos, así como también lo que deberá hacer en caso de ser seleccionado.

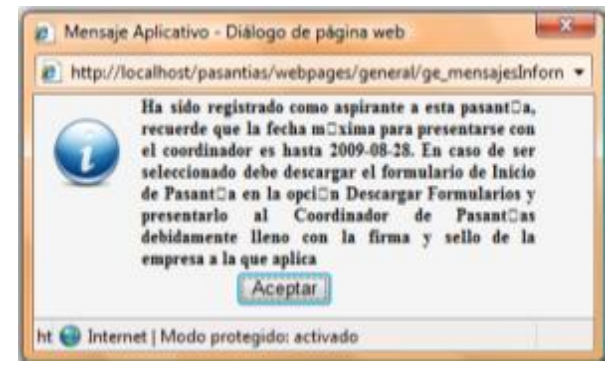

**Figura 3-26 Mensaje informativo registro de aspirante a pasantía**

# *VALIDACIONES EN OFERTA DE PASANTIAS*

Si no se ha Pre –Registrado no podrá aplicar a una pasantía, ya que el sistema **no** lo permitirá hasta que realice el Pre – Registro.

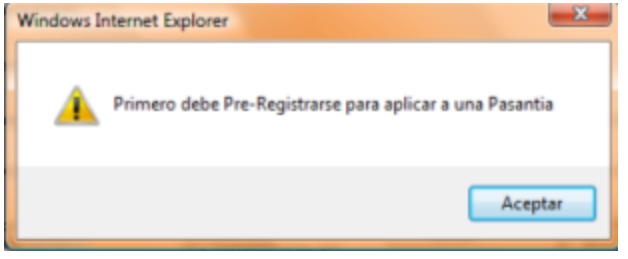

**Figura 3-27 Mensaje de alerta Pre-registro antes de aplicar a pasantía**

#### **3.1.4 DESCARGAR DOCUMENTOS**

Esta opción permitirá descargar todos los documentos que debe llenar (Estudiante y/o Empresa) en su respectivo tiempo, para hacer valederas sus pasantías y así poder obtener su Certificado al finalizar las mismas.

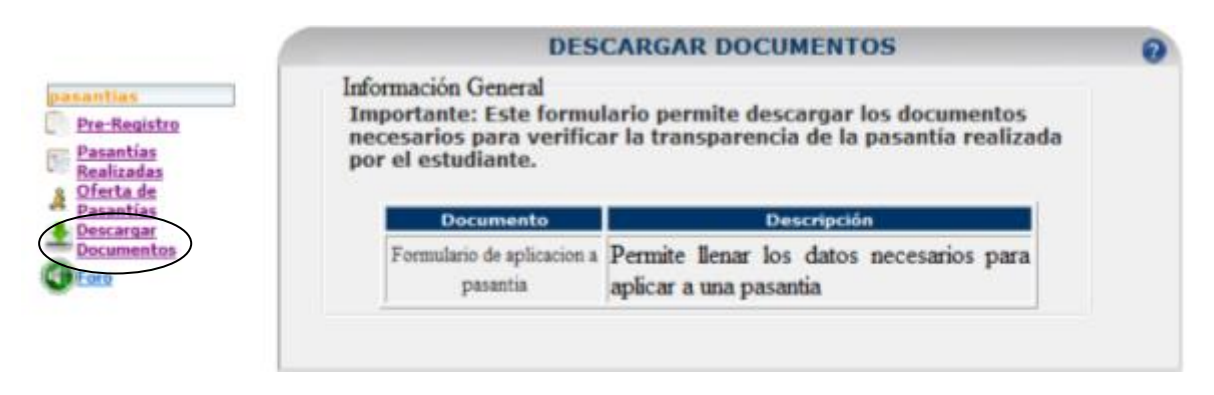

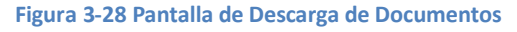

Podrá descargar cada uno de los formularios dando clic sobre el nombre del formulario en la columna <**Documento>** de la tabla que se muestra en la pantalla.

# **3.1.5 FORO**

Aquí usted podrá realizar comentarios acerca de cómo aportaron las horas de pasantías en su preparación profesional.

**Nota:** Todo comentario será previamente verificado por el Coordinador de Pasantías.

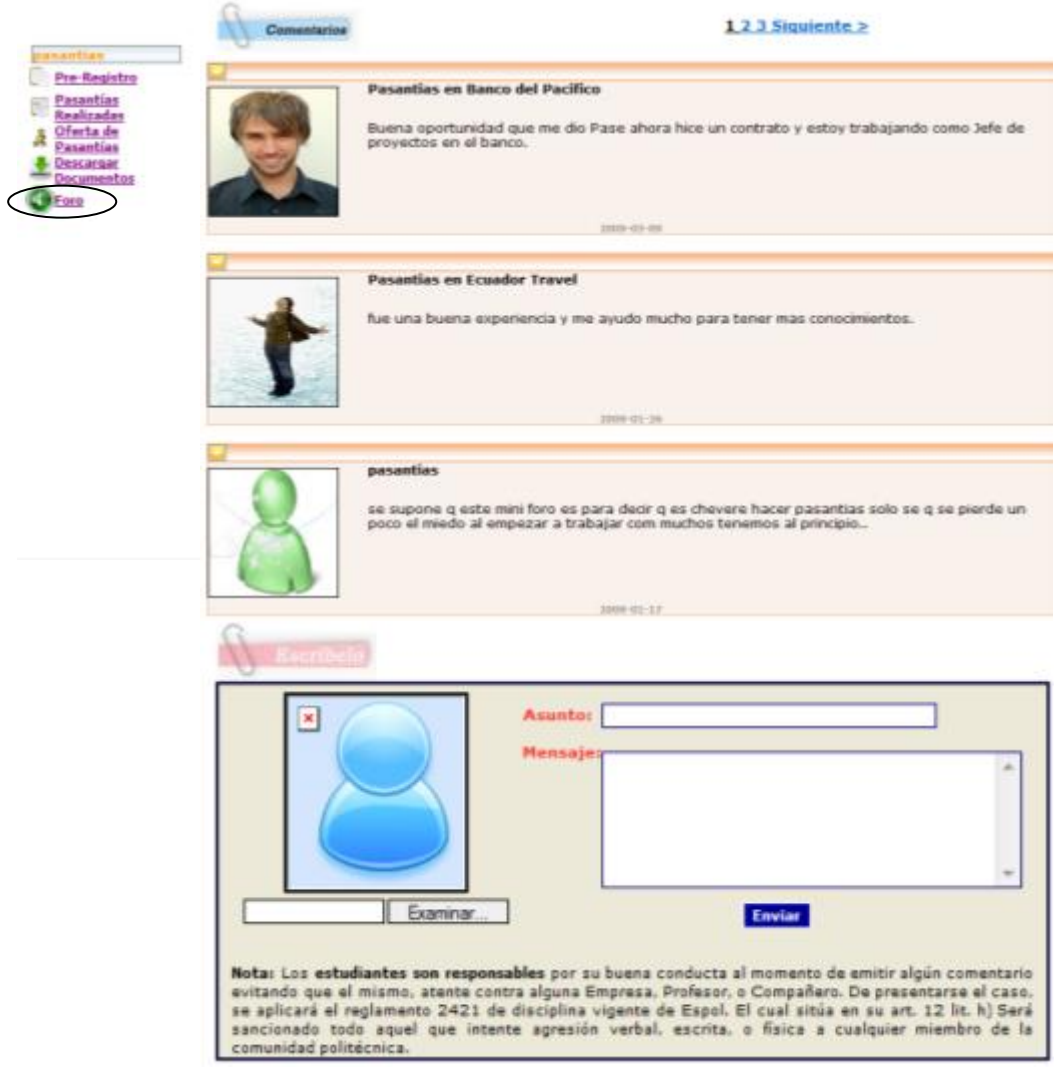

**Figura 3-29 Pantalla de Foro**

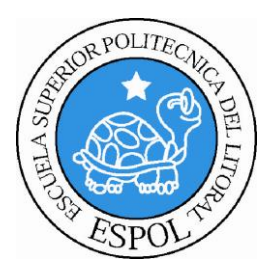

# **CAPÍTULO 4**

**AMBIENTE USUARIO EMPRESAS**

# **4. AMBIENTE USUARIO – EMPRESAS**

Esta sección permitirá a una empresa (previamente registrada en el Sitio) realizar las gestiones necesarias para solicitar un pasante, registrar un contacto, cambiar usuario y clave asignados, modificar los datos de su registro, descargar documentos necesarios para la verificación de la pasantía realizada por un estudiante, etc. (**Ver Figura 4.1)**

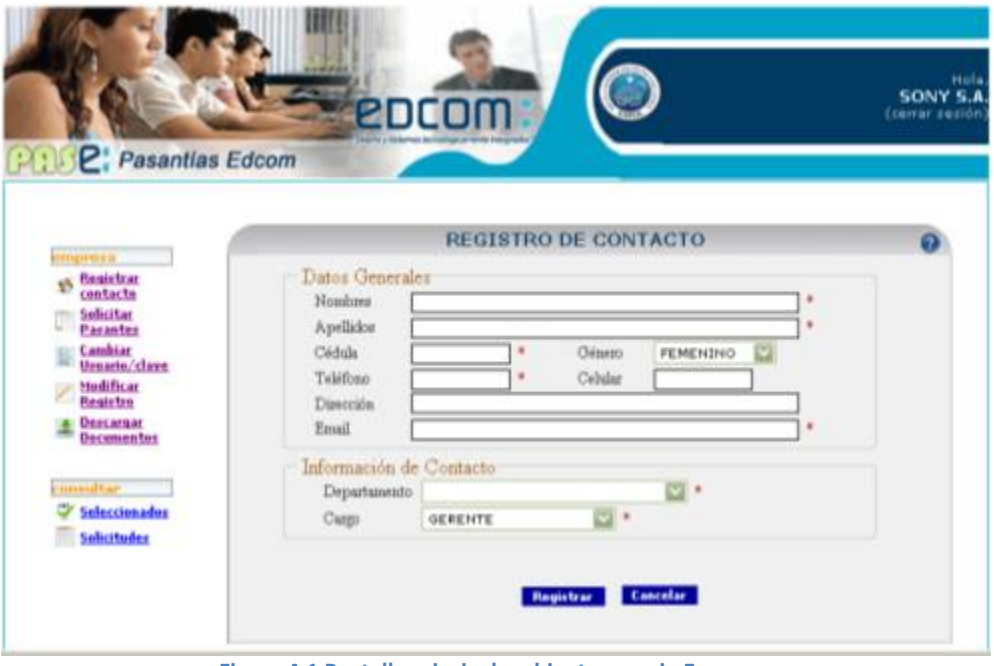

**Figura 4-1 Pantalla principal ambiente usuario Empresa**

# **4.1.DESCRIPCIÓN DE OPCIONES/MENÚS**

# **4.1.1 REGISTRAR CONTACTO**

**Esta opción permite realizar dos acciones:**

#### *REGISTRAR LOS DATOS DE UN CONTACTO*

La primera vez que usted ingrese a utilizar el Sistema, lo primero que debe realizar para poder continuar es registrar la información de un contacto (Persona con la cual la Coordinación de Pasantías de Edcom tendrá acercamiento con la Empresa).

El sistema le indicará que aún no ha ingresado los datos del Contacto por medio del siguiente mensaje. **(Ver Figura 4.2)**

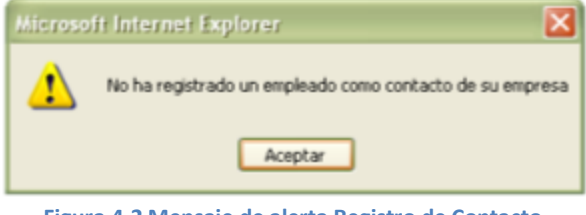

A continuación el Sistema le solicitará que ingrese los datos del Contacto por medio del formulario <Registro de Contacto>. **(Ver Figura 4.3)**

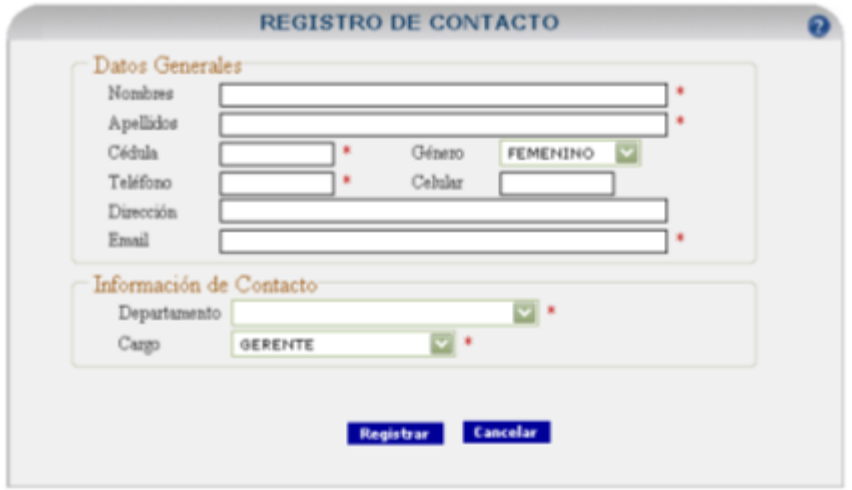

**Figura 4-3 Formulario de Registro de Contacto**

Siga los siguientes pasos para registrar de forma correcta un contacto:

1. Ingrese información en los campos obligatorios (\*) y si desea en los campos no obligatorios del grupo <Datos Generales>. **(Ver Tabla )**

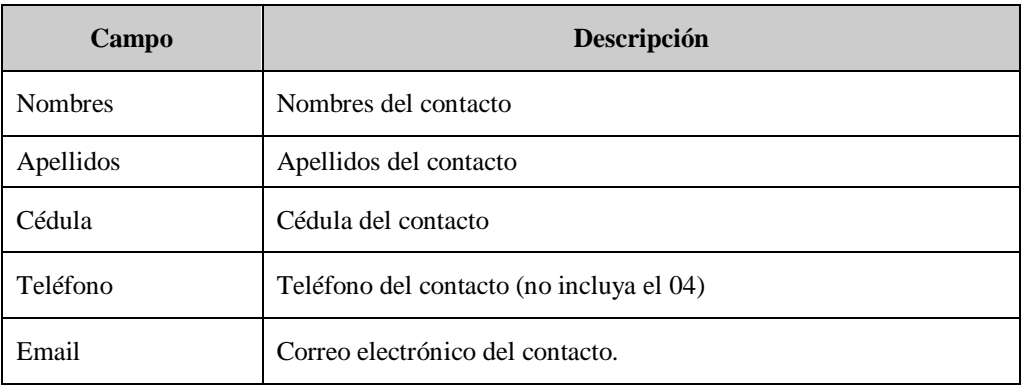

**Tabla 4- 1 Descripción de campos del formulario de contacto**

2. Luego proceda a indicar los datos del grupo <Información de Contacto>. **(Ver Tabla)**

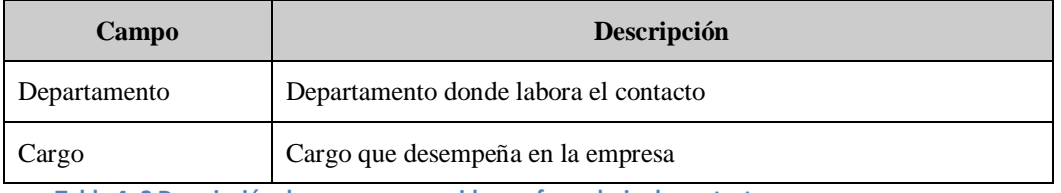

**Tabla 4- 2 Descripción de campos requeridos en formulario de contacto**

3. Si los datos indicados sobre los campos obligatorios y no obligatorios son correctos proceda a registrarlos dando clic en el botón <**Registrar**> , caso contrario para limpiar el formulario de clic en el botón <**Cancelar**> **Cancelar** 

4. El siguiente mensaje informativo será mostrado para indicar que el registro del contacto se realizó exitosamente.

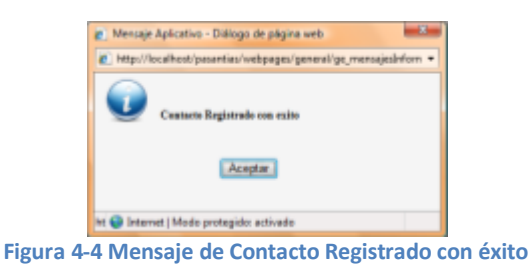

**Nota:** Para las siguientes ocasiones que ingrese al Sistema, ya no le será solicitado los datos del Contacto, sólo se mostrarán los datos anteriormente indicados.

# *MODIFICAR LOS DATOS DE UN CONTACTO*

Realice los siguientes pasos para modificar los datos del contacto:

1. Dé clic en la opción <**Registrar Contacto**> y a continuación se abrirá el formulario <**REGISTRO DE CONTACTO**> con los datos anteriormente indicados. Ver figura.

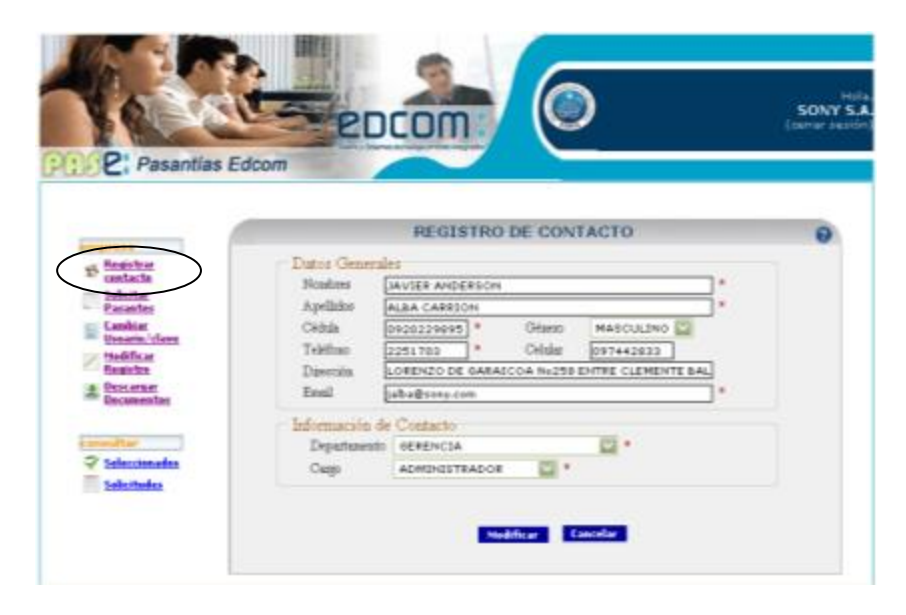

**Figura 4-5 Pantalla de Contacto Modificar datos**

- 2. Modifique los datos indicados en los controles por los datos correctos y a continuación de clic en el botón <**Modificar**> Modificar , caso contrario clic en el botón <**Cancelar**> **Cancelar**
- 3. Si sólo modificó datos del grupo <**Datos Generales**> se mostrará la siguiente alerta indicando que no fueron modificados los datos del grupo <**Información de Contacto**> pero si se realizó con éxito la modificación del grupo el cual se corrigieron los datos.

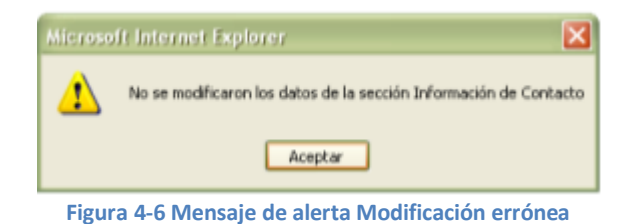

4. Si sólo modificó datos del grupo <**Información de Contacto**> se mostrará la siguiente alerta indicando que no fueron modificados los datos del grupo < **Datos Generales** > pero si se realizó con éxito la modificación del grupo el cual se corrigieron los datos.

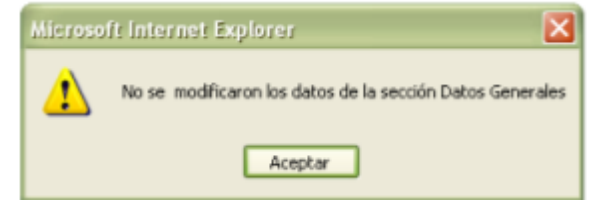

**Figura 4-7 Mensaje de alerta Modificación Datos Personales errónea**

5. Pero si se presenta el caso que ha corregido los datos de ambos grupos, entonces se mostrará el siguiente mensaje.

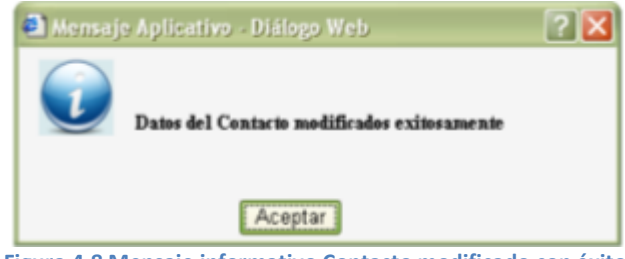

**Figura 4-8 Mensaje informativo Contacto modificado con éxito**

# *VALIDACIONES PARA EL REGISTRO Y MODIFICACIÓN DE LOS DATOS DE UN CONTACTO*

El Sistema realiza dos tipos de validaciones de datos en los campos requeridos:

- $\checkmark$  Por Ausencia de dato
- $\checkmark$  Por Dato Incorrecto

Si se presentan cualquiera de los casos mencionados, se impide que se continúe con el proceso normal de registro o modificación de la información de un contacto hasta que no se ingrese de manera correcta el dato requerido.

Para cada uno de los siguientes casos indicados a continuación se mostrará un mensaje indicando cual es el campo que no contiene datos o el dato ingresado es incorrecto y automáticamente el cursor se ubicará sobre aquel campo.

#### *AUSENCIA DE DATOS*

1. No ha ingresado el/los nombre/s del contacto, y quiere registrar o modificar.

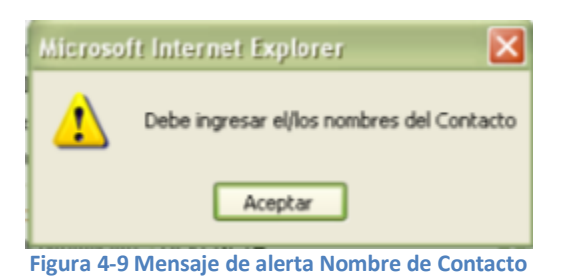

2. No ha especificado el/los apellido/s del contacto, y desea registrar o modificar.

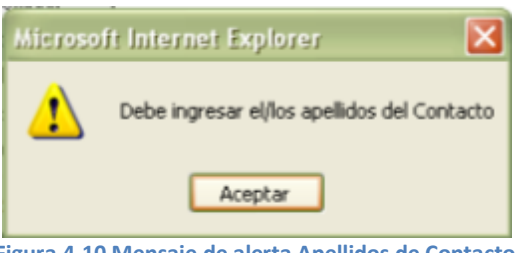

**Figura 4-10 Mensaje de alerta Apellidos de Contacto**

3. Si no ha indicado la cedula del contacto, y desea registrar o modificar.

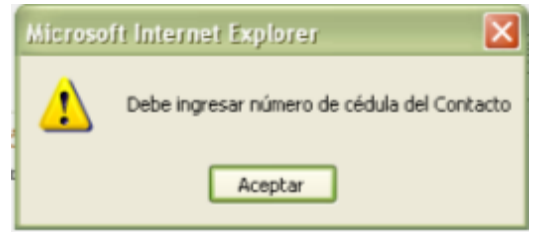

**Figura 4-11 Mensaje de alerta campo número de cédula vacío**

Si no ha ingresado el número telefónico del contacto, y desea registrar o modificar.

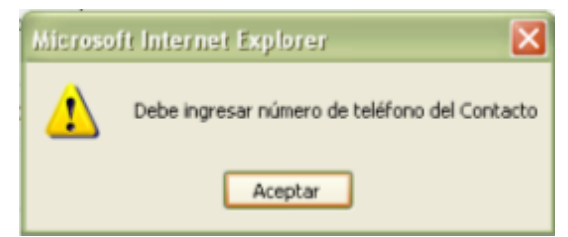

**Figura 4-12 Mensaje de alerta campo número de teléfono vacío**

4. Si no ha indicado el Email del contacto, y desea registrar o modificar.

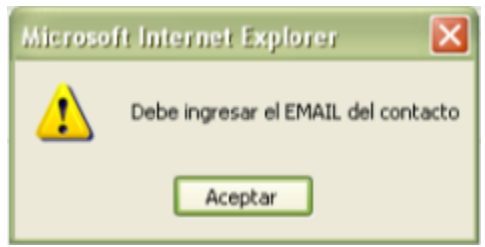

**Figura 4-13 Mensaje de alerta campo email vacío**

5. Si no ha especificado el departamento del contacto.

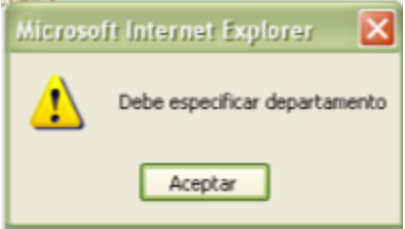

**Figura 4-14 Mensaje de alerta Departamento**

6. Si no ha indicado el cargo del contacto

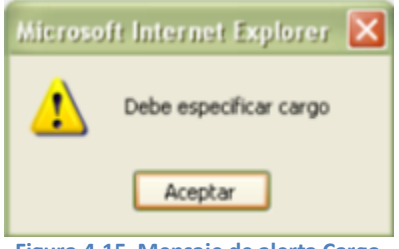

**Figura 4-15 Mensaje de alerta Cargo**

# *DATO INCORRECTO*

1. La cédula del contacto no contiene la cantidad de dígitos adecuada.

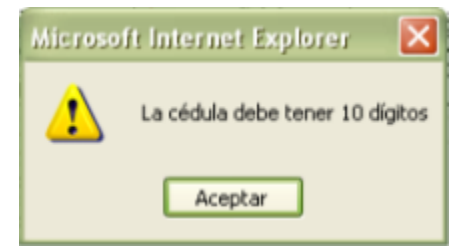

**Figura 4-16 Mensaje de alerta número de cédula incompleto**

2. El número de cédula del contacto es incorrecto

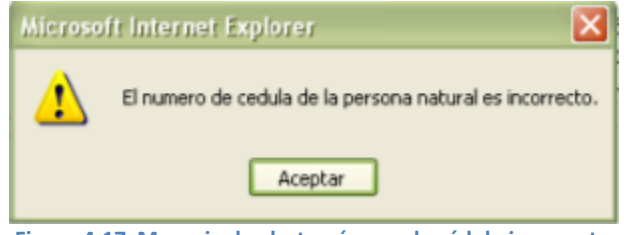

**Figura 4-17 Mensaje de alerta número de cédula incorrecto**

3. El número de teléfono no tiene la cantidad de dígitos adecuada.

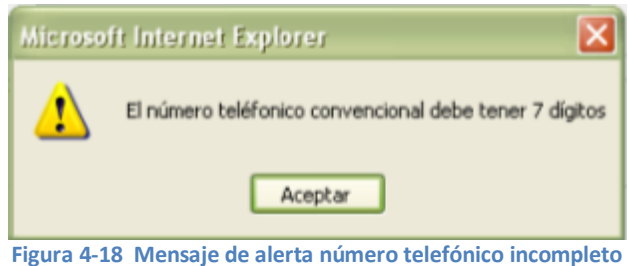

- 
- 4. El número de celular no tiene la cantidad de dígitos adecuada

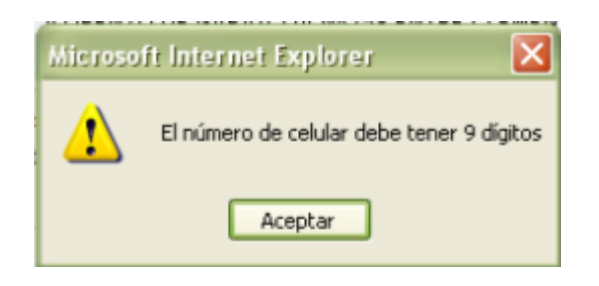

**Figura 4-19 Mensaje de alerta número de celular incompleto**

#### **4.1.2 SOLICITAR PASANTES**

Esta opción permite generar una solicitud para requerir estudiantes para una pasantía. Para indicar los requerimientos de la solicitud realice los siguientes pasos:

1. Diríjase a la opción <Solicitar Pasantes> del menú principal. A continuación se mostrará el formulario <SOLICITUD DE PASANTES> el cual contiene inicialmente los datos relevantes de la empresa.

Nota: Para modificar los datos de la empresa, diríjase a la opción <Modificar registro>

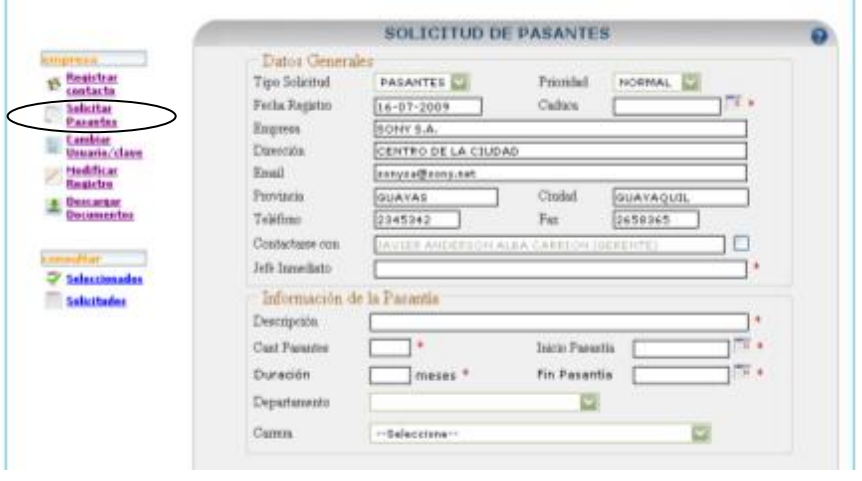

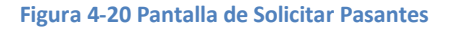

2. Indique información en los campos obligatorios (\*) del grupo <Datos Generales>. **(Ver Tabla )**

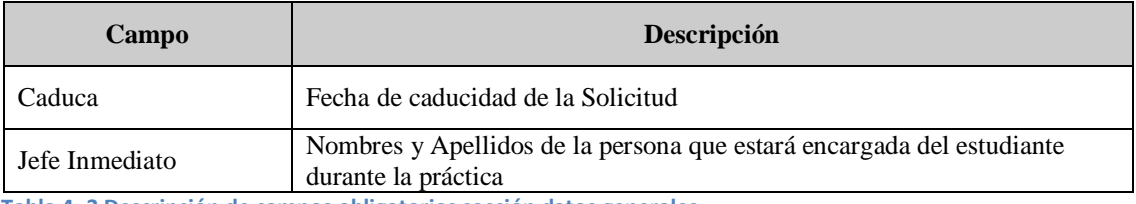

**Tabla 4- 3 Descripción de campos obligatorios sección datos generales**

Además puede modificar el campo <Contactarse con>, para ello active la opción <Modificar Persona con la que el estudiante se reportará el primer día>

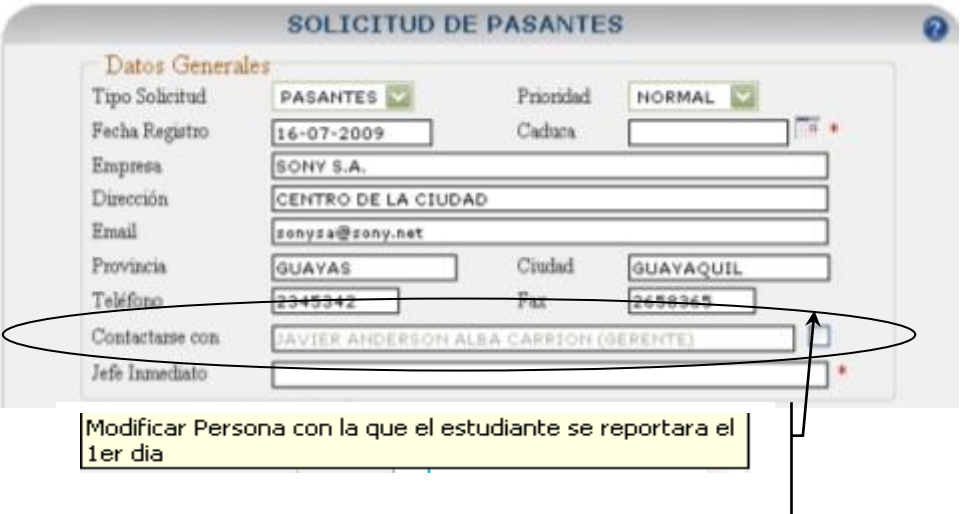

#### **Figura 4-21 Formulario Solicitar Pasantes sección Datos Personales**

A continuación confirme si desea o no modificar este campo

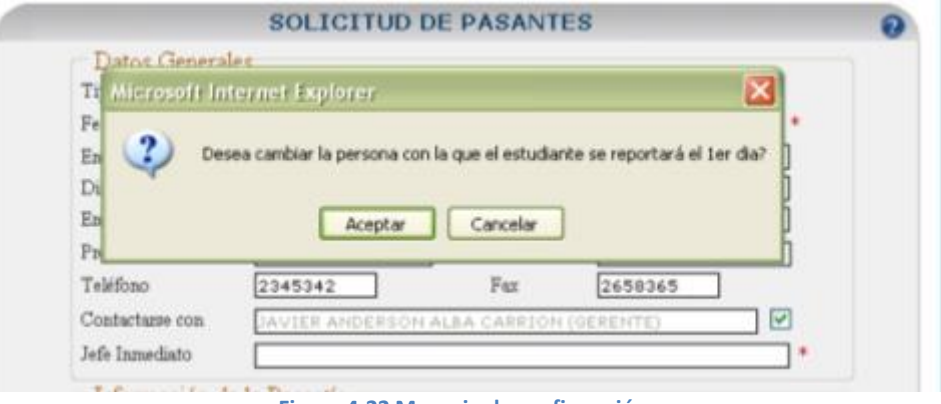

**Figura 4-22 Mensaje de confirmación**

Si su respuesta es afirmativa se activará el campo para que proceda a ingresar el dato nuevo.

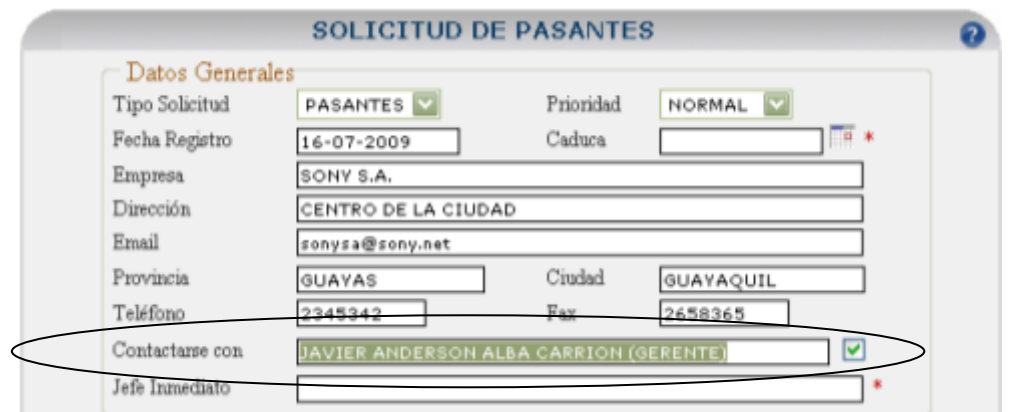

**Figura 4-23 Formulario de Solicitud de pasantes Datos Personales**

Si una vez cambiado el dato de este campo ya no desea modificarlo, para ello desactive la opción <Modificar Persona con la que el estudiante se reportará el primer día> y el campo volverá a reponer el dato anterior.

3. Especifique información en los campos obligatorios (\*) del grupo <Información de la Pasantía>. **(Ver Tabla )**

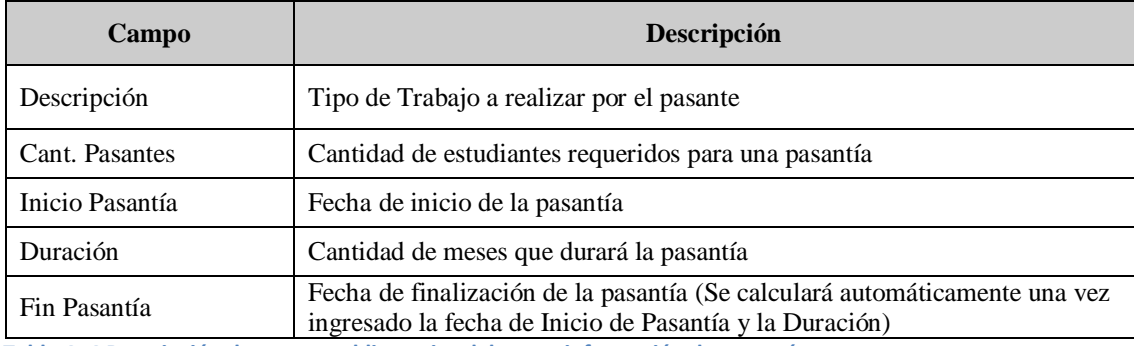

**Tabla 4- 4 Descripción de campos obligatorios del grupo información de pasantía**

Detalle los requisitos que un estudiante debe cumplir para aplicar a la pasantía, para ello debe escoger una carrera de la lista de carreras que indica el Sistema.

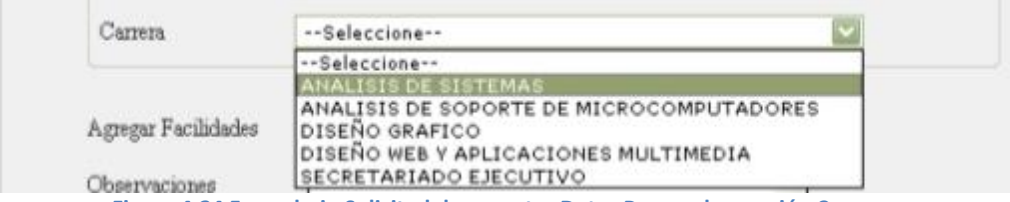

**Figura 4-24 Formulario Solicitud de pasantes Datos Personales sección Carrera**

4. A continuación se mostrarán los conocimientos (Herramientas Tecnológicas) de la carrera seleccionada, las cuales un estudiante debe poseer para poder aplicar a la pasantía.

| <b>ANALISIS DE SISTEMAS</b><br>Carrera | Conocimientos      |
|----------------------------------------|--------------------|
| Requerimientos del Pasante             |                    |
| Conocimiento                           |                    |
| ASP NET                                | -- SELECCIONE -- W |
| CRISTAL REPORT                         | -- SELECCIONE -- V |
| OORACLE                                | -- SELECCIONE -- V |
| $\Box$ PHP                             | -- SELECCIONE -- V |
| PINTURA                                | -- SELECCIONE -- V |
| PLSQL                                  | -- SELECCIONE -- W |
| SQL SERVER 2000                        | -- SELECCIONE -- V |
| SQL SERVER 2005                        | -- SELECCIONE -- W |

**Figura 4-25 Formulario Solicitud de pasantes sección selección de conocimientos**

5. Escoja los conocimientos que usted requiere que un estudiante conozca indicando el nivel de dominio que debe poseer sobre este.

| Requerimientos del Pasante |                    |  |
|----------------------------|--------------------|--|
| Conocimiento               | Nivel              |  |
| $\nabla$ ASP NET           | BAJO               |  |
| CRISTAL REPORT             | MEDIO              |  |
| ORACLE                     | --SELECCIONE--     |  |
| $\triangledown$ PHP        | <b>ALTO</b>        |  |
| PINTURA                    | --SELECCIONE-- V   |  |
| PLSQL                      | -- SELECCIONE -- V |  |
| SQL SERVER 2000            | -- SELECCIONE -- V |  |
| SQL SERVER 2005            | <b>MEDIO</b>       |  |

**Figura 4-26 Formulario Solicitar pasantes sección nivel de conocimientos**

Para indicar en la solicitud si la Pasantía ofrece al estudiante facilidades, de clic sobre la opción <Si>, caso contrario sobre la opción <No>.

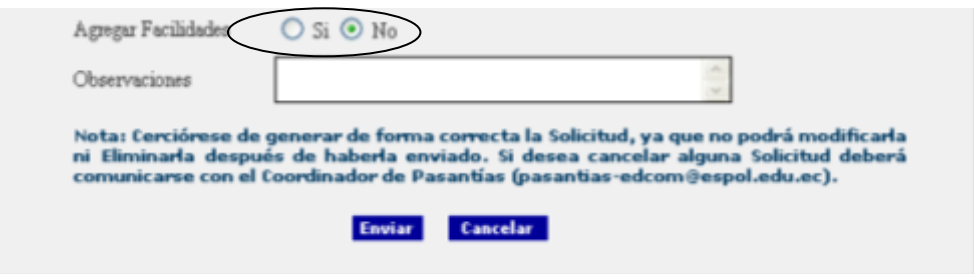

**Figura 4-27 Formulario Solicitar pasantes sección Agregar facilidades**

6. El sistema a continuación detallará las posibles facilidades que podría ofrecer una empresa al pasante.

| Facilidad        | Valor | Facilidades |
|------------------|-------|-------------|
| ALMUERZO         |       |             |
| AYUDA ECONOMICA  |       |             |
| COMIDA           |       |             |
| TRANSPORTE       |       |             |
| <b>UVIVIENDA</b> |       |             |
| Otras            |       |             |

**Figura 4-28 Formulario de Solicitar pasantes sección Facilidades**

7. Indique las facilidades que puede ofrecer al pasante indicando si aquella facilidad tiene un valor económico o no. Ver Figura

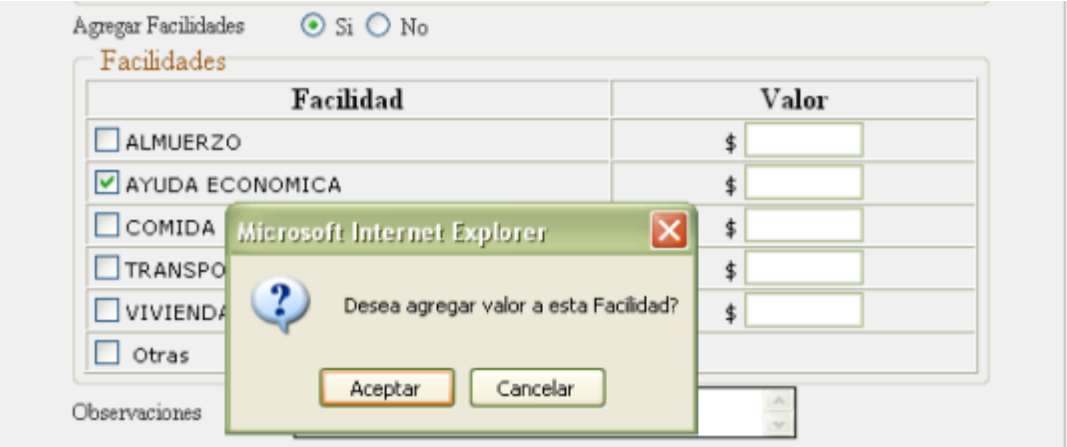

**Figura 4-29 Mensaje de Confirmación Valor de Facilidad**

Si desea agregar valor económico a la facilidad escogida de clic en <Aceptar> y automáticamente el control de <Valor> se habilitará para ingresar un valor.

| Facilidad       | Valor |
|-----------------|-------|
| ALMUERZO        |       |
| AYUDA ECONOMICA | 350   |
| COMIDA          |       |
| TRANSPORTE      |       |
| VIVIENDA        |       |
| Otras           |       |

**Figura 4-30 Formulario Solicitar Pasantes sección valor de facilidades**

Si no desea agregar un valor económico a la facilidad escogida de clic en <Cancelar>.

Si requiere indicar alguna otra facilidad diferente (Cursos, Seminarios, etc.) de las que el Sistema indica puede hacerlo dando clic en la opción <Otras>

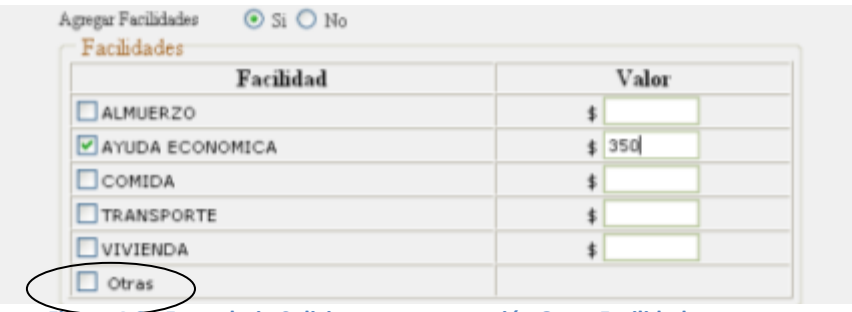

**Figura 4-31 Formulario Solicitar pasantes sección Otras Facilidades**

Inmediatamente se mostrará el control que permite indicar otras facilidades las cuales debe ingresarlas separándolas por una coma (,).

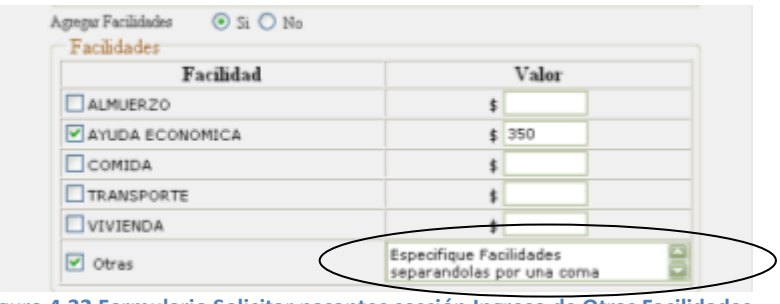

**Figura 4-32 Formulario Solicitar pasantes sección Ingreso de Otras Facilidades**

- 8. Para enviar la solicitud generada y ha indicado todos los datos requeridos, de clic en el botón  $\leq$ Enviar $\geq$  Enviar $\mid$ , caso contrario para limpiar el formulario de clic en el botón <Cancelar> **Cancelar**
- 9. Si dio clic en el botón <Enviar> el Sistema le pedirá que confirme si los datos especificados son correctos. Si están correctos de clic en <Aceptar> de lo contrario de clic en <Cancelar> y proceda a modificarlos. Ver Figura (4.33)

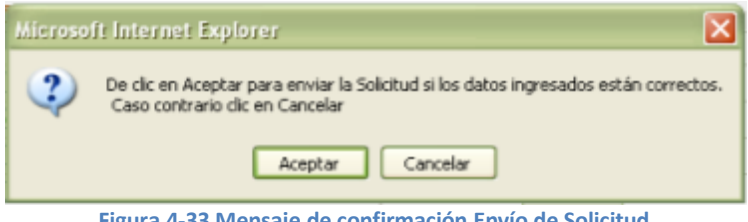

**Figura 4-33 Mensaje de confirmación Envío de Solicitud**

10. Una vez que la solicitud fue correctamente registrada se indicará el siguiente de mensaje de confirmación. Ver Figura(4.34)

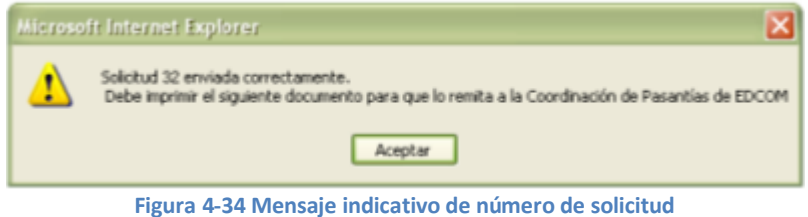

11. De clic en <Aceptar> para generar la solicitud a un archivo pdf el cual deberá imprimir para remitirlo a la Coordinación de Pasantías de Edcom. También

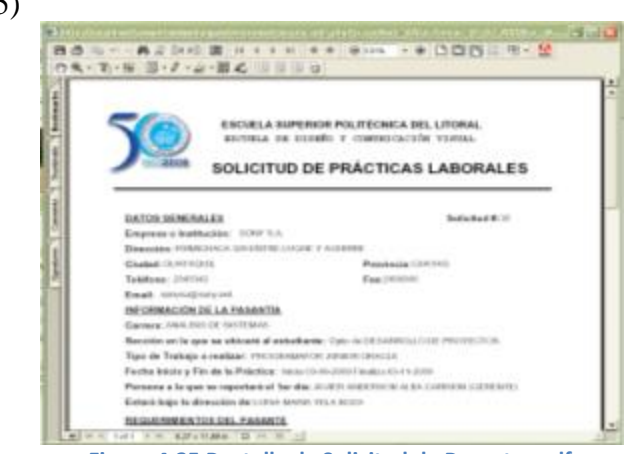

puede guardarlo en su computador para posteriormente imprimirlo. Ver Figura(4.35)

**Figura 4-35 Pantalla de Solicitud de Pasantes pdf**

Nota: Cerciórese de generar de forma correcta la Solicitud, ya que no podrá modificarla ni Eliminarla después de haberla enviado. Si desea cancelar alguna Solicitud deberá comunicarse con el departamento de Coordinación de Pasantías.

#### *VALIDACIONES EN LA SOLICITUD DE PASANTES*

Para esta opción el Sistema realiza dos tipos de validaciones en los campos requeridos:

- $\checkmark$  Por Ausencia de dato
- $\checkmark$  Por Dato Incorrecto

Si se presentará cualquiera de los dos casos mencionados, se impide que se continúe con el proceso de generar una Solicitud de Pasantes hasta que no se ingrese de manera correcta el dato requerido.

Para cada uno de los siguientes casos que se presentan a continuación se mostrará un mensaje indicando cual es el campo que no contiene datos y automáticamente el cursor se ubicará sobre aquel campo.

#### *AUSENCIA DE DATOS*

1. Si no ha indicado la fecha de caducidad de la Solicitud

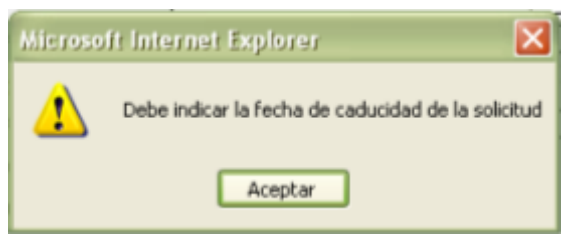

**Figura 4-36 Mensaje de alerta Fecha de Caducidad**

2. Si no se ha generado la fecha de registro de la Solicitud.

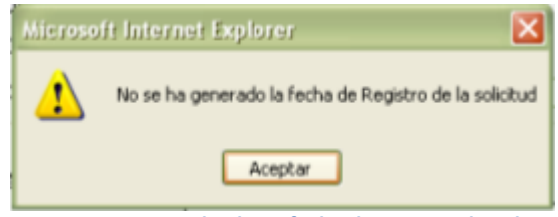

**Figura 4-37 Mensaje de alerta fecha de registro de solicitud**

3. Existe ausencia del nombre de la Empresa.

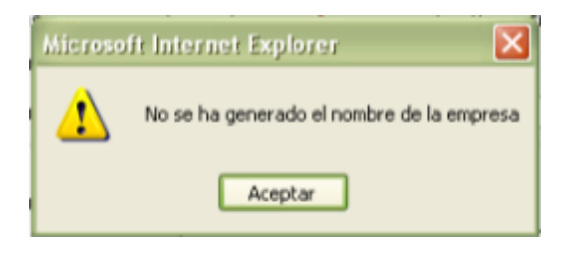

**Figura 4-38 Mensaje de alerta nombre de empresa**

4. No se muestra la dirección de la empresa

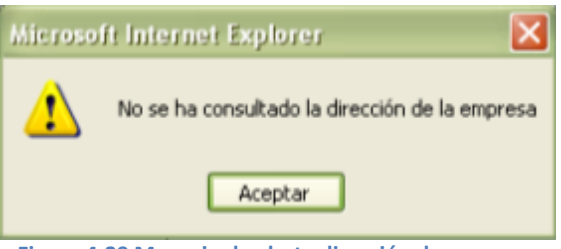

**Figura 4-39 Mensaje de alerta dirección de empresa**

5. No se ha consultado el email de la empresa

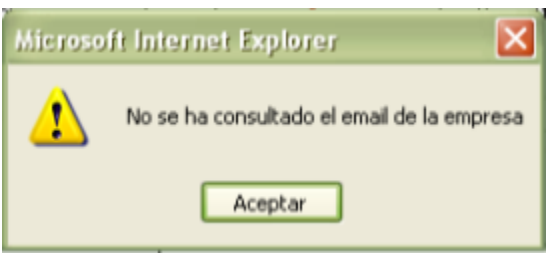

**Figura 4-40 Mensaje de alerta email de empresa**

6. No se ha consultado la provincia de la empresa

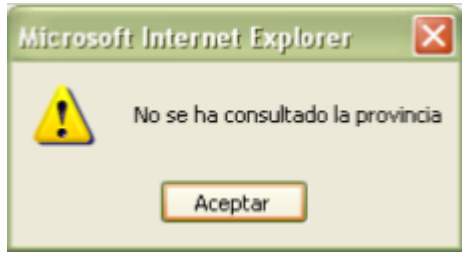

**Figura 4-41 Mensaje de alerta provincia**

7. No se ha consultado la ciudad de la empresa

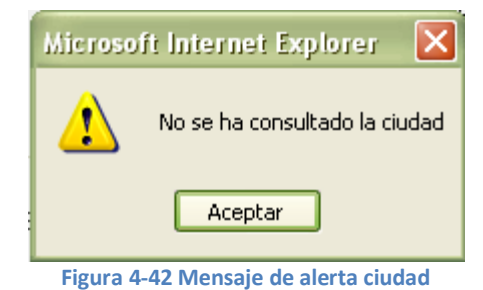

8. No se ha consultado el teléfono de la empresa

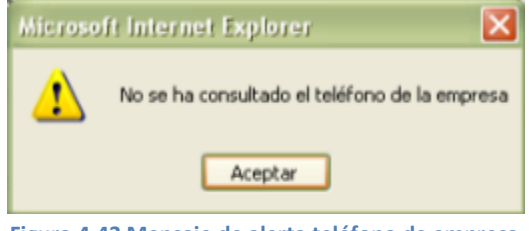

**Figura 4-43 Mensaje de alerta teléfono de empresa**

9. No ha especificado el nombre del contacto

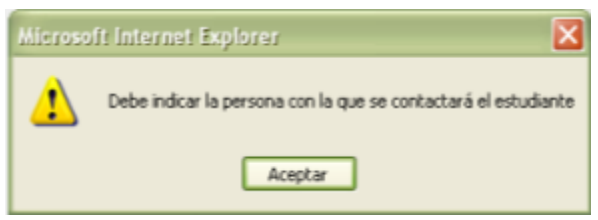

**Figura 4-44 Mensaje de alerta nombre de contacto**

10. Cuando no ha ingresado el Jefe Inmediato

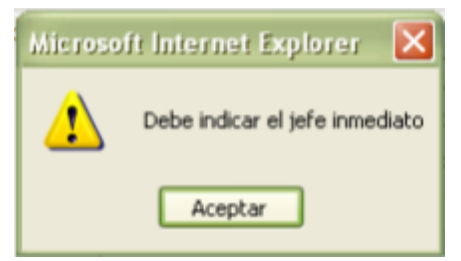

**Figura 4-45 Mensaje de alerta jefe inmediato**

11. No ha especificado la Descripción de la Pasantía

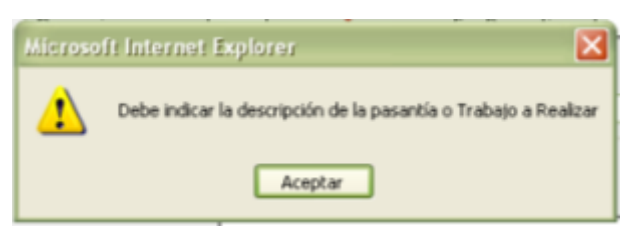

**Figura 4-46 Mensaje de alerta descripción de pasantía**

12. No ha indicado datos en el campo Cant. Pasantes

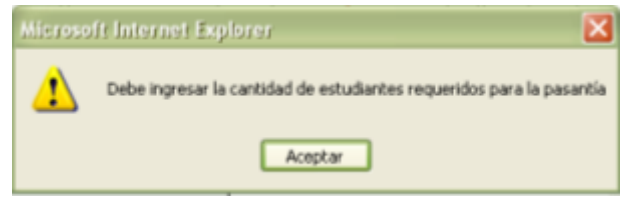

**Figura 4-47 Mensaje de alerta cantidad de pasantes**

13. Si no se ha ingresado la Fecha de Inicio de la Pasantía

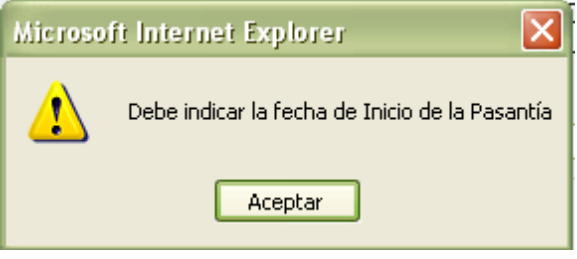

**Figura 4-48 Mensaje de alerta fecha inicio pasantía**

14. Cuando no ha especificado el tiempo de duración de la Pasantía

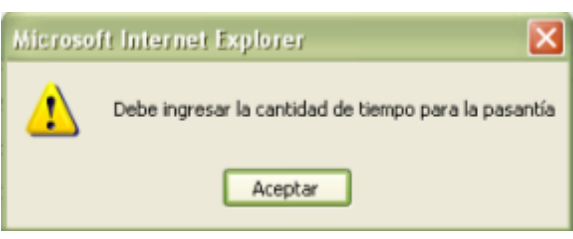

**Figura 4-49 Mensaje de alerta tiempo para pasantía**

15. No se ha indicado la fecha de finalización de la Pasantía

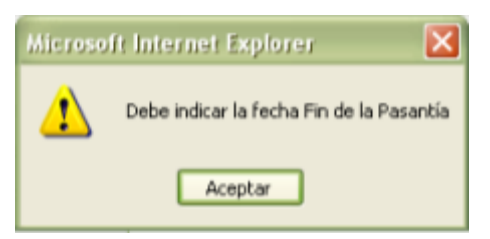

**Figura 4-50 Mensaje de alerta fecha fin de pasantía**

16. Si no ha indicado un departamento

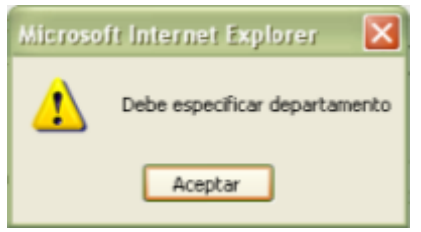

**Figura 4-51 Mensaje de alerta departamento**

17. Cuando no ha especificado los requisitos o requerimientos que un estudiante debe poseer para poder aplicar a la pasantía.

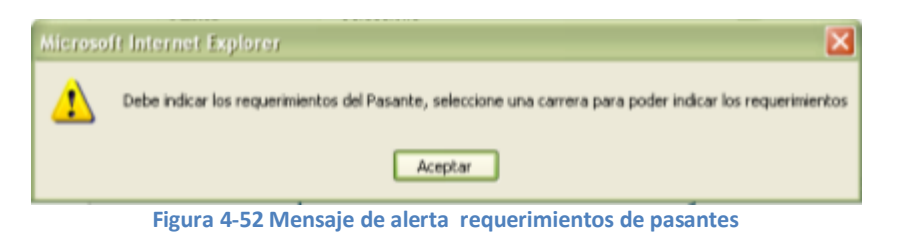

18. Si no se ha especificado niveles para todos los conocimientos indicados.

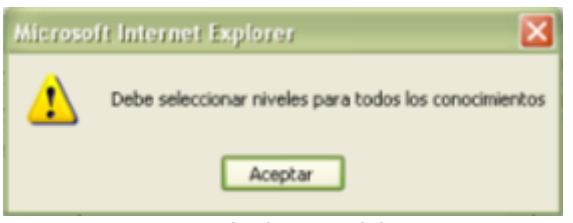

**Figura 4-53 Mensaje de alerta nivel de conocimientos**

19. Cuando no ha especificado facilidades que ofrece para la pasantía al estudiante.

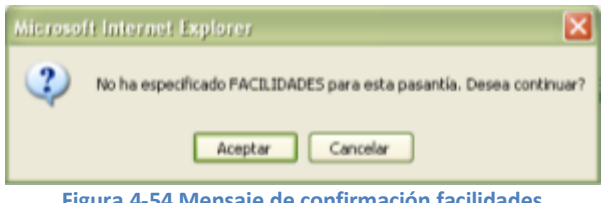

**Figura 4-54 Mensaje de confirmación facilidades**

**Nota**: para los casos de 2 hasta el 8, si se requiere, comunicarse con el departamento de Coordinación de Pasantías.

# *DATO INGRESADO INCORRECTAMENTE*

1. Si la fecha de caducidad es menor a la fecha de registro de la solicitud

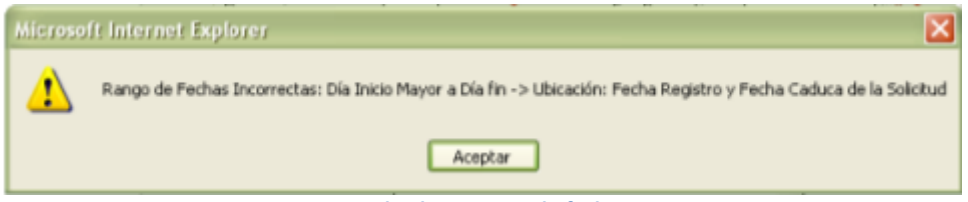

**Figura 4-55 Mensaje de alerta rango de fechas incorrectas**

2. Cuando la fecha de Inicio de Pasantía es menor a la Fecha de Registro de la Solicitud.

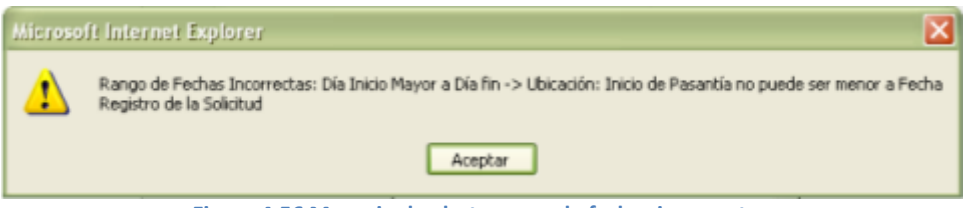

**Figura 4-56 Mensaje de alerta rango de fechas incorrectas**

3. Fecha Fin de la Pasantía es menor a la Fecha Inicio de Pasantía

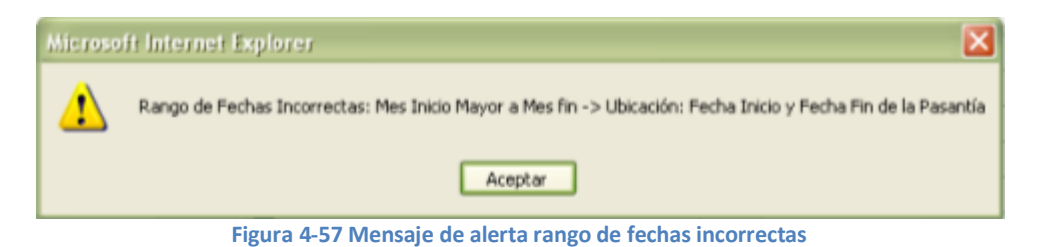

4. Si ha ingresado letras en vez de números en los campos <Cant. Pasantes> y <Duración>.

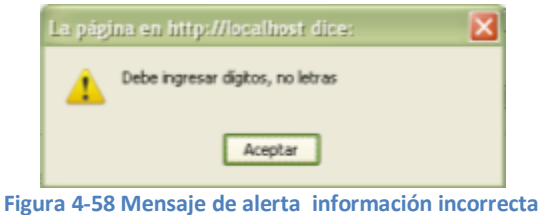

# **4.1.3 CAMBIAR USUARIO/CLAVE**

Esta opción permite modificar el Usuario y/o Contraseña de la empresa. Para aquello realice los siguientes pasos:

1. Clic en la opción <Cambiar Usuario/Clave> del menú principal para mostrar el formulario <CAMBIAR USUARIO CLAVE>

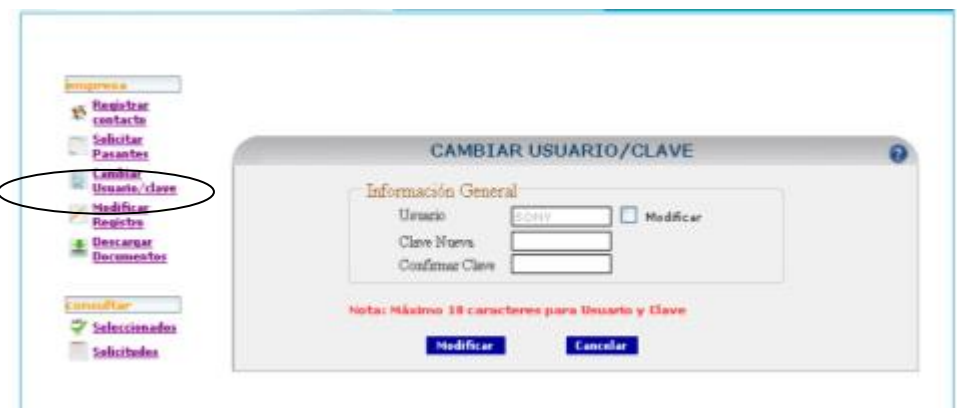

**Figura 4-59 Mensaje de alerta Formulario de Cambio de Usuario y clave**

2. Para modificar el Usuario de clic sobre la opción <Modificar> y a continuación se habilitará el campo para ingresar el nuevo nombre de usuario.

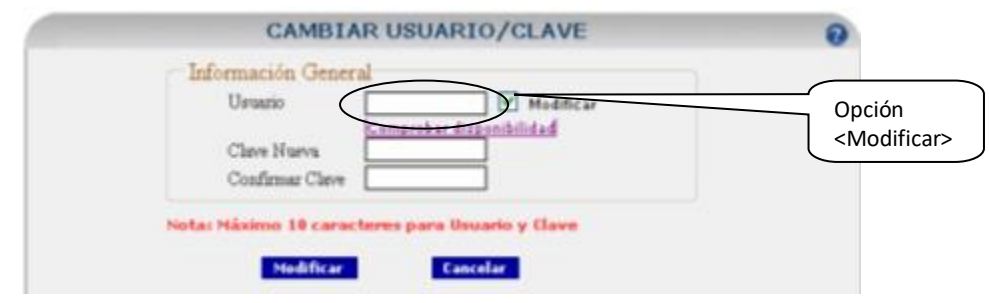

**Figura 4-60 Formulario Cambiar Usuario y Clave opción Modificar**

Una vez que ha ingresado el nuevo nombre de Usuario debe comprobar si está disponible o no. Para ello de clic en la opción <Comprobar disponibilidad>.

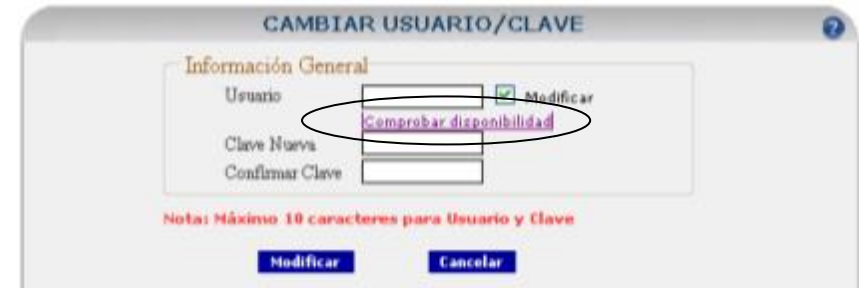

**Figura 4-61 Formulario de Cambio de Usuario y Clave Comprobar disponibilidad de usuario**

Si el usuario ingresado está disponible se indicará el mensaje <Disponible> de lo contrario se mostrará el mensaje <No Disponible>

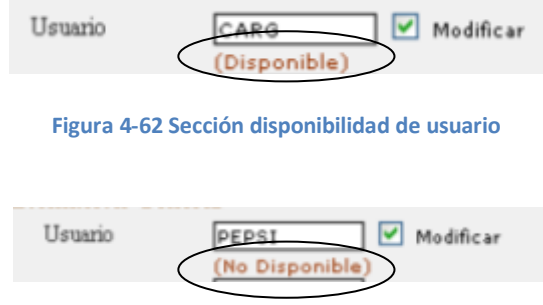

Si ya no desea modificar el nombre de Usuario actual (y no ha dado clic sobre el botón <Modificar>), de clic sobre la opción <Modificar> y automáticamente el campo <Usuario> tomará el nombre de Usuario anterior.

- 3. Proceda a ingresar la clave nueva.
- 4. Reescriba la clave nueva para confirmarla.
- 5. Para modificar el usuario y/o clave de clic en el botón <Modificar> Modificar caso contrario para limpiar el formulario de clic en el botón <Cancelar> . Si los datos fueron exitosamente modificados se mostrará el siguiente mensaje.

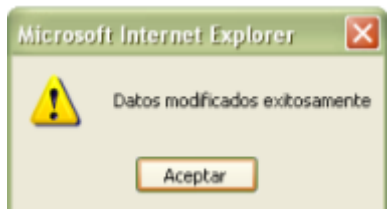

**Figura 4-63 Mensaje de Información ingresada con éxito**

Nota: El nombre de Usuario y Clave no puede exceder de 10 caracteres.

# *VALIDACIONES DE CAMBIAR USUARIO/CLAVE*

Para esta opción el Sistema realiza un tipo de validación en los campos requeridos:

 $\checkmark$  Por Ausencia de dato

Si se presentará este caso mencionado, se impide que se continúe con el proceso de Modificar el Usuario y/o Clave hasta que no se ingrese de manera correcta el dato requerido.

Para cada uno de los siguientes casos que se presentan a continuación se mostrará un mensaje indicando cual es el campo que no contiene datos y automáticamente el cursor se ubicará sobre aquel campo.

1. No ha especificado dato en el campo <Usuario> y desea comprobar la disponibilidad.

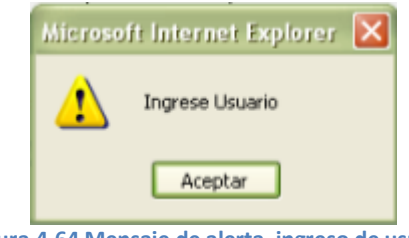

**Figura 4-64 Mensaje de alerta ingreso de usuario**

2. Si ha ingresado un Usuario nuevo pero no ha comprobado su disponibilidad.

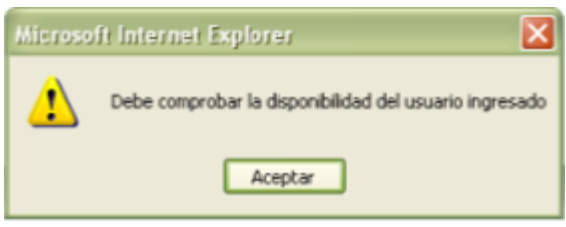

**Figura 4-65 Mensaje de alerta disponibilidad de usuario**

3. No ha ingresado dato en el campo <Clave Nueva>

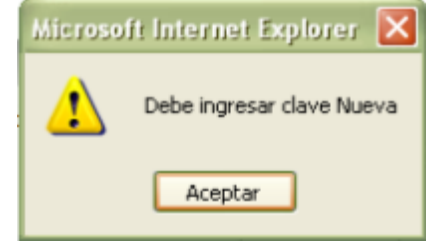

**Figura 4-66 Mensaje de alerta ingreso de nueva clave**

4. El campo <Confirmar Clave> no tiene dato ingresado

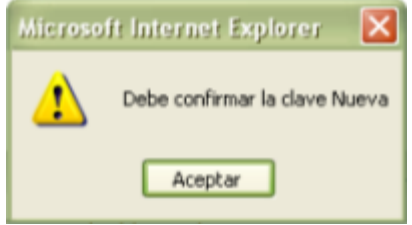

**Figura 4-67 Mensaje de alerta confirmar nueva clave**

5. Los datos ingresados en los campos <Clave Nueva> y <Confirmar Clave> no coinciden.

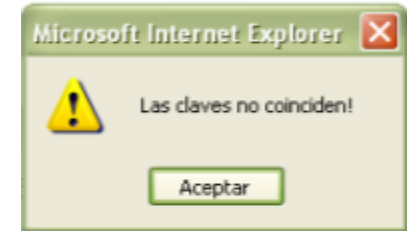

**Figura 4-68 Mensaje de alerta inconsistencia de clave**

6. Envió a modificar el Usuario de la empresa por otro ya existente.

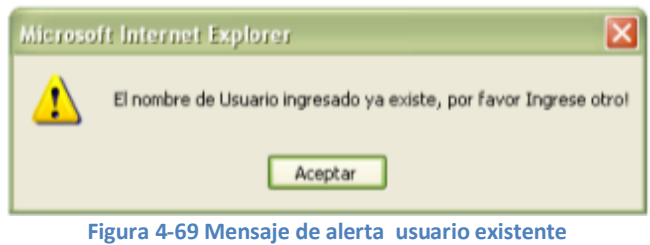

#### **4.1.4 MODIFICAR REGISTRO**

Esta opción permite modificar la información de Registro de la Empresa. Para realizar una exitosa modificación realice los siguientes pasos:

1. Clic en la opción <Modificar Registro> del menú principal para abrir el formulario que permite modificar los datos. Ver Figura

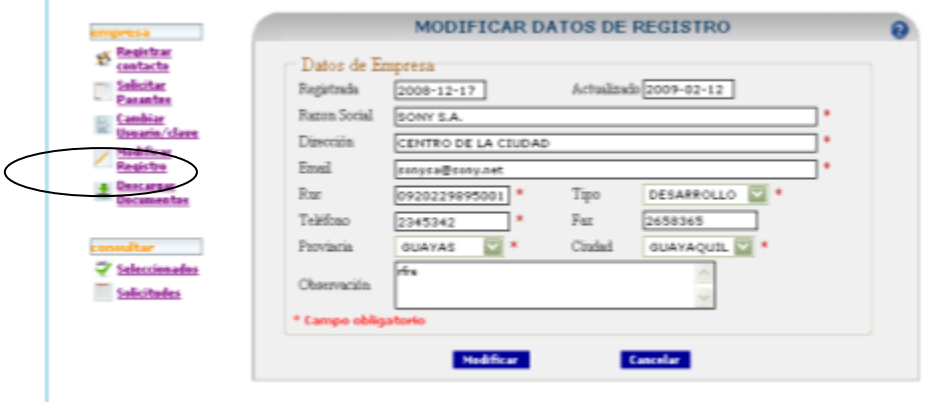

**Figura 4-70 Formulario de Modificar datos de registro**

Modifique los datos indicados en los controles, por los datos correctos, ingresando todos los datos requeridos (\*) en el formulario para poder continuar con el proceso de modificación.

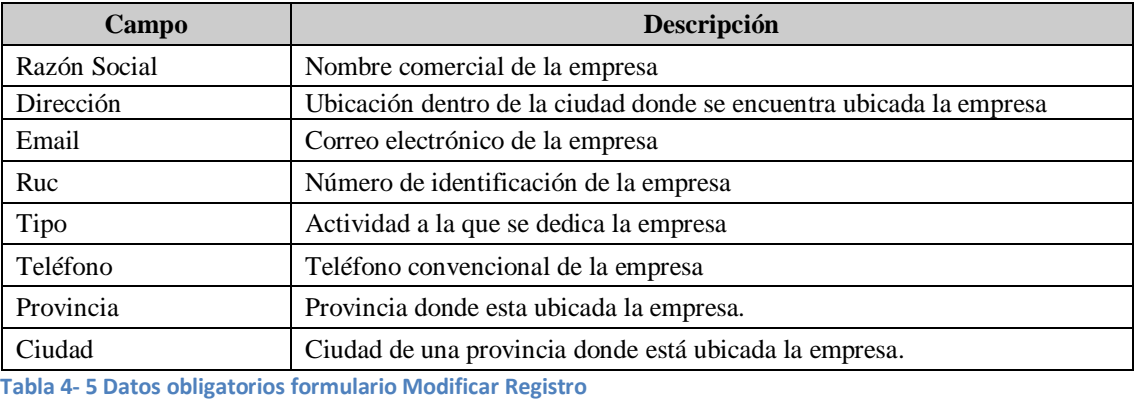

- 2. Si ingresó todos los datos requeridos y desea modificar, de clic en el botón <**Modificar>** Modificar , de lo contrario proceda a dar clic en el botón <**Cancelar**> **Cancelar**
- 3. Si tomó la decisión de dar clic en el botón <Modificar> el sistema procederá a indicarle que confirme el proceso de modificación mediante el siguiente mensaje.

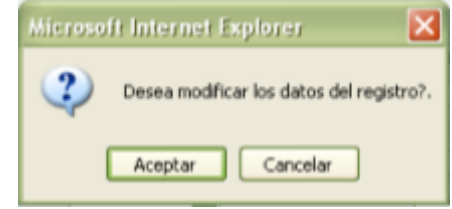

**Figura 4-71 Mensaje de confirmación de modificar datos**

Si no está seguro que los datos ingresados estén correctos entonces proceda a dar clic en el botón <**Cancelar**>.

4. Si su respuesta al mensaje de confirmación fue positiva, y el proceso de modificación se realizó de manera exitosa se mostrará el siguiente mensaje.

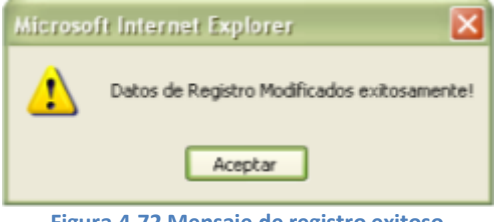

**Figura 4-72 Mensaje de registro exitoso**

# *VALIDACIONES DE MODIFICAR REGISTRO*

El Sistema realiza dos tipos de validaciones de datos en los campos requeridos:

- $\checkmark$  Por Ausencia de dato
- $\checkmark$  Por Dato Incorrecto

Si se presentan cualquiera de los casos mencionados, se impide que se continúe con el proceso normal de modificación de la información de la empresa hasta que no se ingrese de manera correcta el dato requerido.

Para cada uno de los siguientes casos que se presentan a continuación se mostrará un mensaje indicando cual es el campo que no contiene datos y automáticamente el cursor se ubicará sobre aquel campo.

#### *POR AUSENCIA DE DATO*

1. No ha especificado la Razón Social de la Empresa

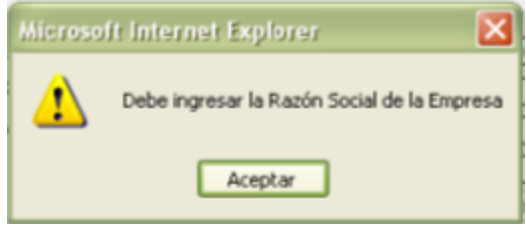

**Figura 4-73 Mensaje de alerta razón social**

2. No ha ingresado la dirección de la empresa.

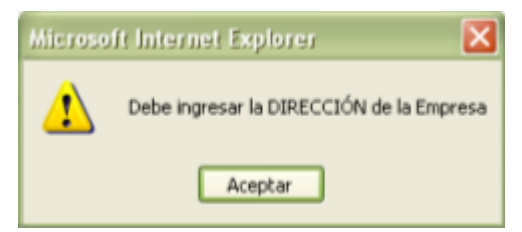

**Figura 4-74 Mensaje de alerta dirección de empresa vacía**

3. No ingresó el correo de la empresa

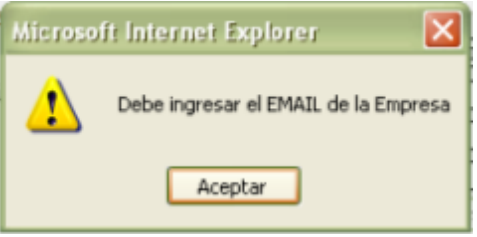

**Figura 4-75 Mensaje de alerta email vacío**

4. No ha especificado el Ruc de la empresa

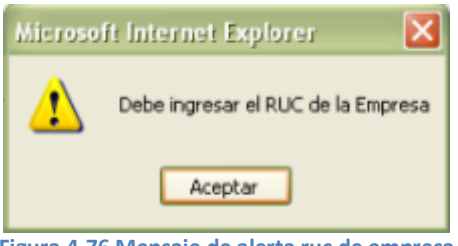

**Figura 4-76 Mensaje de alerta ruc de empresa**

5. Cuando no ha especificado el tipo de empresa.

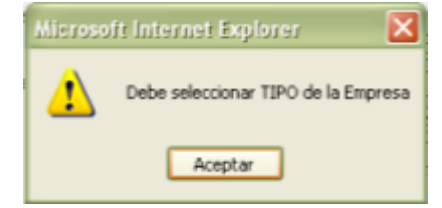

**Figura 4-77 Mensaje de alerta selección de tipo de empresa**
6. No ha ingresado el teléfono convencional de la empresa

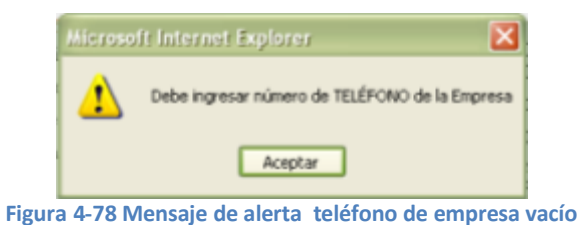

7. No ha especificado la provincia donde está ubicada la empresa

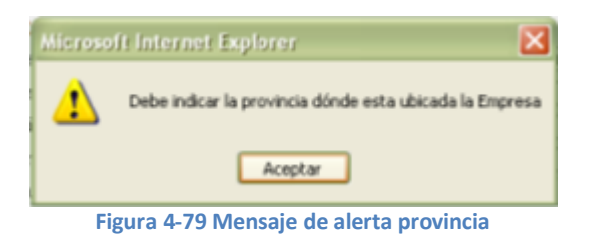

8. No ha especificado la ciudad donde está ubicada la empresa.

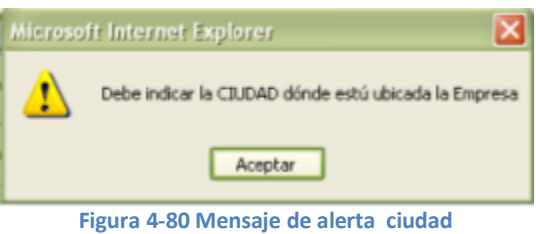

#### *POR DATO INCORRECTO*

1. Cantidad de dígitos incorrecta en el Ruc

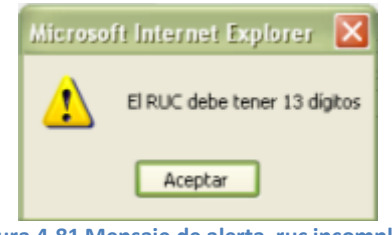

**Figura 4-81 Mensaje de alerta ruc incompleto**

2. Cuando el Ruc no termina en 001

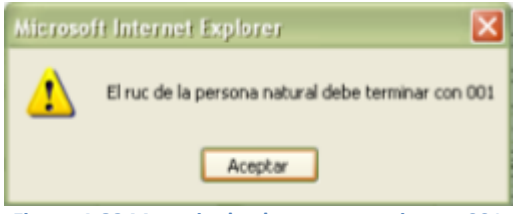

3. El numero de cédula que conforma el Ruc es incorrecto

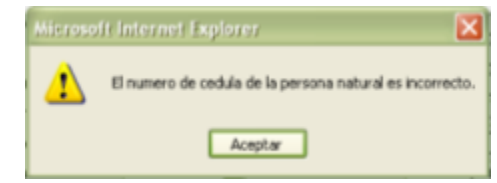

**Figura 4-83 Mensaje de alerta número de cedula incorrecto**

4. La cantidad de dígitos del número de teléfono convencional es incorrecto

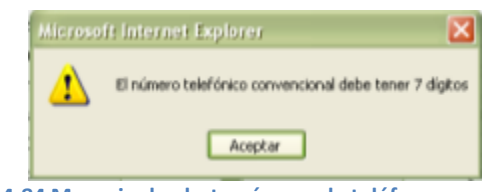

**Figura 4-84 Mensaje de alerta número de teléfono convencional**

5. Si ha ingresado el campo Fax pero su cantidad de dígitos es incorrecto.

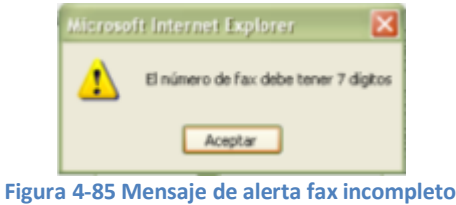

6. Si ingresa letras en lugar de dígitos en el Ruc

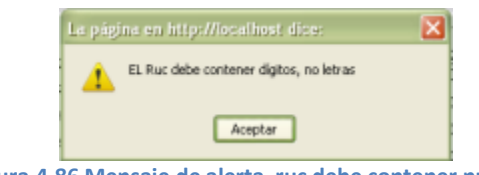

**Figura 4-86 Mensaje de alerta ruc debe contener número**

Si en el campo <Fax> o <Teléfono> ha ingresado letras en lugar de dígitos.

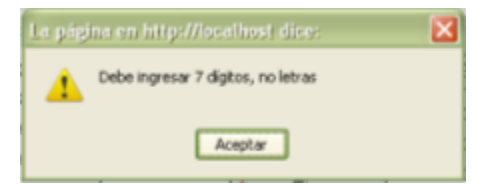

**Figura 4-87 Mensaje de alerta ingreso de números no letras**

#### **4.1.5 DESCARGAR DOCUMENTOS**

Esta opción permite descargar los documentos necesarios para verificar la transparencia de la pasantía realizada por el estudiante. Deberá remitirlos al departamento de Coordinación de Pasantías después de haberlos llenado y adjuntado el sello de la empresa.

Cuando requiera descargar algún documento siga los siguientes pasos:

1. Diríjase a la opción <Descargar Documentos> del menú principal, e inmediatamente se mostrará el formulario <DESCARGAR DOCUMENTOS>

| <b>ABRITZA</b><br><b>Passetes</b>                                                       | <b>DESCARGAR DOCUMENTOS</b> |                                                                                                    |  |
|-----------------------------------------------------------------------------------------|-----------------------------|----------------------------------------------------------------------------------------------------|--|
| Cambian<br>Unsarts/class<br>Heyde Fire, and<br><b>MSCAFILM</b><br><b>In Editoricial</b> |                             | Importante: Esta opción permita descurpe los dorumentos necesarios para verificar la<br>traspumata de la pusata redizida por el estudiate. Debesi multifor al deputasento de<br>Coordinación de Parantias depués de Inherica llenado y adjustado el sello de la esquesa. |  |
|                                                                                         | <b>Decuments</b>            | <b>Descripción</b>                                                                                                    |  |
|                                                                                         | Evaluación del              | Fermite evaluar el rendimento del                                                                                                    |  |

**Figura 4-88 Formulario para Descargar Documentos**

- 2. Este formulario contiene una tabla con dos columnas:
	- $\checkmark$  En la primera columna se encuentra el nombre del documento
	- $\checkmark$  En la segunda columna se detalla una pequeña descripción para saber cuál es el uso del documento.

Para descargar un documento debe dar clic sobre el nombre del mismo y a continuación se mostrará la siguiente ventana.

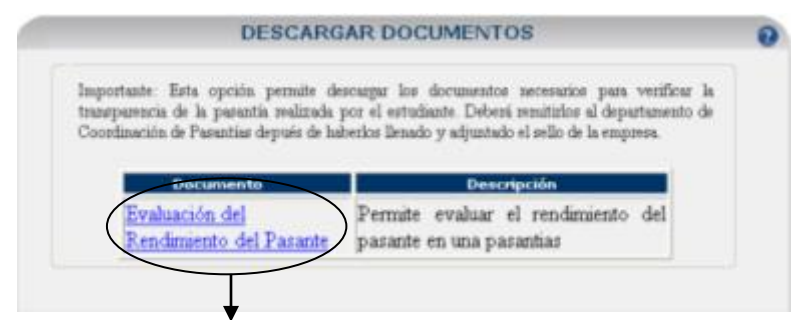

**Figura 4-89 formulario descargar documentos opción de descarga**

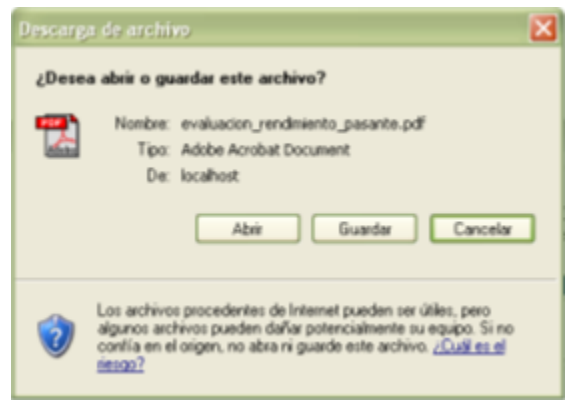

**Figura 4-90 Pantalla de abrir o guardar descarga**

Esta ventana contiene los siguientes botones:

 $\checkmark$  El botón <Abrir> permite abrir el documento en una nueva ventana

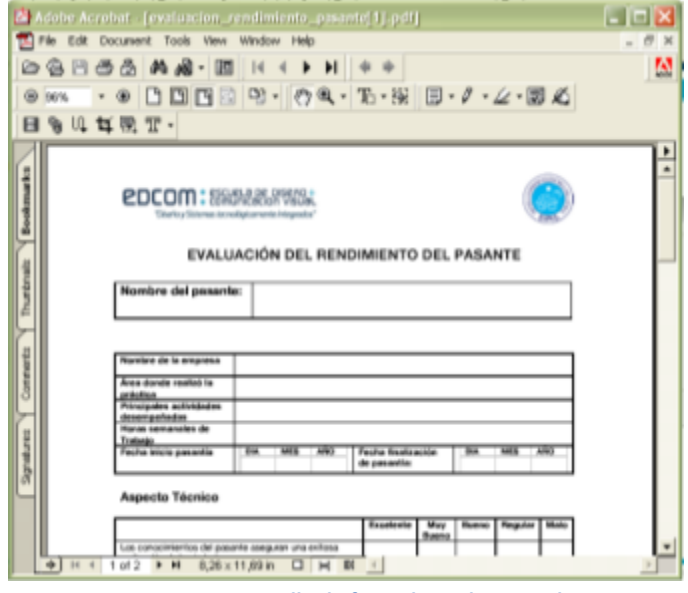

**Figura 4-91 Pantalla de formulario descargado**

 $\checkmark$  El botón <Guardar> permite grabar el documento en una ubicación especifica de su computador.

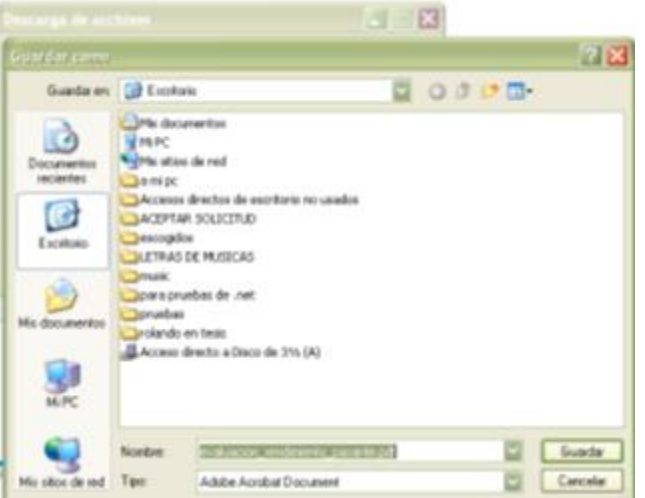

**Figura 4-92 Pantalla de guardar archivo de documento descargado**

- $\checkmark$  El botón <Cancelar> cierra la ventana sin descargar el documento.
- 3. Cuando ha descargado el documento, debe imprimirlo, llenarlo y adjuntar el sello de la empresa para poder remitirlo al departamento de Coordinación de Pasantías de Edcom.

#### **4.1.6 CONSULTAR SELECCIONADOS**

El sistema por medio de esta opción permite consultar los estudiantes que han sido seleccionados por el departamento de Coordinación de Pasantías que cumplen con los requerimientos especificados por una empresa en una solicitud de pasantes.

Para consultar los estudiantes seleccionados para una solicitud específica siga los siguientes pasos:

Diríjase a la opción <Seleccionados> en la sección <consultar> del menú principal y a continuación se mostrará el siguiente formulario.

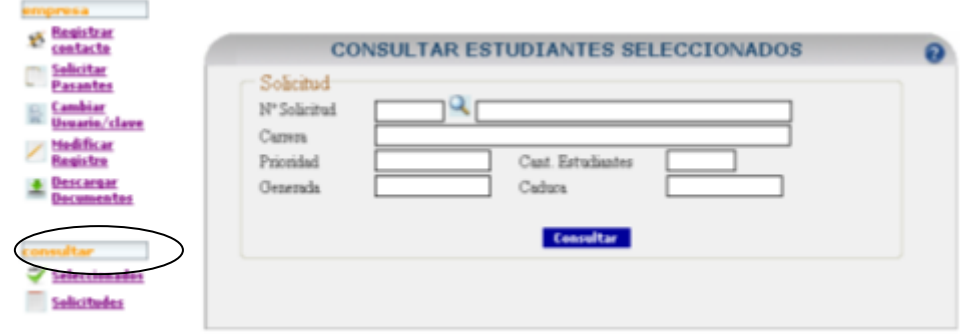

**Figura 4-93 Pantalla de consulta de estudiantes seleccionados**

- $\checkmark$  Para consultar los estudiantes que han sido seleccionados para una solicitud específica lo puede hacer de las siguientes maneras:
	- 2.1 Ingrese el número de la solicitud en el campo  $\langle N^{\circ} \rangle$  Solicitud y presione la tecla <Enter> o dé clic en el botón <Consultar> **Consultar** v a continuación el sistema mostrará el resultado de la consulta.

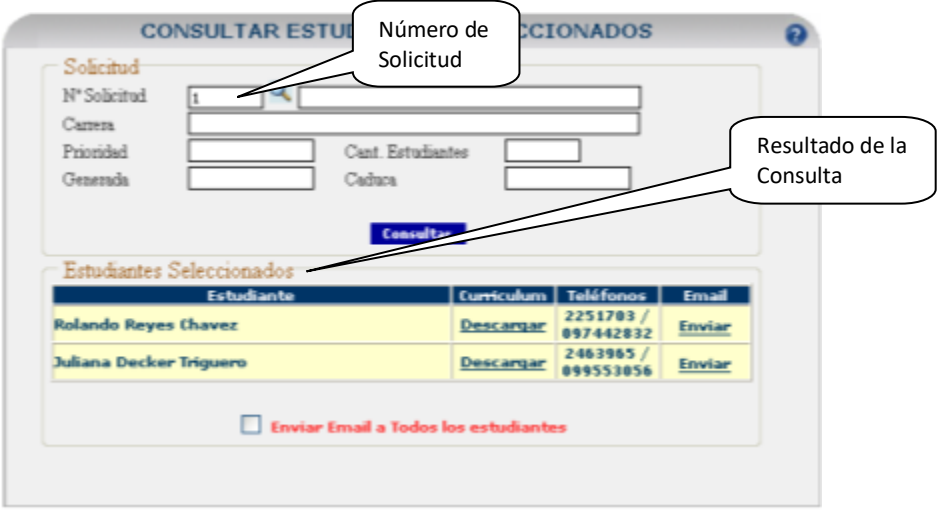

**Figura 4-94 Pantalla de resultado de la consulta de estudiantes seleccionados**

2.2 Dé clic en el botón <Buscar Solicitud> y se mostrará la ventana <Resultado de consulta de Solicitudes> en la cual podrá escoger la solicitud requerida.

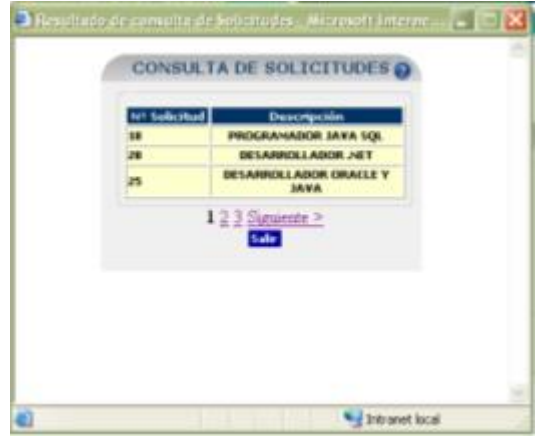

**Figura 4-95 Consulta general de solicitudes**

2.2.1 Dé clic en el botón <Consultar> para mostrar los estudiantes seleccionados para esta solicitud.

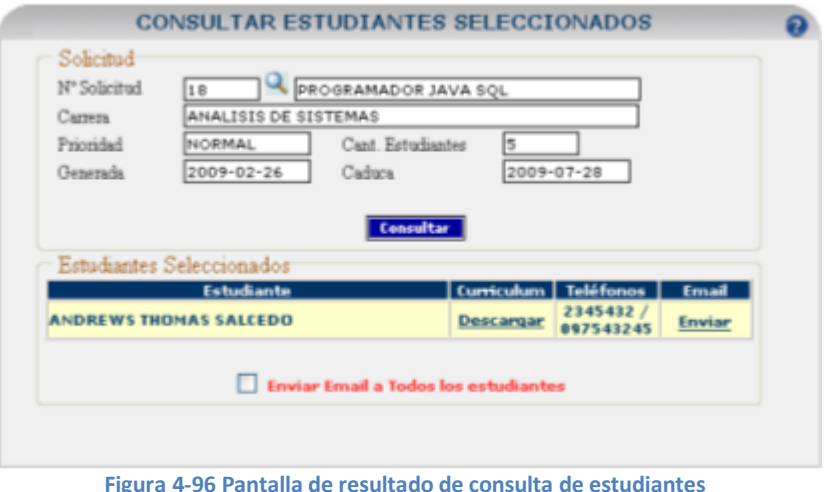

- 3 Una vez que se ha mostrado el resultado de la consulta se podrá realizar las siguientes acciones:
	- $\checkmark$  Tener acceso al Curriculum Vitae del estudiante por medio de la opción <Descargar> de la columna <Curriculum>

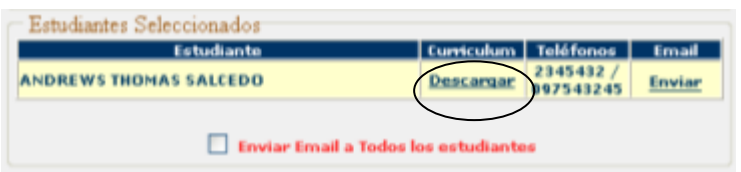

**Figura 4-97 pantalla de consulta de estudiantes sección resultados descargar hoja de vida**

1. Para acceder al curriculum vitae del estudiante debe dar clic en la opción <Descargar> y a continuación se mostrará la ventana de descarga de archivos.

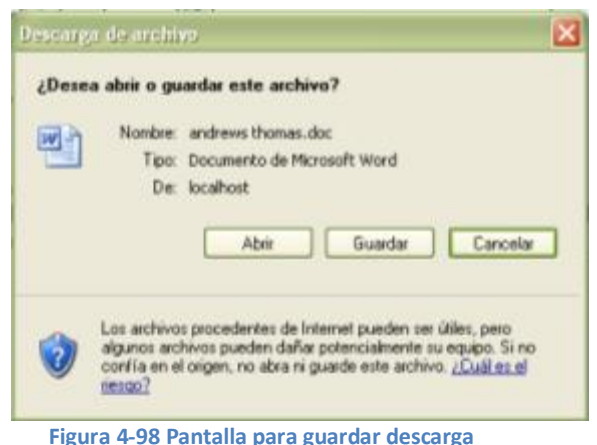

- **Figura 4-98 Pantalla para guardar descarga**
- 2. En esta ventana de descarga de archivos podrá abrir el curriculum en una ventana nueva dando clic en el botón <Abrir>, puede grabarlo en una ubicación especifica del computador por medio del botón

<Guardar>, si no desea realizar ninguna acción dé clic en el botón <Cancelar>.

- $\checkmark$  Informar al estudiante por medio de correo electrónico que ha sido seleccionado para una pasantía. Puede hacerlo de dos maneras:
	- 1. Enviar un correo electrónico a un estudiante a la vez por medio de la opción <Enviar > de la columna <Email>.

| – Estudiantes Seleccionados <sup>.</sup>                               |                      |              |
|------------------------------------------------------------------------|----------------------|--------------|
| Estudiante                                                             | Curriculum Teléfonos | <b>Email</b> |
| NDREWS THOMAS SALCEDO                                                  | Descargar            |              |
| Enviar Email a Todos los estudiantes                                   |                      |              |
| Figura 4-99 Pantalla de consulta de estudiantes sección envío de email |                      |              |

2. Enviar un correo electrónico masivamente a todos los estudiantes seleccionados en una solicitud especifica activando la opción <Enviar Email a Todos los estudiantes>

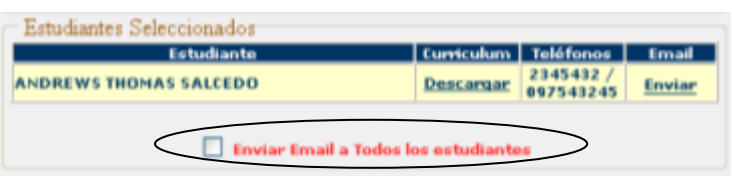

**Figura 4-100 Pantalla de consulta de estudiantes sección envío de email masivo**

Para cualquiera de las dos opciones de envío de correo electrónico a un estudiante seleccionado se mostrará la ventana <Envío de Email a Estudiante Seleccionado> en la cual deberá indicar los campos requeridos (\*) <Entrevistador> y <Hora cita>, además si desea podrá modificar el mensaje que será enviado.

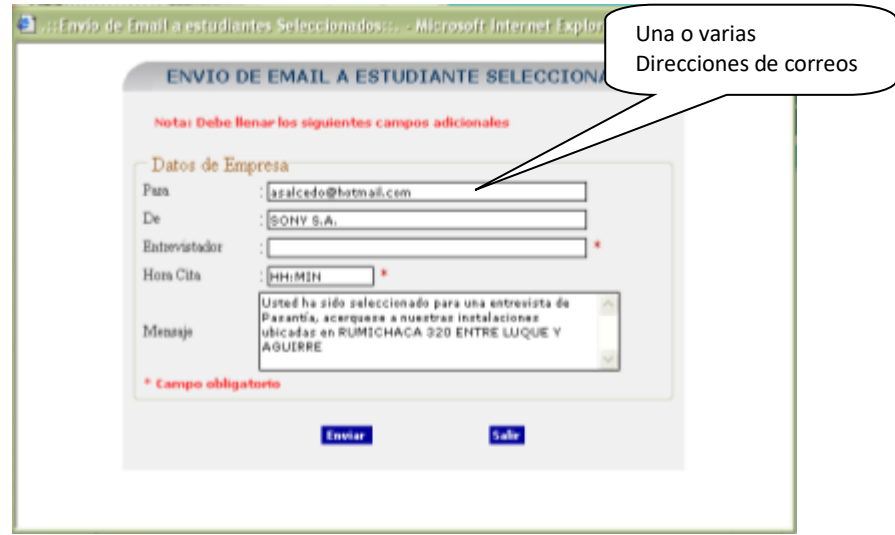

**Figura 4-101 Formulario de envío de email**

Para enviar el correo electrónico al/los estudiante/s debe dar clic en el botón <Enviar> Enviar

#### *VALIDACIONES DE CONSULTAR ESTUDIANTES SELECCIONADOS*

El Sistema realiza dos tipos de validaciones de datos en los campos requeridos:

- $\checkmark$  Por Ausencia de dato
- $\checkmark$  Por Dato Incorrecto

Si se presentan cualquiera de los casos mencionados, se impide que se continúe con la consulta de estudiantes seleccionados hasta que no se ingrese de manera correcta el dato requerido.

Para cada uno de los siguientes casos que se presentan a continuación se mostrará un mensaje indicando cual es el campo que no contiene datos.

#### *POR AUSENCIA DE DATO*

1. No ha especificado el número de la solicitud.

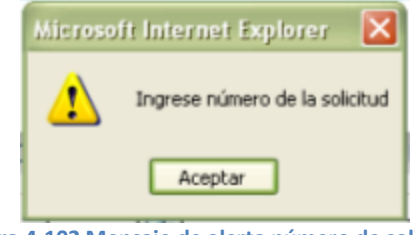

**Figura 4-102 Mensaje de alerta número de solicitud**

2. En la ventana de envío de correo electrónico, si no ha especificado el entrevistador.

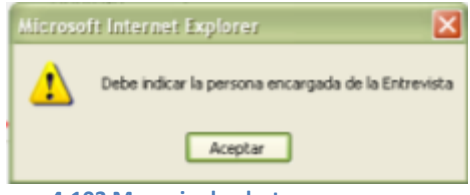

**Figura 4-103 Mensaje de alerta persona encargada**

3. En la ventana de envío de correo electrónico, si no ha indicado el mensaje que será enviado.

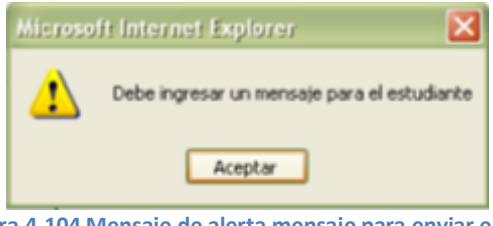

**Figura 4-104 Mensaje de alerta mensaje para enviar email**

#### **1. CONSULTAR SOLICITUDES**

Por medio de esta opción el sistema permite consultar las solicitudes para requerir pasantes que han sido generadas por una empresa.

Para consultar las solicitudes siga los siguientes pasos:

1. Diríjase a la opción <Solicitudes> en la sección <consultar> del menú principal y a continuación se mostrará el formulario <Consulta de Solicitudes>.

| Solicitar<br><b>Pasantes</b>                                           | <b>CONSULTA DE SOLICITUDES</b>                       |  |
|------------------------------------------------------------------------|------------------------------------------------------|--|
| <b>Cambiar</b><br><b>Usuario/clave</b><br><b>Hedificar</b><br>Registre | Criteno de Consulta<br>Criterio<br><b>TODAS</b><br>o |  |
| <b>Descargar</b><br>Documentos                                         | Consultar                                            |  |

**Figura 4-105 Pantalla de consulta de solicitudes**

2. En este formulario podrá consultar las solicitudes por cualquiera de los siguientes criterios:

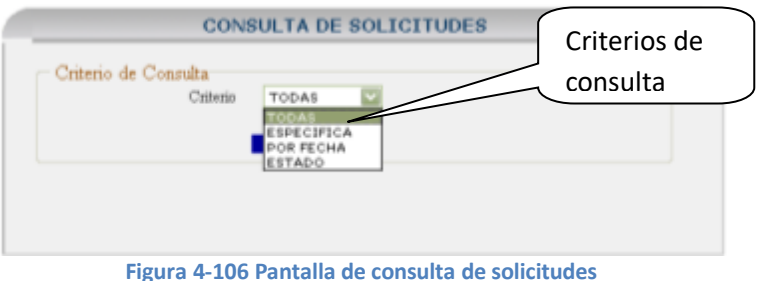

#### **Descripción de los criterios:**

 $\checkmark$  TODAS: se mostrarán todas las solicitudes generadas.

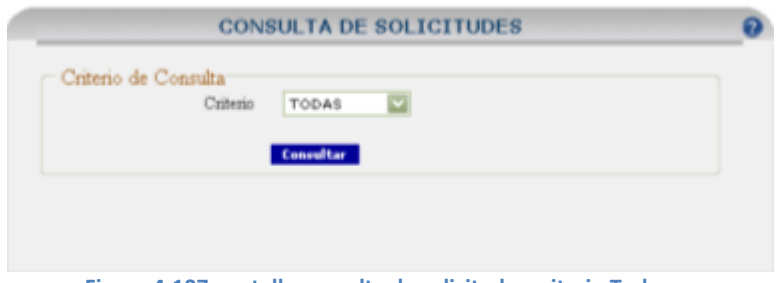

**Figura 4-107 pantalla consulta de solicitudes criterio Todas**

 $\checkmark$  ESPECIFICA: permite indicar una solicitud específica a consultar

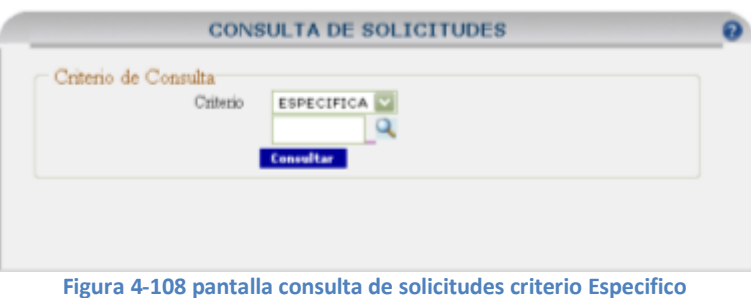

Al dar clic en el botón  $\langle Buscar \rangle$  se mostrará la ventana  $\langle Resultado \rangle$  de consulta de Solicitudes> en la cual podrá seleccionar el número de solicitud requerida para consultarla.

| Nº Solicitud | Descripción                           |
|--------------|---------------------------------------|
| 18           | PROGRAMADOR JAVA SQL                  |
| 20           | DESARROLLADOR, NET                    |
| ż3           | DESARROLLADOR ORACLE Y<br><b>JAVA</b> |

**Figura 4-109 Pantalla de consulta específica de solicitudes**

 $\checkmark$  POR FECHA: permite consultar varias solicitudes especificadas dentro de un rango de fechas (fecha desde y una fecha hasta).

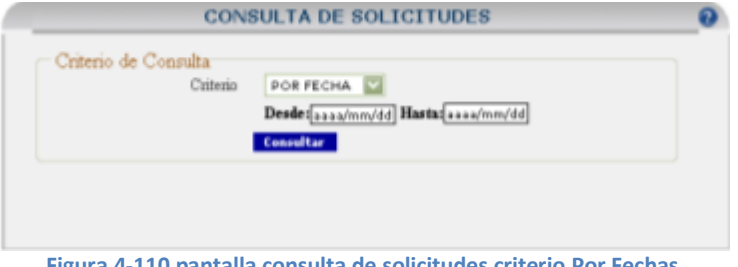

**Figura 4-110 pantalla consulta de solicitudes criterio Por Fechas**

**Nota:** debe ingresar las fechas en formato aaaa/mm/dd para realizar una correcta consulta de solicitudes por este criterio.

ESTADO: consultará las solicitudes dependiendo de su estado

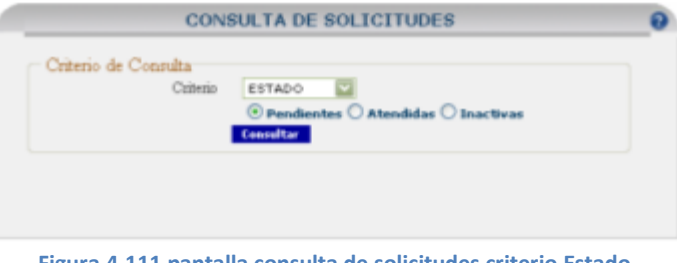

**Figura 4-111 pantalla consulta de solicitudes criterio Estado**

3. Una vez seleccionado un criterio debe dar clic en el botón <Consultar> para mostrar el resultado de la consulta.

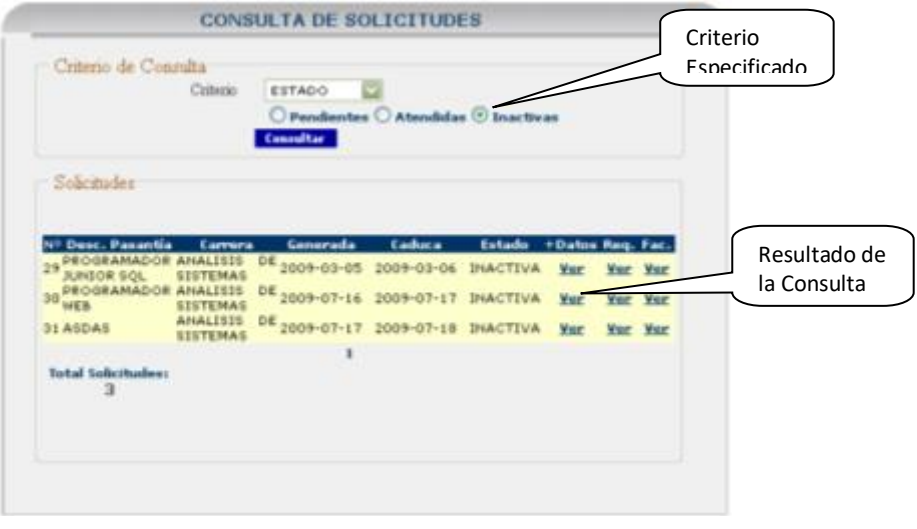

**Figura 4-112 pantalla consulta de solicitudes criterio Estado Inactivo**

4. Para mostrar más información de una solicitud especifica dé clic sobre su respectiva opción <Ver> de la columna <+Datos> y a continuación se mostrará el resultado.

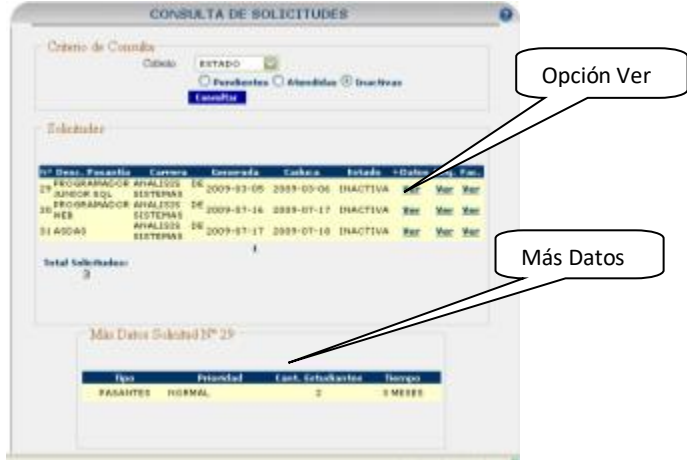

**Figura 4-113 pantalla de consulta solicitudes Estado Inactivo**

5. El sistema también muestra los requerimientos de una solicitud especifica dando clic en su respectiva opción <Ver> de la columna <Req.>. El resultado se mostrará en una ventana nueva.

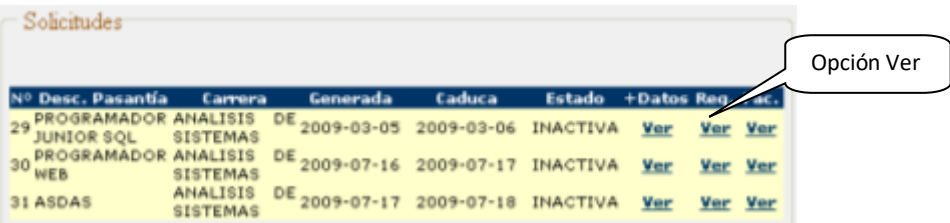

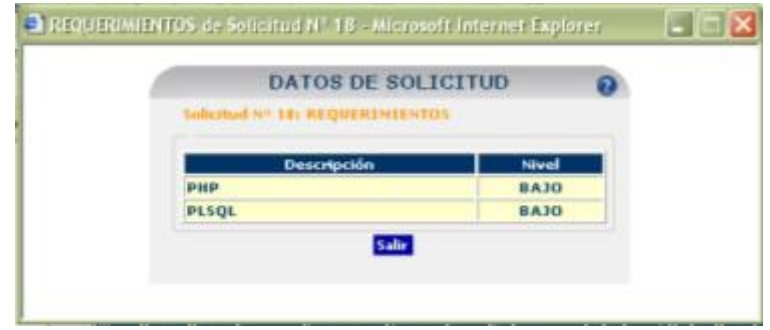

**Figura 4-114 Pantalla de datos de solicitud requerimientos**

6. Además se podrá consultar las facilidades ofrecidas en una solicitud especifica dando clic en su respectiva opción <Ver> de la columna <Fac.>. El resultado se mostrará en una ventana nueva.

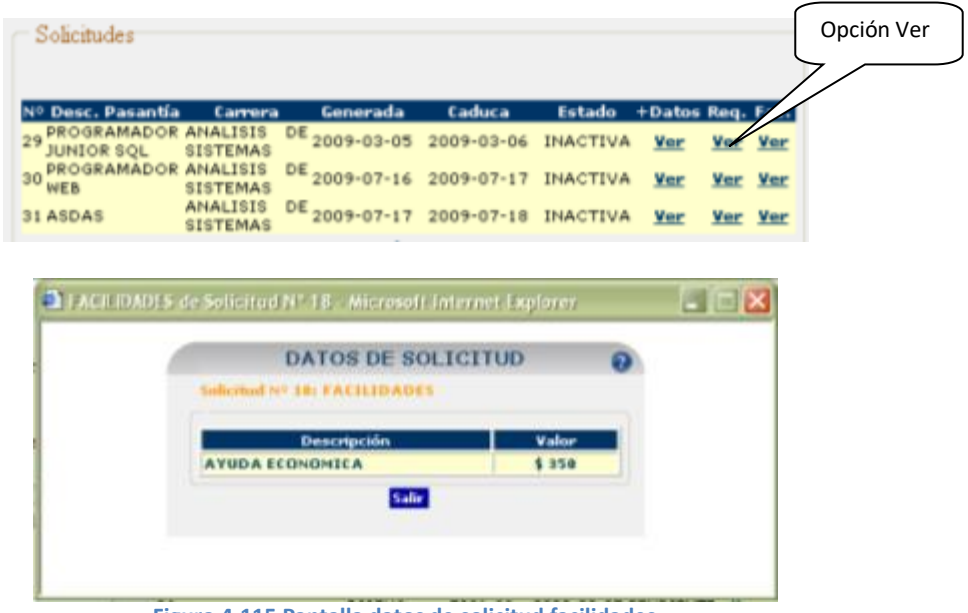

**Figura 4-115 Pantalla datos de solicitud facilidades**

#### *VALIDACIONES DE CONSULTAR SOLICITUDES*

El Sistema realiza dos tipos de validaciones de datos en los campos requeridos:

- $\checkmark$  Por Ausencia de dato
- $\checkmark$  Por Dato Incorrecto

Si se presentan cualquiera de los casos mencionados, se impide que se continúe con la consulta de solicitudes hasta que no se ingrese de manera correcta el dato requerido.

Para cada uno de los siguientes casos que se presentan a continuación se mostrará un mensaje indicando cual es el campo que no contiene datos.

#### *POR AUSENCIA DE DATO*

1. Si ha escogido el criterio <Especifica> y no ha indicado el numero de la solicitud.

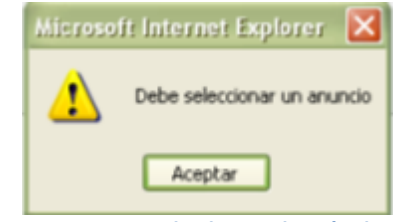

**Figura 4-116 Mensaje de alerta selección de anuncio**

## *POR DATO INCORRECTO*

1. Si ha escogido el criterio <Por Fecha> y la fecha Desde es mayor a la fecha hasta.

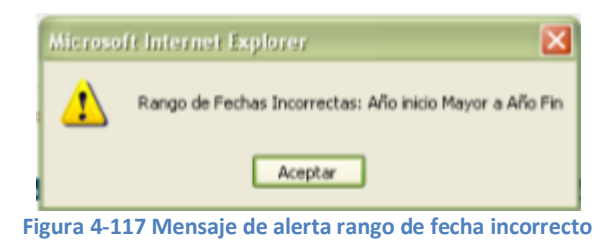

**Nota**: El sistema indicará si es el día, mes o año dentro de la fecha <Desde> el que es mayor.

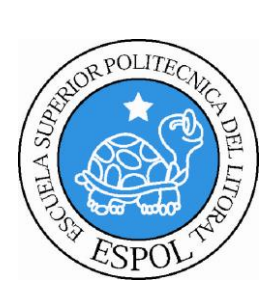

# **CAPÍTULO 5**

**AMBIENTE USUARIO ADMINISTRADOR**

## **5. AMBIENTE ADMINISTRADOR**

Esta sección permitirá al administrador monitorear toda la información que se muestra en el ambiente usuario (Estudiantes y Empresas). Mediante mantenimientos, procesos y consultas.

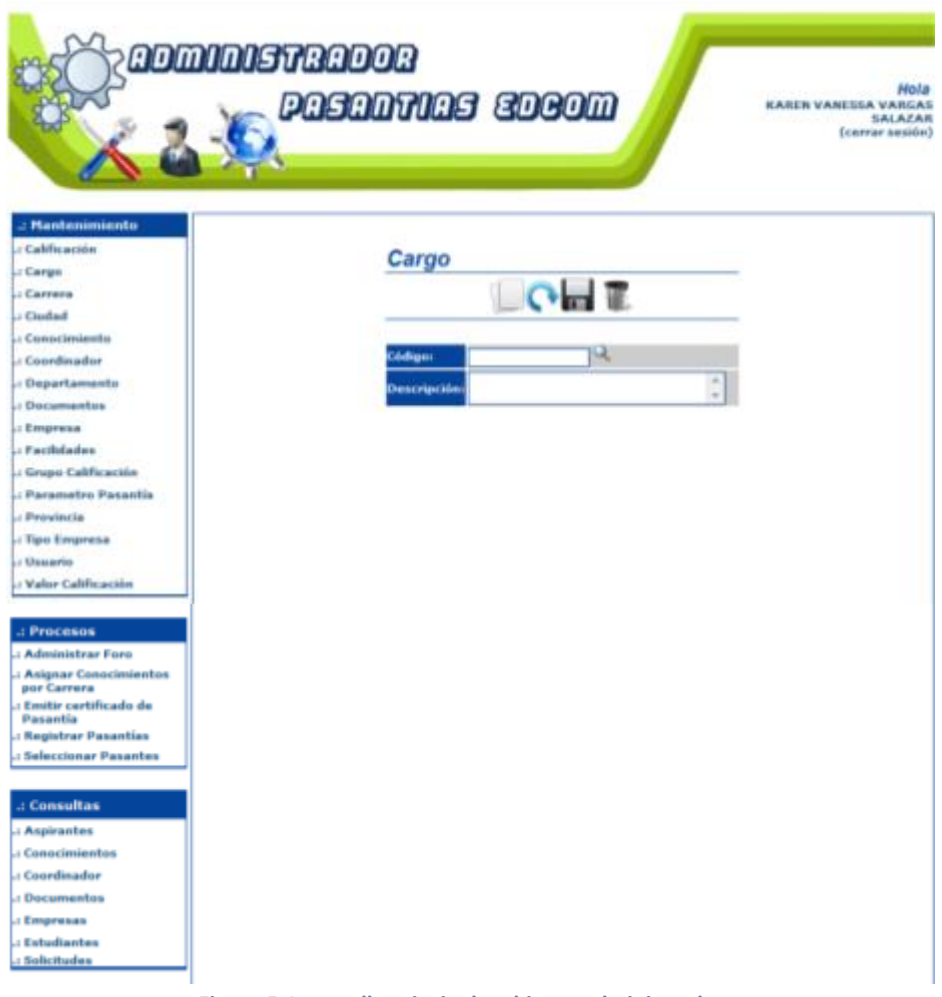

**Figura 5-1 pantalla principal ambiente administrador**

## **5.1 MANTENIMIENTOS**

Todas las alternativas que se muestran en esta opción permitirán registrar, consultar, actualizar, y eliminar la información que contenga este mantenimiento.

A continuación se detallarán cada una de las alternativas que muestra la opción de <Mantenimiento>.

## **5.1.1 CALIFICACIÓN**

Este mantenimiento permite controlar los criterios que permitirán evaluar a un estudiante. Para acceder a esta opción diríjase a al menú <Mantenimiento> de la sección de <Calificación>, a continuación se mostrará el formulario que deberá llenar.

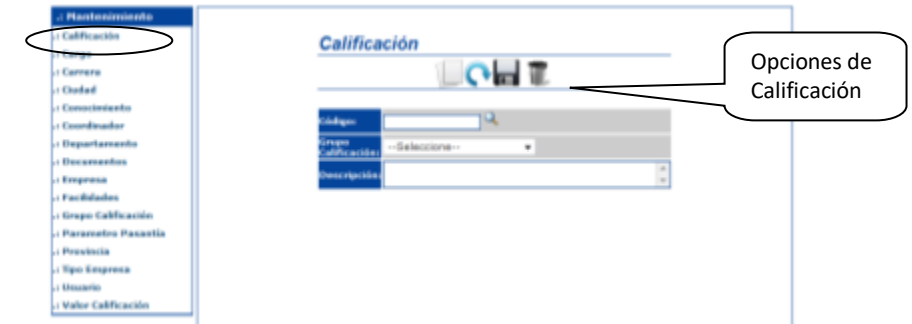

**Figura 5-2 Pantalla menú de opciones ambiente administrador mantenimiento calificación**

### *REGISTRO DE CALIFICACION*

**1.** Una vez en la opción de calificación, para crear una nueva calificación seleccione a qué grupo pertenecerá la calificación e ingrese la descripción de la nueva calificación.

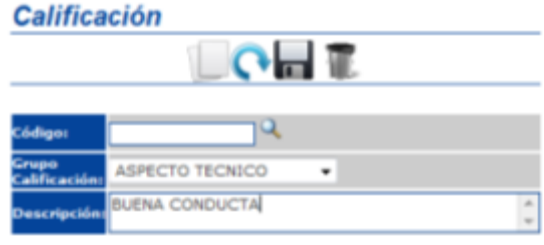

**Figura 5-3 Pantalla mantenimiento calificación**

**2.** Para registrar los datos especificados anteriormente deberá dar clic en el botón <Guardar> . Si los datos fueron registrados exitosamente el sistema mostrará el siguiente mensaje.

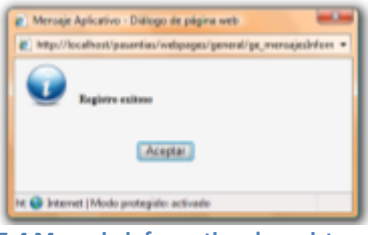

**Figura 5-4 Mensaje informativo de registro exitoso**

#### *MODIFICACIÓN DE CALIFICACION*

1. Deberá dar clic en el botón <Buscar>  $\mathbb{Q}$  y a continuación se visualizará la ventana <Consulta de Calificaciones> en la cual deberá seleccionar la calificación a modificar.

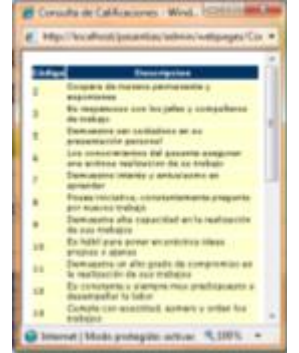

**Figura 5-5 Pantalla consulta general de calificación**

2. Después de haber seleccionado la calificación esta se mostrará en el formulario <Calificación> en el cual podrá especificar la nueva información correspondiente a la calificación.

| Código:                       | 25                         |   |
|-------------------------------|----------------------------|---|
| Grupo<br><b>Calificación:</b> | ASPECTO TECNICO            |   |
| <b>Descripción:</b>           | BUENA CONDUCTA EMPRESARIAL | × |

**Figura 5-6 Pantalla mantenimiento calificación**

3. Para que se efectúe la modificación deberá dar clic en el botón <Actualizar> . Si la modificación fue exitosa se mostrará el siguiente mensaje.

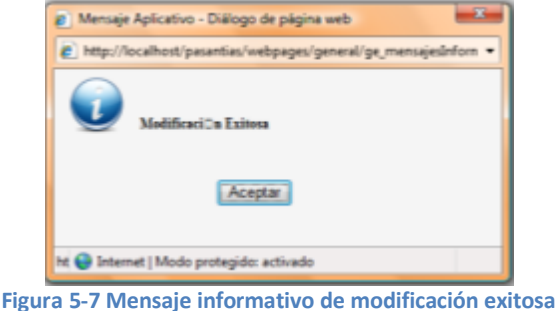

## *ELIMINACIÓN DE CALIFICACIÓN*

1. Deberá dar clic en el botón <Buscar>  $\mathbb{Q}$  y a continuación se visualizará la ventana <Consulta de Calificaciones> en la cual deberá seleccionar la calificación a eliminar.

2. Después de haber seleccionado la calificación esta se mostrará en el formulario <Calificación>.

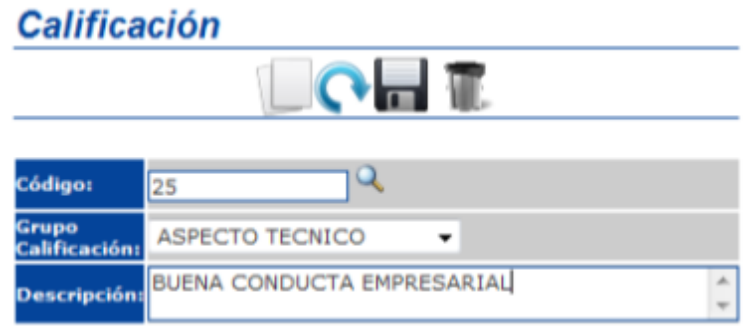

**Figura 5-8 Pantalla mantenimiento calificación**

3. Para que se efectúe la eliminación deberá dar clic en el botón  $\leq$ Eliminar $>$  , inmediatamente el sistema le solicitará que confirme la eliminación.

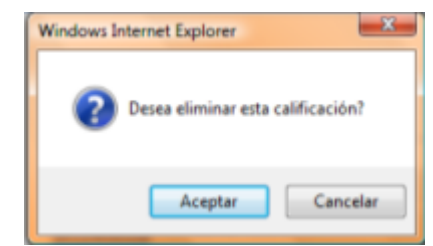

**Figura 5-9 Mensaje de confirmación de eliminación**

4. Si su respuesta es afirmativa y la eliminación fue exitosa se mostrará el siguiente mensaje.

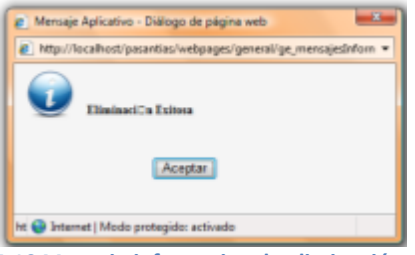

**Figura 5-10 Mensaje informativo de eliminación exitosa**

## **5.1.2 CARGO**

Esta opción permite mantener información acerca de los cargos que pueden ocupar los estudiantes como pasantes. Para acceder a esta opción diríjase a al menú <Mantenimiento> de la sección de <Cargo>, a continuación se mostrará el formulario que deberá llenar.

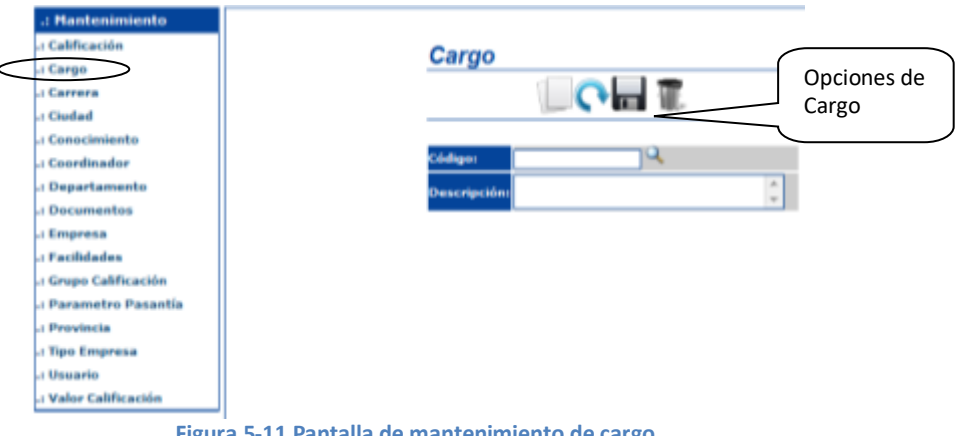

**Figura 5-11 Pantalla de mantenimiento de cargo**

#### *REGISTRO DE CARGO*

1. Una vez en esta opción, para crear un nuevo cargo deberá ingresar los datos requeridos en el formulario.

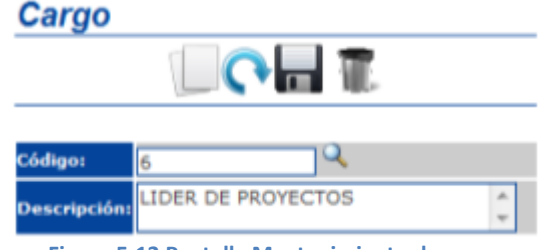

**Figura 5-12 Pantalla Mantenimiento de cargo**

2. Para registrar los datos especificados anteriormente deberá dar clic en el botón <Guardar> . Si los datos fueron registrados exitosamente el sistema mostrará el siguiente mensaje.

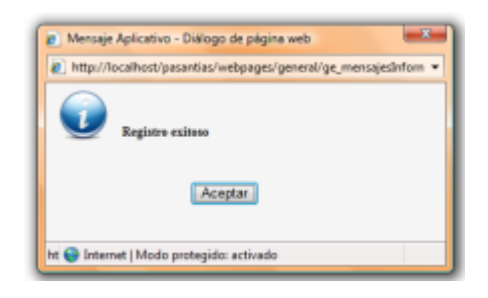

**Figura 5-13 Mensaje informativo de registro exitoso**

- *MODIFICACIÓN DE CARGO*
- 1. Deberá dar clic en el botón <Buscar>  $\mathbb{Q}$  y a continuación se visualizará la ventana <Consulta de Cargos> en la cual deberá seleccionar el cargo que desea modificar.

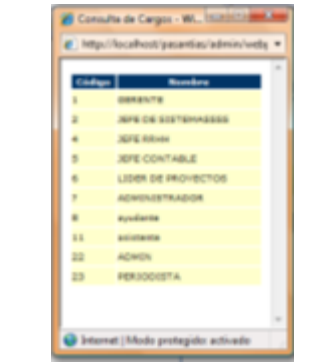

**Figura 5-14 Pantalla consulta general de cargos**

2. Después de haber seleccionado el cargo este se mostrará en el formulario <Cargo> en el cual podrá especificar la nueva información correspondiente al cargo.

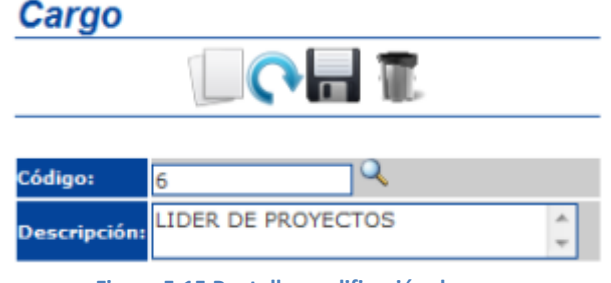

**Figura 5-15 Pantalla modificación de cargo**

3. Para que se efectúe la modificación deberá dar clic en el botón  $\langle$ Actualizar $\rangle$  . Si la modificación fue exitosa se mostrará el siguiente mensaje.

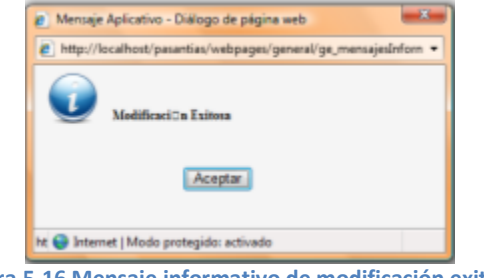

**Figura 5-16 Mensaje informativo de modificación exitosa**

#### *ELIMINACIÓN DE CARGO*

1. Deberá dar clic en el botón <Buscar>  $\mathbb{Q}$  y a continuación se visualizará la ventana <Consulta de Cargos> en la cual deberá seleccionar el cargo que desea eliminar.

2. Después de haber seleccionado el cargo este se mostrará en el formulario <Cargo>.

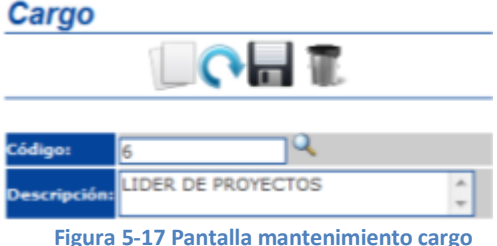

**Figura 5-17 Pantalla mantenimiento cargo**

3. Para que se efectúe la eliminación deberá dar clic en el botón <Eliminar> , inmediatamente el sistema le solicitará que confirme la eliminación.

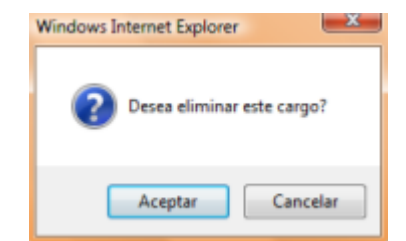

**Figura 5-18 Mensaje de confirmación de eliminación**

4. Si su respuesta es afirmativa y la eliminación fue exitosa se mostrará el siguiente mensaje.

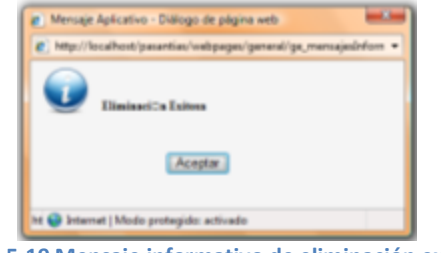

**Figura 5-19 Mensaje informativo de eliminación exitosa**

#### **5.1.3 CARRERA**

Esta opción permite mantener información acerca de las carreras que se dictan en Edcom. Para acceder a esta opción diríjase a al menú <Mantenimiento> de la sección de <Carrera>, a continuación se mostrará el formulario que deberá llenar.

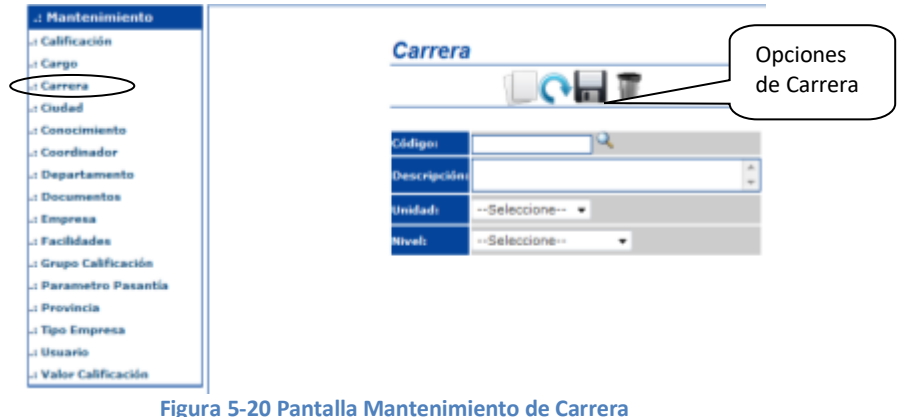

## *REGISTRO DE CARRERA*

1. Una vez en esta opción, para crear una nueva carrera deberá ingresar los datos requeridos en el formulario.<br>Carrera

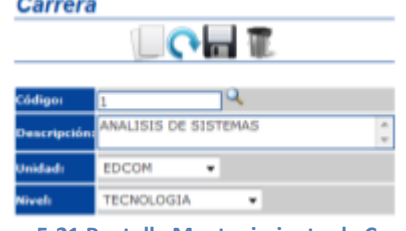

**Figura 5-21 Pantalla Mantenimiento de Carrera**

2. Para registrar los datos especificados anteriormente deberá dar clic en el botón <Guardar> . Si los datos fueron registrados exitosamente el sistema mostrará el siguiente mensaje.

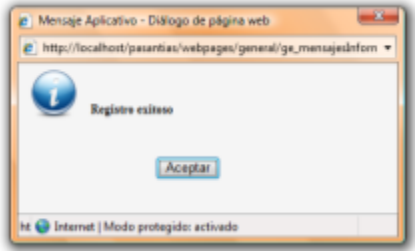

**Figura 5-22 Mensaje informativo de registro exitoso**

#### *MODIFICACIÓN DE CARRERA*

1. Deberá dar clic en el botón <Buscar>  $\mathbb{Q}$  y a continuación se visualizará la ventana <Consulta de Carrera> en la cual deberá seleccionar el carrera que desea modificar.

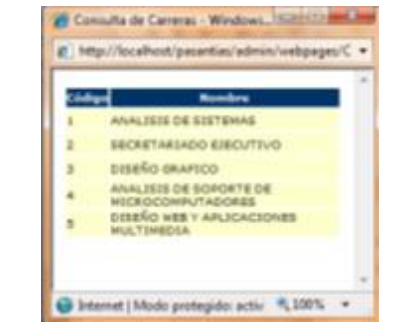

**Figura 5-23 Pantalla consulta general de carreras**

2. Después de haber seleccionado la carrera esta se mostrará en el formulario <Carrera> en el cual podrá especificar la nueva información correspondiente al carrera.

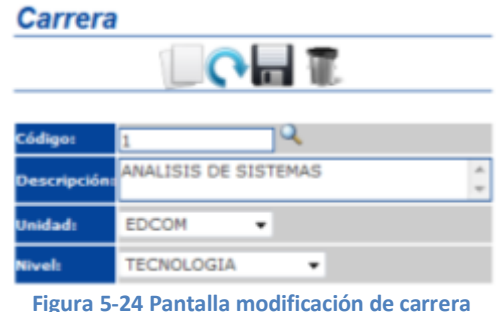

Para que se efectúe la modificación deberá dar clic en el botón <Actualizar> . Si la modificación fue exitosa se mostrará el siguiente mensaje.

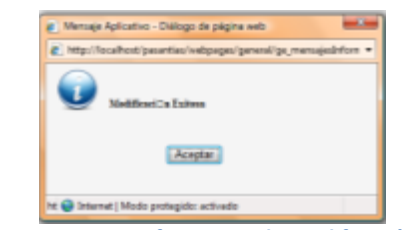

**Figura 5-25 Mensaje informativo de modificación exitosa**

#### *ELIMINACIÓN DE CARRERA*

1. Deberá dar clic en el botón <br/> - Buscar>  $\mathbb{Q}$  y a continuación se visualizará la ventana <Consulta de Carreras> en la cual deberá seleccionar la carrera que desea eliminar.

2. Después de haber seleccionado la carrera esta se mostrará en el formulario <Carrera>.

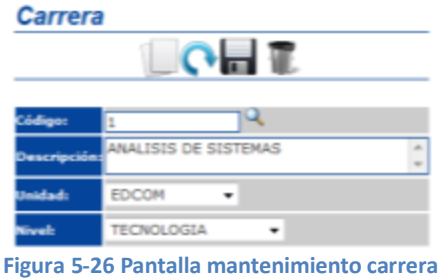

3. Para que se efectúe la eliminación deberá dar clic en el botón <Eliminar> inmediatamente el sistema le solicitará que confirme la eliminación.

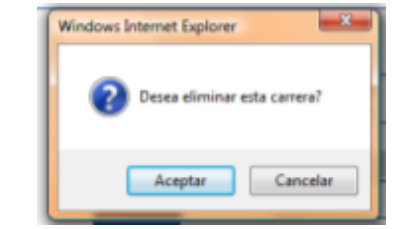

**Figura 5-27 Mensaje de confirmación de eliminación**

4. Si su respuesta es afirmativa y la eliminación fue exitosa se mostrará el siguiente mensaje.

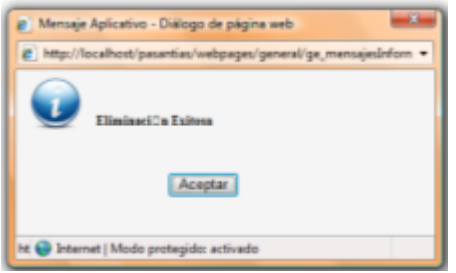

**Figura 5-28 Mensaje informativo de eliminación exitosa**

#### **5.1.4 CIUDAD**

Esta opción permite mantener información acerca de las ciudades en las que los estudiantes pueden realizar sus pasantías. Para acceder a esta opción diríjase a al menú <Mantenimiento> de la sección de <Carrera>, a continuación se mostrará el formulario que deberá llenar.

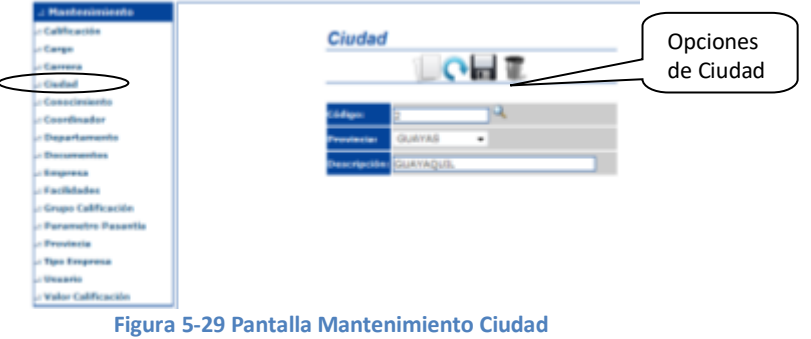

#### *REGISTRO DE CIUDAD*

1. Una vez en esta opción, para crear una nueva ciudad deberá ingresar los datos requeridos en el formulario.

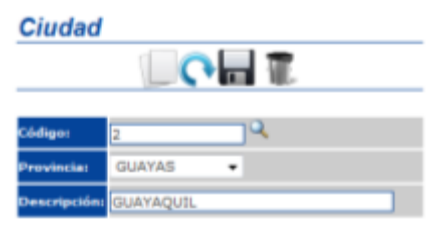

**Figura 5-30 Pantalla Mantenimiento de Ciudad**

2. Para registrar los datos especificados anteriormente deberá dar clic en el botón <Guardar> . Si los datos fueron registrados exitosamente el sistema mostrará el siguiente mensaje.

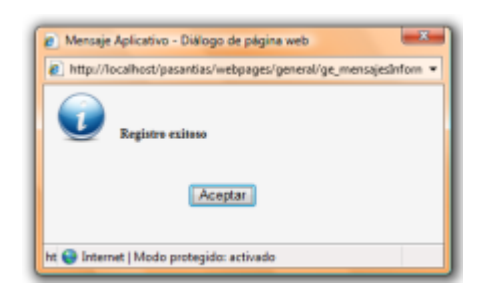

**Figura 5-31 Mensaje informativo de registro exitoso**

### *MODIFICACIÓN DE CIUDAD*

1. Deberá dar clic en el botón <Buscar>  $\mathbb{Q}$  y a continuación se visualizará la ventana <Consulta de Ciudades> en la cual deberá seleccionar la ciudad que desea modificar.

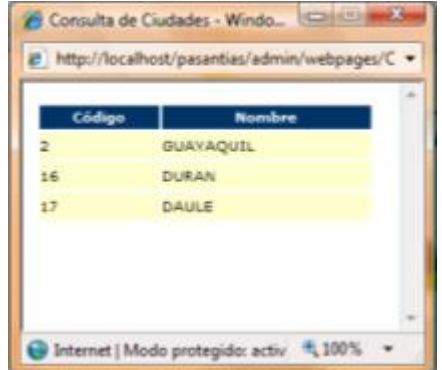

**Figura 5-32 Pantalla consulta general de ciudad**

2. Después de haber seleccionado la ciudad esta se mostrará en el formulario <Ciudad> en el cual podrá especificar la nueva información correspondiente a la ciudad.

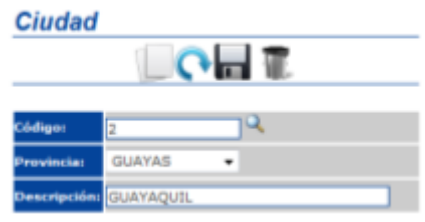

**Figura 5-33 Pantalla modificación de ciudad**

Para que se efectúe la modificación deberá dar clic en el botón <Actualizar>  $\bigcap$ . Si la modificación fue exitosa se mostrará el siguiente mensaje.

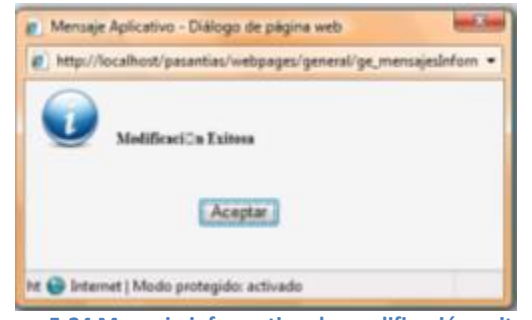

**Figura 5-34 Mensaje informativo de modificación exitosa**

#### *ELIMINACIÓN DE CIUDAD*

1. Deberá dar clic en el botón <Buscar>  $\mathbb{Q}$  y a continuación se visualizará la ventana <Consulta de Ciudades> en la cual deberá seleccionar la ciudad que desea eliminar.

2. Después de haber seleccionado la carrera esta se mostrará en el formulario <Ciudad>.

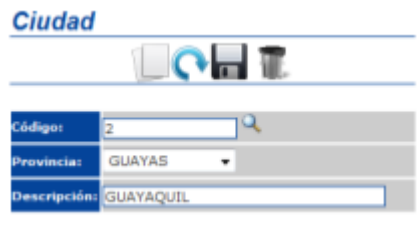

**Figura 5-35 Pantalla mantenimiento ciudad**

3. Para que se efectúe la eliminación deberá dar clic en el botón <Eliminar> inmediatamente el sistema le solicitará que confirme la eliminación.

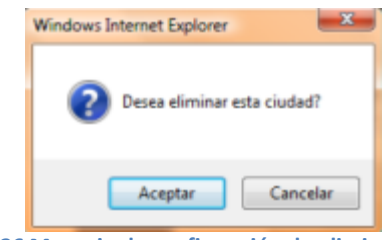

**Figura 5-36 Mensaje de confirmación de eliminación**

4. Si su respuesta es afirmativa y la eliminación fue exitosa se mostrará el siguiente mensaje.

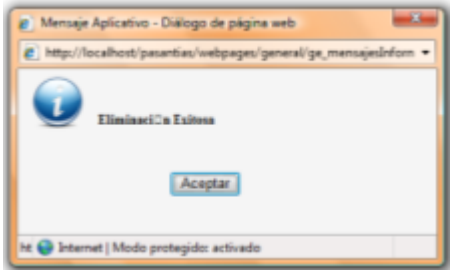

**Figura 5-37 Mensaje informativo de eliminación exitosa**

#### **5.1.5 CONOCIMIENTO**

Esta opción permite mantener información acerca de los conocimientos de cada una de las carreras que se dictan en Edcom. Para acceder a esta opción diríjase a al menú <Mantenimiento> de la sección de <Conocimiento>, a continuación se mostrará el formulario que deberá llenar.

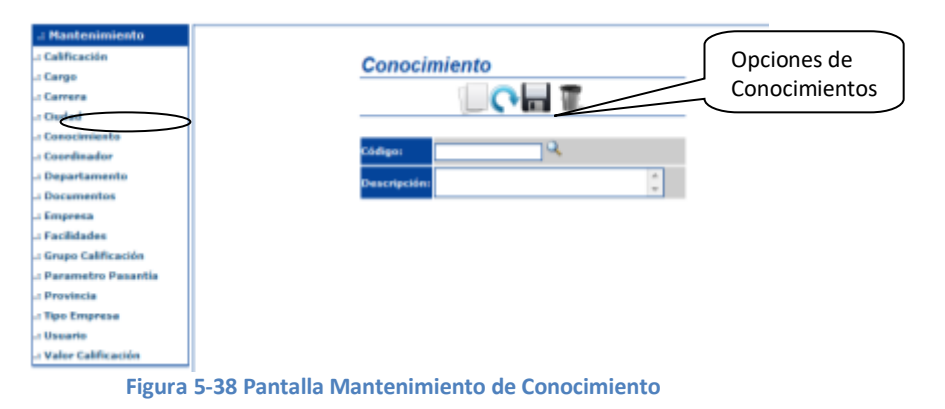

#### *REGISTRO DE CONOCIMIENTO*

1. Una vez en esta opción, para crear un nuevo conocimiento deberá ingresar los datos requeridos en el formulario.

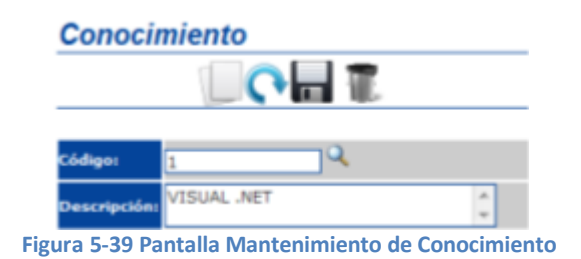

2. Para registrar los datos especificados anteriormente deberá dar clic en el botón <Guardar> . Si los datos fueron registrados exitosamente el sistema mostrará el siguiente mensaje.

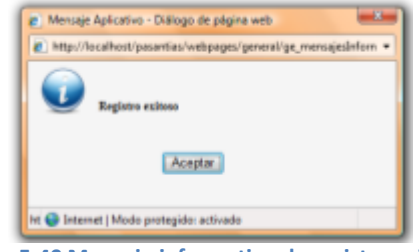

**Figura 5-40 Mensaje informativo de registro exitoso**

- *MODIFICACIÓN DE CONOCIMIENTO*
- 1. Deberá dar clic en el botón <Buscar> y a continuación se visualizará la ventana <Consulta de Conocimientos> en la cual deberá seleccionar el conocimiento que desea modificar.

correspondiente.

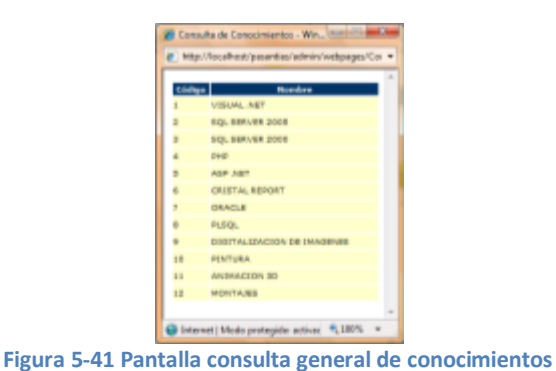

2. Después de haber seleccionado el conocimiento este se mostrará en el formulario <Conocimiento> en el cual podrá especificar la nueva información

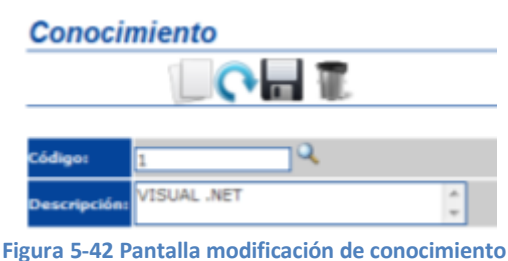

Para que se efectúe la modificación deberá dar clic en el botón <Actualizar> . Si la modificación fue exitosa se mostrará el siguiente mensaje.

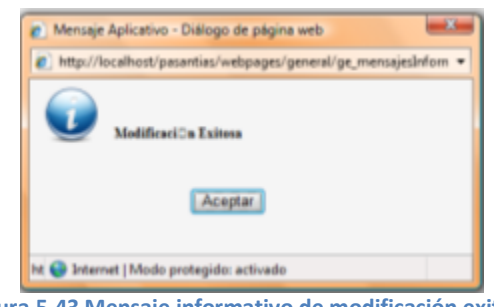

**Figura 5-43 Mensaje informativo de modificación exitosa**

#### *ELIMINACIÓN DE CONOCIMIENTO*

1. Deberá dar clic en el botón <br/> - Buscar>  $\mathbb{Q}$  y a continuación se visualizará la ventana <Consulta de Conocimientos> en la cual deberá seleccionar el conocimiento que desea eliminar.

2. Después de haber seleccionado la carrera esta se mostrará en el formulario <Conocimiento>.

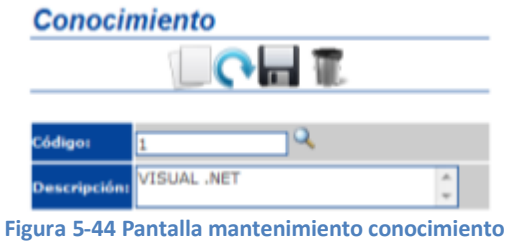

3. Para que se efectúe la eliminación deberá dar clic en el botón <Eliminar> inmediatamente el sistema le solicitará que confirme la eliminación.

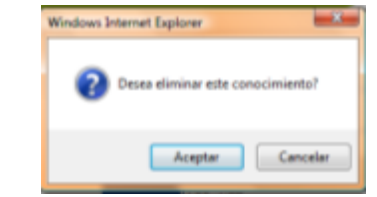

**Figura 5-45 Mensaje de confirmación de eliminación**

4. Si su respuesta es afirmativa y la eliminación fue exitosa se mostrará el siguiente mensaje.

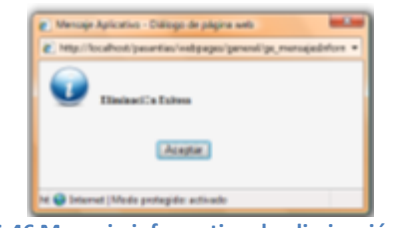

**Figura 5-46 Mensaje informativo de eliminación exitosa**

### **5.1.6 COORDINADOR**

Esta opción permite mantener información personal acerca del coordinador del sitio. Para acceder a esta opción diríjase a al menú <Mantenimiento> de la sección de <Coordinador>, a continuación se mostrará el formulario que deberá llenar.

| <b>Mantenimiento</b><br>: Calificación<br>Li Cango<br><b>Li Carrera</b><br>. Gudad<br>/ Conocimiento | Coordinador      |   |                                        |                               | Opciones de<br>Coordinador |
|----------------------------------------------------------------------------------------------------|------------------|---|----------------------------------------|-------------------------------|----------------------------|
| <b>Jr Coordwador</b>                                                                                 | <b>Gidigan</b>   | ч | <b>Textba de</b><br><b>Hackvényte:</b> | <b>COL</b>                    |                            |
| .: Departaments<br>: Documentos                                                                      | orderası         |   | tactoralabak                           | -Balacciona - w               |                            |
| - Empresa                                                                                            | Apollulas        |   | falki fuavor                           |                               |                            |
| .: Facilidades                                                                                       | <b>Adular</b>    |   | an1                                    |                               |                            |
| : Grupo Calificación                                                                                 | <b>Imade</b>     |   | <b>Húsil</b> i                         |                               |                            |
| - Personatro Pasantia<br>. Provincia                                                                 |                  |   | <b>Stades</b>                          | <b>Historican V</b>           |                            |
| : Tipo Empresa                                                                                       | <b>Tiressine</b> |   | idiraaru i                             | <b>W Fernandon   Hascalon</b> |                            |
| . Usaarin<br>- Valor Calificación                                                                    |                  |   |                                        |                               |                            |

**Figura 5-47 Pantalla de Mantenimiento de Coordinador**

#### *REGISTRO DE COORDINADOR*

1. Una vez en esta opción, para crear un nuevo coordinador deberá ingresar los datos requeridos en el formulario.

| Coordinador       |                      |                                            |                             |  |  |
|-------------------|----------------------|--------------------------------------------|-----------------------------|--|--|
|                   |                      | $O = E$                                    |                             |  |  |
| Códigos           | $\mathbf{a}$<br>I۶   | Fecha de                                   | $\sqrt{1.14}$<br>01-01-1981 |  |  |
| Nombresi          | MONICA               | <b>Nacimiento:</b><br><b>Nacionalidad:</b> | <b>ECUADOR</b><br>٠         |  |  |
| <b>Apellidos:</b> | ROBLES               | Teléfono:                                  | 2345254                     |  |  |
| <b>Sdula</b> :    | 0923454567           | laws                                       | 4466666                     |  |  |
| mail:             | mrobles@espol.edu.ec | <b>Hóvil:</b>                              | 092345678                   |  |  |
|                   | <b>NORTE</b>         | Estado:                                    | INACTIVO<br>٠               |  |  |
| Dirección:        |                      | w<br>Géneros                               | Femenino   Masculino        |  |  |

**Figura 5-48 Pantalla de registro de coordinador**

2. Para registrar los datos especificados anteriormente deberá dar clic en el botón <Guardar> . Si los datos fueron registrados exitosamente el sistema mostrará el siguiente mensaje.

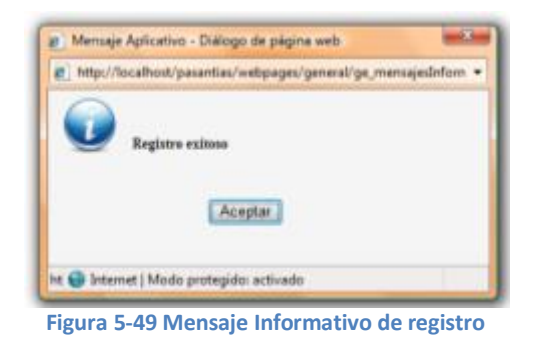

*MODIFICACIÓN DE COORDINADOR*

1. Deberá dar clic en el botón <Buscar>  $\mathbb{Q}$  y a continuación se visualizará la ventana <Consulta de Coordinadores> en la cual deberá seleccionar el coordinador que desea modificar.

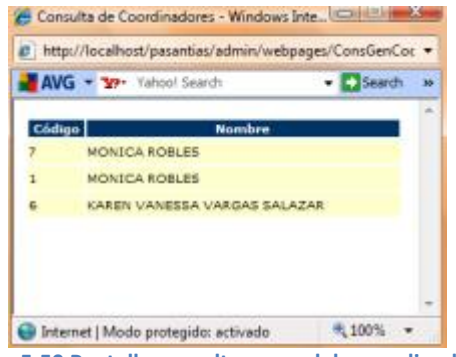

**Figura 5-50 Pantalla consulta general de coordinadores**

2. Después de haber seleccionado el coordinador este se mostrará en el formulario <Coordinador> en el cual podrá especificar la nueva información correspondiente.

| Coordinador  |                           |                        |                               |  |  |
|--------------|---------------------------|------------------------|-------------------------------|--|--|
|              |                           | o⊟ ≇                   |                               |  |  |
| Códige:      | Q                         | echa de<br>lacimiento: | m<br>D1-01-1981               |  |  |
| Nombres:     | Lugs                      | iacionalidad:          | <b>ECUADOR</b><br>۰           |  |  |
|              | <b>Apollone</b> RODRIGUEZ | <b>Teléfono:</b>       | 2345254                       |  |  |
| Cédulac      | 0923454567                | as:                    | 4466666                       |  |  |
| imail:       | mrobles@espol.edu.ec      | Móvili                 | 092345678                     |  |  |
|              | NORTE<br>×                | stador                 | INACTIVO<br>۰                 |  |  |
| Times: Links | $\overline{a}$            | <b>Jewerer</b>         | <b>9 Femenino   Masculino</b> |  |  |

**Figura 5-50 Pantalla modificación de coordinador**

Para que se efectúe la modificación deberá dar clic en el botón <Actualizar>  $\bigcap$ . Si la modificación fue exitosa se mostrará el siguiente mensaje.

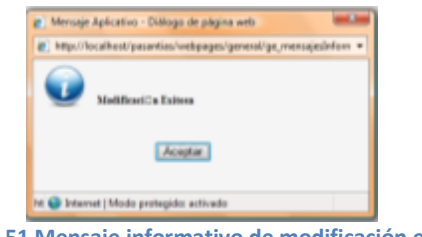

## *ELIMINACIÓN DE COORDINADOR*

1. Deberá dar clic en el botón <Buscar> y a continuación se visualizará la ventana <Consulta de Coordinador> en la cual deberá seleccionar el coordinador que desea eliminar.

2. Después de haber seleccionado el coordinador este se mostrará en el formulario <Coordinador>.

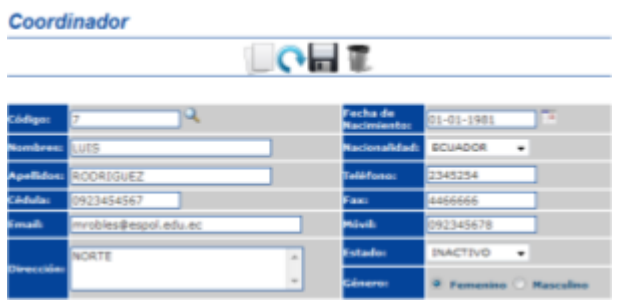

**Figura 5-52 Pantalla de Eliminación de coordinador**

3. Para que se efectúe la eliminación deberá dar clic en el botón  $\leq$ Eliminar $>$ inmediatamente el sistema le solicitará que confirme la eliminación.

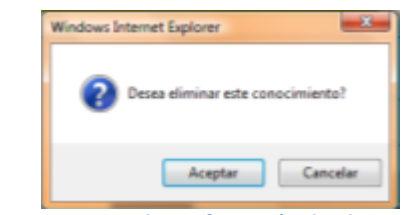

**Figura 5-53 Mensaje de confirmación de eliminación**

4. Si su respuesta es afirmativa y la eliminación fue exitosa se mostrará el siguiente mensaje.

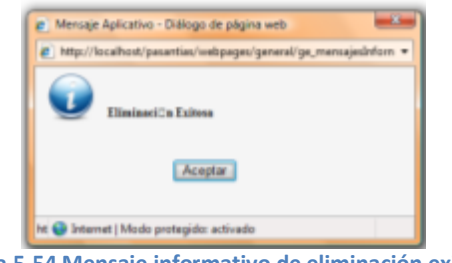

**Figura 5-54 Mensaje informativo de eliminación exitosa**

#### **5.1.7 DEPARTAMENTO**

Esta opción permite mantener información acerca de los departamentos en que los estudiantes pueden realizar sus pasantías. Para acceder a esta opción diríjase a al menú <Mantenimiento> de la sección de <Departamento>, a continuación se mostrará el formulario que deberá llenar.

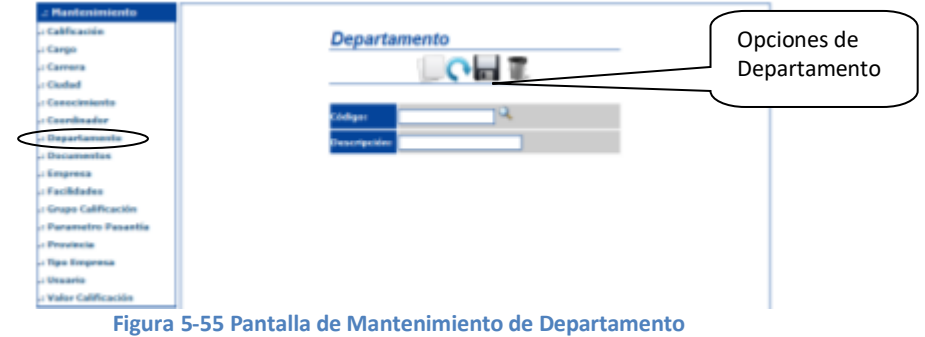

#### *REGISTRO DE DEPARTAMENTO*

1. Una vez en esta opción, para crear un nuevo departamento deberá ingresar los datos requeridos en el formulario.

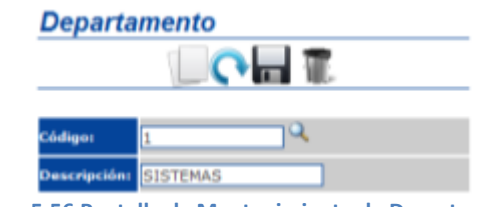

**Figura 5-56 Pantalla de Mantenimiento de Departamento**

2. Para registrar los datos especificados anteriormente deberá dar clic en el botón <Guardar> . Si los datos fueron registrados exitosamente el sistema mostrará el siguiente mensaje.

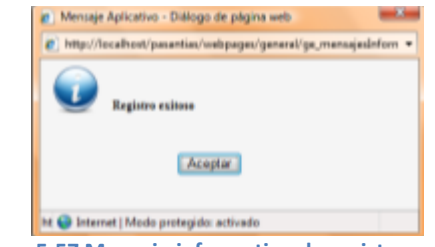

**Figura 5-57 Mensaje informativo de registro exitoso**

## *MODIFICACIÓN DE DEPARTAMENTO*

3. Deberá dar clic en el botón <Buscar>  $\mathbb{Q}$  y a continuación se visualizará la ventana <Consulta de Departamentos> en la cual deberá seleccionar el departamento que desea modificar.

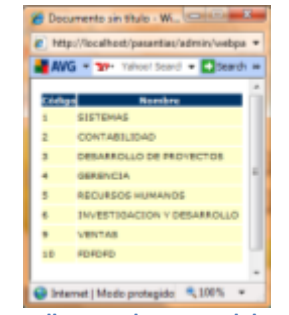

**Figura 5-58 Pantalla consulta general de conocimientos**

4. Después de haber seleccionado el departamento este se mostrará en el formulario <Departamento> en el cual podrá especificar la nueva información correspondiente.

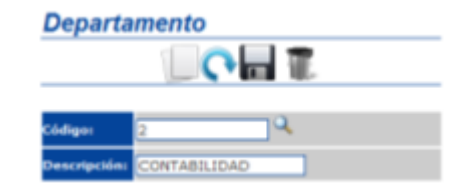

**Figura 5-59 Pantalla de Modificación de Departamento**

Para que se efectúe la modificación deberá dar clic en el botón <Actualizar>  $\bigcap$ . Si la modificación fue exitosa se mostrará el siguiente mensaje.

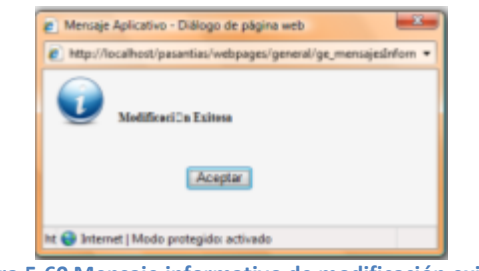

**Figura 5-60 Mensaje informativo de modificación exitosa**

### *ELIMINACIÓN DE DEPARTAMENTO*

1. Deberá dar clic en el botón  $\langle Buscar \rangle$  y a continuación se visualizará la ventana <Consulta de Departamento> en la cual deberá seleccionar el departamento que desea eliminar.

2. Después de haber seleccionado el departamento este se mostrará en el formulario <Departamento>.

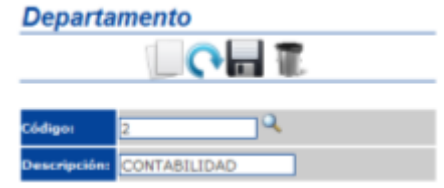

**Figura 5-61 Pantalla de mantenimiento de departamento**

3. Para que se efectúe la eliminación deberá dar clic en el botón <Eliminar> inmediatamente el sistema le solicitará que confirme la eliminación.

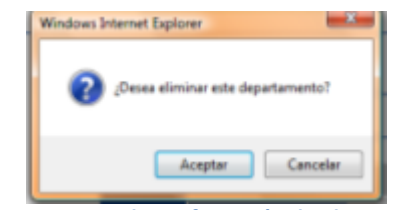

**Figura 5-62 Mensaje de confirmación de eliminación**

4. Si su respuesta es afirmativa y la eliminación fue exitosa se mostrará el siguiente mensaje.

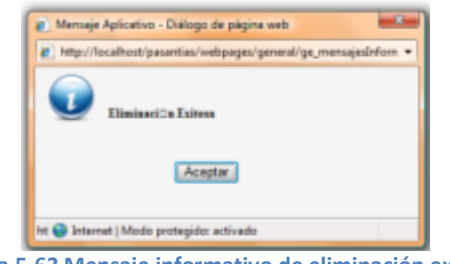

**Figura 5-63 Mensaje informativo de eliminación exitosa**

#### **5.1.8 DOCUMENTOS**

Esta opción permite mantener los documentos pdf que se podrán descargar en el ambiente usuario (Estudiantes y/o Empresas). Para acceder a esta opción diríjase a al menú <Mantenimiento> de la sección de <Documentos>, a continuación se mostrará el formulario que deberá llenar.

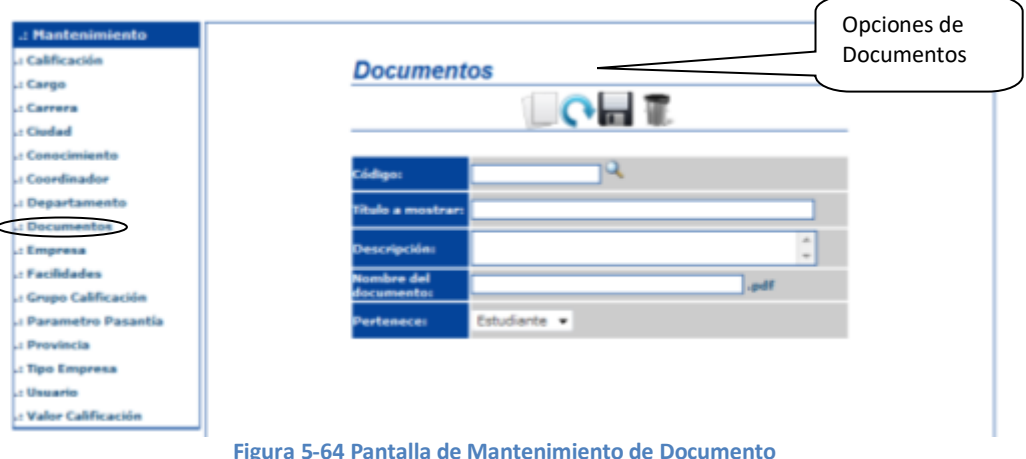

#### *REGISTRO DE DOCUMENTOS*

1. Una vez en esta opción, para registrar un nuevo documento deberá ingresar los datos requeridos en el formulario.

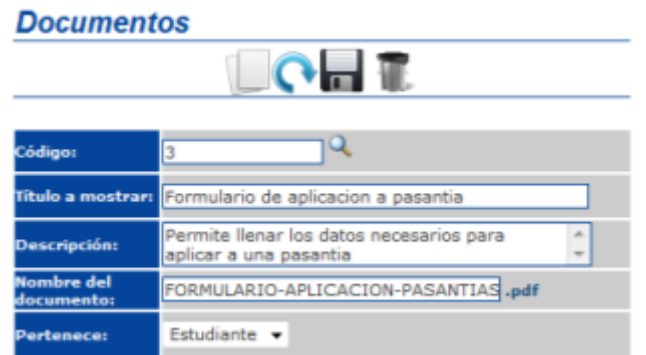

**Figura 5-65 Pantalla de Registro de Documentos**

2. Para registrar los datos especificados anteriormente deberá dar clic en el botón <Guardar> . Si los datos fueron registrados exitosamente el sistema mostrará el siguiente mensaje.

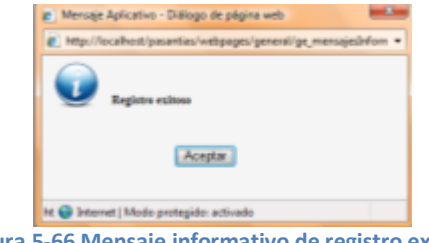

**Figura 5-66 Mensaje informativo de registro exitoso**

## *MODIFICACIÓN DE DOCUMENTOS*

1. Deberá dar clic en el botón <br/> - Buscar>  $\mathbb{Q}$  y a continuación se visualizará la ventana <Consulta de Documentos> en la cual deberá seleccionar el documento que desea modificar.

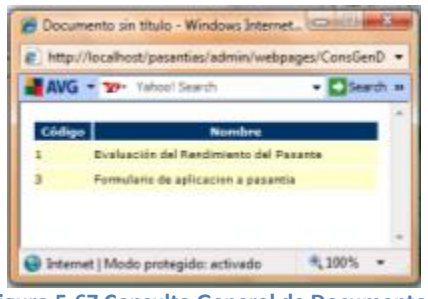

**Figura 5-67 Consulta General de Documentos**

2. Después de haber seleccionado el documento este se mostrará en el formulario <Documentos> en el cual podrá especificar la nueva información correspondiente.

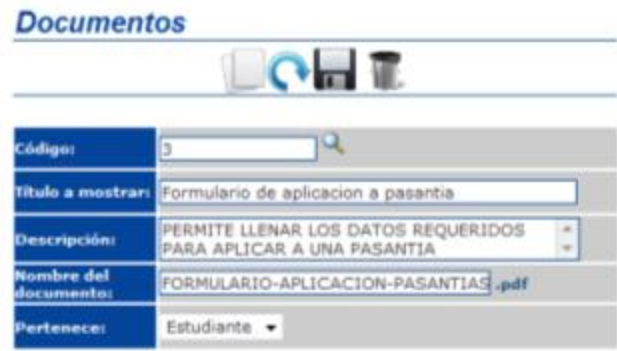

**Figura 5-68 Pantalla de modificación de documentos**

Para que se efectúe la modificación deberá dar clic en el botón <Actualizar>  $\bigcap_{i=1}^{\infty} S_i$  la modificación fue exitosa se mostrará el siguiente mensaje.

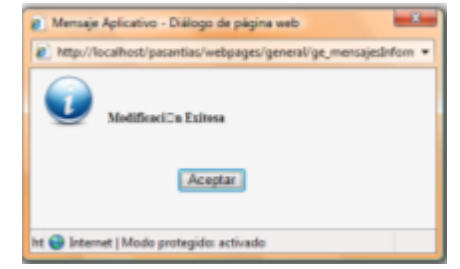

**Figura 5-69 Mensaje Informativo de Modificación exitosa**

## *ELIMINACIÓN DE DOCUMENTOS*

1. Deberá dar clic en el botón <Buscar> y a continuación se visualizará la ventana <Consulta de Documentos> en la cual deberá seleccionar el documento que desea eliminar.

2. Después de haber seleccionado el documento este se mostrará en el formulario <Documentos>.

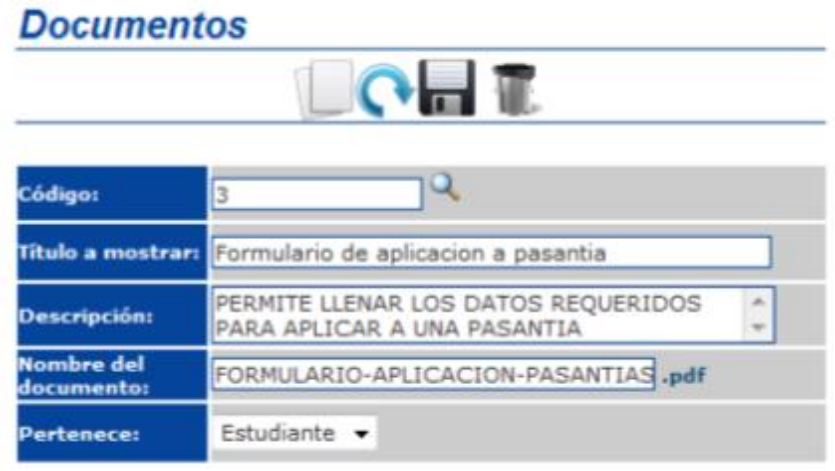

**Figura 5-70 Pantalla de eliminación de documentos**

3. Para que se efectúe la eliminación deberá dar clic en el botón <Eliminar> , inmediatamente el sistema le solicitará que confirme la eliminación.

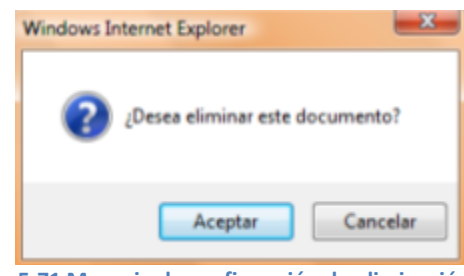

**Figura 5-71 Mensaje de confirmación de eliminación**

4. Si su respuesta es afirmativa y la eliminación fue exitosa se mostrará el siguiente mensaje.

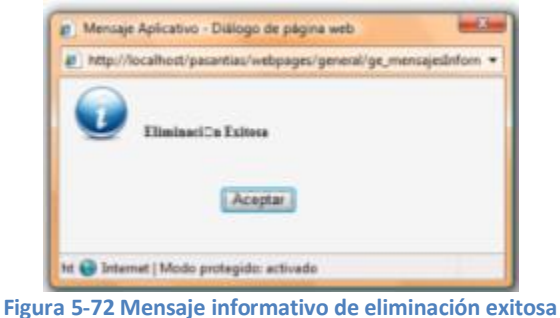

#### **5.1.9 EMPRESA**

Esta opción permite mantener la información básica de la empresa, para el caso en que deba ser registrada por el coordinador de pasantías. Para acceder a esta opción diríjase a al menú <Mantenimiento> de la sección de <Empresa>, a continuación se mostrará el formulario que deberá llenar.

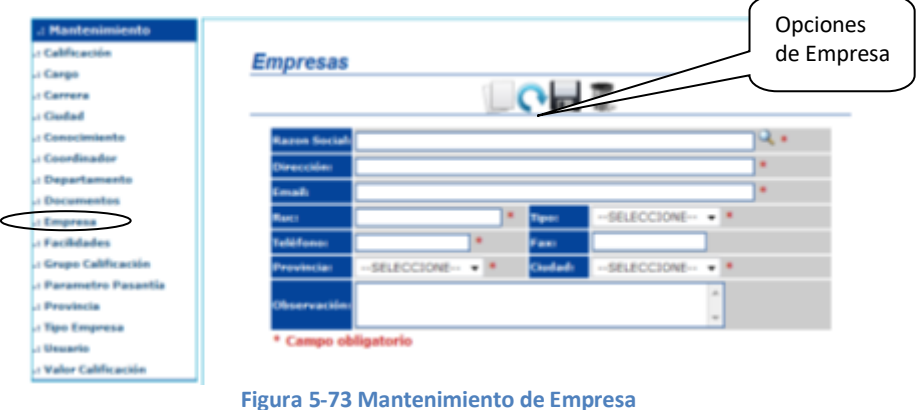

#### *REGISTRO DE EMPRESA*

1. Una vez en esta opción, para registrar una nueva empresa deberá ingresar los datos requeridos en el formulario.

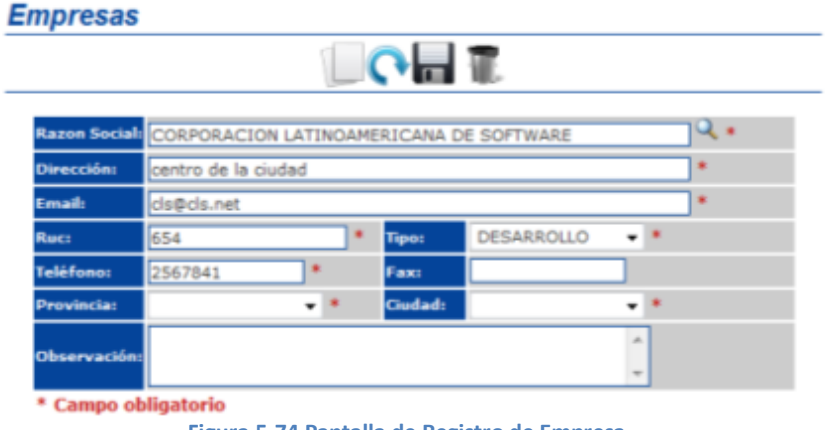

**Figura 5-74 Pantalla de Registro de Empresa**

2. Para registrar los datos especificados anteriormente deberá dar clic en el botón <Guardar> . Si los datos fueron registrados exitosamente el sistema mostrará el siguiente mensaje.

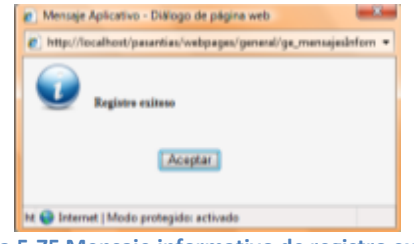

**Figura 5-75 Mensaje informativo de registro exitoso**
# *MODIFICACIÓN DE EMPRESA*

1. Deberá dar clic en el botón <br/> - Buscar>  $\overline{Q}$  y a continuación se visualizará la ventana <Consulta de Empresas> en la cual deberá seleccionar la empresa que desea modificar.

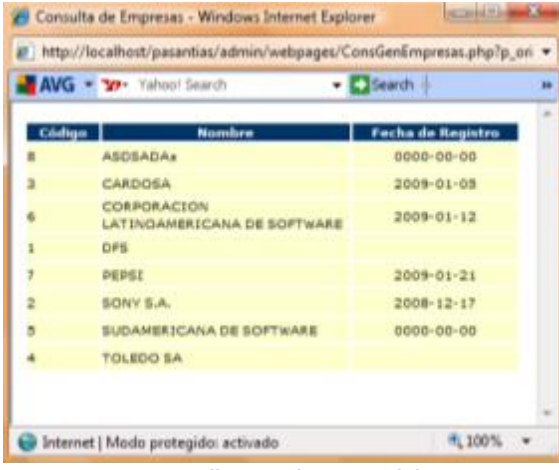

**Figura 5-76 Pantalla consulta general de empresas**

2. Después de haber seleccionado la empresa esta se mostrará en el formulario <Empresa> en el cual podrá especificar la nueva información correspondiente.

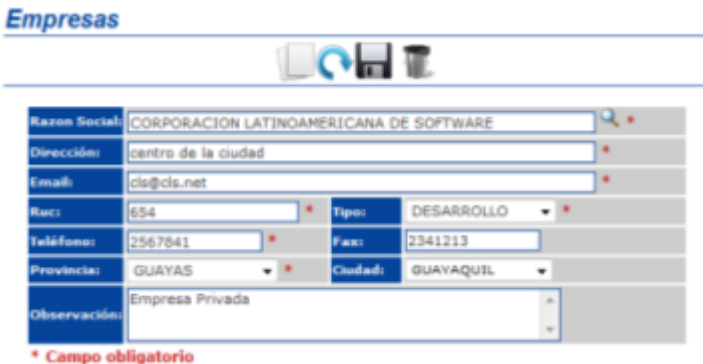

**Figura 5-77 Pantalla de Modificación de Empresas**

Para que se efectúe la modificación deberá dar clic en el botón <Actualizar>  $\bigcap$ . Si la modificación fue exitosa se mostrará el siguiente mensaje.

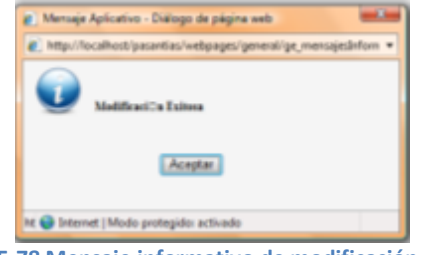

**Figura 5-78 Mensaje informativo de modificación exitosa**

## *ELIMINACIÓN DE EMPRESA*

1. Deberá dar clic en el botón <Buscar> y a continuación se visualizará la ventana <Consulta de Empresas> en la cual deberá seleccionar la empresa que desea eliminar.

2. Después de haber seleccionado la empresa esta se mostrará en el formulario <Empresa>.

|             |      |                     |                |                   |                                                             | <b>Q .</b> |
|-------------|------|---------------------|----------------|-------------------|-------------------------------------------------------------|------------|
|             |      |                     |                |                   |                                                             | ٠          |
| cis@cis.net |      |                     |                |                   |                                                             | ٠          |
| 654         |      | ٠                   | Tipot          | <b>DESARROLLO</b> |                                                             |            |
| 2567841     | ٠    |                     | Faxi           |                   |                                                             |            |
|             | $-1$ |                     | <b>Ciudad:</b> |                   |                                                             |            |
|             |      |                     |                |                   |                                                             |            |
|             |      | centro de la ciudad |                |                   | <b>RESPECTED</b><br>CORPORACION LATINOAMERICANA DE SOFTWARE | ×          |

**Figura 5-79 Pantalla de eliminación de empresa**

3. Para que se efectúe la eliminación deberá dar clic en el botón <Eliminar> , inmediatamente el sistema le solicitará que confirme la eliminación.

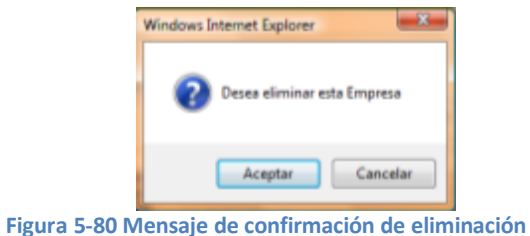

4. Si su respuesta es afirmativa y la eliminación fue exitosa se mostrará el siguiente mensaje.

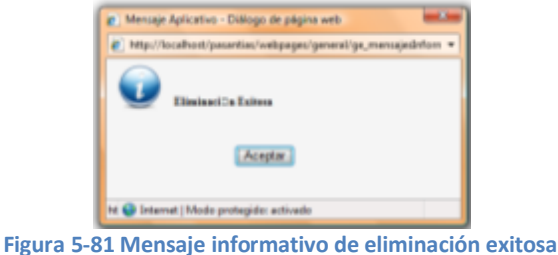

### **5.1.10 FACILIDADES**

Esta opción permite mantener información acerca de las facilidades que brindan las empresas a sus pasantes. Para acceder a esta opción diríjase a al menú <Mantenimiento> de la sección de <Facilidades>, a continuación se mostrará el formulario que deberá llenar.

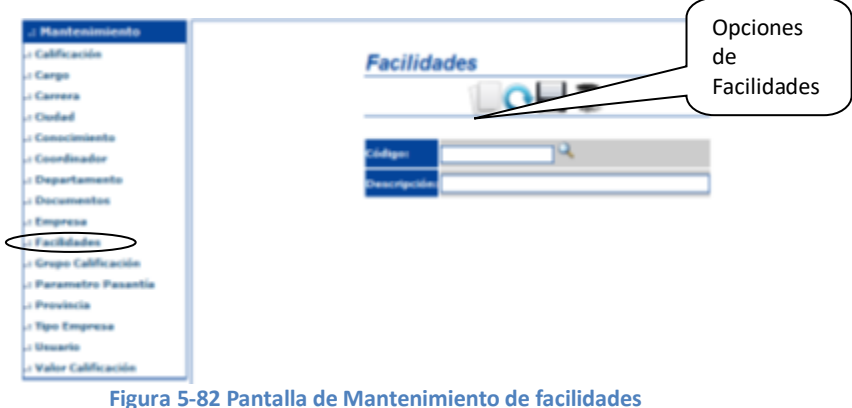

# *REGISTRO DE FACILIDADES*

1. Una vez en esta opción, para registrar una nueva facilidad deberá ingresar los datos requeridos en el formulario.

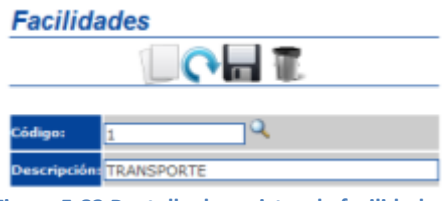

**Figura 5-83 Pantalla de registro de facilidades**

2. Para registrar los datos especificados anteriormente deberá dar clic en el botón <Guardar> . Si los datos fueron registrados exitosamente el sistema mostrará el siguiente mensaje.

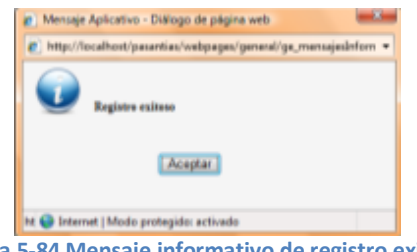

**Figura 5-84 Mensaje informativo de registro exitoso**

### *MODIFICACIÓN DE FACILIDADES*

1. Deberá dar clic en el botón <br/> - Buscar>  $\overline{Q}$  y a continuación se visualizará la ventana <Consulta de Facilidades> en la cual deberá seleccionar la facilidad que desea modificar.

|        | P http://localhoit/pasantias/admin/webpages/Constienfac . |           |  |
|--------|-----------------------------------------------------------|-----------|--|
|        | AVG . Y . Tahoo! Search                                   | $ Bstart$ |  |
| Códige | <b>Nombre</b>                                             |           |  |
|        | TRANSDORTE                                                |           |  |
|        | <b>COMIDA</b>                                             |           |  |
|        | AYUDA ECONOMICA                                           |           |  |
|        | <b>VIVIENDA</b>                                           |           |  |

**Figura 5-85 Pantalla consulta general de facilidades**

2. Después de haber seleccionado la facilidad, esta se mostrará en el formulario <Facilidades> en el cual podrá especificar la nueva información correspondiente.

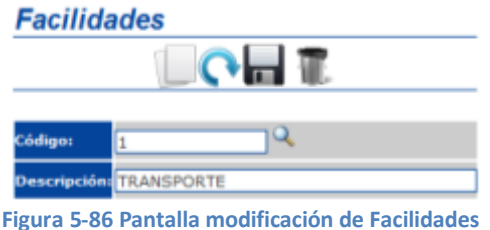

Para que se efectúe la modificación deberá dar clic en el botón <Actualizar>  $\bigcap$ . Si la modificación fue exitosa se mostrará el siguiente mensaje.

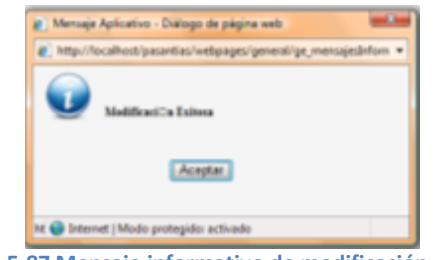

**Figura 5-87 Mensaje informativo de modificación exitosa**

### *ELIMINACIÓN DE FACILIDADES*

1. Deberá dar clic en el botón <Buscar> y a continuación se visualizará la ventana <Consulta de Facilidades> en la cual deberá seleccionar la facilidad que desea eliminar.

2. Después de haber seleccionado la facilidad, esta se mostrará en el formulario <Facilidades>.

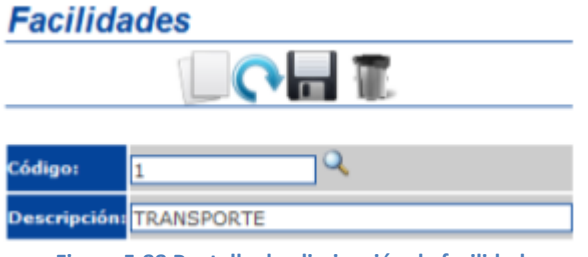

**Figura 5-88 Pantalla de eliminación de facilidades**

3. Para que se efectúe la eliminación deberá dar clic en el botón <Eliminar> , inmediatamente el sistema le solicitará que confirme la eliminación.

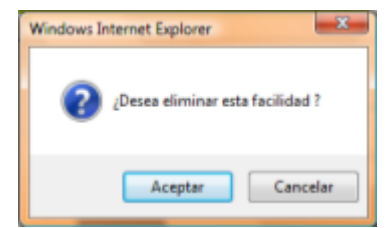

**Figura 5-89 Mensaje de confirmación de eliminación**

4. Si su respuesta es afirmativa y la eliminación fue exitosa se mostrará el siguiente mensaje.

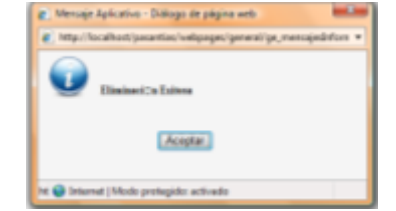

**Figura 5-90 Mensaje informativo de eliminación exitosa**

# **5.1.11 GRUPO CALIFICACIÓN**

Esta opción permite mantener información acerca de los grupos de calificación (aspectos), por los cuales serán evaluados los estudiantes. Para acceder a esta opción diríjase a al menú <Mantenimiento> de la sección de <Grupo Calificación>, a continuación se mostrará el formulario que deberá llenar.

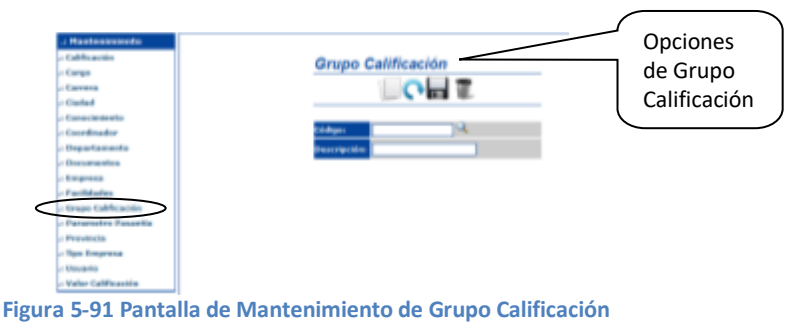

### *REGISTRO DE GRUPO CALIFICACIÓN*

1. Una vez en esta opción, para registrar un nuevo grupo de calificaciones deberá ingresar los datos requeridos en el formulario.

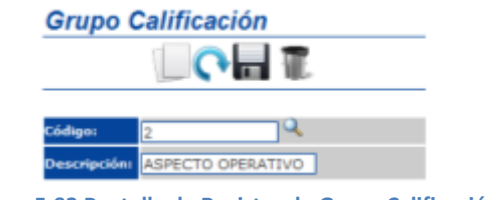

**Figura 5-92 Pantalla de Registro de Grupo Calificación**

2. Para registrar los datos especificados anteriormente deberá dar clic en el botón <Guardar> . Si los datos fueron registrados exitosamente el sistema mostrará el siguiente mensaje.

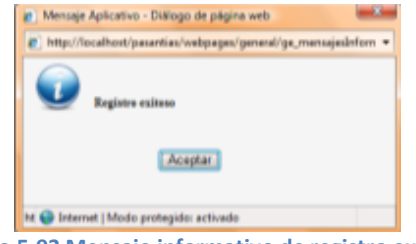

**Figura 5-93 Mensaje informativo de registro exitoso**

# *MODIFICACIÓN DE GRUPO CALIFICACIÓN*

1. Deberá dar clic en el botón <Buscar>  $\overline{Q}$  y a continuación se visualizará la ventana <Consulta de Grupos de Calificación> en la cual deberá seleccionar el que desea modificar.

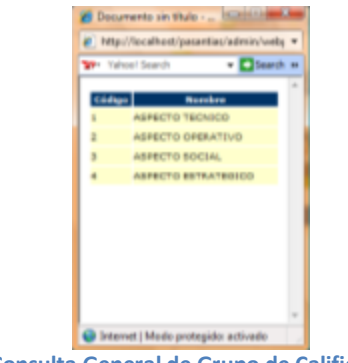

**Figura 5-94 Consulta General de Grupo de Calificación**

2. Después de haber seleccionado el grupo de calificación, este se mostrará en el formulario <Grupo Calificación> en el cual podrá especificar la nueva información correspondiente.

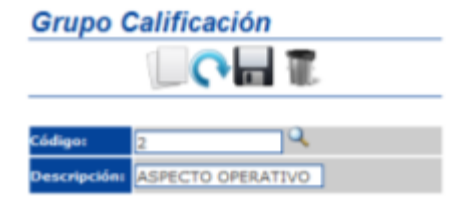

**Figura 5-95 Pantalla de Modificación de Grupo Calificación**

Para que se efectúe la modificación deberá dar clic en el botón <Actualizar>  $\bigcap$ . Si la modificación fue exitosa se mostrará el siguiente mensaje.

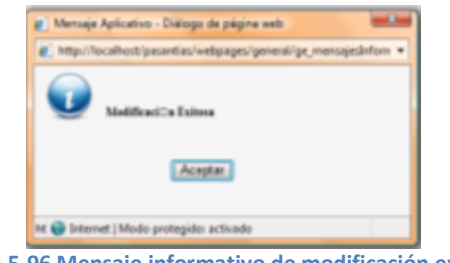

**Figura 5-96 Mensaje informativo de modificación exitosa**

# *ELIMINACIÓN DE GRUPO CALIFICACIÓN*

1. Deberá dar clic en el botón <Buscar> y a continuación se visualizará la ventana <Consulta de Grupo> en la cual deberá seleccionar el grupo que desea eliminar.

2. Después de haber seleccionado el grupo, este se mostrará en el formulario <Grupo Calificación>.

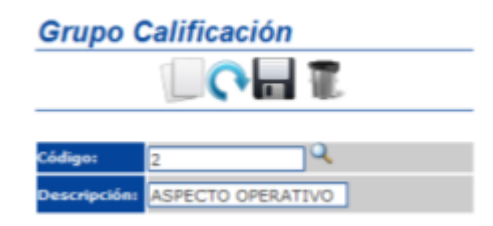

**Figura 5-97 Pantalla de Eliminación de Grupo Calificación**

3. Para que se efectúe la eliminación deberá dar clic en el botón <Eliminar> , inmediatamente el sistema le solicitará que confirme la eliminación.

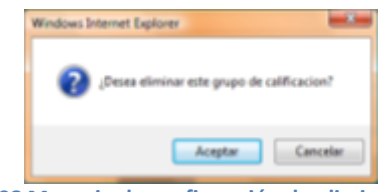

**Figura 5-98 Mensaje de confirmación de eliminación**

4. Si su respuesta es afirmativa y la eliminación fue exitosa se mostrará el siguiente mensaje.

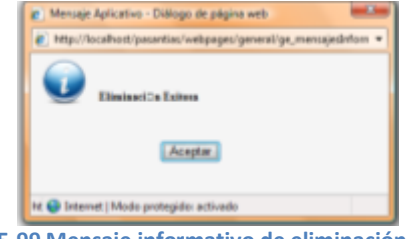

**Figura 5-99 Mensaje informativo de eliminación exitosa**

# **5.1.12 PARÁMETRO PASANTÍA**

Esta opción permite mantener información acerca del número de horas de pasantías que deben realizar los estudiantes dependiendo del nivel de su carrera. Para acceder a esta opción diríjase a al menú <Mantenimiento> de la sección de <Parámetro Pasantía>, a continuación se mostrará el formulario que deberá llenar.

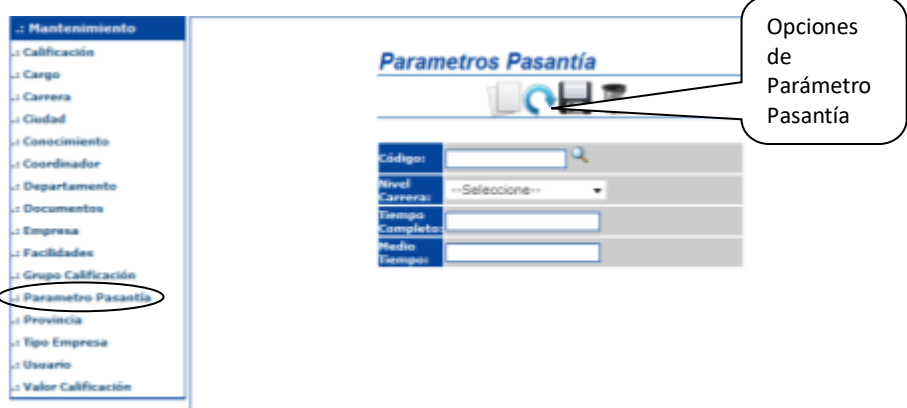

**Figura 5-100 Pantalla de Mantenimiento de Parámetro Pasantía**

# *REGISTRO DE PARÁMETRO PASANTÍA*

1. Una vez en esta opción, para registrar un nuevo parámetro de pasantía deberá ingresar los datos requeridos en el formulario.

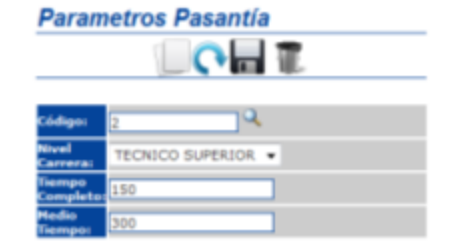

**Figura 5-101 Pantalla de Registro de Parámetro Pasantía**

2. Para registrar los datos especificados anteriormente deberá dar clic en el botón <Guardar> . Si los datos fueron registrados exitosamente el sistema mostrará el siguiente mensaje.

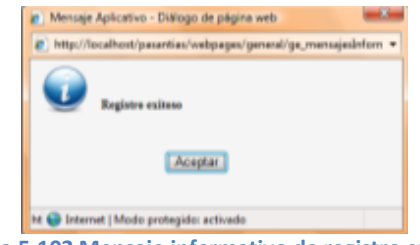

**Figura 5-102 Mensaje informativo de registro exitoso**

# *MODIFICACIÓN DE PARÁMETRO PASANTÍA*

1. Deberá dar clic en el botón <Buscar>  $\mathbb{Q}$  y a continuación se visualizará la ventana <Consulta de Parámetros de Pasantía> en la cual deberá seleccionar el que desea modificar.

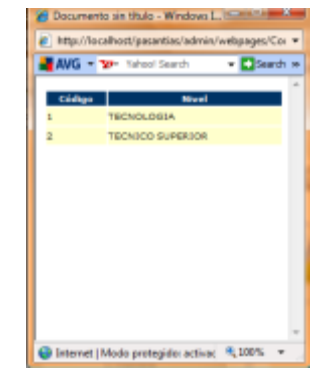

**Figura 5-103 Pantalla de Consulta general de parámetros de pasantía**

2. Después de haber seleccionado el parámetro de pasantía, este se mostrará en el formulario <Parámetro de Pasantía> en el cual podrá especificar la nueva información correspondiente.

|                          | <b>Parametros Pasantía</b> |
|--------------------------|----------------------------|
|                          |                            |
|                          |                            |
| digo:                    | ż                          |
| Nissail<br><b>PPEFAI</b> | TECNICO SUPERIOR -         |
| liempo<br>ompleto        | 150                        |
| <b>Tiempo!</b>           | 300                        |

**Figura 5-104 Pantalla de Modificación de parámetros de pasantía**

Para que se efectúe la modificación deberá dar clic en el botón <Actualizar>  $\bigcirc$ . Si la modificación fue exitosa se mostrará el siguiente mensaje.

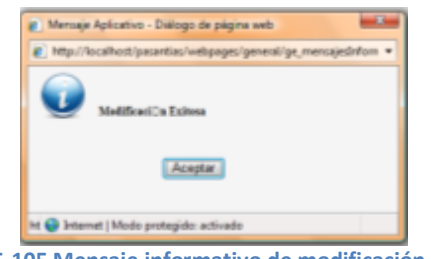

**Figura 5-105 Mensaje informativo de modificación exitosa**

# *ELIMINACIÓN DE PARÁMETRO PASANTÍA*

1. Deberá dar clic en el botón <Buscar> y a continuación se visualizará la ventana <Consulta de Parámetro de Pasantía> en la cual deberá seleccionar el parámetro que desea eliminar.

2. Después de haber seleccionado el parámetro, este se mostrará en el formulario <Parámetro Pasantía>.

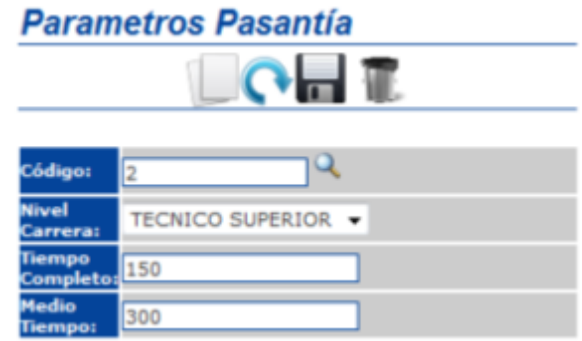

**Figura 5-106 Pantalla de eliminación de parámetro pasantía**

3. Para que se efectúe la eliminación deberá dar clic en el botón <Eliminar> , inmediatamente el sistema le solicitará que confirme la eliminación.

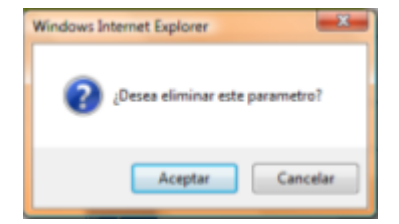

**Figura 5-107 Mensaje de confirmación de eliminación**

4. Si su respuesta es afirmativa y la eliminación fue exitosa se mostrará el siguiente mensaje.

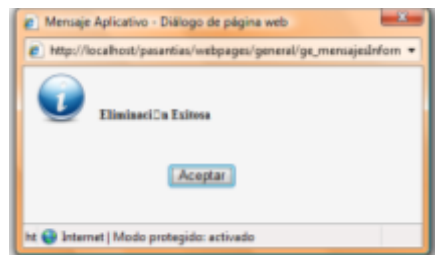

**Figura 5-108 Mensaje informativo de eliminación exitosa**

### **5.1.13 PROVINCIA**

Esta opción permite mantener información acerca de las provincias en donde se encuentran las empresas solicitantes de pasantes. Para acceder a esta opción diríjase a al menú <Mantenimiento> de la sección de <Provincia>, a continuación se mostrará el formulario que deberá llenar.

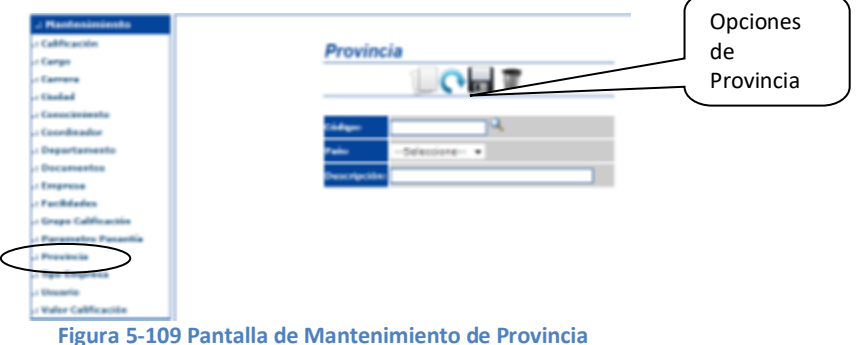

## *REGISTRO DE PROVINCIA*

1. Una vez en esta opción, para registrar una nueva provincia deberá ingresar los datos requeridos en el formulario.

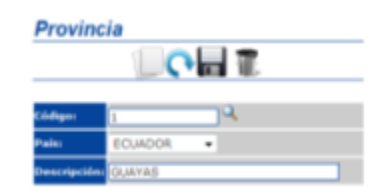

**Figura 5-110 Pantalla de Registro de Provincia**

2. Para registrar los datos especificados anteriormente deberá dar clic en el botón <Guardar> . Si los datos fueron registrados exitosamente el sistema mostrará el siguiente mensaje.

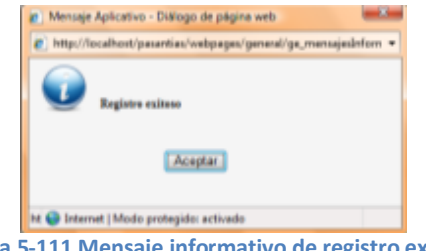

**Figura 5-111 Mensaje informativo de registro exitoso**

# *MODIFICACIÓN DE PROVINCIA*

1. Deberá dar clic en el botón <br/> - Buscar>  $\overline{Q}$  y a continuación se visualizará la ventana <Consulta de Provincia> en la cual deberá seleccionar la provincia que desea modificar.

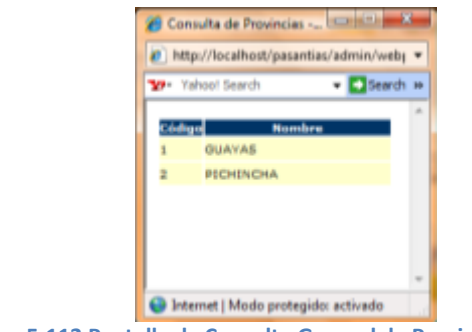

**Figura 5-112 Pantalla de Consulta General de Provincias**

2. Después de haber seleccionado la provincia, esta se mostrará en el formulario <Provincia> en el cual podrá especificar la nueva información correspondiente.

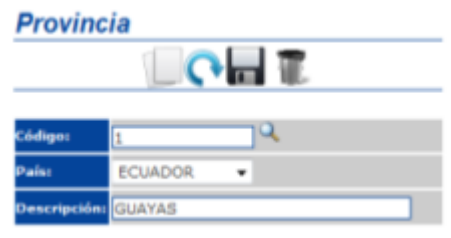

**Figura 5-113 Pantalla de Modificación de Provincia**

Para que se efectúe la modificación deberá dar clic en el botón <Actualizar>  $\bigcap$ . Si la modificación fue exitosa se mostrará el siguiente mensaje.

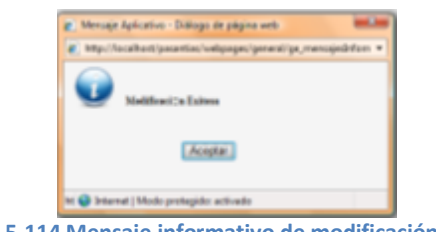

**Figura 5-114 Mensaje informativo de modificación exitosa**

# *ELIMINACIÓN DE PROVINCIA*

1. Deberá dar clic en el botón <Buscar> y a continuación se visualizará la ventana <Consulta de Provincias> en la cual deberá seleccionar la provincia que desea eliminar.

2. Después de haber seleccionado la provincia, esta se mostrará en el formulario <Provincia>.

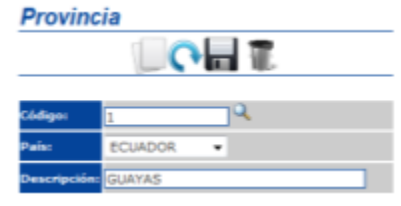

**Figura 5-115 Pantalla de Eliminación de Provincia**

3. Para que se efectúe la eliminación deberá dar clic en el botón <Eliminar> , inmediatamente el sistema le solicitará que confirme la eliminación.

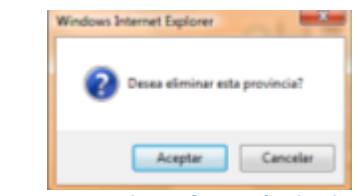

**Figura 5-116 Mensaje de confirmación de eliminación**

4. Si su respuesta es afirmativa y la eliminación fue exitosa se mostrará el siguiente mensaje.

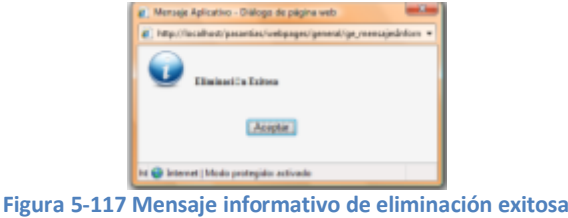

### **5.1.14 TIPO EMPRESA**

Esta opción permite mantener información acerca de la actividad a la que se dedican las empresas. Para acceder a esta opción diríjase a al menú <Mantenimiento> de la sección de <Tipo Empresa>, a continuación se mostrará el formulario que deberá llenar.

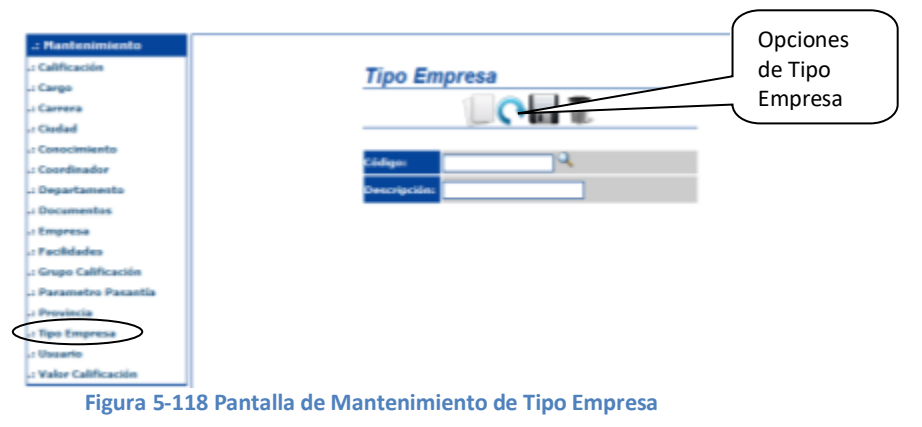

## *REGISTRO DE TIPO EMPRESA*

1. Una vez en esta opción, para registrar un nuevo tipo de empresa deberá ingresar los datos requeridos en el formulario.

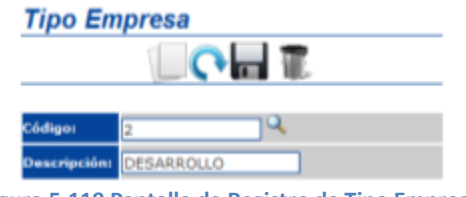

**Figura 5-119 Pantalla de Registro de Tipo Empresa**

2. Para registrar los datos especificados anteriormente deberá dar clic en el botón <Guardar> . Si los datos fueron registrados exitosamente el sistema mostrará el siguiente mensaje.

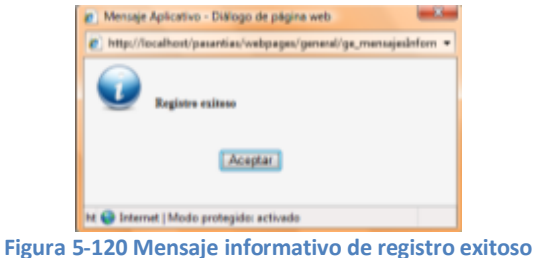

# *MODIFICACIÓN DE TIPO DE EMPRESA*

1. Deberá dar clic en el botón <Buscar>  $\mathbb{Q}$  y a continuación se visualizará la ventana <Consulta de Tipo Empresa> en la cual deberá seleccionar el tipo de empresa que desea modificar.

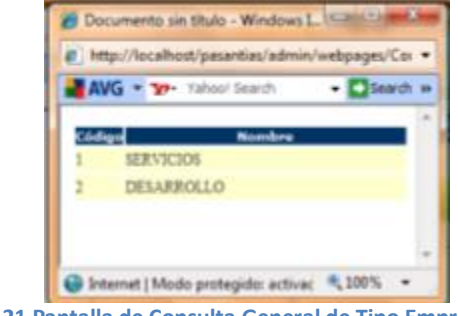

**Figura 5-121 Pantalla de Consulta General de Tipo Empresa**

2. Después de haber seleccionado el tipo de empresa, esta se mostrará en el formulario <Tipo Empresa> en el cual podrá especificar la nueva información correspondiente.

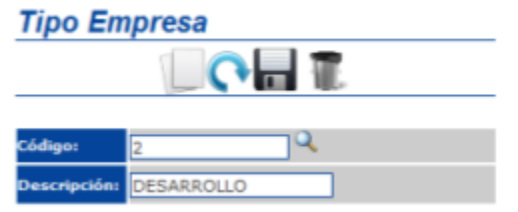

**Figura 5-122 Pantalla de Modificación de Tipo Empresa**

Para que se efectúe la modificación deberá dar clic en el botón <Actualizar>  $\bigcap$ . Si la modificación fue exitosa se mostrará el siguiente mensaje.

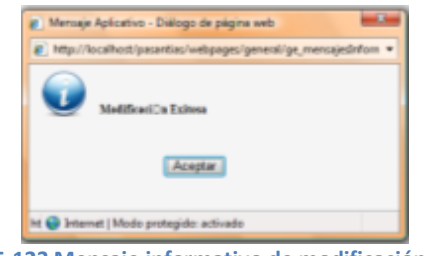

**Figura 5-123 Mensaje informativo de modificación exitosa**

# *ELIMINACIÓN DE PROVINCIA*

1. Deberá dar clic en el botón <Buscar>  $\downarrow$  y a continuación se visualizará la ventana <Consulta de Tipo Empresa> en la cual deberá seleccionar el Tipo de Empresa que desea eliminar.

2. Después de haber seleccionado el tipo de empresa, esta se mostrará en el formulario <Tipo Empresa>.

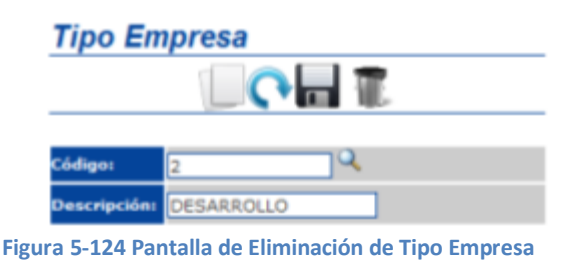

3. Para que se efectúe la eliminación deberá dar clic en el botón <Eliminar> , inmediatamente el sistema le solicitará que confirme la eliminación.

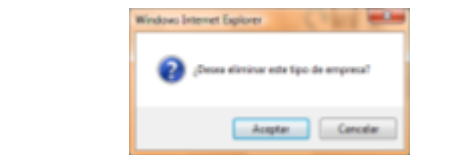

**Figura 5-125 Mensaje de confirmación de eliminación**

4. Si su respuesta es afirmativa y la eliminación fue exitosa se mostrará el siguiente mensaje.

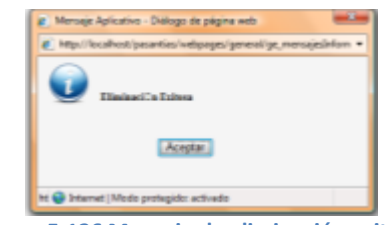

**Figura 5-126 Mensaje de eliminación exitosa**

### **5.1.15 USUARIO**

Esta opción permite mantener información acerca de los usuarios (empresas y/o coordinadores) que ingresan al sitio. Para acceder a esta opción diríjase a al menú <Mantenimiento> de la sección de <Usuario>, a continuación se mostrará el formulario que deberá llenar.

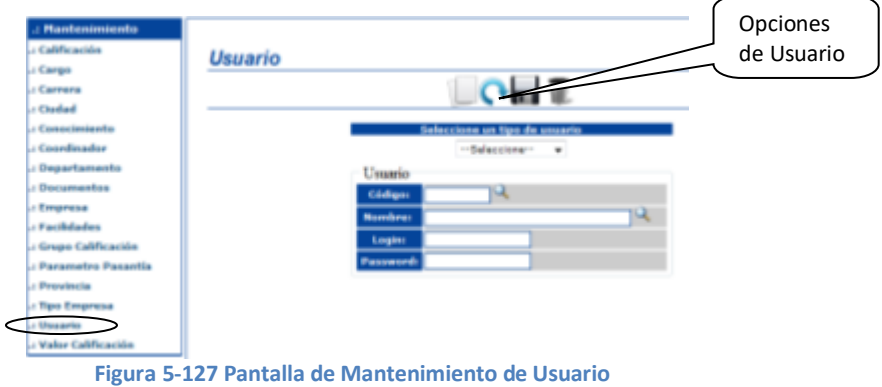

### *REGISTRO DE USUARIO*

1. Una vez en esta opción, para registrar un nuevo usuario deberá ingresar los datos requeridos en el formulario.

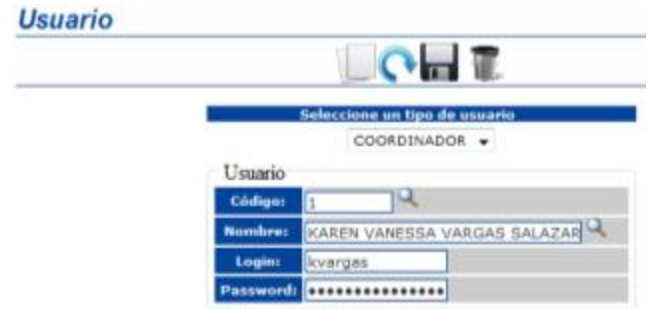

**Figura 5-128 Pantalla de Registro de Usuario**

2. Para registrar los datos especificados anteriormente deberá dar clic en el botón <Guardar> . Si los datos fueron registrados exitosamente el sistema mostrará el siguiente mensaje.

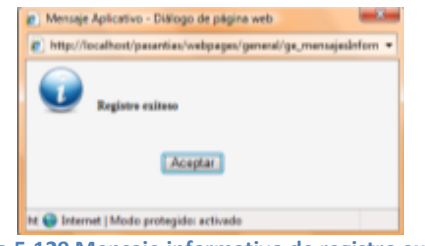

**Figura 5-129 Mensaje informativo de registro exitoso**

- *MODIFICACIÓN DE USUARIO*
- 1. Deberá dar clic en el botón <Buscar>  $\mathbb{Q}$  y a continuación se visualizará la ventana <Consulta de Usuario> en la cual deberá seleccionar el usuario que desea modificar.

|        |                                      | http://localhost/pasantias/admin/webj + |
|--------|--------------------------------------|-----------------------------------------|
|        | W Yahoo! Search                      | - E Search »                            |
|        |                                      |                                         |
| Eddige |                                      | <b>Nombre</b>                           |
|        | <b><i><u><u>kiverpes</u></u></i></b> |                                         |
|        | <b>2vid</b>                          |                                         |
|        | andres                               |                                         |

**Figura 5-130 Pantalla de Consulta General de Usuario**

2. Después de haber seleccionado el usuario, este se mostrará en el formulario <Usuario> en el cual podrá especificar la nueva información correspondiente.

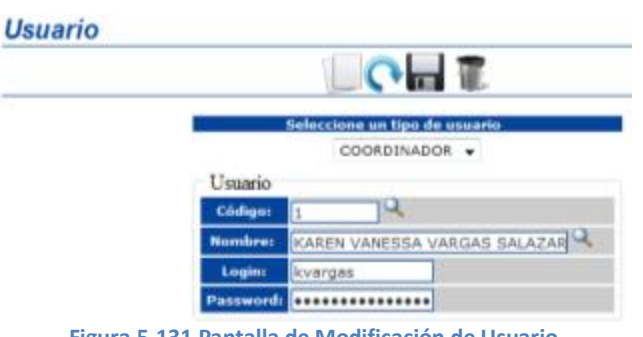

**Figura 5-131 Pantalla de Modificación de Usuario**

Para que se efectúe la modificación deberá dar clic en el botón <Actualizar>  $\bigcap$ . Si la modificación fue exitosa se mostrará el siguiente mensaje.

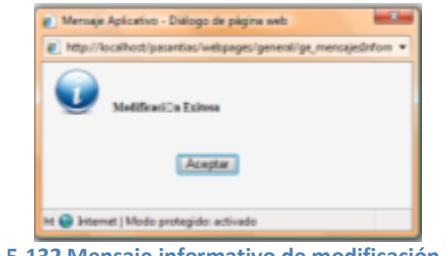

**Figura 5-132 Mensaje informativo de modificación exitosa**

# *ELIMINACIÓN DE USUARIO*

1. Deberá dar clic en el botón <br/> <br/> <br/> <br/> <br/> y a continuación se visualizará la ventana <Consulta de Usuario> en la cual deberá seleccionar el usuario que desea eliminar.

2. Después de haber seleccionado el usuario, este se mostrará en el formulario <Usuario>.

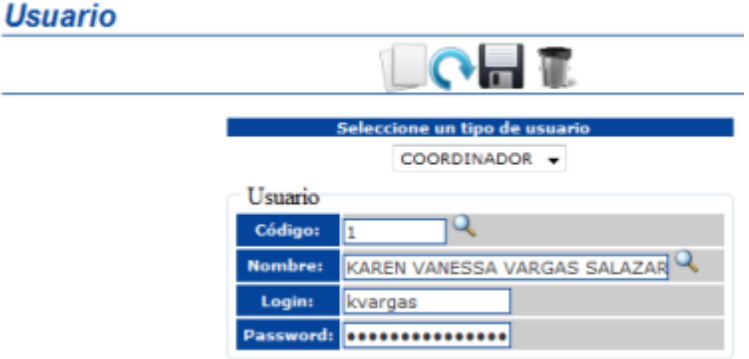

**Figura 5-133 Pantalla de Eliminación de Usuario**

3. Para que se efectúe la eliminación deberá dar clic en el botón <Eliminar> , inmediatamente el sistema le solicitará que confirme la eliminación.

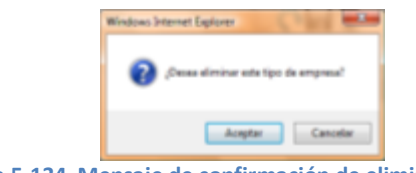

**Figura 5-134 Mensaje de confirmación de eliminación**

4. Si su respuesta es afirmativa y la eliminación fue exitosa se mostrará el siguiente mensaje.

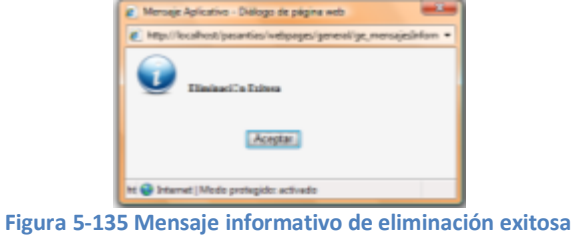

# **5.2 PROCESOS**

#### **5.2.1 ADMINISTRAR FORO**

Esta opción permite consultar todos los mensajes que los estudiantes han subido al sitio de Pasantías para poder llevar un estricto control de los mismos indicando cual mensaje es adecuado para mostrarlo en la pagina inicial del sitio.

Para acceder a esta opción realice los siguientes pasos:

1. Diríjase a la opción <Administrar Foro> de la sección <Procesos> del menú principal, a continuación el sistema mostrará el formulario <Administración de Foro> (**Ver Figura 5-136**).

| .: Mantenimiento<br>.: Calificación<br>.: Cargo<br>.: Carrora<br>a Cisadad   | Administración de Foro |       | Administración<br>de Foro      |
|------------------------------------------------------------------------------|------------------------|-------|--------------------------------|
| Li Conocimiento<br><b>Li Coordinador</b><br>.: Departamento<br>.: Documentos | ITH.<br>Inicio:        | Films | <b>Consultar</b><br><b>TEM</b> |
| .: Empresa<br>- Facilidades<br>a Grupo Calificación                          |                        |       |                                |
| .: Parametro Pasantía<br>.: Provincia<br>.: Tipo Empresa                     |                        |       |                                |
| .: Unuario<br>.: Valor Calificación                                          |                        |       |                                |
| .: Procesos<br><b>Administrar Foro</b><br>.: Asignar Conocimientos           |                        |       |                                |
| por Carrera<br>.: Emitir cortificado de<br>Pasantía<br>: Registrar Pasantias |                        |       |                                |

**Figura 5-136 Formulario Administrar Foro**

2. Para consultar todos los mensajes subidos al sitio, debe dar clic en el botón <Consultar> **Consultar** . Además podrá especificar un rango de fechas para una consulta más específica. (**Ver Figura 5-137**)

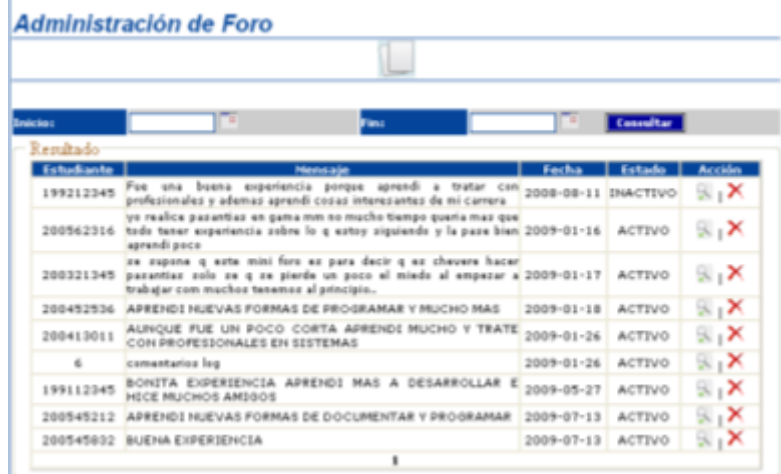

**Figura 5-137 Formulario Administrar Foro –Resultado de Consulta**

#### **1. ACEPTAR MENSAJE**

Por medio de esta opción indicaremos al sistema que el mensaje es adecuado para ser visualizado en la página principal del Sitio.

**Nota**: solo puede realizar el proceso de aceptar mensajes con los mensajes que tienen estado <**INACTIVO**>.

Para aceptar un mensaje realice los siguientes pasos:

1. Para aceptar un mensaje, después de haberlos consultado deberá dar clic en el botón <Aceptar Comentario> que ubicado en la columna <Acción>. El sistema de inmediato le solicitara que confirme la acción.(**Ver Figura 5-138**)

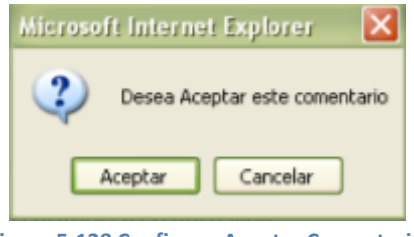

**Figura 5-138 Confirmar Aceptar Comentario**

2. Si su respuesta es afirmativa y el proceso de aceptar el mensaje se realizó de manera exitosa el sistema mostrará el siguiente mensaje de información en la parte inferior del formulario. (**Ver Figura 5-139**)

| Estudiante | <b>Mensaje</b>                                                                                                    | Facha          | Estado      | <b>Acción</b> |
|------------|----------------------------------------------------------------------------------------------------|----------------|-------------|---------------|
| 200562316  | yo realice pasantias en gama mm no mucho tiempo quería mas que<br>todo tener experiencia sobre lo q estoy siguiendo y la pase bien 2009-0<br>aprendi poco                     |                | Mensaje     |               |
| 200321345  | se supone q este mini foro es para decir q es chevere hacer<br>pasantias solo se q se pierde un poco el miedo al empezar a 2009-6<br>trabajar com muchos tanamos al principio |                | Informativo |               |
| 200452536  | APRENDI NUEVAS FORMAS DE PROGRAMAR Y MUCHO MAS                                                                                                    | $2009 -$       |             |               |
| 200413011  | AUNQUE FUE UN POCO CORTA APRENDI MUCHO Y TRATE<br>CON PROFESIONALES EN SISTEMAS                                                                                               | $2009 - 0$     |             |               |
| 6          | comentarios log                                                                                                    | $2009 - 01$    |             |               |
| 199112345  | DESARROLLAR E<br>BONITA EXPERIENCIA APRENDI<br>MAS<br>HICE MUCHOS AMIGOS                                                                                                    | 2009           | ACTIVO      |               |
| 200545212  | APRENDI NUEVAS FORMAS DE DOCUMENTAR Y PROGRAMAR                                                                                                    |                | ACTIVO      |               |
| 200545832  | <b>BUENA EXPERIENCIA</b>                                                                                                    | $09 - 07 - 13$ | ACTIVO      |               |
|            |                                                                                                    |                |             |               |

**Figura 5-139 Formulario Administrar Foro – Mensaje Aceptación Exitosa**

#### **2. ELIMINAR MENSAJE**

Por medio de esta opción indicaremos al sistema que el mensaje no es adecuado para ser visualizado en la página principal del Sitio.

Para eliminar un mensaje realice los siguientes pasos:

1. Para eliminar un mensaje, después de haberlos consultado deberá dar clic en el botón <Eliminar Comentario>  $\mathbb{R}$  ubicado en la columna <Acción>. El sistema de inmediato le solicitara que confirme la acción. (**Ver Figura 5-140**)

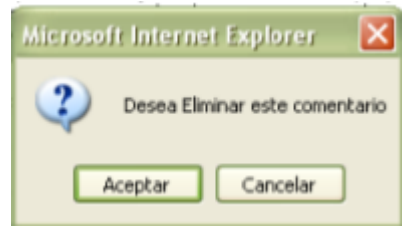

**Figura 5-140 Confirmar Eliminar Comentario**

2. Si su respuesta es afirmativa y el proceso de eliminar el mensaje se realizó de manera exitosa el sistema mostrará el siguiente mensaje de información en la parte inferior del formulario. (**Ver Figura 5-141**)

| <b>Estudiante</b> | Mensaje                                                                                                    | Fecha            | Estado      | Acción           |
|-------------------|----------------------------------------------------------------------------------------------------|------------------|-------------|------------------|
| 200562316         | yo realice pasantias en gama mm no mucho tiempo queria mas que<br>todo tener experiencia sobre lo q estoy siguiendo y la pase bien 2009-01-14<br>aprendi poco                     |                  | Mensaje     |                  |
| 200321345         | se supone q este mini foro es para decir q es chevere hacer<br>pasantias solo se q se pierde un poco el miedo al empezar a 2009-01-11<br>trabajar com muchos tenemos al principio |                  | Informativo |                  |
| 200452536         | APRENDI NUEVAS FORMAS DE PROGRAMAR Y MUCHO MAS                                                                                                    | $2009 - 01 - 11$ |             |                  |
| 200413011         | AUNOUE FUE UN POCO CORTA APRENDI MUCHO Y TRATE<br>CON PROFESIONALES EN SISTEMAS                                                                                                   | $2009 - 01 - 26$ |             |                  |
| 199112345         | DESARROLLAR E<br>BONITA EXPERIENCIA APRENDI MAS<br>А<br><b>HICE MUCHOS AMIGOS</b>                                                                                                 | $2009 - 05 - 2$  | TIVO        | $\mathbb{R}_+$ X |
| 200545212         | APRENDI NUEVAS FORMAS DE DOCUMENTAR Y PROGRAMAR                                                                                                    | 2009             | ACTIVO      | 9. ∣×            |
| 200545832         | <b>BUENA EXPERIENCIA</b>                                                                                                    | $-07-13$         | ACTIVO      | 9. г×            |
|                   |                                                                                                    |                  |             |                  |

**Figura 5-141 Formulario Administrar Foro – Mensaje Eliminación Exitosa**

## **5.2.2 ASIGNAR CONOCIMIENTOS POR CARRERA**

Esta opción permite especificar los conocimientos que pertenecen a una carrera específica.

Para acceder a esta opción diríjase a la opción <Asignar Conocimientos por Carrera> de la sección <Procesos> del menú principal, a continuación el sistema mostrará el formulario < Asignar Conocimientos por Carrera >. (**Ver Figura 5-142**)

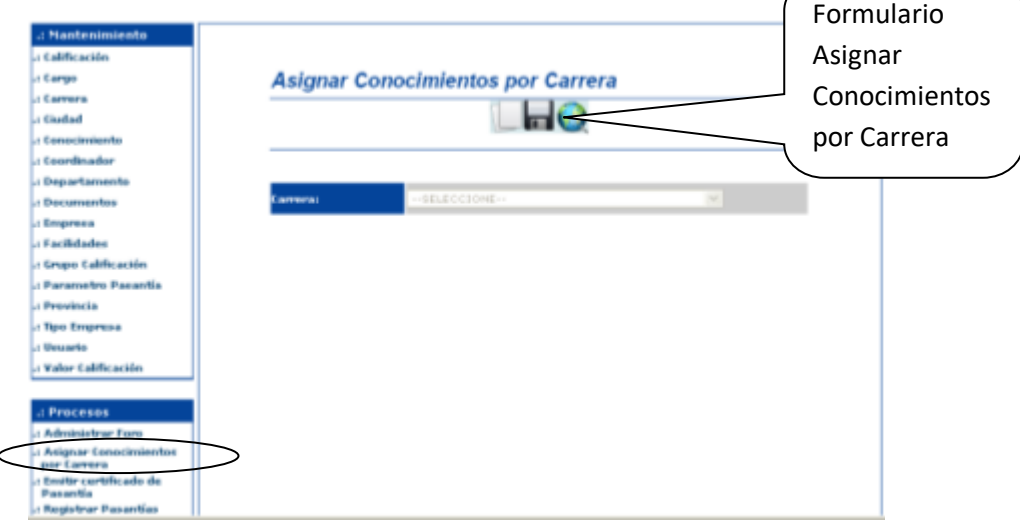

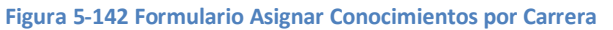

# **5.2.3 ASIGNAR CONOCIMIENTO A CARRERA**

1. Debe dar clic en el botón <Nuevo> , automáticamente el sistema le indicará que debe escoger una carrera para continuar con el proceso y habilitará el campo <Carrera>. (**Ver Figura 5-143**)

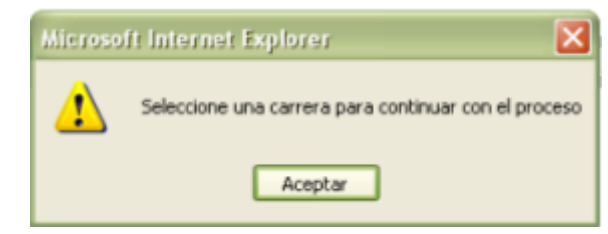

**Figura 5-143 Mensaje Seleccione carrera para continuar con el proceso**

2. Después de haber seleccionado una carrera el sistema indicará los conocimientos disponibles para relacionarlos o asignarlos a la carrera. (**Ver Figura 5-144**)

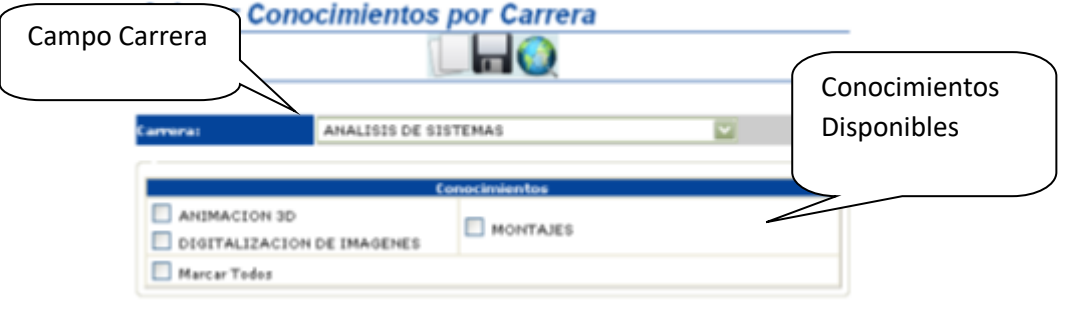

**Figura 5-144 Conocimientos disponibles para asignar**

3. Elija los conocimientos a asignar y proceda a dar clic en el botón <Guardar> para realizar la asignación. (**Ver Figura 5-145**)

| <b>Asignar Conocimientos por Carrera</b>                   |                                              |                                |
|------------------------------------------------------------|----------------------------------------------|--------------------------------|
| <b>Profil</b>                                              | ANALISIS DE SISTEMAS<br><b>Conocimientos</b> | Conocimientos<br>Seleccionados |
| ANIMACION 3D<br>DIGITALIZACION DE IMAGENES<br>Marcar Todos | <b>MONTAJES</b><br>SQL YOO                   |                                |

**Figura 5-145 Conocimientos seleccionados para asignar**

4. Si el proceso se registro de manera exitosa el sistema mostrará el siguiente mensaje de información. (**Ver Figura 5-146**)

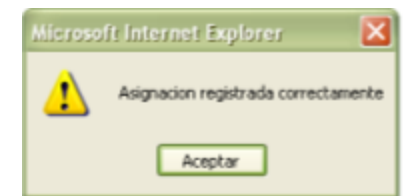

**Figura 5-146 Mensaje Asignación registrada exitosamente**

### **1. CONSULTAR CONOCIMIENTO ASIGNADO**

1. Debe dar clic en el botón <Consultar>, automáticamente el sistema le indicará que debe indicar un criterio de consulta. (**Ver Figura 5-147**)

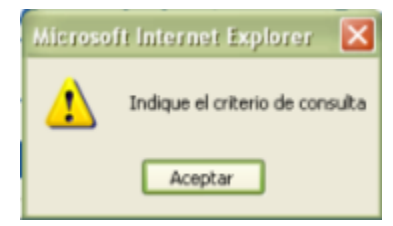

**Figura 5-147 Mensaje Indique criterio de consulta**

2. Si escogió el criterio <TODAS LAS RELACIONES> el sistema consultar todos los conocimientos que están asignados a las diferentes carreras.(**Ver Figura 5- 148**)

|                           | <b>Asignar Conocimientos por Carrer-</b> | Criterio de<br>Consulta |               |               |
|---------------------------|------------------------------------------|-------------------------|---------------|---------------|
| <b>Criterio:</b>          | TODAS LAS RELACIONES                     |                         |               | Resultado     |
| Resultado<br>Conocimiento | Carrera                                  | Estado                  | <b>Acción</b> | conocimientos |
| VISUAL .NET               | ANALISIS DE SISTEMAS                     | INACTIVO                | √г            | relacionados  |
| SQL SERVER 2005           | ANALISIS DE SISTEMAS                     | ACTIVO                  | ⊲х            |               |
| SQL SERVER 2000           | ANALTSIS DE SISTEMAS                     | <b>ACTIVO</b>           | '⊤×           |               |
| PHP                       | ANALISIS DE SISTEMAS                     | ACTIVO                  | @⊣X           |               |
| ASP .NET                  | ANALISIS DE SISTEMAS                     | ACTIVO                  | $\mathbf{X}$  |               |
|                           | 1 2 3 4 Siguiente >                      |                         |               |               |

**Figura 5-148 Resultado Consulta Todas las relaciones**

3. Si escogió el criterio <CARRERA> el sistema le solicitara que indique la carrera y a continuación mostrara los conocimientos asignados a esa carrera seleccionada. (**Ver Figura 5-149**)

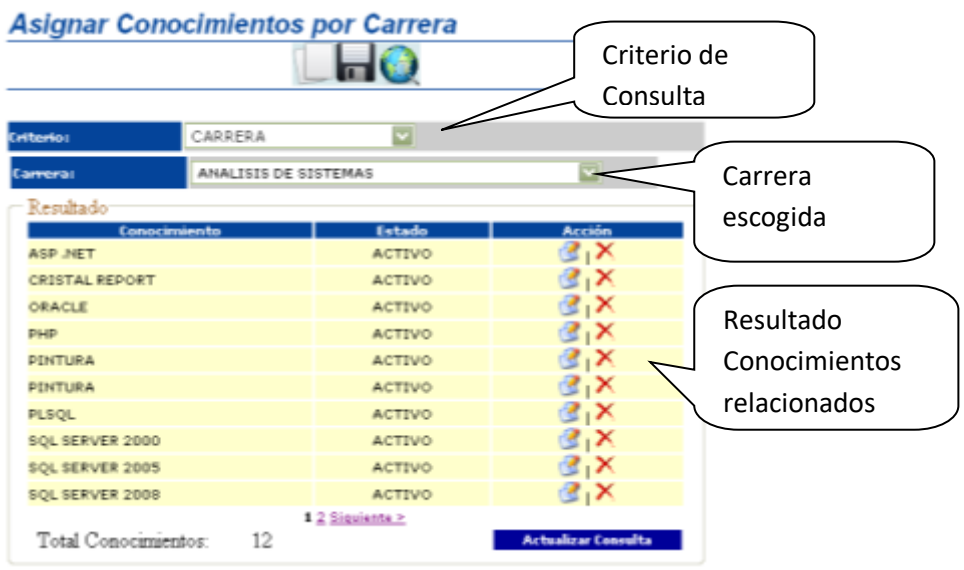

**Figura 5-149 Resultado consulta conocimientos por Carrera**

#### **4. MODIFICAR CONOCIMIENTO ASIGNADO**

- 1. Debe consultar los conocimientos siguiendo los pasos de la consulta especificados anteriormente.
- 2. En la columna <Acción > debe dar clic en el botón <Modificar > para abrir la ventana <Modificar Relación Conocimiento/Carrera > (**Ver Figura 5-150**)

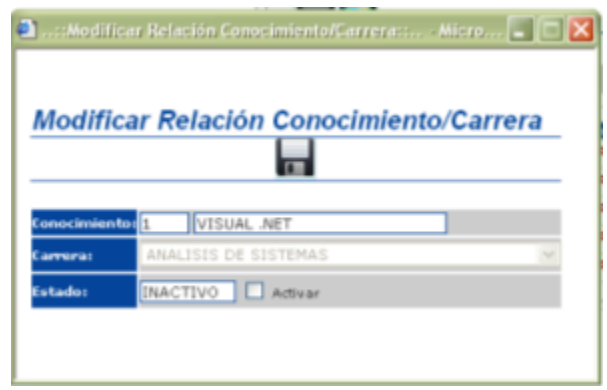

**Figura 5-150 Ventana Modificar Relación Conocimiento/Carrera**

- 3. En esta ventana se podrá activar la relación si esta se encuentra inactiva y además cambiar la carrera a la que está relacionada.
- 4. Si la modificación se realizo exitosamente el sistema mostrara el mensaje de información siguiente. (**Ver Figura 5-151**)

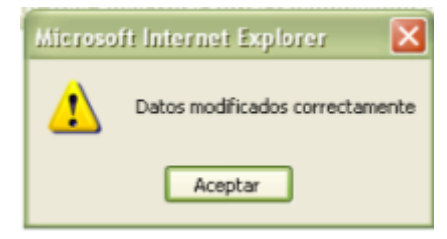

**Figura 5-151 Mensaje Datos modificados correctamente**

#### **5. ELIMINAR CONOCIMIENTO ASIGNADO**

- 1. Debe consultar los conocimientos siguiendo los pasos de la consulta especificados anteriormente.
- 2. En la columna <Acción debe dar clic en el botón <Eliminar>  $\mathsf{\times}$ inmediatamente el sistema le solicitará que confirme la acción (**Ver Figura 5- 152**)

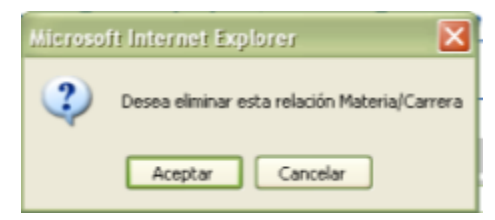

**Figura 5-152 Mensaje Desea eliminar relación materia/carrera**

3. Si su respuesta es afirmativa y la eliminación se realizó correctamente el sistema mostrará un mensaje de información en la parte inferior del formulario. (**Ver Figura 5-153**)

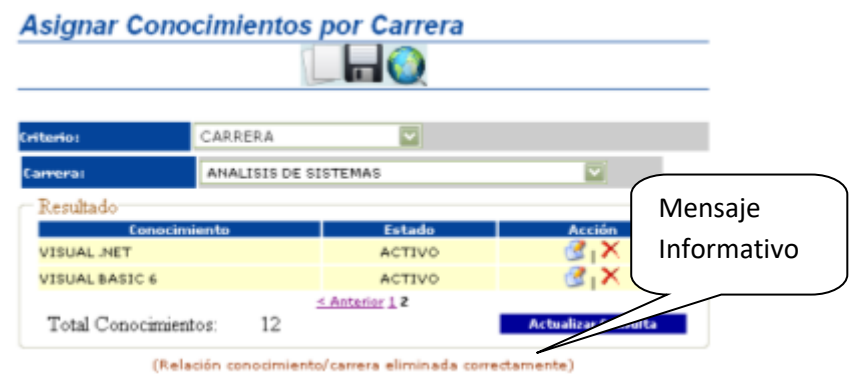

**Figura 5-153 Mensaje Relación conocimiento carrera eliminada correctamente**

# **VALIDACIONES DE ASIGNAR CONOCIMIENTOS**

El sistema en esta opción realiza la validación por Ausencia de Datos.

1. Si no ha ingresado datos nuevos

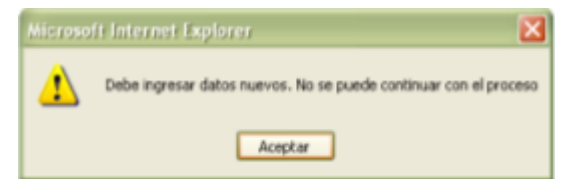

**Figura 5-154 Mensaje de alerta No ha ingresado nuevos datos**

2. Si no ha realizado modificaciones

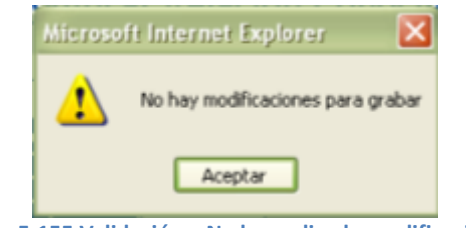

**Figura 5-155 Validación – No ha realizado modificaciones**

# **5.2.4 EMITIR CERTIFICADO DE PASANTIA**

Esta opción permite generar un documento que legitime la pasantía que ha realizado el estudiante.

Para acceder a esta opción diríjase a la opción <Emitir certificado de Pasantía> de la sección <Procesos> del menú principal, a continuación el sistema mostrará el formulario <Emitir Certificado de Pasantía>. (**Ver Figura 5-156**)

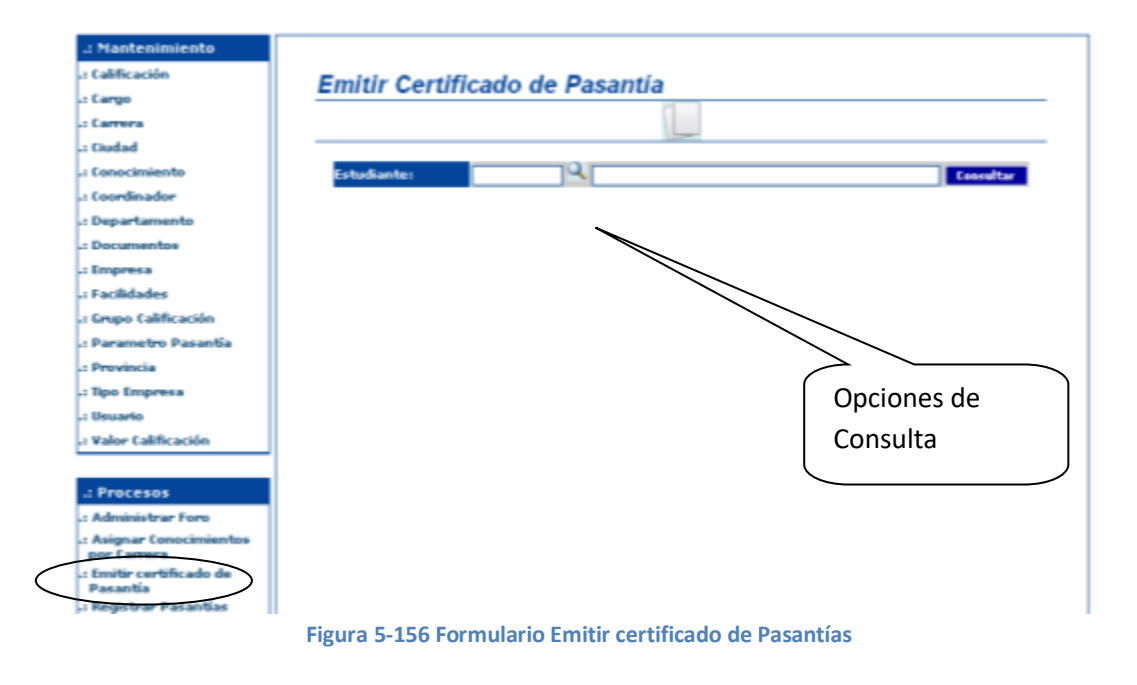

Siga los siguientes pasos para generar un certificado de pasantías:

1. Clic en el botón <Buscar estudiantes con Pasantías realizadas> que para abrir la ventana <Consulta de Estudiantes>, en esta ventana elija el estudiante deseado e inmediatamente los datos de este estudiante se mostraran en el formulario < Emitir Certificado de Pasantía > (**Ver Figura 5-157**)

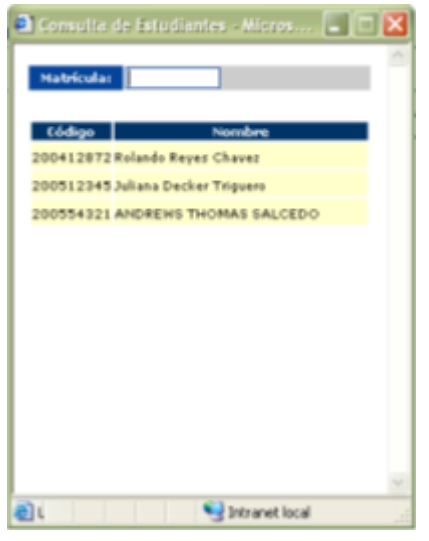

**Figura 5-157 Ventana consulta de estudiantes**

**Nota:** para una búsqueda específica, puede filtrar los estudiantes ingresando el número de matrícula del estudiante en el campo <Matrícula> (**Ver Figura 5- 158**)

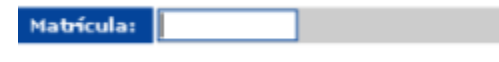

**Figura 5-158 Campo Matricula - Filtrar estudiante**

2. A continuación debe dar clic en el botón <Consultar> **Consultar** para consultar los datos de las pasantías que ha realizado el estudiante.

3. Si el estudiante cumple con las horas mínimas de pasantías requeridas el sistema permitirá imprimir el certificado por medio del botón <Imprimir> Imprimir (**Ver Figura 5-159**)

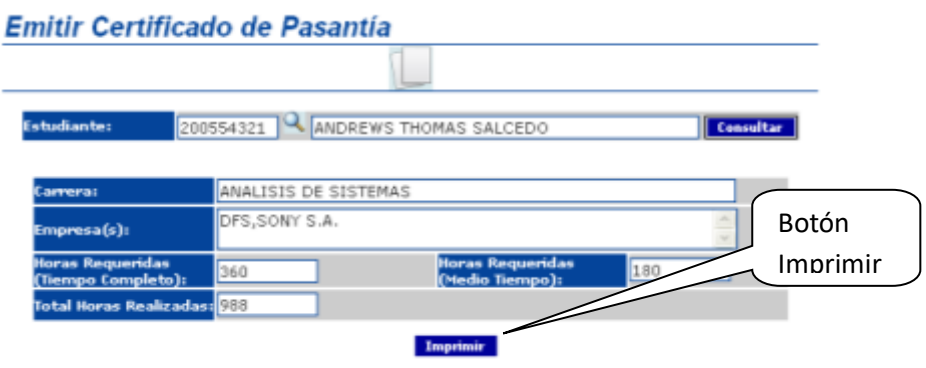

**Figura 5-159 Formulario Emitir Certificado de Pasantía - Imprimir**

**Nota:** Si el estudiante no cumple con las horas mínimas de pasantías requeridas entonces el sistema lo indicará por medio de un mensaje informativo en la parte inferior del formulario. (**Ver Figura 5-160**)

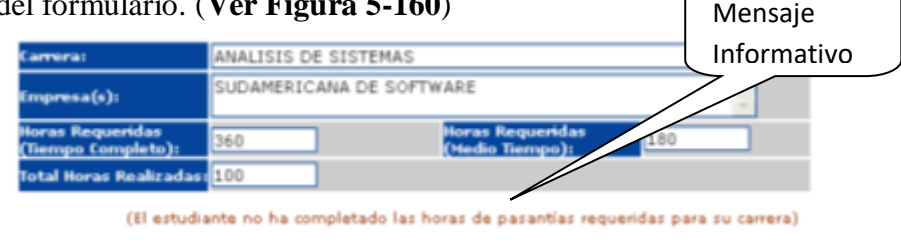

**Figura 5-160 Mensaje estudiante no ha completado las horas de pasantías requeridas**

4. Para imprimir el certificado debe dar clic en el botón <Imprimir> y a continuación se abrirá el certificado en una nueva ventana en la cual podrá imprimirlo o guardarlo en su computador. (**Ver Figura 5-161**)

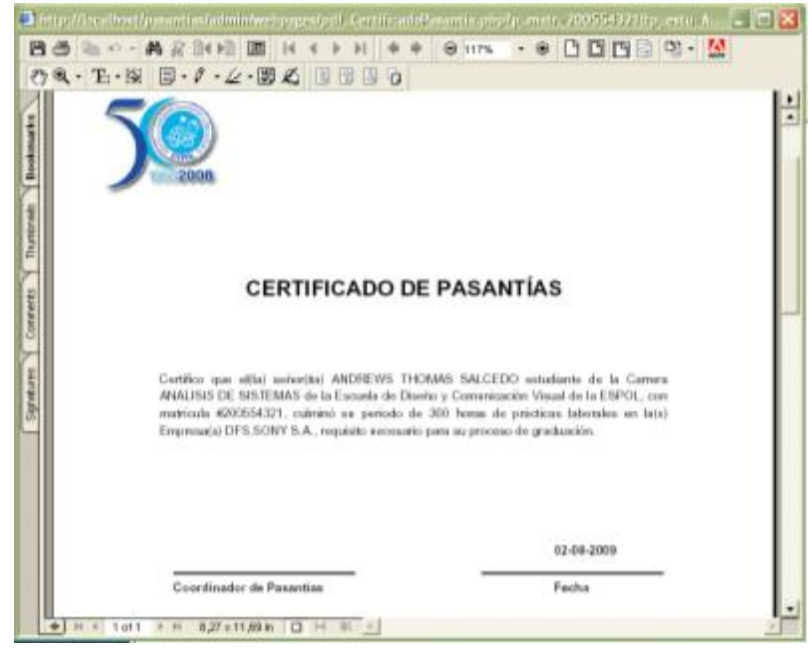

**Figura 5-161 Ventana Imprimir certificado de pasantías** 

# **VALIDACIONES EMITIR CERTIFICADO DE PASANTÍA**

En esta opción el sistema realiza la validación por ausencia de datos.

1. Si no ha especificado la matrícula del estudiante.

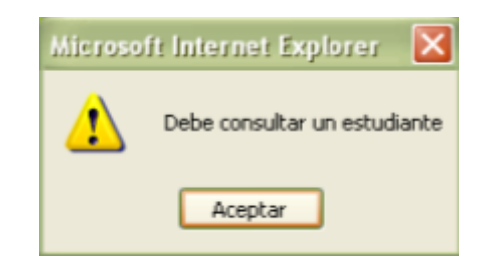

**Figura 5-162 Mensaje de alerta No se ha especificado matricula**

## **5.2.5 REGISTRAR PASANTIA**

Esta opción permite registrar la pasantía que realiza un estudiante ya sea en una empresa registrada en el sitio o no para poder tener un mejor control de todas las pasantías que realizan los estudiantes.

Para acceder a esta opción diríjase a la opción <Registrar Pasantías > de la sección <Procesos> del menú principal, a continuación el sistema mostrará el formulario <Registrar Pasantías>. (**Ver Figura 5-163**)

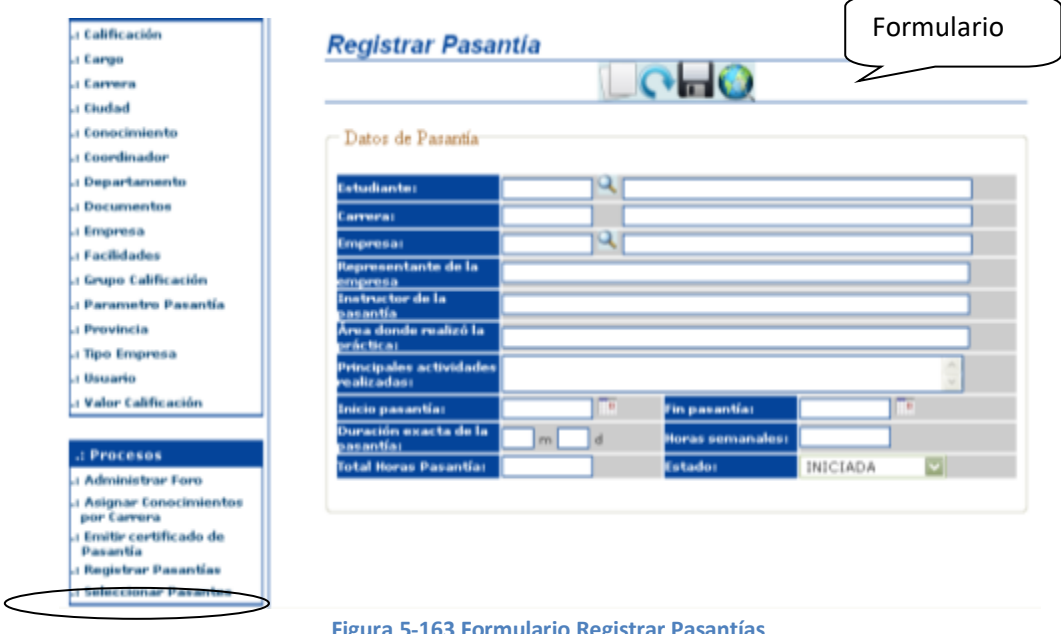

**Figura 5-163 Formulario Registrar Pasantías**

### **1. REGISTRAR PASANTIAS CON ESTADO INICIADA**

1. Deberá especificar el estudiante para ello debe dar clic en el botón <Buscar estudiantes Pre Registrados> ubicado de lado derecho del campo <Estudiante>, a continuación se abrirá la ventana <Consulta de Estudiantes>, en esta ventana elija el estudiante deseado e inmediatamente los datos de este estudiante se mostrarán en el formulario < Registrar Pasantías >. (**Ver Figura 5-164**)

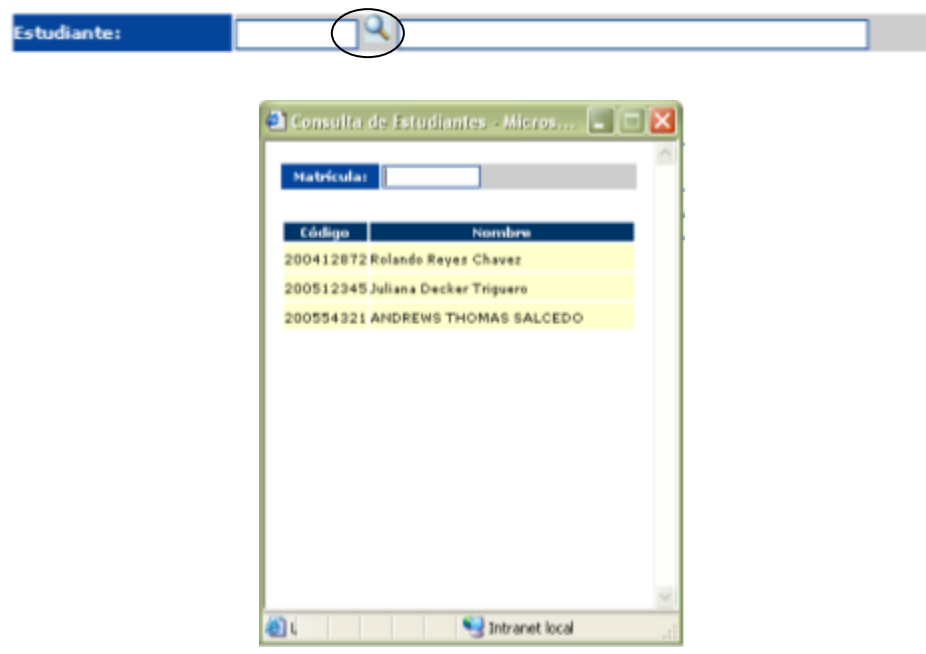

**Figura 5-164 Ventana Consulta de estudiantes – Registro de pasantías** 

2. Especifique la empresa en la cual el estudiante realizó la pasantía, para ello debe dar clic en el botón <Consultar Empresas> ubicado de lado derecho del campo <Empresa>, a continuación se abrirá la ventana <Consulta de Empresas>, en esta ventana elija la empresa deseada e inmediatamente los datos de esta empresa se mostrarán en el formulario < Registrar Pasantías >. (**Ver Figura 5- 165**)

| Código | Nombre<br>ı                             |  |
|--------|-----------------------------------------|--|
|        | CORPORACION LATINOAMERICANA DE SOFTWARE |  |
| 1      | DFS                                     |  |
| 7      | <b>PEPSI</b>                            |  |
| 2      | SONY S.A.                               |  |
| 5      | SUDAMERICANA DE SOFTWARE                |  |
|        | <b>TOLEDO SA</b>                        |  |
|        |                                         |  |
|        |                                         |  |
|        |                                         |  |
|        |                                         |  |
|        |                                         |  |

**Figura 5-165 Ventana Consulta de Empresas – Registro de pasantía** 

- 3. Ingrese los datos requeridos y en el campo <Estado> seleccione el estado <Iniciada>, a continuación deberá dar clic en el botón <Guardar> para registrar la pasantía.
- 4. Si el registro se realizó con éxito el sistema mostrará el siguiente mensaje informativo. (**Ver Figura 5-166**)

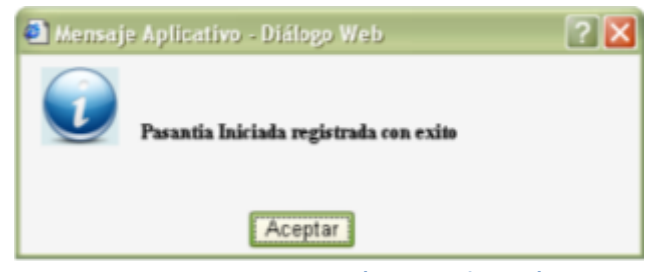

**Figura 5-166 Mensaje Pasantía registrada con éxito**

#### **2. REGISTRAR PASANTIAS CON ESTADO FINALIZADA**

1. Deberá especificar el estudiante para ello debe dar clic en el botón <Buscar estudiantes Pre Registrados> ubicado de lado derecho del campo <Estudiante>, a continuación se abrirá la ventana <Consulta de Estudiantes>, en esta ventana elija el estudiante deseado e inmediatamente los datos de este estudiante se mostrarán en el formulario < Registrar Pasantías >. (**Ver Figura 5-167**)

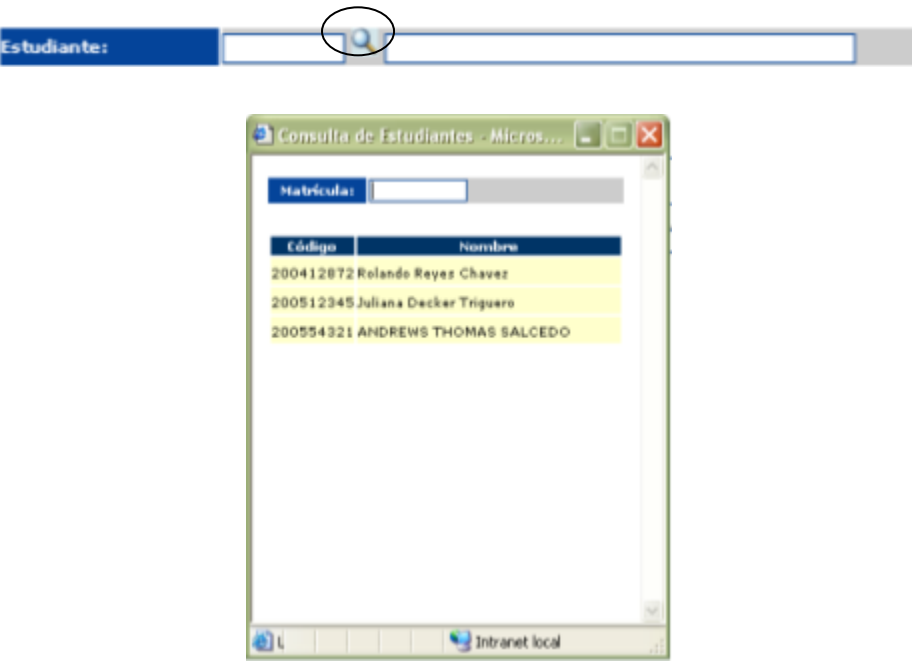

**Figura 5-167 Consulta de estudiantes – Registro de pasantías** 

2. Especifique la empresa en la cual el estudiante realizó la pasantía, para ello debe dar clic en el botón <Consultar Empresas> ubicado de lado derecho del campo <Empresa>, a continuación se abrirá la ventana <Consulta de Empresas>, en esta ventana elija la empresa deseada e inmediatamente los datos de esta empresa se mostrarán en el formulario < Registrar Pasantías >. (**Ver Figura 5- 168**)

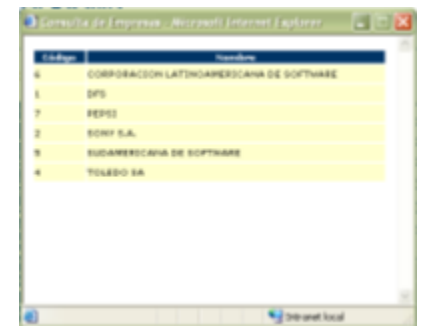

**Figura 5-168 Consulta de empresas – registro de pasantías** 

3. Ingrese los datos requeridos y en el campo <Estado> seleccione el estado <Finalizada>, a continuación el sistema indicará que debe especificar los criterios de calificación para poder evaluar la pasantía que realizó el estudiante. (**Ver Figura 5-169**)

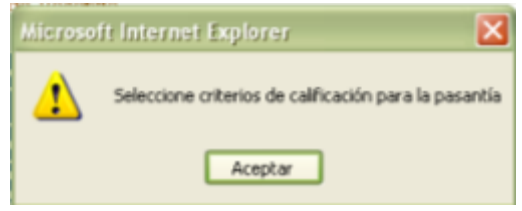

**Figura 5-169 Mensaje seleccione criterios de calificación**

4. Califique la pasantía por medio de los criterios indicados por el sistema (**Ver Figura 5-170**)

| Datos de Calificacion                                                                                                    |                     |    |
|----------------------------------------------------------------------------------------------------|---------------------|----|
| <b>Criterio</b>                                                                                                    | <b>Calificación</b> |    |
| ASPECTO ESTRATEGICO                                                                                                    |                     |    |
| Demuestra ser eficaz en el an7sis y resoluci7e problemas                                                                   | EXCELENTE           | ×  |
| Tiene la habilidad para evaluar datos y de tomar decisiones l'as de manera<br>imparcial y desde el punto de vista racional | MUY BUENO           |    |
| Planifica y organiza de manera adecuada los trabajos diarios                                                               | BUENO               | ×  |
| Es creativo y propone soluciones y/o alternativas para mejorar situaciones de<br>trabase                                   | <b>BUENO</b>        | ×  |
| Es perseverante, cuando debe enfrentar situaciones dif?les de trabajo, hasta<br>que 7e quede resuelto                      | MUY BUENO           | ◛  |
| Es puntual en el trabajo                                                                                                   | BUENO               | ×  |
| prueba de criterio 1                                                                                                    | <b>BUENO</b>        | ⊡  |
| prueba de criterio 2                                                                                                    | MUY BUENO           | ◛  |
| ASPECTO OPERATIVO                                                                                                    |                     |    |
| Demuestra un alto grado de compromiso en la realizaci?e sus trabajos                                                       | <b>EXCELENTE</b>    |    |
| Es constante y siempre muy predispuesto a desempe?la labor                                                                 | <b>BUENO</b>        | ×. |
| Cumple con exactitud, esmero y orden los trabajos                                                                          | MUY BUENO           | ◛  |
| El volumen y cantidad de trabajos ejecutados sobrepasa las exigencias.                                                     | MUY BUENO           | z  |
| Act?luntariamente en los trabajos de rutina                                                                                | <b>BUENO</b>        | ×  |
| ASPECTO SOCIAL                                                                                                    |                     |    |
| Su actitud es proactiva y facilita la tarea en equipo                                                                      | EXCELENTE           | ×  |
| Coopera de manera permanente y espontanea                                                                                  | MUY BUENO           | ≂  |
| Es respetuoso con los jefes y compa?s de trabajo                                                                           | EXCELENTE           |    |
| Demuestra habilidades de liderazgo en los trabajos en equipo                                                               | <b>BUENO</b>        |    |
| Demuestra ser cuidadoso en su presentaci?ersonal                                                                           | MUY BUENO           |    |

**Figura 5-170 Criterios de Calificación**

- 5. A continuación deberá dar clic en el botón <Guardar> **para registrar la** pasantía.
- 6. Si el registro se realizó exitosamente el sistema mostrará un mensaje informativo. (**Ver Figura 5-171**)

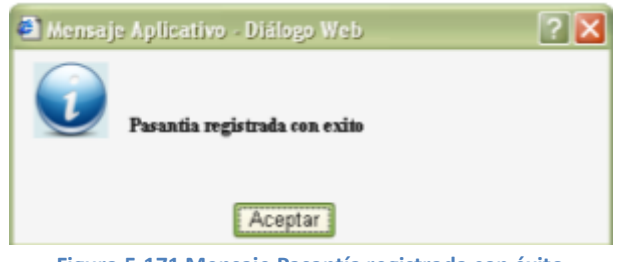

**Figura 5-171 Mensaje Pasantía registrada con éxito**

### **ACTUALIZAR PASANTIAS CON ESTADO INICIADA**

1. Deberá dar clic en el botón <Consultar Pasantías> inmediatamente el sistema le indicará que especifique el criterio para poder realizar la consulta. (**Ver Figura 5-172**)

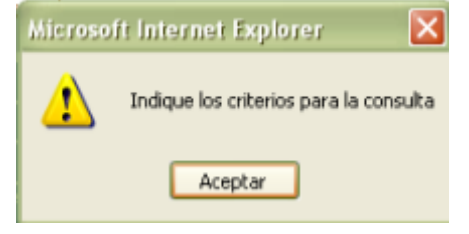

**Figura 5-172 Mensaje Indique criterios para la consulta**

2. Especifique el estudiante para ello debe dar clic en el botón <Buscar estudiantes con pasantías realizadas> ubicado de lado derecho del campo <Estudiante> en la sección de los criterios de consulta, a continuación se abrirá la ventana <Consulta de Estudiantes>, en esta ventana elija el estudiante deseado e inmediatamente los datos de este estudiante se mostrarán en la sección de los criterios de consulta del formulario <Registrar Pasantías>. (**Ver Figura 5-173**)

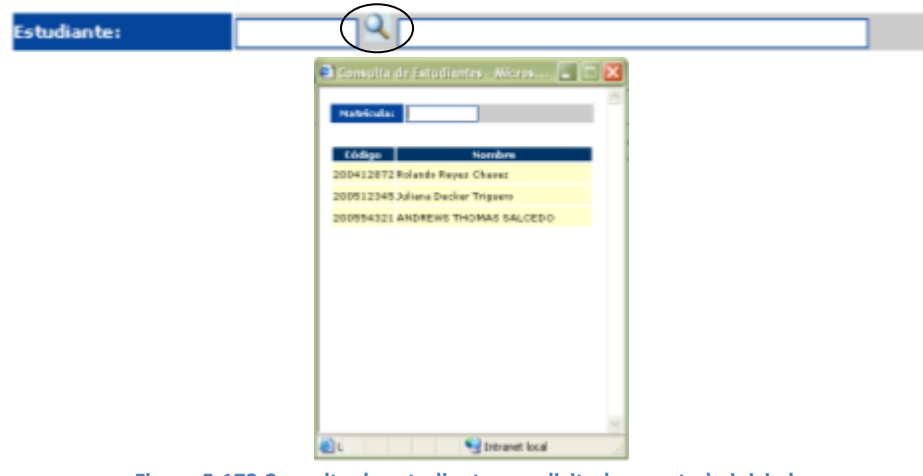

**Figura 5-173 Consulta de estudiantes – solicitud con estado iniciada**

3. A continuación elija el estado <Iniciadas> en el campo <Estado> inmediatamente se abrirá la ventana <Consulta de Pasantía> en la cual deberá dar clic sobre la pasantía deseada para mostrarla en el formulario <Registrar Pasantía>. (**Ver Figura 5-174**)

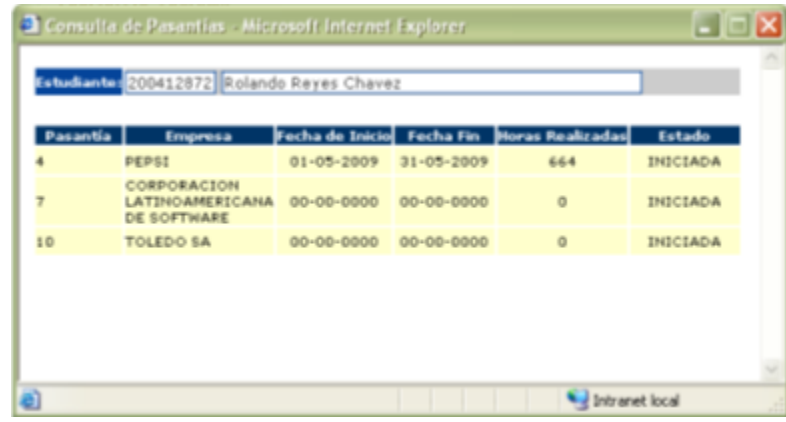

**Figura 5-174 Ventana consulta de pasantías** 

- 4. Indique los datos requeridos, cambie el estado de la solicitud a Finalizada y proceda a calificar la pasantía por medio de los criterios de evaluación. **Nota:** si indica que el estado de la pasantía va a ser No Finalizada no deberá especificar los datos requeridos.
- 5. Una vez calificada la pasantía, deberá dar clic en el botón <Actualizar> para registrar la actualización de la pasantía.
- 6. Si la actualización se realizó con éxito el sistema mostrará un mensaje informativo. (**Ver Figura 5-175**)

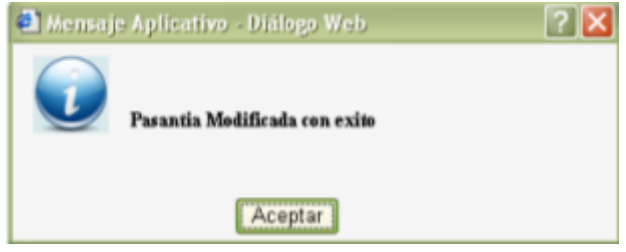

**Figura 5-175 Mensaje Pasantía Modificada con éxito**

### **3. ACTUALIZAR PASANTIAS CON ESTADO FINALIZADA**

1. Deberá dar clic en el botón <Consultar Pasantías> inmediatamente el sistema le indicará que especifique el criterio para poder realizar la consulta. (**Ver Figura 5-176**)

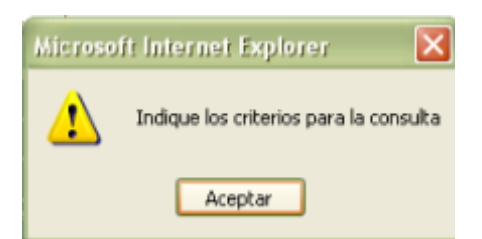

**Figura 5-176 Mensaje indique criterios de consulta – solicitud finalizadas**

2. Especifique el estudiante para ello debe dar clic en el botón <Buscar estudiantes con pasantías realizadas> ubicado de lado derecho del campo <Estudiante> en la sección de los criterios de consulta, a continuación se abrirá la ventana <Consulta de Estudiantes>, en esta ventana elija el estudiante deseado e inmediatamente los datos de este estudiante se mostrarán en la sección de los criterios de consulta del formulario <Registrar Pasantías>. (**Ver Figura 5-177**)

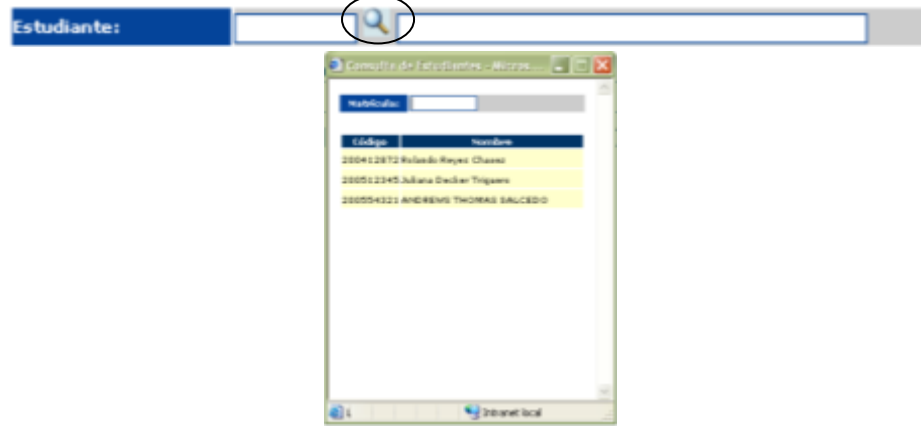

**Figura 5-177 Consultar estudiantes – solicitud finalizada** 

3. A continuación elija el estado <Finalizadas> en el campo <Estado> inmediatamente se abrirá la ventana <Consulta de Pasantía> en la cual deberá dar clic sobre la pasantía deseada para mostrarla en el formulario <Registrar Pasantía>. (**Ver Figura 5-178**)

|                | Estudiante: 200554321 ANDREWS THOMAS SALCEDO |                  |                  |                         |                   |
|----------------|----------------------------------------------|------------------|------------------|-------------------------|-------------------|
| Pasantía       | <b>Empresa</b>                               | Fecha de Inicio  | <b>Fecha Fin</b> | <b>Horas Realizadas</b> | Estado            |
|                | DFS                                          | $01 - 05 - 2009$ | $31 - 05 - 2009$ | 448                     | <b>FINALIZADA</b> |
| $\overline{2}$ | SONY S.A.                                    | $10 - 02 - 2009$ | $20 - 02 - 2009$ | 540                     | <b>FINALIZADA</b> |
|                | <b>SUDAMERICANA</b><br>DE SOFTWARE           | $01 - 06 - 2009$ | $31 - 08 - 2009$ | 440                     | <b>FINALIZADA</b> |
|                |                                              |                  |                  |                         |                   |
|                |                                              |                  |                  |                         |                   |
|                |                                              |                  |                  |                         |                   |
|                |                                              |                  |                  |                         |                   |

**Figura 5-178 Ventana consulta de pasantías – solicitud finalizada**

4. Para modificar las calificaciones debe dar clic en el botón <Modificar Calificaciones> Modificar Calificaciones

**Nota**: si desea agregar criterios de calificación para evaluar la pasantía deberá dar clic en el botón <Agregar Criterio de Calificación>

Agregar Criterio De Calificación

- 5. Proceda a dar clic en el botón  $\langle$ Actualizar $\rangle$  para registrar la actualización de la pasantía.
- 6. Si la actualización se realizó con éxito el sistema mostrará un mensaje informativo. (**Ver Figura 5-179**)

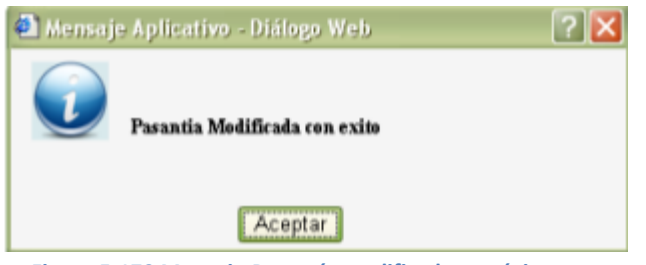

**Figura 5-179 Mensaje Pasantía modificada con éxito**

**Nota:** si cambia el estado de una solicitud de finalizada a iniciada o no finalizada se eliminaran todas los datos de calificación que se hayan especificado para esta pasantía.

### **4. ACTUALIZAR PASANTIAS CON ESTADO NO FINALIZADA**

1. Deberá dar clic en el botón <Consultar Pasantías> inmediatamente el sistema le indicará que especifique el criterio para poder realizar la consulta. (**Ver Figura 5-180**)

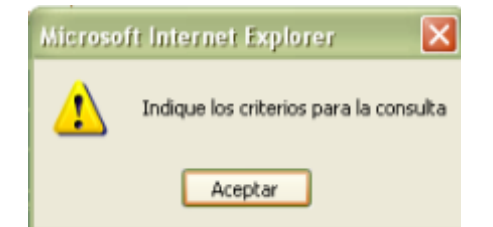

**Figura 5-180 Mensaje Indique criterios de consulta – solicitud no finalizada**

2. Especifique el estudiante para ello debe dar clic en el botón <Buscar estudiantes con pasantías realizadas> ubicado de lado derecho del campo <Estudiante> en la sección de los criterios de consulta, a continuación se abrirá la ventana <Consulta de Estudiantes>, en esta ventana elija el estudiante deseado e inmediatamente los datos de este estudiante se mostrarán en la sección de los criterios de consulta del formulario <Registrar Pasantías>. (**Ver Figura 5-181**)

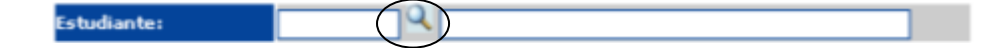

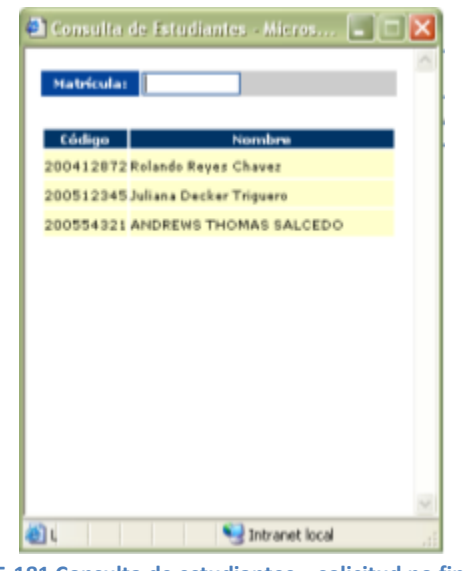

**Figura 5-181 Consulta de estudiantes – solicitud no finalizada**

3. A continuación elija el estado <Finalizadas> en el campo <Estado> inmediatamente se abrirá la ventana <Consulta de Pasantía> en la cual deberá dar clic sobre la pasantía deseada para mostrarla en el formulario <Registrar Pasantía>. (**Ver Figura 5-182**)

|                         |                                              | Consulta de Pasantias - Microsoft Internet Explorer |                  |                  |                                            | Œ                       |  |
|-------------------------|----------------------------------------------|-----------------------------------------------------|------------------|------------------|--------------------------------------------|-------------------------|--|
|                         | Estudiante: 200554321 ANDREWS THOMAS SALCEDO |                                                     |                  |                  |                                            |                         |  |
|                         | Pasantia                                     | <b>Empresa</b>                                      |                  |                  | Fecha de Inicio Fecha Fin Horas Realizadas | Estado                  |  |
| $\overline{\mathbf{3}}$ |                                              | <b>TOLEDO SA</b>                                    | $01 - 04 - 2009$ | $30 - 06 - 2009$ | 424                                        | NO<br><b>FINALIZADA</b> |  |
|                         |                                              |                                                     |                  |                  |                                            |                         |  |
|                         |                                              |                                                     |                  |                  |                                            |                         |  |
|                         |                                              |                                                     |                  |                  |                                            |                         |  |
|                         |                                              |                                                     |                  |                  |                                            |                         |  |
|                         |                                              |                                                     |                  |                  |                                            |                         |  |
|                         |                                              |                                                     |                  |                  |                                            |                         |  |
| Intranet local          |                                              |                                                     |                  |                  |                                            |                         |  |

**Figura 5-182 Ventana consulta de pasantías – solicitud no finalizada**

- 4. Indique los datos requeridos, cambie el estado de la solicitud a Finalizada o Iniciada. Si cambio a estado Finalizada a especificar los datos requeridos y proceda a calificar la pasantía por medio de los criterios de evaluación.
- 5. Una vez calificada la pasantía, deberá dar clic en el botón <Actualizar> para registrar la actualización de la pasantía.
- 6. Si la actualización se realizó con éxito el sistema mostrará un mensaje informativo. (**Ver Figura 5-183**)

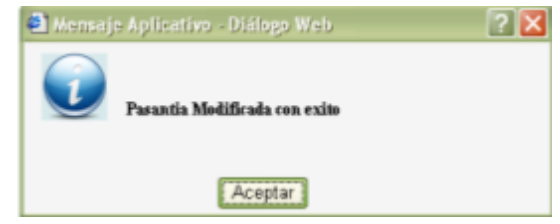

**Figura 5-183 Mensaje Pasantía modificada con éxito – solicitud no finalizada**

# **VALIDACIONES REGISTRAR PASANTÍA**

En esta opción el sistema realiza la validación por Ausencia de Datos y por Dato Incorrecto.

#### **Ausencia de Datos**

1. Si no ha indicado un estudiante

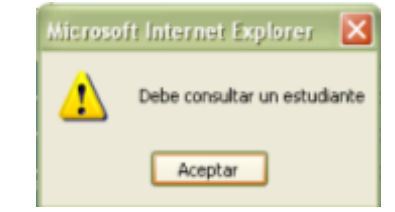

**Figura 5-184 Mensaje de alerta No ha indicado estudiante**

2. Si no ha especificado una empresa

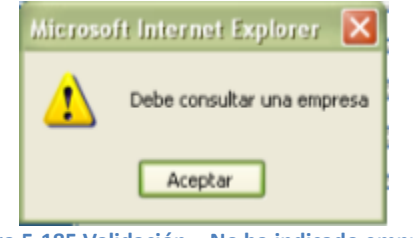

**Figura 5-185 Validación – No ha indicado empresa**

Cuando el estado de la pasantía es <Finalizada>

1. Si no ha ingresado el nombre del representante de la empresa

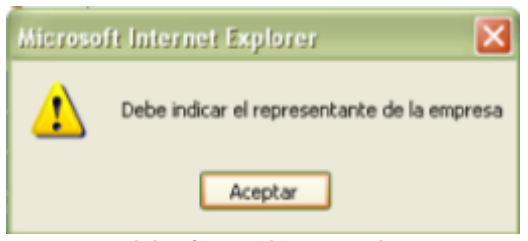

**Figura 5-186 Validación – No ha ingresado representante**

2. Si no ha indicado el instructor de la pasantía

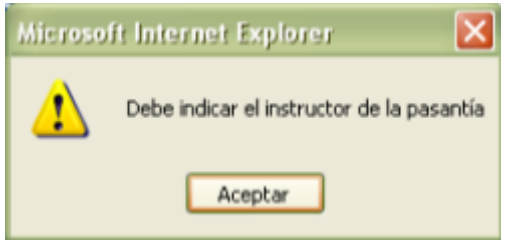

**Figura 5-187 Validación – No ha ingresado instructor**

3. Cuando no ha especificado el departamento o área donde realizó la práctica el estudiante.

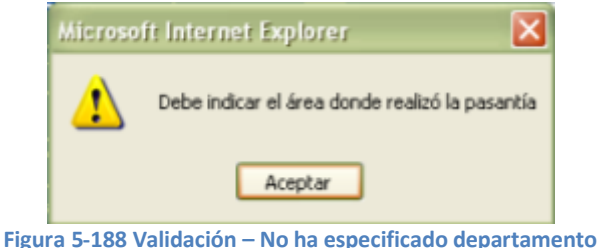

4. Debe indicar las principales actividades realizadas por el estudiante durante la pasantía.

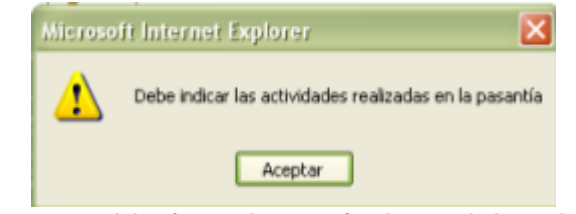

**Figura 5-189 Validación – No ha especificado actividades realizadas**

5. Cuando no ha especificado la fecha de inicio de pasantía.

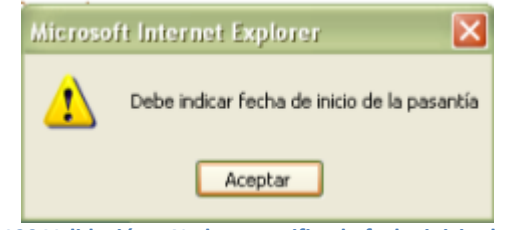

**Figura 5-190 Validación – No ha especificado fecha inicio de pasantía** 

6. Si no ha indicado la fecha de finalización de la pasantía

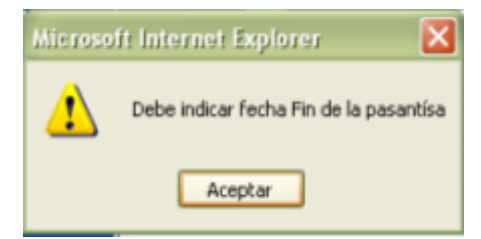

**Figura 5-191 Validación – No ha especificado fecha fin de pasantía**

7. Cuando no ha indicado las horas semanales de práctica

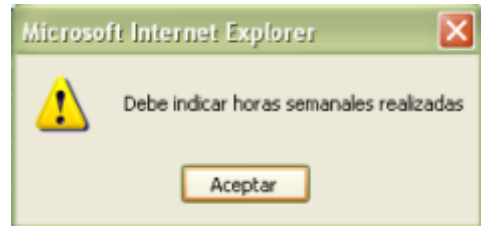

**Figura 5-192 Validación – No ha indicado horas semanales de práctica**
8. Si no las horas totales no se han especificado

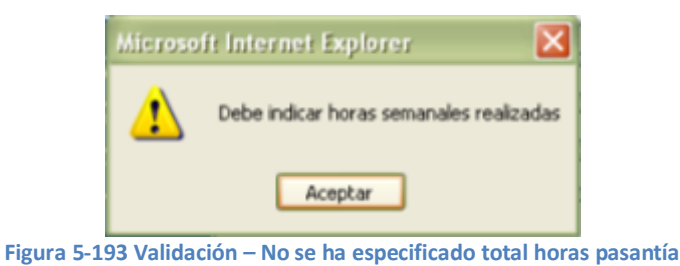

9. Si no ha ingresado uno de los datos requeridos para el cálculo del total de horas realizadas.

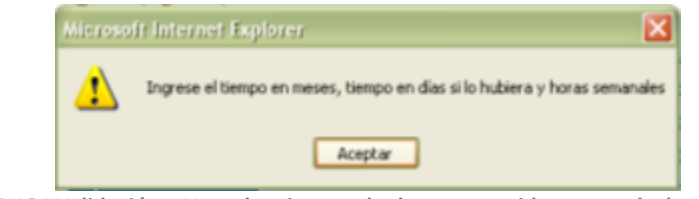

**Figura 5-194 Validación – No se han ingresado datos requeridos para calcular total horas**

10. Si no ha calificado la pasantía por medio de sus criterios de calificación.

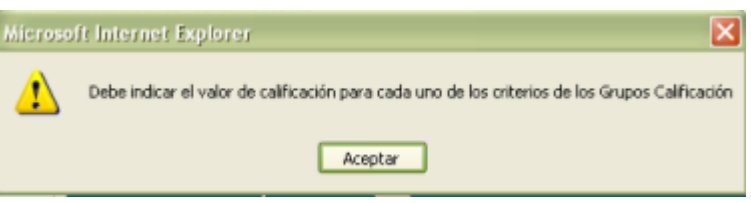

**Figura 5-195 Validación – No ha calificado la pasantía**

## **Dato Incorrecto**

1. Si las fechas Inicio de pasantía es menor a la fecha de finalización.

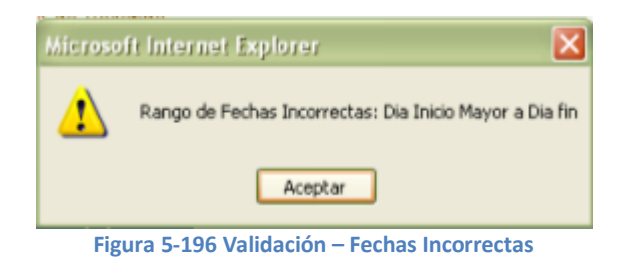

### **5.2.6 SELECCIONAR PASANTES**

Esta opción del sistema permite seleccionar estudiantes para una pasantía.

Para acceder a esta opción diríjase a la opción <Seleccionar Pasantes> de la sección <Procesos> del menú principal, a continuación el sistema mostrará el formulario <Seleccionar estudiante para Pasantía>. (**Ver Figura 5-197**)

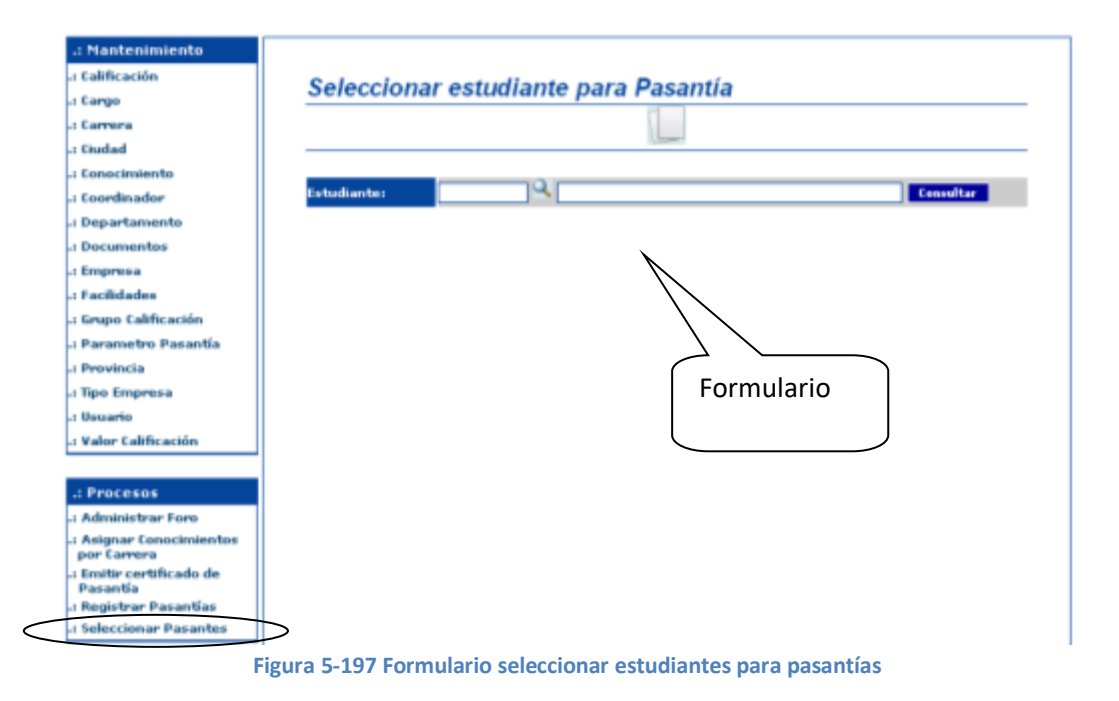

### **1. SELECCIONAR ESTUDIANTE PARA UNA PASANTÍA**

1. Clic en el botón <Buscar estudiantes Pre Registrados que aplicaron a Pasantías >

para abrir la ventana <Consulta de Estudiantes>, en esta ventana elija el estudiante deseado e inmediatamente los datos de este estudiante se mostrarán en el formulario <Seleccionar estudiante para Pasantía > (**Ver Figura 5-198**)

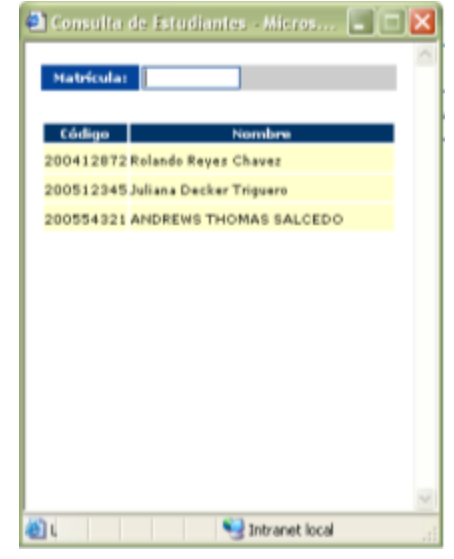

**Figura 5-198 Ventana consultar estudiantes para selección de pasantías** 

**Nota:** para una búsqueda específica, puede filtrar los estudiantes ingresando el número de matrícula del estudiante en el campo <Matrícula>. (**Ver Figura 5- 199**)

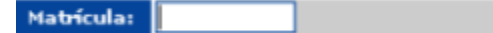

**Figura 5-199 Campo Matrícula Filtrar estudiantes – Seleccionar para pasantía**

2. A continuación debe dar clic en el botón  $\langle$ Consultar $\rangle$  **consultar** para consultar los datos de las pasantías a las que ha aplicado el estudiante. (**Ver Figura 5-200**)

| <b>Estudiante:</b><br>$-$ Pasantias disponibles | 200412872 Rolando Reyes Chavez |                             |                                   | <b>Consultar</b> |                  |
|-------------------------------------------------|--------------------------------|-----------------------------|-----------------------------------|------------------|------------------|
| Empresa                                         | Pasantía                       | Carrera                     | Cant. Cant.<br>Requerida Asignada | Tiempo           | Fac. Req. Elegir |
| SONY S.A.                                       | PROGRAMADOR JAVA SQL           | ANALISIS DE SISTEM. 5       |                                   | <b>J</b> MESES   | Ver Ver          |
| SONY S.A.                                       | DESARROLLADOR .NET             | DISEÑO GRAFICO              | Ю<br>lз                           | 3 MESES          | Ver Ver<br>┙     |
|                                                 |                                | <b>Actualizar Consulta</b>  |                                   |                  |                  |
|                                                 |                                | Ver Pasantias Seleccionadas |                                   |                  |                  |

**Figura 5-200 Resultado de consulta pasantías que aplicó estudiante**

3. Para consultar las facilidades que ofrece una pasantía deberá dar clic en su respectiva opción <Ver> de la columna <Fac.> (**Ver Figura 5-201**)

| – Pasantias disponibles |                                                                |                                                |                             |       |               |                         |  |
|-------------------------|----------------------------------------------------------------|------------------------------------------------|-----------------------------|-------|---------------|-------------------------|--|
| <b>Empresa</b>          | Pasantia                                                       | Carrera                                        | Cant.<br>Reguerida Asignada | Cant. | <b>Tiempo</b> | <b>Fac. Req. Elegin</b> |  |
| SONY S.A.               | PROGRAMADOR JAVA SQL                                           | ANALISIS DE SISTEM. 5                          |                             |       | 3 MESES       | Ver Ver                 |  |
| SONY S.A.               | DESARROLLADOR .NET                                             | DISEÑO GRAFICO                                 | 13                          | lo    | 3 MESES       | Ver Ver                 |  |
|                         |                                                                | Figura 5-201 Consultar Facilidades de pasantía |                             |       |               |                         |  |
|                         | E FACILIDADES de Solicitud Nº 18 - Microsoft Internet Explorer |                                                |                             |       | $\Box$ ox     |                         |  |
|                         |                                                                | Solicitud Nº 18: FACILIDADES                   |                             |       |               |                         |  |
|                         |                                                                | <b>Descripción</b><br><b>AYUDA ECONOHICA</b>   | Value<br>\$350              |       |               |                         |  |
|                         |                                                                |                                                |                             |       |               |                         |  |
|                         |                                                                |                                                |                             |       |               |                         |  |
|                         |                                                                | Salir                                          |                             |       |               |                         |  |
|                         |                                                                |                                                |                             |       |               |                         |  |
|                         |                                                                |                                                |                             |       |               |                         |  |
|                         |                                                                |                                                |                             |       |               |                         |  |

**Figura 5-202 Ventana Facilidades de pasantía** 

4. Para consultar los requerimientos que tiene una pasantía deberá dar clic en su respectiva opción <Ver> de la columna <Req.> (**Ver Figura 5-203**)

| PROGRAMADOR JAVA SQL<br>ANALISIS DE SISTEM. 5<br>Ver<br>3 MESES<br>Ver<br>SONY S.A.<br>DISEÑO GRAFICO<br>3 MESES<br>DESARROLLADOR .NET<br>Ver<br>SONY S.A.<br>Ver<br>13<br>lo<br>Figura 5-203 Consultar Requerimientos de pasantía<br>$\blacksquare$ $\blacksquare$ $\blacksquare$ $\times$<br><b>A REQUERIMENTOS de Solicitud Nº 18 - Microsoft Internet Explorer</b><br>Solicitud Nº 18: REQUERIMIENTOS<br>Descripción<br>Nivel<br><b>PHP</b><br><b>BA30</b><br><b>PLSQL</b><br><b>BA30</b><br>Salte | Far. Req. Elegin | <b>Tiempo</b> | Cant.<br>Reguerida Asignada | Cant. | Carrera | Pasantia | <b>Empresa</b> |
|----------------------------------------------------------------------------------------------------|------------------|---------------|-----------------------------|-------|---------|----------|----------------|
|                                                                                                    |                  |               |                             |       |         |          |                |
|                                                                                                    |                  |               |                             |       |         |          |                |
|                                                                                                    |                  |               |                             |       |         |          |                |
|                                                                                                    |                  |               |                             |       |         |          |                |
|                                                                                                    |                  |               |                             |       |         |          |                |
|                                                                                                    |                  |               |                             |       |         |          |                |
|                                                                                                    |                  |               |                             |       |         |          |                |
|                                                                                                    |                  |               |                             |       |         |          |                |
|                                                                                                    |                  |               |                             |       |         |          |                |

**Figura 5-204 Ventana de requerimientos de pasantía** 

5. Para seleccionar al estudiante a una pasantía especifica proceda a dar clic en su respectivo botón <Seleccionar para esta pasantía> de la columna <Elegir>. (**Ver Figura 5-205**)

| <b>Empresa</b> | Pasantia             | Carrera               | Cant.<br>Requerida Asignada | Cant. | Tiempo  |            | <b>Fac. Reg. Elegir</b> |
|----------------|----------------------|-----------------------|-----------------------------|-------|---------|------------|-------------------------|
| SONY S.A.      | PROGRAMADOR JAVA SQL | ANALISIS DE SISTEM. 5 |                             |       | 3 MESES | Ver Ver    |                         |
| SONY S.A.      | DESARROLLADOR .NET   | DISENO GRAFICO        |                             |       | 3 MESES | Ver<br>Ver |                         |

6. Si el proceso de selección del estudiante a una pasantía se realizó con éxito el sistema indicará un mensaje informativo en la parte inferior del formulario. (**Ver Figura 5-206**)

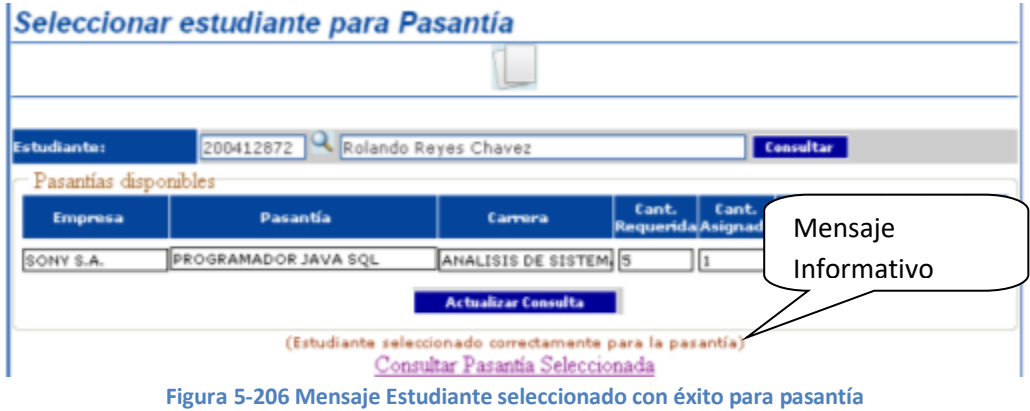

### **2. ELIMINAR SELECCIÓN DE ESTUDIANTE**

1. Clic en el botón <Buscar estudiantes Pre Registrados que aplicaron a Pasantías >

para abrir la ventana <Consulta de Estudiantes>, en esta ventana elija el estudiante deseado e inmediatamente los datos de este estudiante se mostrarán en el formulario <Seleccionar estudiante para Pasantía > (**Ver Figura 5-207**)

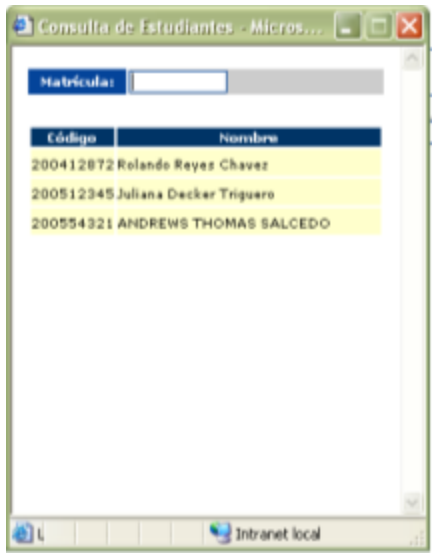

**Figura 5-207 Ventana consulta de estudiantes – eliminar selección pasantía** 

**Nota:** para una búsqueda específica, puede filtrar los estudiantes ingresando el número de matrícula del estudiante en el campo <Matrícula>.(**Ver Figura 5- 209**)

Matrícula:

**Figura 5-208 Campo Matricula Filtrar Estudiante – eliminar selección pasantía**

2. A continuación debe dar clic en el botón <Consultar> **Consultar** para consultar los datos de las pasantías a las que ha aplicado el estudiante. (**Ver Figura 5-210**)

|                         | Seleccionar estudiante para Pasantía |                             |                                      |                  |                |
|-------------------------|--------------------------------------|-----------------------------|--------------------------------------|------------------|----------------|
|                         |                                      |                             |                                      |                  |                |
|                         |                                      |                             |                                      |                  |                |
| <b>Estudiante:</b>      | 200412872 Rolando Reyes Chavez       |                             |                                      | <b>Consultar</b> |                |
| – Pasantias disponibles |                                      |                             |                                      |                  |                |
| <b>Empresa</b>          | Pasantia                             | Carrera                     | Cant.<br>Cant.<br>Requerida Asignada | Tiempo           | ac.Reg.Illegir |
| SONY S.A.               | PROGRAMADOR JAVA SQL                 | ANALISIS DE SISTEM. 5       |                                      | 3 MESES          | Var Var V      |
|                         |                                      | <b>Actualizar Consulta</b>  |                                      |                  |                |
|                         |                                      | Ver Pasantías Seleccionadas |                                      |                  |                |

**Figura 5-209 Resultado consulta pasantía que aplico el estudiante - eliminar selección** 

3. Para consultar las pasantías a las que un estudiante fue seleccionado debe dar Ver Pasantías Seleccionadas clic en la opción <Ver Pasantías Seleccionadas> ubicada en la parte inferior del formulario. (**Ver Figura 5-211**)

| 200412872 Rolando Reyes Chavez<br><b>Consultar</b><br><b>Estudiante:</b><br>Pasantias disponibles<br>Pasantías<br>Pasantía<br><b>Empresa</b><br>Carrera<br>Regu<br>Seleccionadas<br>ANALISIS DE SISTEM 5<br>PROGRAMADOR JAVA SQL<br>SONY S.A.<br>Ver<br><b>Actualizar Consulta</b><br>Pasantias Seleccionadas<br><b>Pasantia</b><br>Carrera<br><b>Empresa</b><br>Tierrupo |  |  |               |
|----------------------------------------------------------------------------------------------------|--|--|---------------|
|                                                                                                    |  |  |               |
|                                                                                                    |  |  | Reg. Elegir   |
|                                                                                                    |  |  |               |
|                                                                                                    |  |  |               |
|                                                                                                    |  |  | <b>Acción</b> |

**Figura 5-210 Resultado pasantías seleccionadas estudiantes**

4. Una vez consultadas las pasantías seleccionadas para eliminar una selección deberá dar clic en su respectivo botón <Eliminar selección de pasantía del estudiante > de la columna <Acción>. (**Ver Figura 5-212**)

| <b>Empresa</b> | Pasantia           | Carrera        | <b>Tiempo</b> |  |
|----------------|--------------------|----------------|---------------|--|
| SONY S.A.      | DESARROLLADOR .NET | DISEÑO GRAFICO | 3 MESES       |  |

**Figura 5-211 Opción eliminar selección de pasantía**

Al dar clic en este botón el sistema le pedirá que confirme la acción (**Ver Figura 5-123**)

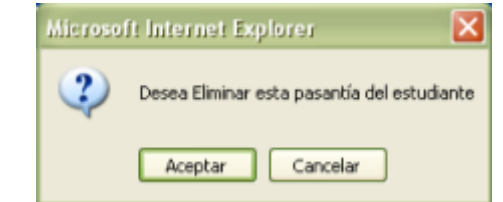

**Figura 5-212 Mensaje confirme eliminación de selección de pasantía** 

5. Si su respuesta es afirmativa y la acción de eliminar fue exitosa se mostrará un mensaje informativo en la parte inferior del formulario. (**Ver Figura 5-213**) **Colondonar octudionte nora Decentía** 

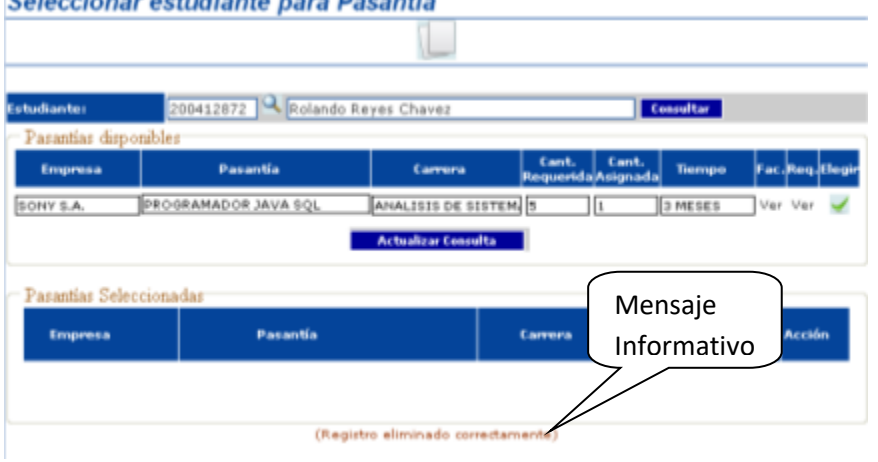

**Figura 5-213 Mensaje Selección pasantía eliminada exitosamente**

### **VALIDACIONES DE SELECCIONAR PASANTE**

En esta opción el sistema realiza la validación por ausencia de datos.

1. Si no ha especificado el estudiante.

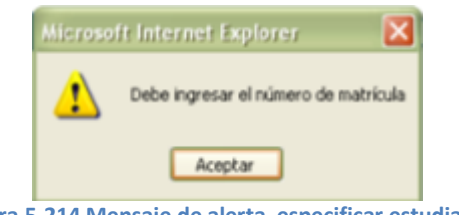

**Figura 5-214 Mensaje de alerta especificar estudiante**

# **5.3 CONSULTAS**

### **5.3.1 ASPIRANTES**

Esta opción permite consultar los estudiantes que están aspirando a pasantías. Para acceder a esta opción diríjase a la opción <Aspirantes> de la sección <Consultas> del menú principal, a continuación el sistema mostrará el formulario <Consulta de Aspirantes>. (**Ver Figura 5-215**)

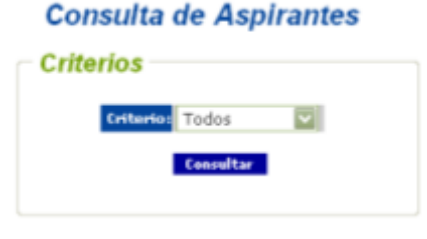

**Figura 5-215 Formulario consulta de aspirantes**

Para consultar los aspirantes de una pasantía siga los siguientes pasos:

- 1. Escoja uno de los criterios de consulta del campo <Criterios> y proceda a dar clic en el botón <Consultar> Consultar
	- $\checkmark$  El criterio  $\langle \checkmark \rangle$  codos muestra todos los estudiantes que están aspirando a pasantías. (**Ver Figura 5-216**)

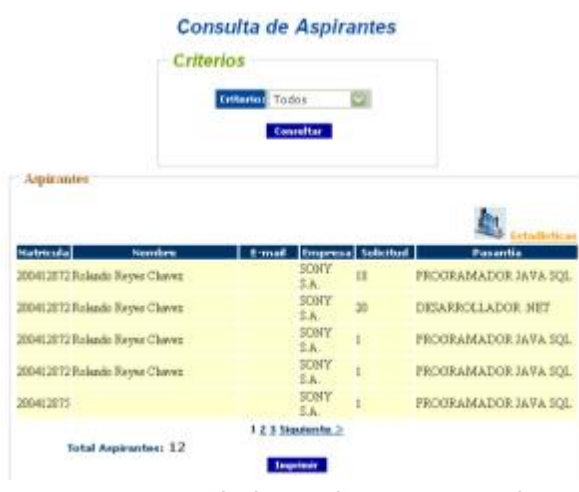

**Figura 5-216 Resultado consulta aspirantes - todos**

 $\checkmark$  Si escogió el criterio <Por Empresa $\checkmark$  deberá indicar la empresa a la cual pertenece la solicitud de pasantías a la que están aspirando los estudiantes y después dar clic en el botón consultar. (**Ver Figura 5-217**)

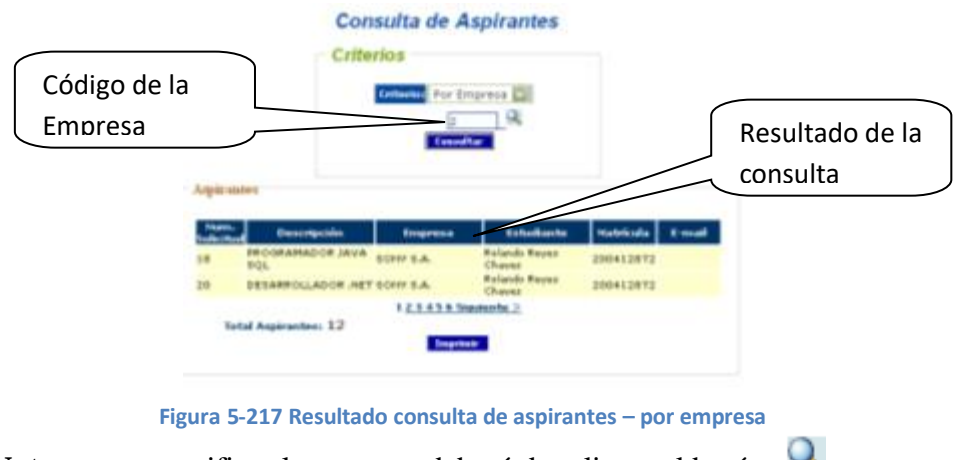

Nota: para especificar la empresa deberá dar clic en el botón

2. Para generar el reporte deberá dar clic en el botón <Imprimir> Imprimir e inmediatamente este se mostrará en una nueva ventana desde la cual lo podrá enviar a imprimir o guardarlo en una ubicación específica del computador. (**Ver Figura 5-118**)

|                  | 3. http://local/nost/parantias/admin/webpages/pdf_Constaprantestapesitics.php . Microsoft internet Explorer |                  |                                              |           |                      | $\Box$     |
|------------------|----------------------------------------------------------------------------------------------------|------------------|----------------------------------------------|-----------|----------------------|------------|
|                  | Archivo Edición Ver Favoritos Herramientas Ayuda                                                            |                  |                                              |           |                      |            |
| cэ               | <b>Mar : ○ × 2 → Phingwate y Favoritor ④ <del>② &lt;&gt; □ ■ 数 名</del></b>                                  |                  |                                              |           |                      |            |
|                  | http://localhost/pasantias/admin/webpages/pdf_ConsAspirantesEspecifico.php                                  |                  |                                              |           | $\cup$ $\cup$ $\cup$ | Vincizioni |
| $\theta$ .<br>Y  |                                                                                                    |                  | Search . Till . C. Mal Chilly Vahool Sign In |           |                      |            |
|                  | http://localhost/pasantias/admi<br>+ Add Tab                                                                |                  |                                              |           |                      | ×          |
| 四                |                                                                                                    |                  | @ 130%<br>. @                                | ODDER.    |                      |            |
|                  |                                                                                                    |                  |                                              |           |                      |            |
|                  | ※ · T · 深 日 · グ · ム · 関 必                                                                                   | 脚<br>四位<br>133   |                                              |           |                      |            |
|                  |                                                                                                    |                  |                                              |           |                      |            |
| <b>Dookmarks</b> |                                                                                                    |                  | ESCUELA SUPERIOR POLITÉCNICA DEL LITORAL     |           |                      |            |
|                  |                                                                                                    |                  | ESCUELA DE DISEÑO Y COMUNICACIÓN VISUAL      |           |                      |            |
|                  |                                                                                                    |                  |                                              |           |                      |            |
| Thumbrists       |                                                                                                    |                  | <b>REPORTE DE ASPIRANTES</b>                 |           |                      |            |
|                  |                                                                                                    |                  |                                              |           |                      |            |
|                  | Criterio: Por Empresa                                                                                       |                  |                                              |           |                      |            |
| Comments         | Detaile                                                                                                    |                  |                                              |           |                      |            |
|                  | Solicitud<br>Descripcion                                                                                    | Empresa          | Estudiante                                   | Matricula |                      |            |
|                  |                                                                                                    |                  |                                              |           | Email                |            |
| 116              | PROGRAMADOR JAVA                                                                                            | SCRY S.A.        | <b>Bolando Reyes Chaves</b>                  | 200412972 |                      |            |
| 20               | DESARROLLADOR .NE                                                                                           | SONY S.A.        | Belando Reyes Chavez                         | 300412872 |                      |            |
| Syphones.        | PROGRAMADOR JAVA                                                                                            | A. R. VIRUS      | <b>Bolande Reyes Chaves</b>                  | 300412872 |                      |            |
|                  | PROGRAMADOR JAVA                                                                                            | <b>SONY S.A.</b> | <b>Brianle Reyes Chaves</b>                  | 201412872 |                      |            |
|                  | PROGRAM/ADOR JAVA                                                                                           | <b>JUNEAU</b>    |                                              | 200412675 |                      |            |
|                  |                                                                                                    | SONY S.A.        |                                              | 200412879 |                      |            |
|                  | PROGRAM/ADOR DOVA                                                                                           | <b>SERVER</b>    |                                              | 200412879 |                      |            |
| (b) Listo        | $0.27 \times 11,89$ in                                                                                      | M M V            |                                              |           | Intranet local       |            |

**Figura 5-218 Ventana imprimir reporte de aspirantes**

# **VALIDACIONES CONSULTA DE ASPIRANTES**

1. Debe especificar una empresa

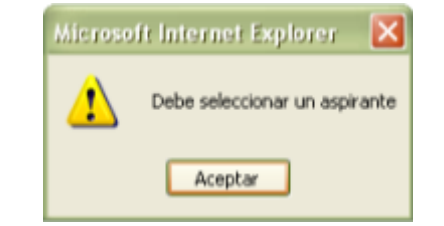

**Figura 5-219 Mensaje de alerta debe especificar empresa**

### **5.3.2 CONOCIMIENTOS**

Esta opción del sistema permite consultar los conocimientos disponibles en el sistema. Para acceder a esta opción diríjase a la opción <Conocimientos> de la sección <Consultas> del menú principal, a continuación el sistema mostrará el formulario <Consulta de Conocimientos>. (**Ver Figura 5-220**)

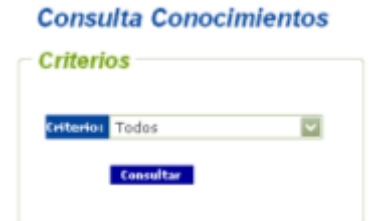

**Figura 5-220 Formulario consulta de conocimientos**

Para consultar los conocimientos siga los siguientes pasos:

- 1. Escoja uno de los criterios de consulta del campo <Criterios> y proceda a dar clic en el botón <Consultar> **Consultar** 
	- $\checkmark$  El criterio  $\langle \checkmark \checkmark \checkmark$  El criterio  $\langle \checkmark \checkmark \checkmark \checkmark \checkmark$  muestra todos los conocimientos disponibles en el sistema. (**Ver Figura 5-221**)

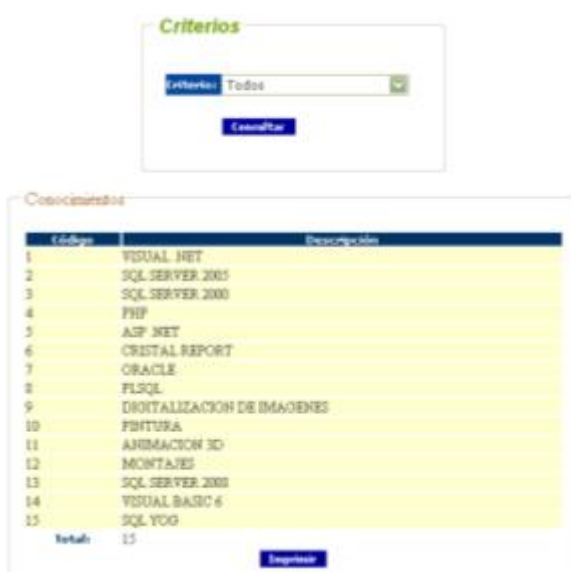

**Figura 5-221 Resultado consulta de conocimientos - todos**

 $\checkmark$  El criterio <Por carrera específica requerirá que indique una carrera para consultar que conocimientos tiene agregados. (**Ver Figura 5-222**)

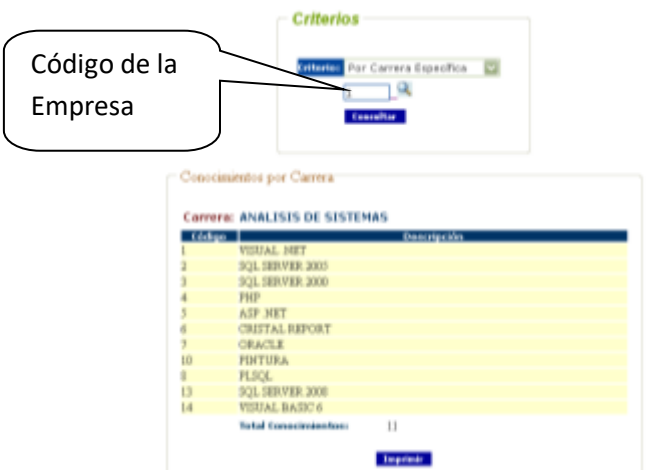

**Figura 5-222 Resultado consulta de conocimientos - Por carrera específica**

Nota: para especificar la carrera deberá dar clic en el botón Q

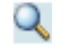

 El criterio por <Carreras> mostrará los conocimientos divididos por carreras. (**Ver Figura 5-223**)

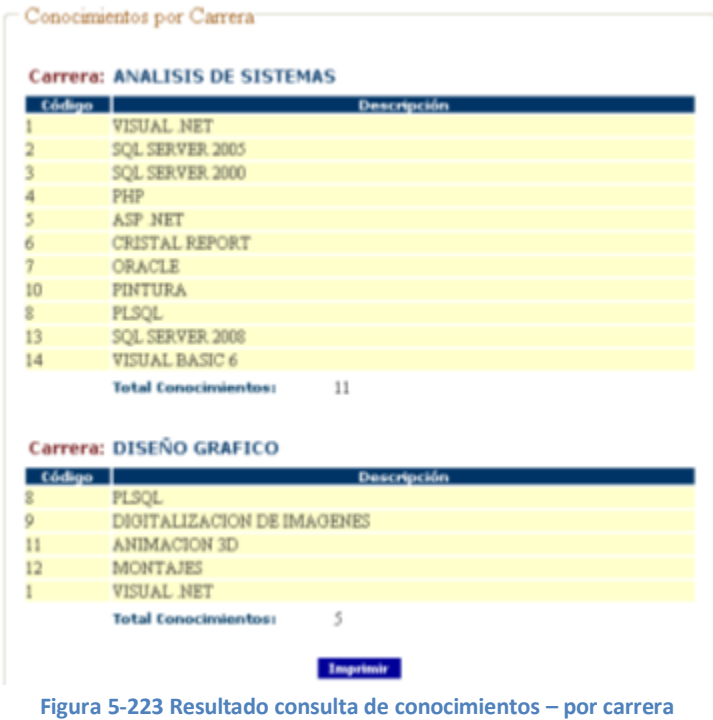

 $\checkmark$  El criterio <Por Estudiante específico requiere que especifique el estudiante del cual se desea saber qué conocimientos posee. (**Ver Figura 5-224**)

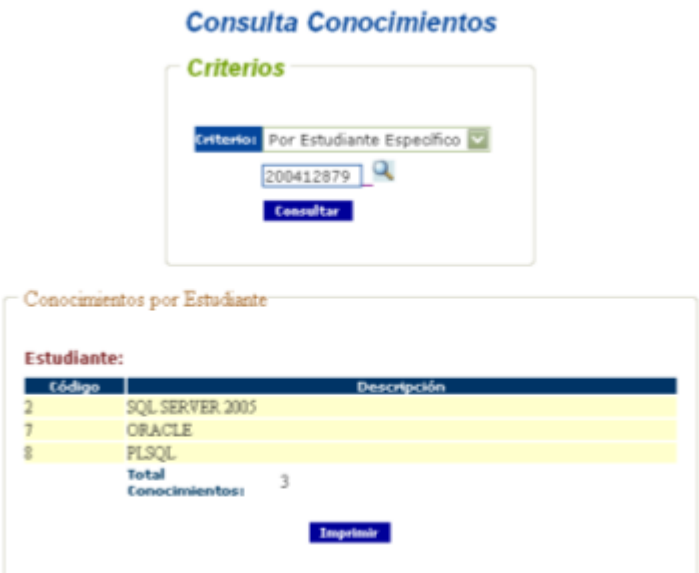

**Figura 5-224 Resultado consulta de conocimientos – Por estudiante específico**

Nota: para especificar el estudiante deberá dar clic en el botón

 $\checkmark$  El criterio por <Estudiantes> muestra los conocimientos que cada estudiante pre registrado posee. (**Ver Figura 5-225**)

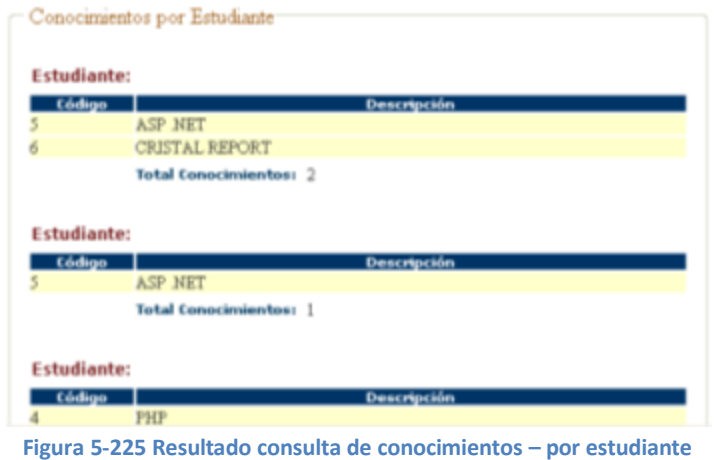

2. Para generar el reporte deberá dar clic en el botón <Imprimir> Imprimir e inmediatamente este se mostrará en una nueva ventana desde la cual lo podrá enviar a imprimir o guardarlo en una ubicación específica del computador. (**Ver Figura 5-226**)

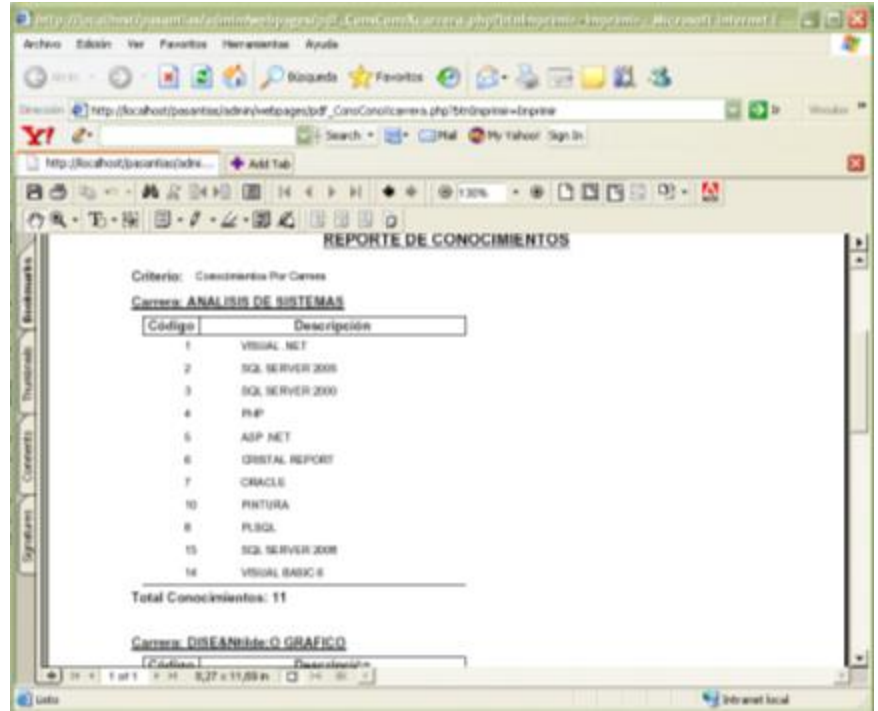

**Figura 5-226 Ventana reporte de conocimientos**

### **VALIDACIONES DE CONSULTA DE CONOCIMIENTOS**

1. Debe indicar una carrera.

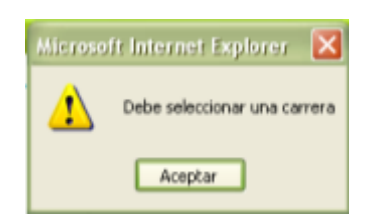

**Figura 5-227 Mensaje de alerta debe seleccionar carrera**

2. Debe especificar un estudiante

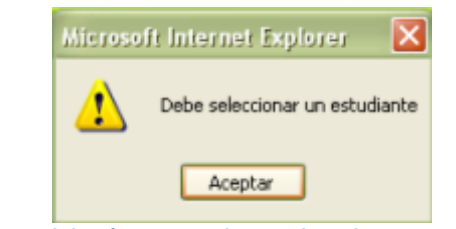

**Figura 5-228 Validación en consulta – Debe seleccionar un estudiante**

### **5.3.3 COORDINADOR**

Esta opción del sistema permite consultar los coordinadores registrados en el sistema. Para acceder a esta opción diríjase a la opción <Coordinador> de la sección <Consultas> del menú principal, a continuación el sistema mostrará el formulario <Consulta de Coordinador>. (**Ver Figura 5-229**)

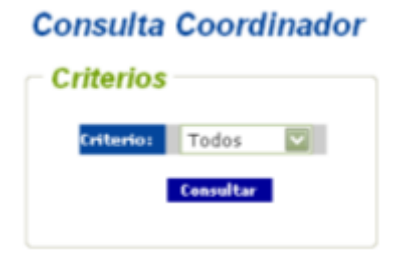

**Figura 5-229 Formulario consulta de coordinador**

Para consultar los coordinadores siga los siguientes pasos:

- 1. Escoja uno de los criterios de consulta del campo <Criterios> y proceda a dar clic en el botón <Consultar> **Consultar** 
	- $\checkmark$  El criterio  $\langle \checkmark \checkmark$  codos muestra todos los coordinadores registrados en el sistema. (**Ver Figura 5-230**)

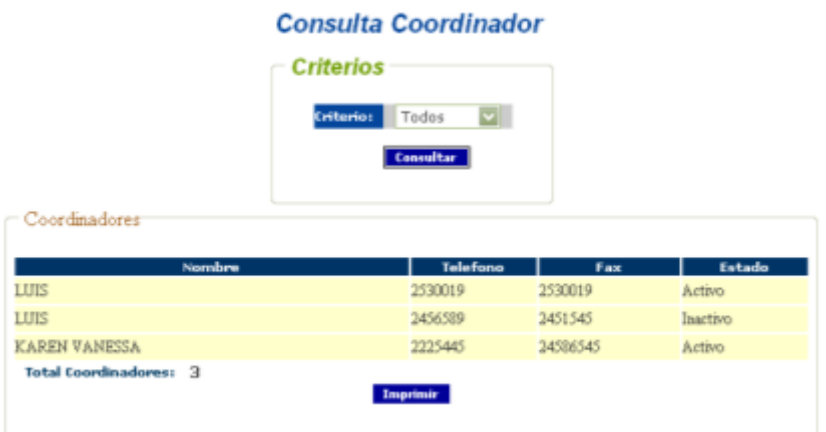

**Figura 5-230 Pantalla de resultado consulta coordinador todos**

 $\checkmark$  El criterio <Específico> requiere que se especifique el coordinador a consultar. (**Ver Figura 5-231**)

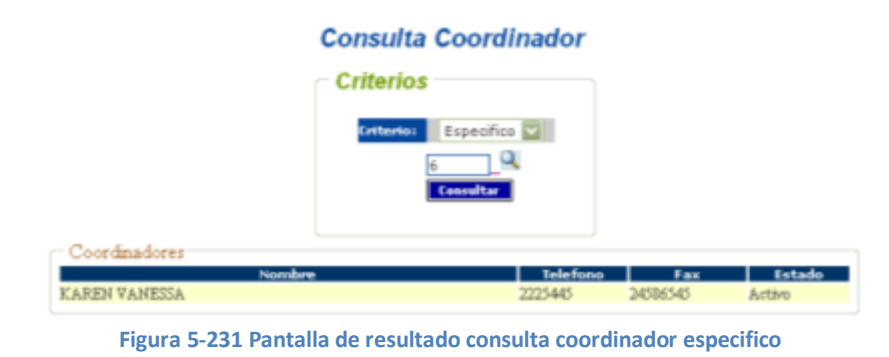

Nota: para especificar el coordinador deberá dar clic en el botón

 $\checkmark$  El criterio <Activo> consulta el coordinador que se encuentra con estado activo en el sistema. (**Ver Figura 5-232**)

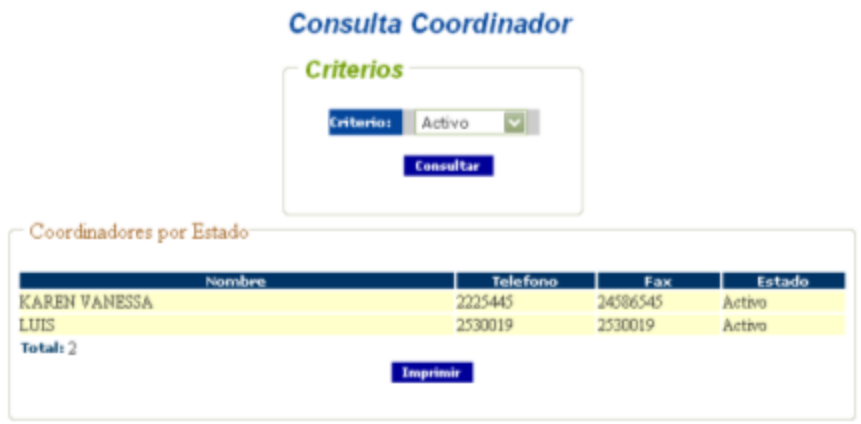

**Figura 5-232 Pantalla resultado consulta coordinador Estado Activo**

 $\checkmark$  El criterio <Inactivo consulta los coordinadores que se encuentran con estado Inactivo. (**Ver Figura 5-233**)

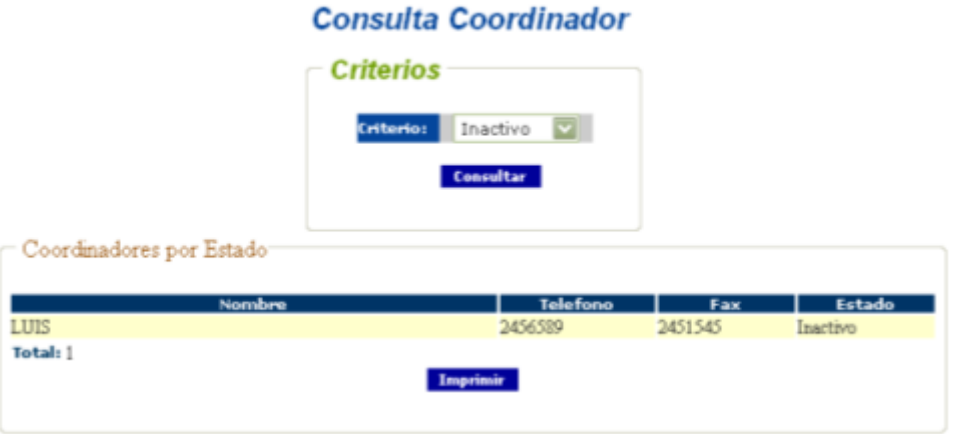

**Figura 5-233 Pantalla resultado consulta Estado Inactivo**

2. Para generar el reporte deberá dar clic en el botón <Imprimir> Imprimir e inmediatamente este se mostrará en una nueva ventana desde la cual lo podrá enviar a imprimir o guardarlo en una ubicación específica del computador.

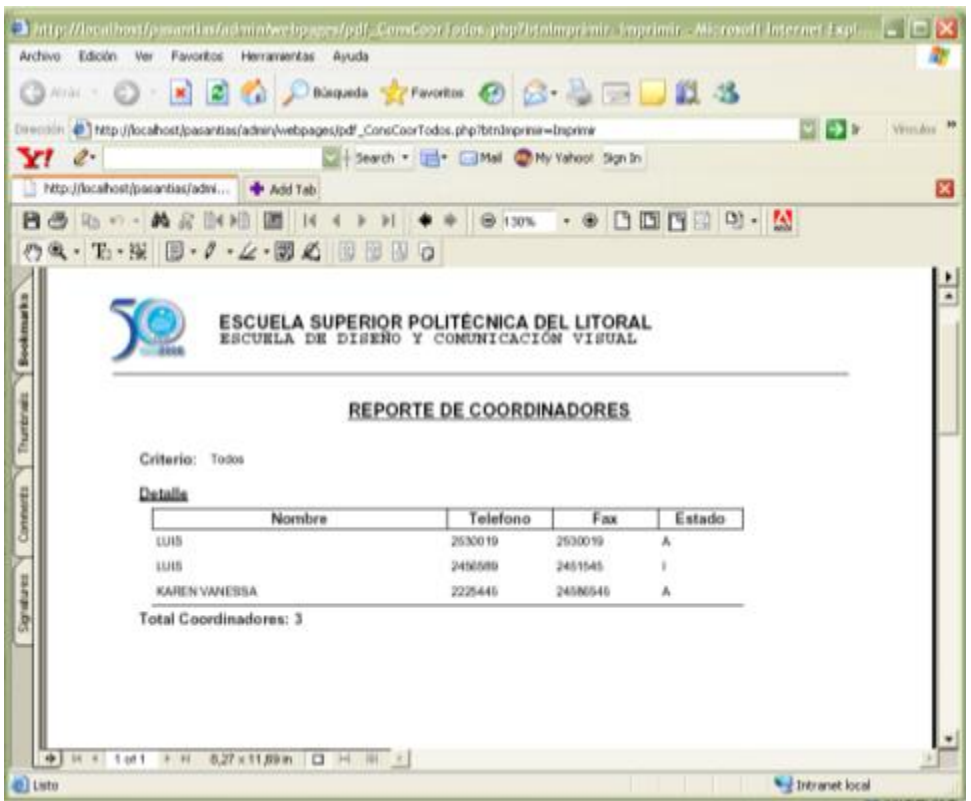

**Figura 5-234 Pantalla de reporte coordinadores por criterio todos**

# **VALIDACIONES DE CONSULTA DE COORDINADOR**

1. Debe indicar un coordinador

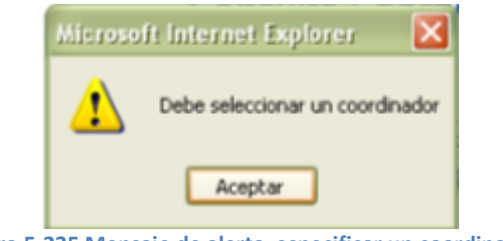

**Figura 5-235 Mensaje de alerta especificar un coordinador**

### **5.3.4 DOCUMENTOS**

Esta opción del sistema permite consultar todos los documentos que se requieren para el correcto proceso de control de la pasantía. Para acceder a esta opción diríjase a la opción <Documentos> de la sección <Consultas> del menú principal, a continuación el sistema mostrará el formulario <Consulta Documentos>.

### **Consulta Documentos**

| Importante: Esta opción permite descargar los documentos<br>necesarios para verificar la transparencia de la pasantía realizada por el |
|----------------------------------------------------------------------------------------------------|
|                                                                                                    |
| Descripción                                                                                                    |
| Permite evaluar el rendimiento<br>del<br>pasante en una pasantias                                                                      |
| Permite llenar los datos necesarios para<br>aplicar a una pasantia                                                                     |
|                                                                                                    |
|                                                                                                    |
|                                                                                                    |

 **Figura 5-236 Pantalla de Descarga de Documentos**

Para descargar un documento realice los siguientes pasos:

- 1. Debe dar clic sobre el nombre del documento ubicado en la columna <Documento>
- 2. A continuación se abrirá la ventana de descarga de archivos

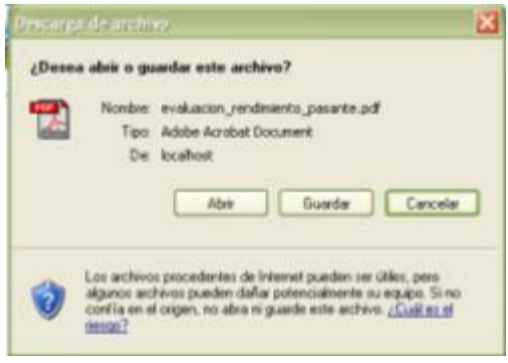

**Figura 5-237 Pantalla de Descarga de archivo**

 Podrá abrir el documento en una ventana nueva por medio del botón <Abrir>

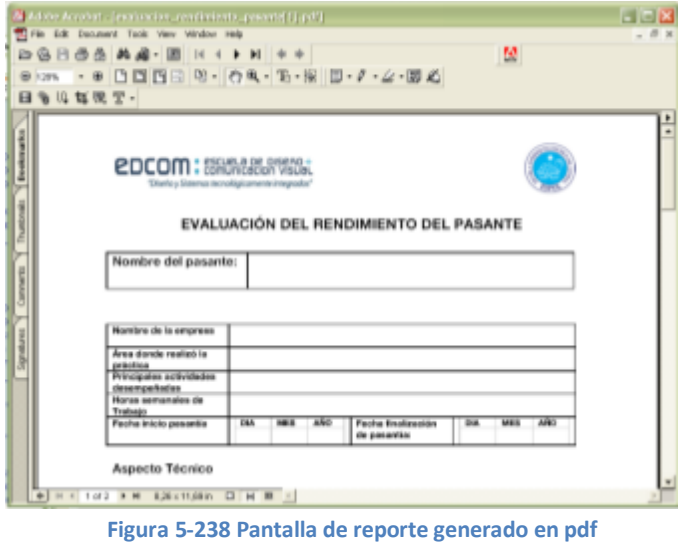

 $\checkmark$  Puede guardar el documento por medio del botón <Guardar>

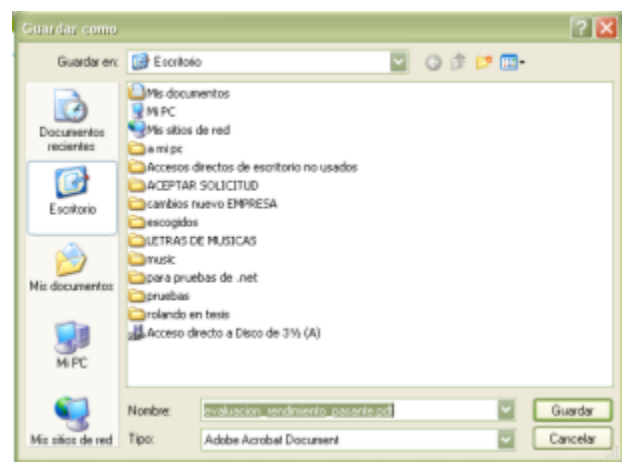

**Figura 5-239 Pantalla para Guardar archivo**

### **5.3.5 EMPRESAS**

Esta opción del sistema permite consultar las empresas registradas en el sistema. Para acceder a esta opción diríjase a la opción <Empresas> de la sección <Consultas> del menú principal, a continuación el sistema mostrará el formulario <Consulta de Empresas>.

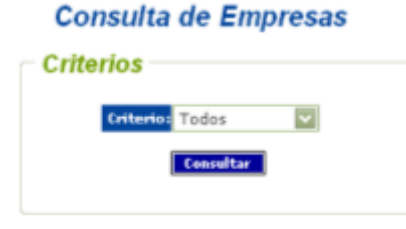

**Figura 5-240 Pantalla de consulta de empresas**

Para consultar las empresas siga los siguientes pasos:

- 1. Escoja uno de los criterios de consulta del campo <Criterios> y proceda a dar clic en el botón <Consultar> **Consultar** 
	- $\checkmark$  El criterio  $\langle \text{Todos} \rangle$  muestra todas las empresas registradas.

|   |    |                                                  | Criterios                                                                         |                |
|---|----|--------------------------------------------------|-----------------------------------------------------------------------------------|----------------|
|   |    |                                                  | <b>Exhance</b><br>Todax<br><b>Teacher</b>                                         |                |
|   |    | Enumeral                                         |                                                                                   |                |
|   | -- | <b>Bearing</b>                                   | <b>I Carlate Dan Ingress Teknology</b><br><b>Browner</b>                          | <b>Trotado</b> |
|   |    | TOLEDO TA                                        | <b>JAVIES</b><br>ARCEIOUR MENTAL DES 2010 ARCEIVE<br>at Ba.<br>CATEGORI           |                |
| ٠ |    | E#5                                              | Ja.TJEK<br>ANDERSON FINISHISTOLOGINAL<br><b>BENDES</b><br>ALBA<br><b>CANRICAL</b> | <b>ACTINO</b>  |
| s |    | DON'T LA                                         | <b>IKFIER</b><br>AICERDOR PELAPOLIC INDIA angel@merset<br>CARRICHE                | <b>ACTIFIC</b> |
| s |    | <b>DIEWARDERSTARK DE</b><br><b>SOFTWARE</b>      | <b>JAWIER</b><br>aldEESCH productionship in the con-<br>allis.<br>CARRICH         | <b>ACTIVO</b>  |
| ä |    | CORPORACION<br>LA TUCAMERICANA DE<br>SCAPE MAJOR | <b>JAVIES</b><br>ANDERSON CROASBOLLO INCTINE INVENTION<br>ACPA.                   | <b>AUTERO</b>  |

**Figura 5-241 Pantalla de resultado de consulta todas las empresas**

 $\checkmark$  El criterio  $\langle$ Tipo Empresa $\rangle$  muestra las empresas divididas por tipo.

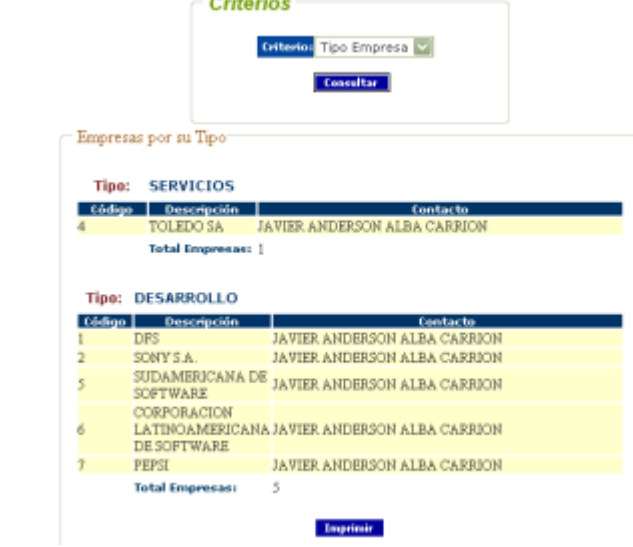

**Figura 5-242 Pantalla de resultado de consulta por tipo de empresa**

2. Para generar el reporte deberá dar clic en el botón <Imprimir> Imprimir inmediatamente este se mostrará en una nueva ventana desde la cual lo podrá enviar a imprimir o guardarlo en una ubicación específica del computador.

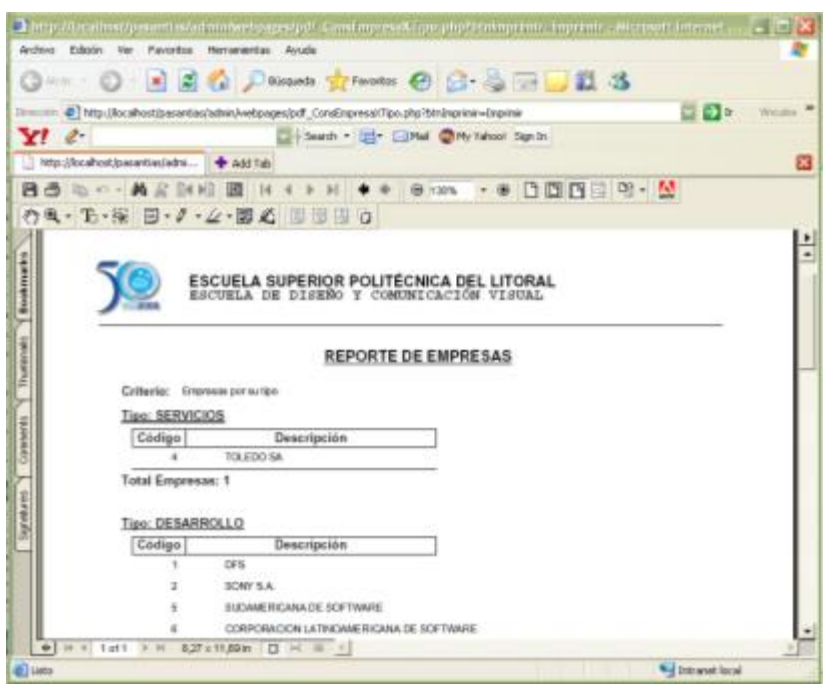

**Figura 5-243 Pantalla de reporte generado en pdf**

### **5.3.6 ESTUDIANTES**

Esta opción del sistema permite consultar los estudiantes registrados en el sistema. Para acceder a esta opción diríjase a la opción <Estudiantes> de la sección <Consultas> del menú principal, a continuación el sistema mostrará el formulario <Consulta de Pasantes>.

### **Consulta de Pasantes**

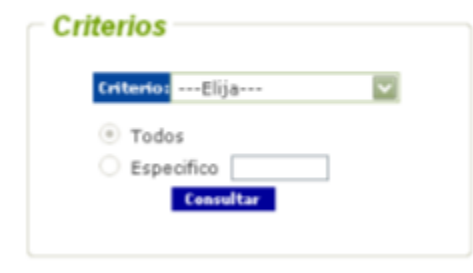

**Figura 5-244 Pantalla de consultas de pasantes**

Para consultar los estudiantes siga los siguientes pasos:

- 1. Indique los criterios de consulta del campo <Criterios>, Todos o Específico y proceda a dar clic en el botón <Consultar> **Consultar** 
	- $\checkmark$  El criterio <Pre-Registrados> con la opción <Todos> muestra todos los estudiantes pre-registrados.

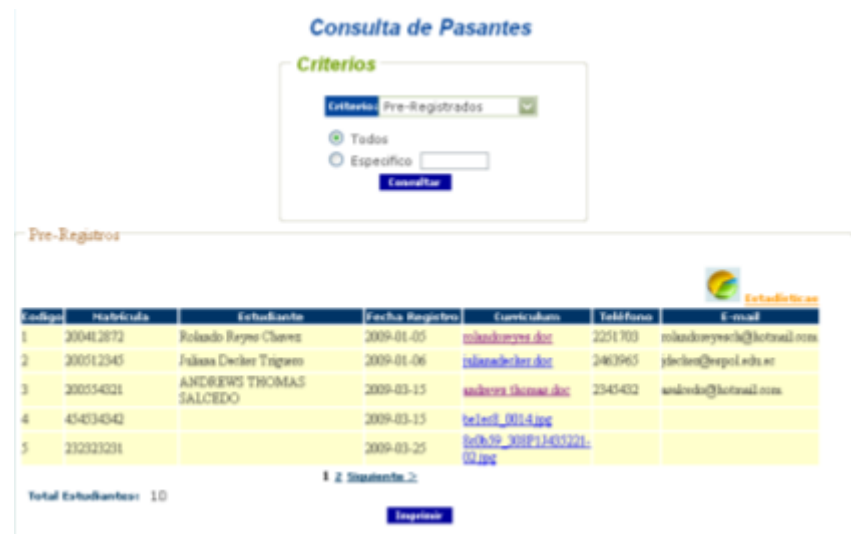

**Figura 5-245 Pantalla de resultados consulta de pasantes Pre-Registrados Todos**

 $\checkmark$  El criterio <Pre-Registrados> con la opción <Especifico> requiere que especifique el estudiante para consultar sus datos de pre-registro.

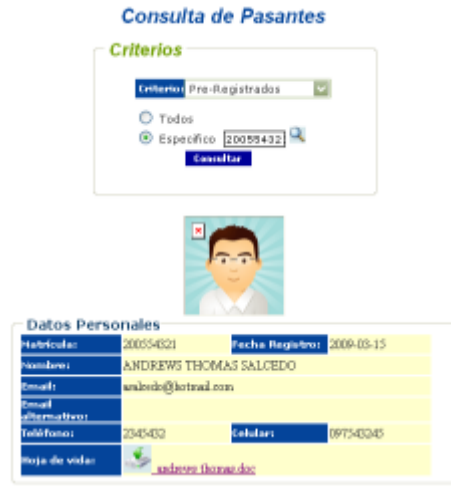

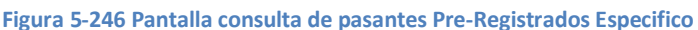

Nota: para especificar el estudiante deberá dar clic en el botón

 $\checkmark$  El criterio <Pasantías Realizadas > con la opción <Todos > muestra todos los estudiantes que tengan pasantías realizadas.

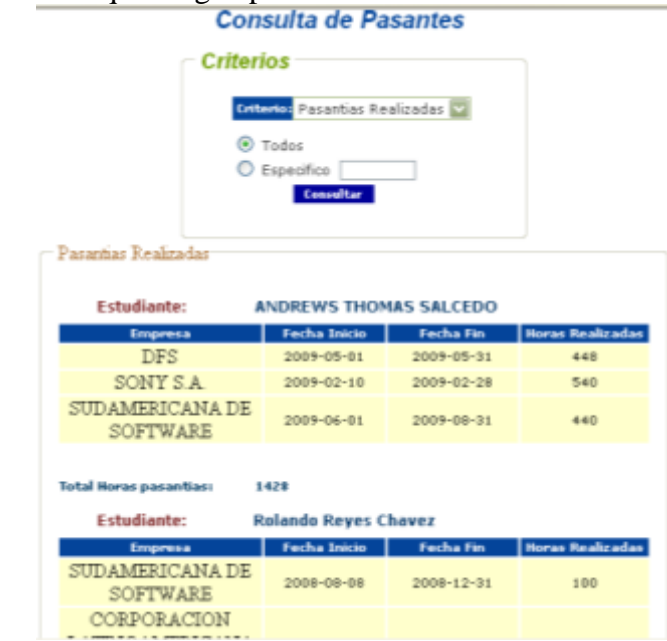

**Figura 5-247 Pantalla consulta de pasantes que han finalizado pasantías todos**

 $\checkmark$  El criterio < Pasantías Realizadas > con la opción < Especifico > requiere que especifique el estudiante para consultar sus pasantías realizadas.

#### **Consulta de Pasantes Criterios** Criterio: Pasantias Realizadas  $O$  Todos **Especifico** 20055432 **Consultar** Pasantias Realizadas **Estudiante:** ANDREWS THOMAS SALCEDO Fecha Inicio | Fecha Fin | Horas Real 2009-05-01 2009-05-31 **Detalle** DF. SONY S.A 2009-02-10 2009-02-28 540 **Detalles** SUDAMERICANA DE SOFTWARE 2009-06-01 2009-08-31  $440$ **Detalles Total Horas Realizadas: 1428** Imprimir

**Figura 5-248 Pantalla consulta de pasantes que han finalizado pasantías específico**

Nota: para especificar el estudiante deberá dar clic en el botón

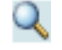

 $\checkmark$  El criterio <Pasantías Actuales con la opción <Todos muestra todos los estudiantes que actualmente están realizando pasantías.

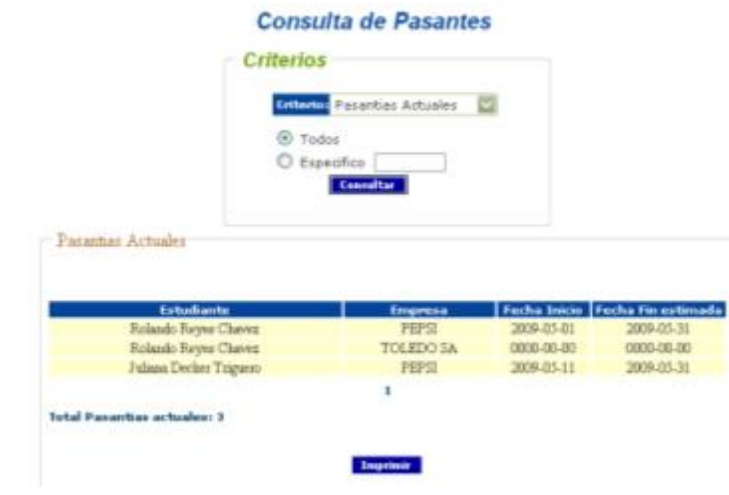

**Figura 5-249 Pantalla consulta de pasantes que están realizando pasantías todas**

 $\checkmark$  El criterio < Pasantías Actuales > con la opción < Especifico > requiere que especifique el estudiante para consultar su pasantía actual

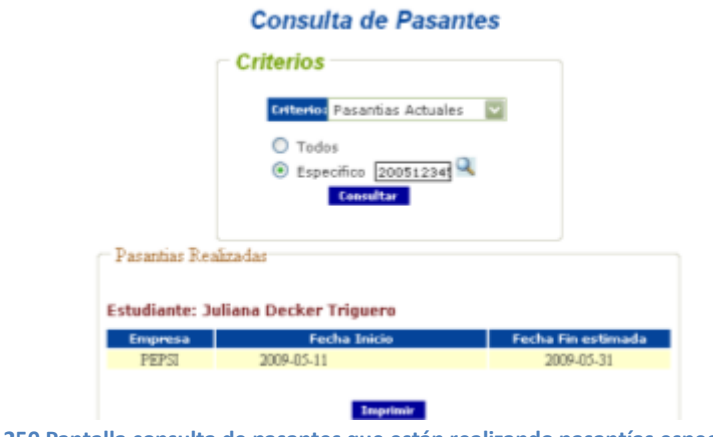

**Figura 5-250 Pantalla consulta de pasantes que están realizando pasantías específico**

Nota: para especificar el estudiante deberá dar clic en el botón

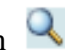

2. Para generar el reporte deberá dar clic en el botón <Imprimir> Imprimir e inmediatamente este se mostrará en una nueva ventana desde la cual lo podrá enviar a imprimir o guardarlo en una ubicación específica del computador.

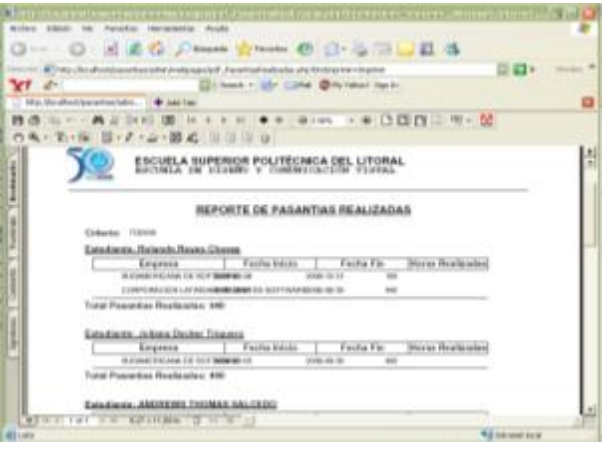

**Figura 5-251 Pantalla de reporte de pasantías realizadas**

### **VALIDACIONES DE CONSULTA DE ESTUDIANTES**

1. Debe especificar un estudiante.

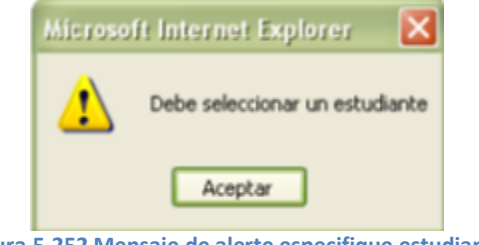

**Figura 5-252 Mensaje de alerte especifique estudiante**

### **5.3.7 SOLICITUDES**

Esta opción del sistema permite consultar las solicitudes generadas por las empresas al requerir pasantes. Además esta opción permitirá <Aceptar> o <Eliminar> una solicitud.

Para acceder a esta opción diríjase a la opción <Solicitudes> de la sección <Consultas> del menú principal, a continuación el sistema mostrará el formulario <Consulta de Solicitudes>.

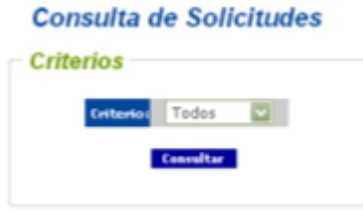

Para consultar las solicitudes realice los siguientes pasos:

- 1. Escoja uno de los criterios de consulta del campo <Criterios> y proceda a dar clic en el botón <Consultar> Consultar
	- $\checkmark$  El criterio  $\langle \text{Todos} \rangle$  muestra todas las solicitudes generadas.

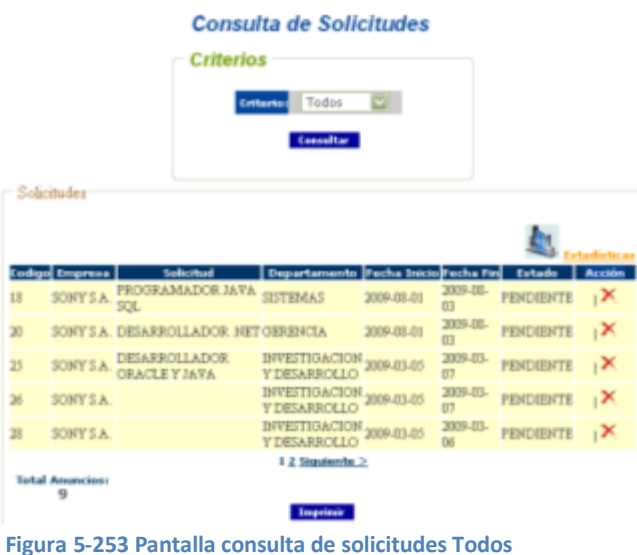

 $\checkmark$  El criterio <Especifico requiere que se especifique la solicitud para consultar sus datos.

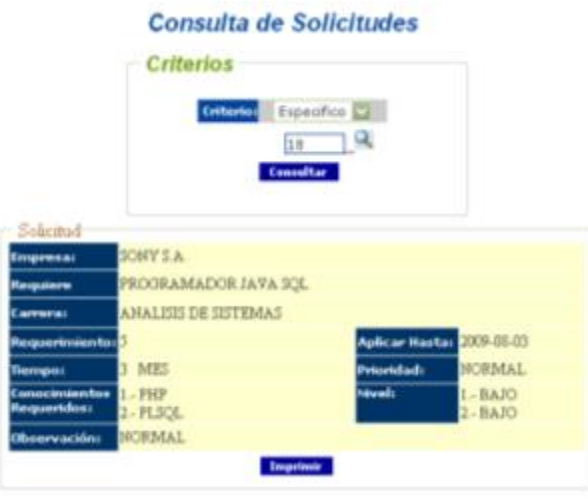

**Figura 5-254 Pantalla consulta de solicitudes Especifico**

Nota: para especificar la solicitud deberá dar clic en el botón

 $\checkmark$  El criterio <Por Fecha requiere que se indique un rango de fechas para consultar solicitudes.

|                                   |                                                     | Consulta de Solicitudes                                                                       |            |            |                  |                         |
|-----------------------------------|-----------------------------------------------------|-----------------------------------------------------------------------------------------------|------------|------------|------------------|-------------------------|
|                                   | <b>Criterios</b>                                    |                                                                                               |            |            |                  |                         |
|                                   |                                                     | <b>For Fecha</b><br><b>Criterio:</b><br>Desde 2009/01/01 Hasta 2009/08/08<br><b>Consultor</b> |            |            |                  |                         |
| Solicitudes por Fecha<br>Ennpresa | Solicitud                                           | Departamento   Fecha Inicio                                                                   |            | Fecha Fin  | Estado           |                         |
|                                   |                                                     |                                                                                               |            |            |                  |                         |
|                                   | SONY S.A. PROGRAMADOR JAVA SQL                      | SISTEMAS                                                                                      | 2009-08-08 | 2009-08-03 | PENDENTE         | $\mathbb{R}$            |
|                                   | SONY S.A. DESARROLLADOR NET                         | GERENCIA                                                                                      | 2009-08-01 | 2009-08-03 | PENDIENTE N      |                         |
| SONY S.A.                         | DESARROLLADOR CRACLE Y INVESTIGACION<br><b>JAVA</b> | Y DESARROLLO                                                                                  | 2009-03-05 | 2009-03-07 | <b>PENDIENTE</b> | $\mathbf{X}$            |
| SONY5A                            |                                                     | <b>INVESTIGACION</b><br>Y DESARROLLO                                                          | 2009-83-05 | 2009-03-07 | PENDIENTE        | $\mathbb{R}$            |
| SONY 5 A                          |                                                     | INVESTIGACION 2008-03-05<br><b>Y DESARROE LG</b>                                              |            | 2009-03-06 | <b>FENDIDATE</b> | Acciden<br>$\mathbf{X}$ |

**Figura 5-255 Pantalla de consulta de solicitudes por fecha**

Nota: debe indicar el rango de fechas en los campos <Desde> y <Hasta>

 $\checkmark$  El criterio <Estado> con la opción <Pendientes> muestra las solicitudes cuyo estado es Pendiente.

|                     |                                                    | <b>Criterios</b> |                                                       |                                 |                                 |              |
|---------------------|----------------------------------------------------|------------------|-------------------------------------------------------|---------------------------------|---------------------------------|--------------|
|                     |                                                    | <b>Criteria:</b> | Estado<br><b>E</b> Pendientes C Atendidas C Inactivas |                                 |                                 |              |
|                     |                                                    |                  | Consoltar                                             |                                 |                                 |              |
| Animator por Estado |                                                    |                  |                                                       |                                 |                                 |              |
| Ennpressa           | <b>Sudicitud</b>                                   |                  | Departamento   Fecha Inicio   Fecha Fm                |                                 | Estado                          | Acción       |
|                     |                                                    | PROGRAMADOR JAVA | SISTEMAS                                              | 2009-08-01 2009-08-03 PENDIENTE |                                 | ıХ           |
| SONY S.A.           |                                                    |                  |                                                       |                                 |                                 |              |
|                     | <b>SOL</b><br>SONY S.A. DESARROLLADOR NET GERENCIA |                  |                                                       | 209.08.01                       | 2009-08-03 PENDUBNTE            | $X_1$        |
| SONY 5 A.           | DESARROLLADOR<br><b>ORACLEY JAVA</b>               |                  | <b>DIVESTIGACION</b><br><b>Y DESARROLLO</b>           |                                 | 2009-03-05 2009-03-07 PENDIENTE | ıΧ           |
| SONY S.A.           |                                                    |                  | <b>INVESTIGACION</b><br><b>Y DESARROLLO</b>           |                                 | 2009-03-05 2009-03-07 PENDIENTE | ıХ           |
| SONY S.A.           |                                                    |                  | <b>INVESTIGACION</b><br><b>VIDESARROLLO</b>           |                                 | 2009-03-05 2009-03-06 PENDIENTE | $\mathbf{X}$ |

**Figura 5-256 Pantalla de consulta de solicitudes específico**

 $\checkmark$  El criterio <Estado> con la opción <Atendidas> muestra las solicitudes cuyo estado es Atendida

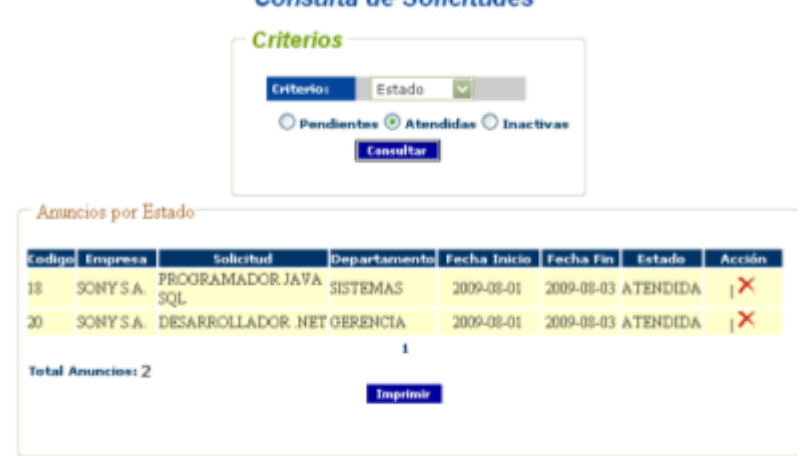

Consulta de Solicitudes

**Figura 5-257 Pantalla de consulta de solicitudes por estado Atendidas**

 $\checkmark$  El criterio <Estado> con la opción <Inactivas> muestra las solicitudes cuyo estado es Inactiva y aun no se muestran como pasantías requeridas.

|    |                     |                                                  | Criterios                              |            |                                                  |                                           |
|----|---------------------|--------------------------------------------------|----------------------------------------|------------|--------------------------------------------------|-------------------------------------------|
|    |                     | Entherion                                        | fishado                                |            |                                                  |                                           |
|    |                     |                                                  | O Pundicentes O Attendidas @ Imactivas |            |                                                  |                                           |
|    |                     |                                                  | <b>Texnitor</b>                        |            |                                                  |                                           |
|    | Anuncios por Estado |                                                  |                                        |            |                                                  |                                           |
|    |                     |                                                  |                                        |            |                                                  |                                           |
|    |                     |                                                  |                                        |            |                                                  |                                           |
|    | o) Empress          | <b>Sudacehood</b>                                |                                        |            | Departamento   Fecha Inicio   Fecha Fin   Estado | Acción                                    |
|    | SONY 5 A.           | <b>JORAMANO</b>                                  | CONTABILIDAD 2009-03-05                |            | 2009-03-06 INACTIVA                              | <b>ISIX</b>                               |
|    |                     | <b>JUSTICR SCIL</b><br>SONY S.A. PROGRAMADOR WEB | DESARROLLO                             |            | 2009-07-16 2009-07-17 INACTIVA                   | $\mathbb{R}$                              |
|    | SONY S.A. ASDAS     |                                                  | DE PROVECTOE                           | 2009-07-17 | 2009-DT-1E IMACTIVA                              |                                           |
| 30 | <b>AZYNOZ</b>       | FROGRAMAPOR.                                     | DESARROLLO<br>DE PROVECTOS             | 2009-07-31 | AVITOAHI III.80.000                              | $\mathbb{R}$ $\mathbb{X}$<br>$\mathbb{R}$ |

**Figura 5-258 Pantalla consulta de solicitudes por estado Pendientes**

2. Para generar el reporte deberá dar clic en el botón <Imprimir> Imprimir inmediatamente este se mostrará en una nueva ventana desde la cual lo podrá enviar a imprimir o guardarlo en una ubicación específica del computador.

|                           |                 |                                 | O BE A Dinash Charter O St & B BE S                                                                        |                                                     |                             |                                |   |
|---------------------------|-----------------|---------------------------------|----------------------------------------------------------------------------------------------------|-----------------------------------------------------|-----------------------------|--------------------------------|---|
|                           |                 |                                 |                                                                                                    |                                                     |                             |                                |   |
|                           |                 |                                 | In 61330   #   Mty://ocalboot/pasartiza/admin/velopoges/pdf .Cam/Salistical Todos phylibhranonia-ringrinin |                                                     |                             |                                |   |
| $\mathbf{v}$ $\mathbf{v}$ |                 |                                 |                                                                                                    | Di-Seach + [par Cittel @Hundson highlin]            |                             |                                |   |
|                           |                 | This Northern Contractor (1994) |                                                                                                    |                                                     |                             |                                |   |
|                           |                 | 日西北 - 美全部和国 H                   | $-91$ $  $                                                                                                 | ● ● ● 300 · ● 口口凹口凹- 望                              |                             |                                |   |
|                           |                 | ウ气・五・柴 国・タ・ム・関心 □□□□            |                                                                                                    |                                                     |                             |                                |   |
|                           |                 |                                 |                                                                                                    |                                                     |                             |                                |   |
|                           |                 |                                 |                                                                                                    |                                                     |                             |                                |   |
|                           |                 |                                 | <b>ESCUELA SUPERIOR POLITECNICA DEL LITORAL</b>                                                            |                                                     |                             |                                |   |
|                           |                 |                                 | ESCUELA DE DISEÑO Y COMUNICACIÓN VISTAL                                                                    |                                                     |                             |                                |   |
|                           |                 |                                 |                                                                                                    |                                                     |                             |                                |   |
|                           |                 |                                 |                                                                                                    |                                                     |                             |                                |   |
|                           |                 |                                 |                                                                                                    | REPORTE DE ANUNCIOS                                 |                             |                                |   |
|                           |                 | Criteria: Toke                  |                                                                                                    |                                                     |                             |                                |   |
|                           | Datalla         |                                 | Constante                                                                                                  |                                                     |                             |                                |   |
|                           | Codigo<br>m     | Emprovid<br><b>INDEX N.A.</b>   | PROGRAMMOOR, MAN SOMETEMAS                                                                                 | Departamento                                        | Focha Interio<br>2009/08/25 | Facha Fin Estado<br>2006.08.31 | ٠ |
|                           | 30 <sub>2</sub> | <b>BONY S.A.</b>                | DEMINIOUADOR NET GERENCH                                                                                   |                                                     | 2006-08-01                  | 3089-86-33                     |   |
|                           | 25              | SONY S.A.                       |                                                                                                    | DESARROLLADOR DRAGUEINEMINACION Y DESARROGENS-05-05 |                             | 3089-33-87                     |   |
|                           | 30              | <b>BORFRA</b>                   |                                                                                                    | <b><i>MUSTELICION Y DESARROQUIDUSION</i></b>        |                             | 3086-83-83                     |   |
|                           | 39              | <b>SONY ISA</b>                 |                                                                                                    | INVESTIGACION Y DESARROUDDL-03-05                   |                             | 3080-85-96                     |   |
|                           | 29              | <b>BONY BA</b>                  | TROCRAMAZION JUNEAU ROCHAMICOURT                                                                           |                                                     | 2000.00.08                  | 2001-01-00                     |   |
|                           | 30              | <b>ROUTSA</b>                   | <b>FROGRAMMODE WEB</b>                                                                                     | DESMARKS.LO DE PROVECTOROGION 16                    |                             | 2009/07/17                     |   |
|                           | 2n              | SONY S.A.                       | <b>ASEAS</b>                                                                                               |                                                     | 2009-07-17                  | $308643 - 98$                  |   |

**Figura 5-259 Pantalla de reporte de anuncios**

### **5.3.8 GENERAR ANUNCIO**

1. Escoja el criterio <Especifico> del campo <Criterios> para indicar una solicitud especifica y proceda a dar clic en el botón <Consultar> **Consultar** 

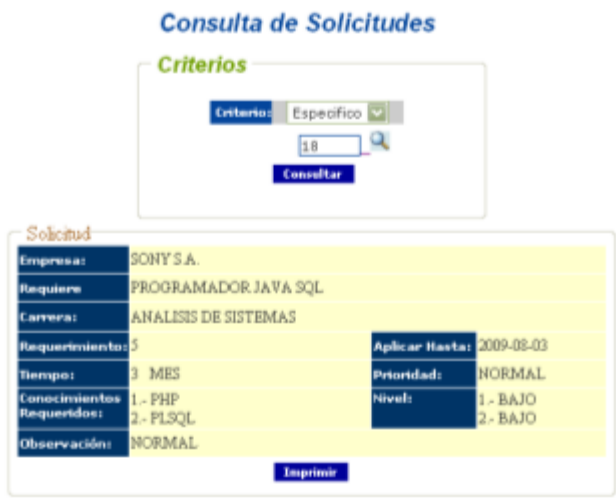

**Figura 5-260 Pantalla de consulta de solicitudes**

Nota: para especificar la solicitud deberá dar clic en el botón

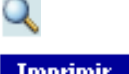

- 2. Para generar el anuncio debe dar clic en el botón <Imprimir> Imprimir
- 3. A continuación se abrirá el anuncio en una ventana nueva desde la cual puede enviarlo a imprimir o guardarlo en una ubicación especifica del computador.

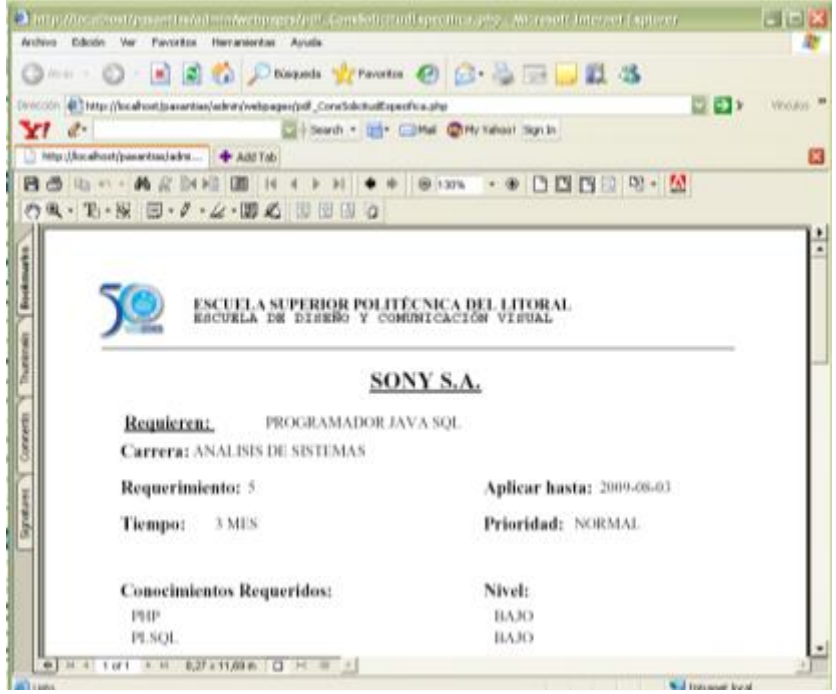

**Figura 5-261 Pantalla de reporte de solicitud específico**

### **1. ACEPTAR SOLICITUD**

1. Realice la consulta de las solicitudes por cualquiera de los criterios de consulta excepto el <Especifico>.

|         |                          |                                     | Todos<br><b>Criterio:</b>                  |            |                     |                           |
|---------|--------------------------|-------------------------------------|--------------------------------------------|------------|---------------------|---------------------------|
|         |                          |                                     | <b>Consultar</b>                           |            |                     |                           |
|         | Solicitudes              |                                     |                                            |            |                     |                           |
|         |                          |                                     |                                            |            |                     |                           |
|         |                          |                                     |                                            |            |                     |                           |
| Codigol | <b>Empresa</b>           | Solicitud                           | Departamento Fecha Inicio Fecha Fin Estado |            |                     | <b>Acción</b>             |
| 29      | SONY S.A.                | PROGRAMADOR<br>JUNIOR SQL           | CONTABILIDAD 2009-03-05                    |            | 2009-03-06 INACTIVA | $\mathbb{R}$ $\mathbb{X}$ |
| 30      | SONY S.A.                | <b>PROGRAMADOR</b><br><b>WEB</b>    | DESARROLLO<br>DE PROYECTOS                 | 2009-07-16 | 2009-07-17 INACTIVA | $\mathbb{R}$ $\mathbf{X}$ |
| 31      | SONY S.A.                | <b>ASDAS</b>                        |                                            | 2009-07-17 | 2009-07-18 INACTIVA | $\mathbb{R}$ $\mathbf{X}$ |
| 32      | SONY S.A.                | PROGRAMAFOR<br><b>JUNIOR ORACLE</b> | DESARROLLO<br>DE PROYECTOS                 | 2009-07-31 | 2009-08-01 INACTIVA |                           |
|         |                          |                                     | $<$ Anterior 12                            |            |                     |                           |
|         | <b>Total Anuncios: 9</b> |                                     |                                            |            |                     |                           |
|         |                          |                                     | <b>Imprimár</b>                            |            |                     |                           |
|         |                          |                                     |                                            |            |                     |                           |
|         |                          |                                     |                                            |            |                     |                           |

**Figura 5-262 Pantalla de administración de solicitudes**

Nota: solo puede <Aceptar> una solicitud cuyo estado sea <Pendiente> o <Inactiva>

2. Para aceptar la solicitud deberá dar clic en su respectivo botón <Aceptar Solicitud $\geq$  ubicado en la columna <Acción $>$ .

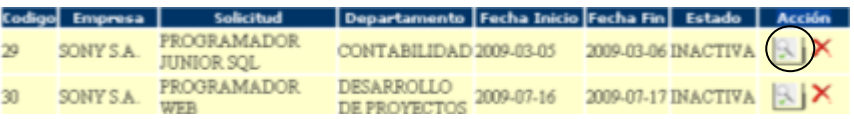

**Nota**: el sistema le pedirá que confirme la acción de aceptar la solicitud.

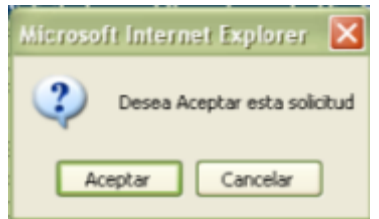

**Figura 5-263 Mensaje de confirmación de aceptación de solicitud**

3. Si se realizó con éxito el proceso de aceptar la solicitud el sistema lo indicará por medio de un mensaje informativo en la parte inferior del formulario.

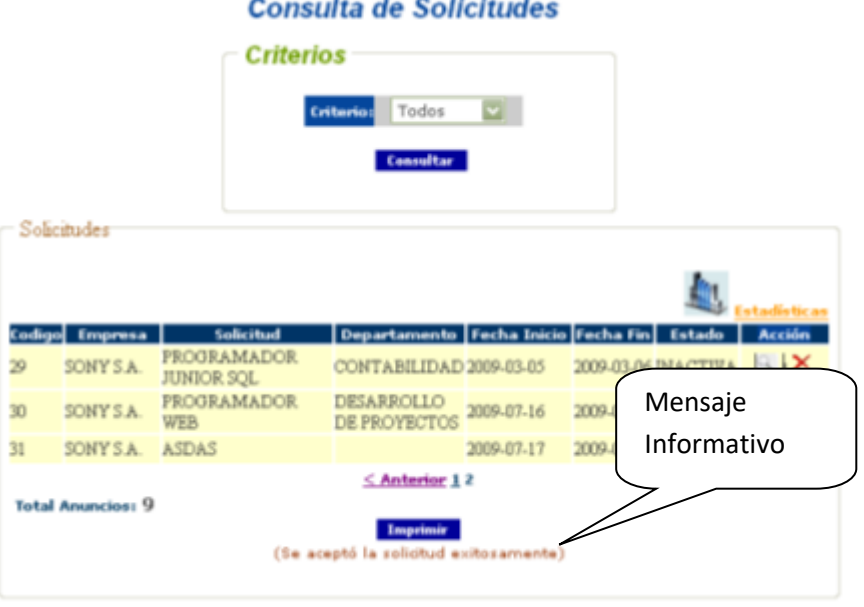

**Consulta de Solicitudes** 

**Figura 5-264 Pantalla de consulta de solicitudes Todos**

## **2. ELIMINAR SOLICITUD**

1. Realice la consulta de las solicitudes por cualquiera de los criterios de consulta excepto el <Especifico>.

|    |                          | <b>Criterios</b>                                  |                                            |            |                                    |               |
|----|--------------------------|---------------------------------------------------|--------------------------------------------|------------|------------------------------------|---------------|
|    |                          |                                                   | Todos<br><b>Criturio</b>                   | ø          |                                    |               |
|    |                          |                                                   | <b>Consultar</b>                           |            |                                    |               |
|    | Solicitudes              |                                                   |                                            |            |                                    |               |
|    |                          |                                                   |                                            |            |                                    |               |
|    |                          |                                                   |                                            |            |                                    |               |
|    | Codigo Empresa           | Solicitud                                         | Departamento Fecha Inicio Fecha Fin Estado |            |                                    | <b>Acción</b> |
| 29 | SONY S.A.                | <b><i>PROGRAMADOR</i></b><br><b>JUNIOR SOL</b>    | CONTABILIDAD 2009-03-05                    |            | $2009-03-06$ INACTIVA $\mathbb{R}$ |               |
| 30 | SONY S.A.                | <b><i>PROGRAMADOR</i></b><br><b>WEB</b>           | DESARROLLO<br>DE PROYECTOS                 | 2009-07-16 | 2009-07-17 INACTIVA                | $  x  $ X     |
| 31 | SONYSA.                  | <b>ASDAS</b>                                      |                                            | 2009-07-17 | $2009-07-18$ INACTIVA $\mathbb{R}$ |               |
| 32 | SONY S.A.                | <b><i>FROGRAMAFOR</i></b><br><b>JUNIOR ORACLE</b> | DESARROLLO<br>DE PROYECTOS                 | 2009-07-31 | 2009-08-01 INACTIVA X              |               |
|    |                          |                                                   | $\leq$ Anterior 12                         |            |                                    |               |
|    | <b>Total Anuncion: 9</b> |                                                   |                                            |            |                                    |               |
|    |                          |                                                   | Imprimir                                   |            |                                    |               |
|    |                          |                                                   |                                            |            |                                    |               |
|    |                          |                                                   |                                            |            |                                    |               |
|    |                          |                                                   |                                            |            |                                    |               |

**Figura 5-265 Pantalla de eliminación de solicitud**

2. Para eliminar la solicitud deberá dar clic en su respectivo botón <Eliminar Solicitud $> \mathsf{X}$  ubicado en la columna <Acción>.

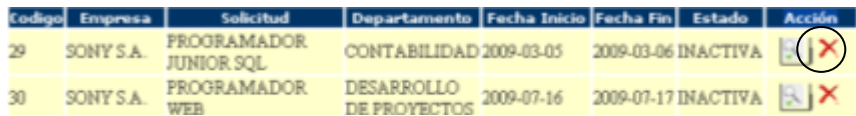

**Nota**: el sistema le pedirá que confirme la acción de eliminar la solicitud.

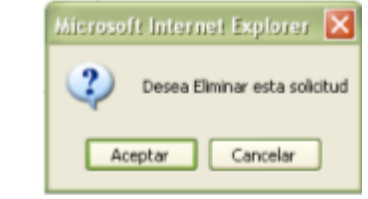

**Figura 5-266 Mensaje de confirmación de eliminación**

3. Si se realizó con éxito el proceso de eliminar la solicitud el sistema lo indicará por medio de un mensaje informativo en la parte inferior del formulario.

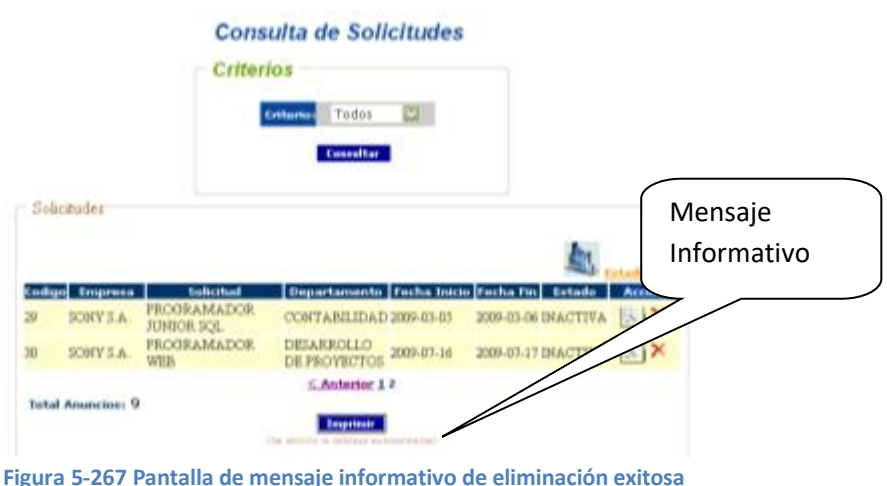

### **VALIDACIONES DE CONSULTA DE SOLICITUDES**

1. Debe indicar una solicitud

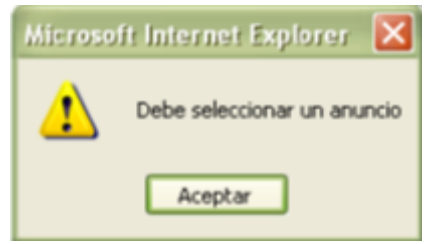

**Figura 5-268 Mensaje de alerta indique solicitud**

2. Rango de fechas incorrectas

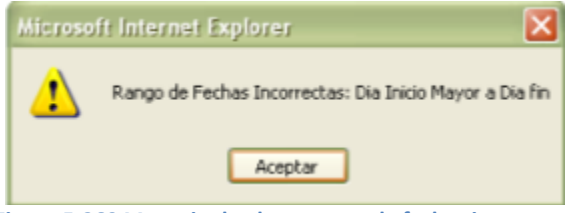